### altalia CISCO.

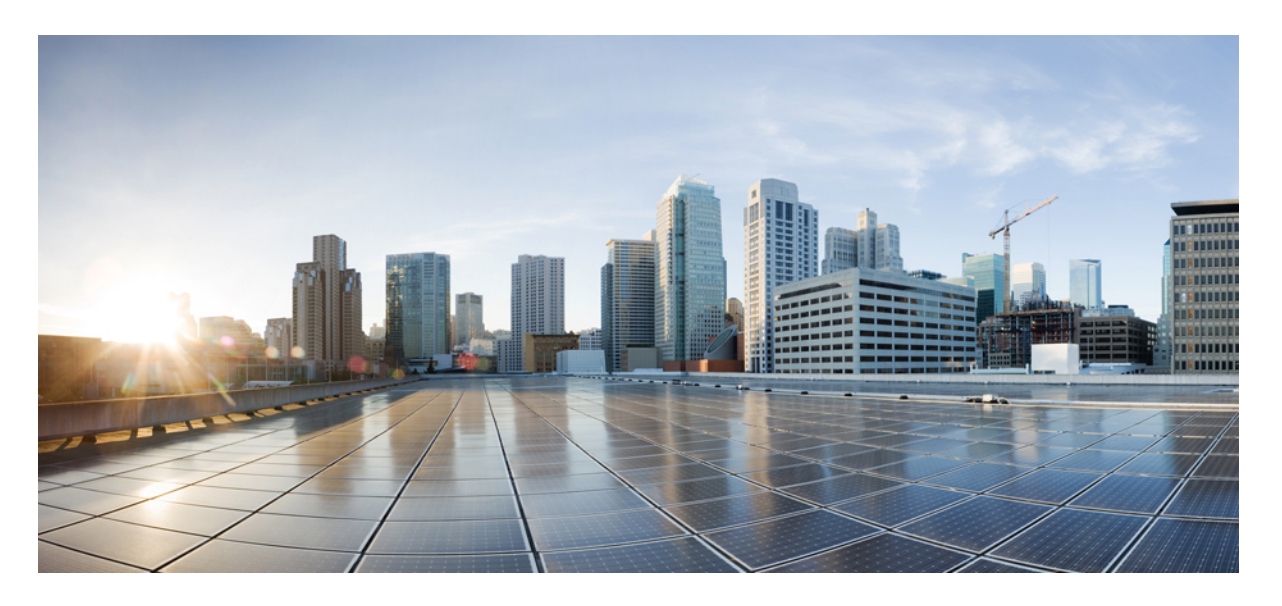

## ファブリック検出用**CiscoNexusDashboard**ファブリックコン トローラ 構成ガイド、リリース **12.0.1a**

初版:2021 年 9 月 30 日

### シスコシステムズ合同会社

〒107-6227 東京都港区赤坂9-7-1 ミッドタウン・タワー http://www.cisco.com/jp お問い合わせ先:シスコ コンタクトセンター 0120-092-255 (フリーコール、携帯・PHS含む) 電話受付時間:平日 10:00~12:00、13:00~17:00 http://www.cisco.com/jp/go/contactcenter/

【注意】シスコ製品をご使用になる前に、安全上の注意( **www.cisco.com/jp/go/safety\_warning/** )をご確認ください。本書は、米国シスコ発行ド キュメントの参考和訳です。リンク情報につきましては、日本語版掲載時点で、英語版にアップデートがあり、リンク先のページが移動**/**変更され ている場合がありますことをご了承ください。あくまでも参考和訳となりますので、正式な内容については米国サイトのドキュメントを参照くだ さい。また、契約等の記述については、弊社販売パートナー、または、弊社担当者にご確認ください。

THE SPECIFICATIONS AND INFORMATION REGARDING THE PRODUCTS IN THIS MANUAL ARE SUBJECT TO CHANGE WITHOUT NOTICE. ALL STATEMENTS, INFORMATION, AND RECOMMENDATIONS IN THIS MANUAL ARE BELIEVED TO BE ACCURATE BUT ARE PRESENTED WITHOUT WARRANTY OF ANY KIND, EXPRESS OR IMPLIED. USERS MUST TAKE FULL RESPONSIBILITY FOR THEIR APPLICATION OF ANY PRODUCTS.

THE SOFTWARE LICENSE AND LIMITED WARRANTY FOR THE ACCOMPANYING PRODUCT ARE SET FORTH IN THE INFORMATION PACKET THAT SHIPPED WITH THE PRODUCT AND ARE INCORPORATED HEREIN BY THIS REFERENCE. IF YOU ARE UNABLE TO LOCATE THE SOFTWARE LICENSE OR LIMITED WARRANTY, CONTACT YOUR CISCO REPRESENTATIVE FOR A COPY.

The Cisco implementation of TCP header compression is an adaptation of a program developed by the University of California, Berkeley (UCB) as part of UCB's public domain version of the UNIX operating system. All rights reserved. Copyright © 1981, Regents of the University of California.

NOTWITHSTANDING ANY OTHER WARRANTY HEREIN, ALL DOCUMENT FILES AND SOFTWARE OF THESE SUPPLIERS ARE PROVIDED "AS IS" WITH ALL FAULTS. CISCO AND THE ABOVE-NAMED SUPPLIERS DISCLAIM ALL WARRANTIES, EXPRESSED OR IMPLIED, INCLUDING, WITHOUT LIMITATION, THOSE OF MERCHANTABILITY, FITNESS FOR A PARTICULAR PURPOSE AND NONINFRINGEMENT OR ARISING FROM A COURSE OF DEALING, USAGE, OR TRADE PRACTICE.

IN NO EVENT SHALL CISCO OR ITS SUPPLIERS BE LIABLE FOR ANY INDIRECT, SPECIAL, CONSEQUENTIAL, OR INCIDENTAL DAMAGES, INCLUDING, WITHOUT LIMITATION, LOST PROFITS OR LOSS OR DAMAGE TO DATA ARISING OUT OF THE USE OR INABILITY TO USE THIS MANUAL, EVEN IF CISCO OR ITS SUPPLIERS HAVE BEEN ADVISED OF THE POSSIBILITY OF SUCH DAMAGES.

Any Internet Protocol (IP) addresses and phone numbers used in this document are not intended to be actual addresses and phone numbers. Any examples, command display output, network topology diagrams, and other figures included in the document are shown for illustrative purposes only. Any use of actual IP addresses or phone numbers in illustrative content is unintentional and coincidental.

All printed copies and duplicate soft copies of this document are considered uncontrolled. See the current online version for the latest version.

Cisco has more than 200 offices worldwide. Addresses and phone numbers are listed on the Cisco website at www.cisco.com/go/offices.

Cisco and the Cisco logo are trademarks or registered trademarks of Cisco and/or its affiliates in the U.S. and other countries. To view a list of Cisco trademarks, go to this URL: <https://www.cisco.com/c/en/us/about/legal/trademarks.html>. Third-party trademarks mentioned are the property of their respective owners. The use of the word partner does not imply a partnership relationship between Cisco and any other company. (1721R)

© 2021 Cisco Systems, Inc. All rights reserved.

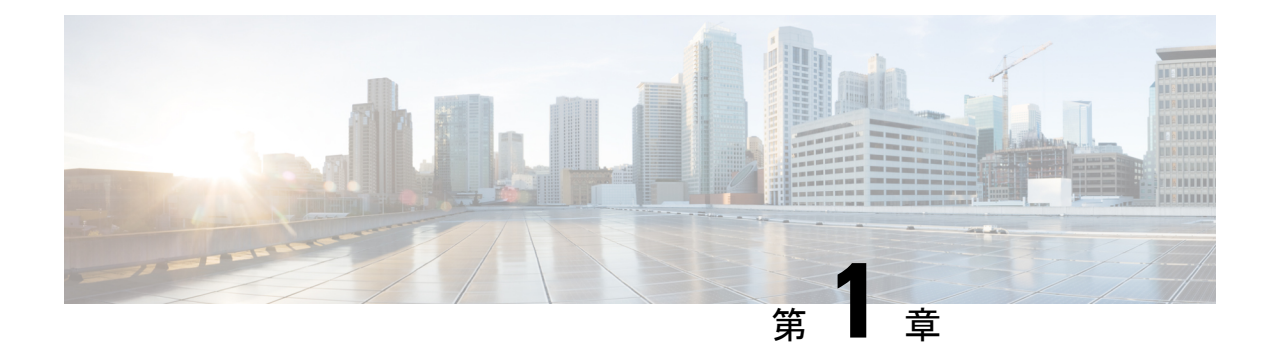

# ダッシュボード

ダッシュボードの目的は、ネットワーク管理者とストレージ管理者がデータセンタースイッチ ングの健全性とパフォーマンスに関する特定の領域に集中できるようにすることです。この情 報は、24 時間のスナップショットとして提供されます。

- 概要 (1 [ページ\)](#page-2-0)
- vCenter VM の表示 (2 [ページ\)](#page-3-0)
- Kubernetes [ポッドの表示](#page-4-0) (3 ページ)
- [エンドポイント](#page-5-0) ロケータの監視 (4 ページ)

# <span id="page-2-0"></span>概要

左側のメニューバーから**[**ダッシュボード(**Dashboard**)**]**>**[**概要(**Overview**)**]**を選択します。 **[**概要(**Overview**)**]**ウィンドウに次のダッシュレットが表示されます。ダッシュレットにドー ナツの概要が表示されます。

**[**概要(**Overview**)**]** ダッシュボード ウィンドウに表示されるデフォルトのダッシュレットは 次のとおりです。

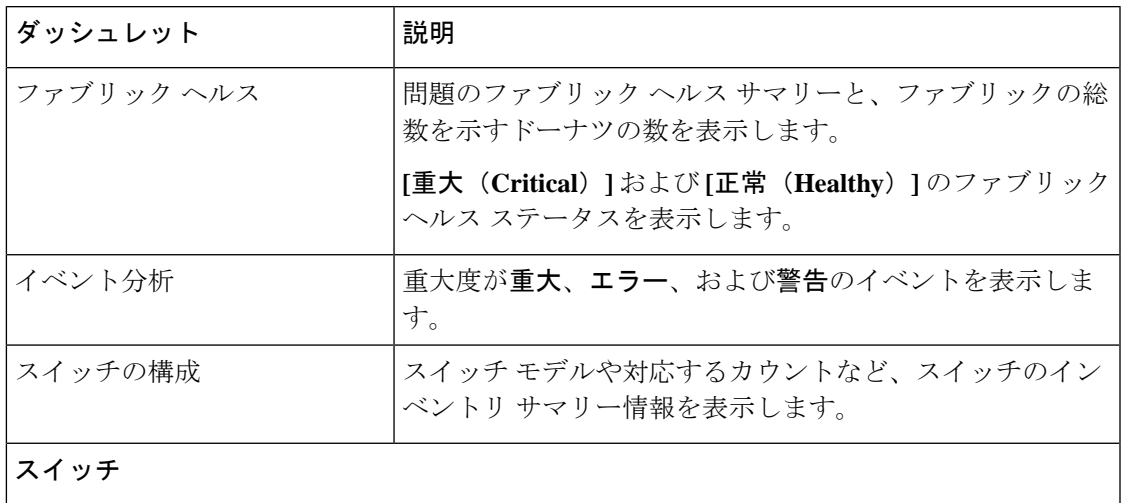

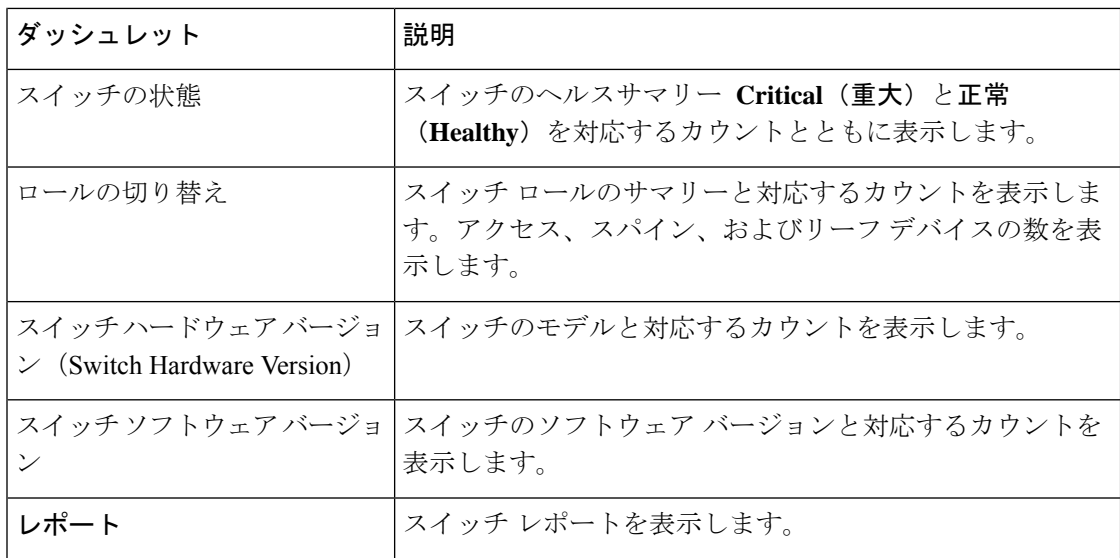

# <span id="page-3-0"></span>**vCenter VM** の表示

これは、Nexus Dashboard ファブリック コントローラ、リリース 12.0.1a のプレビュー機能で す。ラボセットアップでのみ、ベータ版としてマークされたこの機能を使用することをお勧め します。実稼働環境でこれらの機能を使用しないでください。 (注)

この機能の詳細については、 『Cisco Nexus Dashboard ファブリック コントローラ ( LAN 構成 用)ガイド』を参照してください。

#### UI パス:**Dashboard** > **vCenter VMs**

[vCenter VM] タブには、VM の次の詳細が表示されます。

- VM 名、その IP アドレス、および MAC アドレス
- VM に接続されているホスト名
- VM に接続されているスイッチ名、スイッチの IP アドレス、MAC アドレス、およびイン ターフェイス
- ポートチャネル ID および VPC ID
- VLAN セグメント タイプ
- VM の電源状態
- VM の物理 NIC

**[**属性による検索(**filter by attributes**)**]** フィールドを使用して、VM を検索およびフィルタリ ングできます。

## <span id="page-4-0"></span>**Kubernetes** ポッドの表示

(注)

これは、Nexus Dashboard ファブリック コントローラ、リリース 12.0.1a のプレビュー機能で す。ラボセットアップでのみ、ベータ版としてマークされたこの機能を使用することをお勧め します。実稼働環境でこれらの機能を使用しないでください。

この機能の詳細については、 『Cisco Nexus Dashboard ファブリック コントローラ ( LAN 構成 用)ガイド』を参照してください。

UI パス: **[**ダッシュボード**]** > **[Kubernetes**ポッド**]**

属性フィルタ検索フィールドでを使用して、kubernetes ポッドを検索およびフィルタリングで きます。

次の表に、[Container Orchestrator] ウィンドウのフィールドと説明が記載されています。

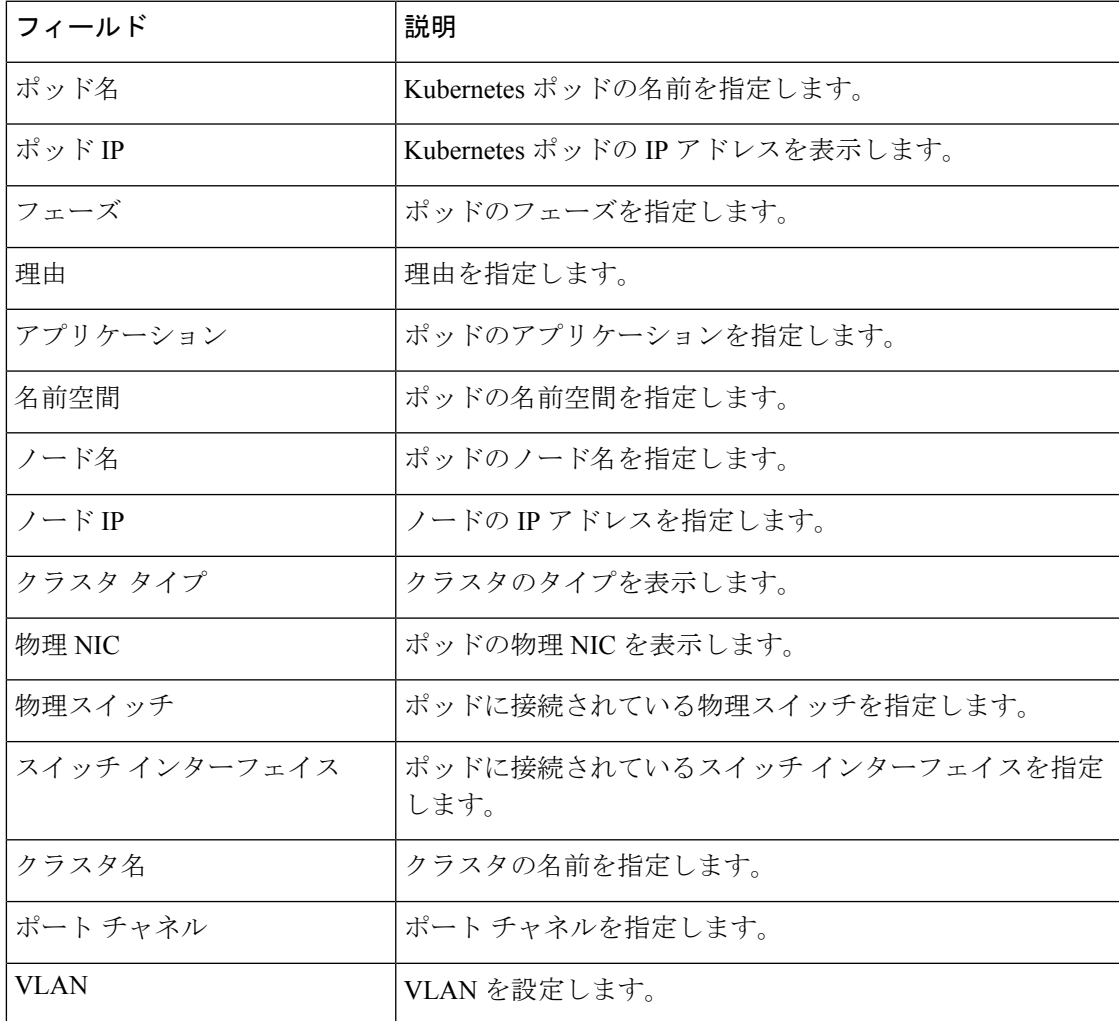

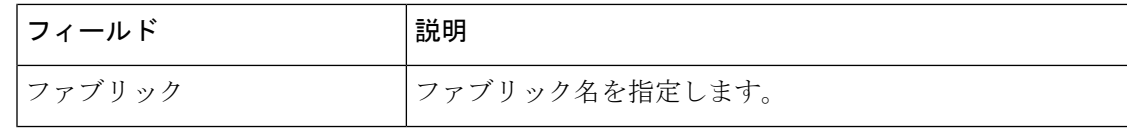

## <span id="page-5-0"></span>エンドポイント ロケータの監視

エンドポイント ロケータに関する情報は、単一のランディング ページまたはダッシュボード に表示されます。ダッシュボードには、すべてのアクティブなエンドポイントに関するデータ がほぼリアルタイムで(30秒ごとに更新されて)1つのペインに表示されます。このダッシュ ボードに表示されるデータは、**[**範囲(**Scope**)**]** ドロップダウン リストで選択した範囲によっ て異なります。Nexusダッシュボード ファブリック コントローラ 範囲階層はファブリックか ら始まります。ファブリックは、マルチサイトドメイン(MSD)にグループ化できます。MSD のグループはデータセンターを構成します。エンドポイント ロケータ ダッシュボードに表示 されるデータは、選択した範囲に基づいて集約されます。このダッシュボードから、[エンド ポイント履歴(Endpoint History)]、[エンドポイント検索(EndpointSearch)]、および[エンド ポイント寿命(Endpoint Life)] にアクセスできます。

これは、Nexus Dashboard ファブリック コントローラ、リリース 12.0.1a のプレビュー機能で す。ラボセットアップでのみ、ベータ版としてマークされたこの機能を使用することをお勧め します。実稼働環境でこれらの機能を使用しないでください。 (注)

### エンドポイント ロケータ ダッシュボード

Cisco Nexusダッシュボード ファブリック コントローラ Web UI からエンドポイント ロケータ の詳細を確認するには、**[**ダッシュボード(**Dashboard**)**]>[**エンドポイントロケータ(**Endpoint Locator**)**]** を選択します。エンドポイント ロケータ ダッシュボードが表示されます。

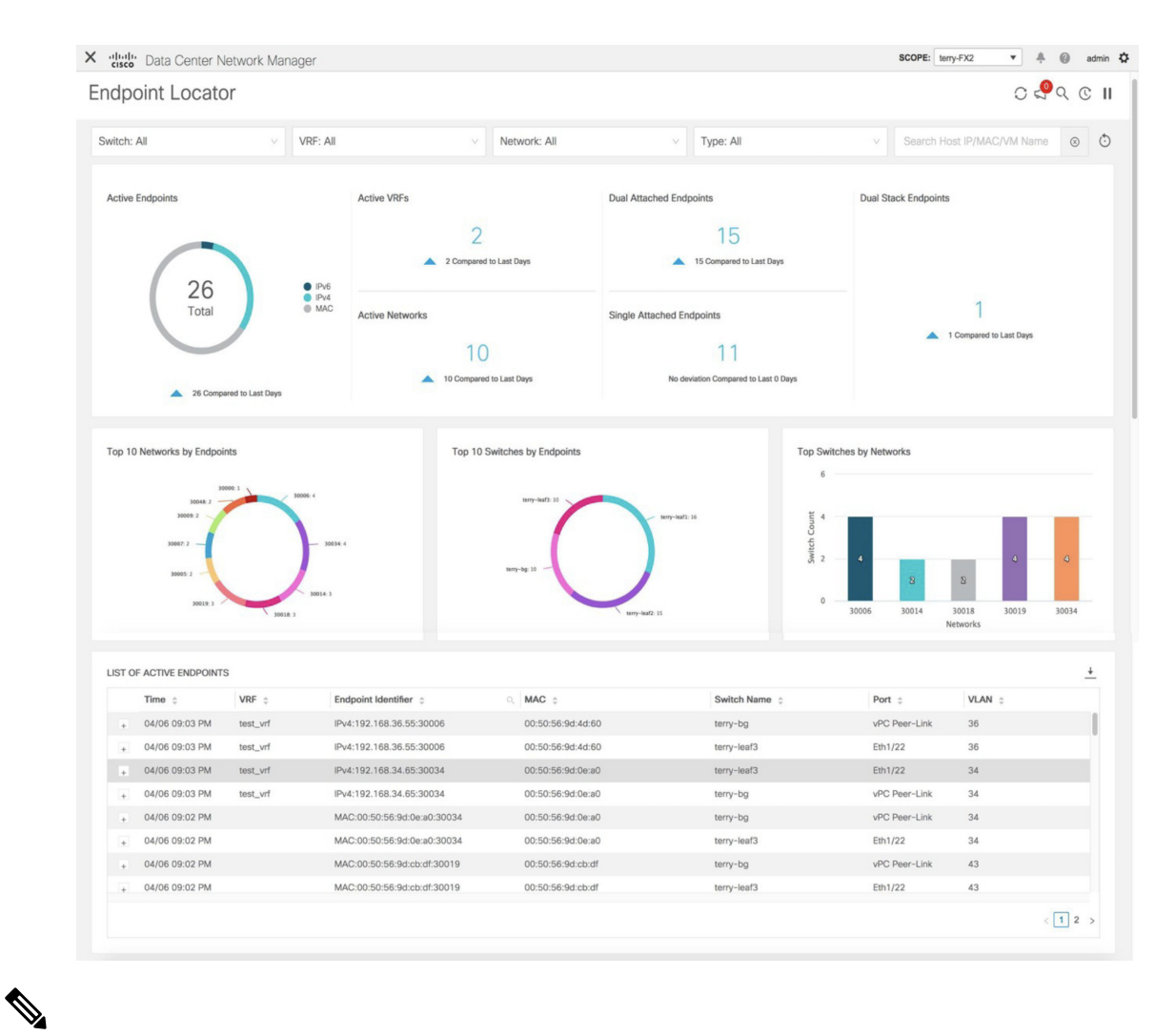

(注)

Cisco Nexusダッシュボード ファブリック コントローラリリース 11.3(1) からの規模の拡大によ り、システムがエンドポイントデータを収集してダッシュボードに表示するまでに時間がかか る場合があります。また、エンドポイントの一括追加または削除では、EPLダッシュボードに 表示されるエンドポイント情報が最新のエンドポイントデータを更新して表示するまでに数分 かかります。

また、それぞれのドロップダウンリストを使用して、特定のスイッチ、**VRF**、ネットワーク、 およびタイプのエンドポイントロケータの詳細をフィルタリングおよび表示することもできま す。Cisco Nexusダッシュボード ファブリック コントローラ リリース 11.3(1) 以降では、フィル タ属性としてエンドポイントのMACタイプを選択できます。ネットワークの名前は、**[**ネット ワーク(**Network**)**]** ドロップダウン リストにも表示されます。デフォルトでは、選択したオ プションはこれらのフィールドで**[**すべて(**All**)**]**です。**[**ホスト**IP/MAC/VM**名の検索(**Search Host IP / MAC / VM Name**)**]**フィールドにホスト IP アドレス、MAC アドレス、または仮想マ シンの名前を入力して、特定のデバイスのエンドポイントデータを表示することもできます。

 $\mathscr{D}_{\mathscr{A}}$ 

(注)

ドロップダウン リストから使用可能なオプションを使用するか、**[**ホスト **IP/MAC/VM** 名の検 索(**Search Host IP/MAC/VM Name**)**]** フィールドを使用して、検索を開始できます。ドロッ プダウンリストと検索フィールドの組み合わせを使用して検索を開始することはできません。

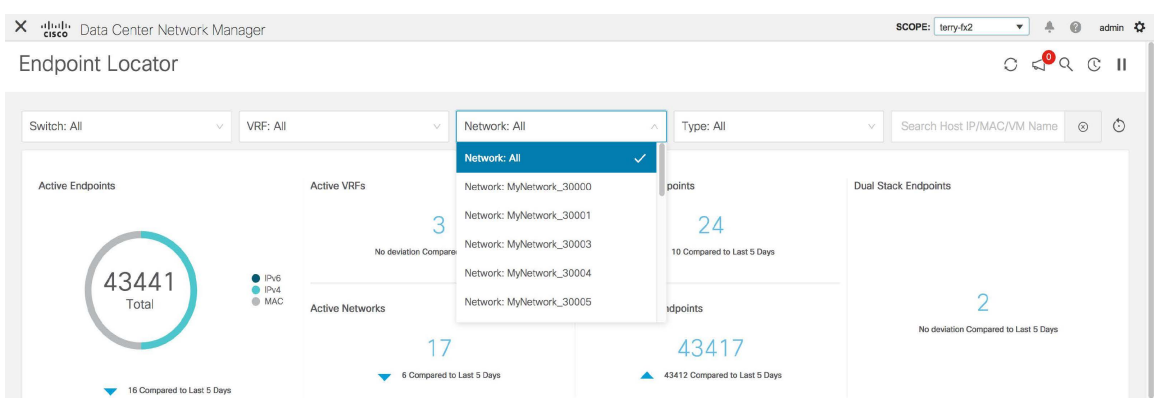

**[**フィルタのリセット(**Reset Filters**)**]** アイコンをクリックすると、フィルタをデフォルトの オプションにリセットできます。

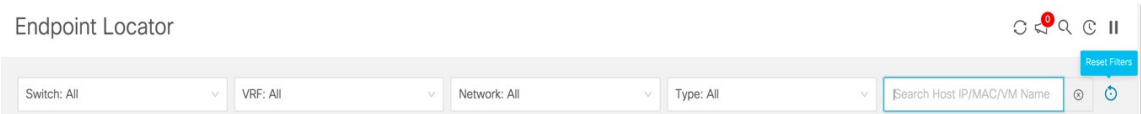

ウィンドウの [上部(Top)] ペインには、選択したスコープのアクティブ エンドポイント、ア クティブ VRF、アクティブ ネットワーク、デュアル接続エンドポイント、デュアル接続エン ドポイントの数が表示されます。デュアル接続エンドポイント、シングル接続エンドポイン ト、デュアルスタックエンドポイントの数の表示のサポートが追加されました。デュアル接続 エンドポイントは、少なくとも2つのスイッチの背後にあるエンドポイントです。デュアルス タックエンドポイントは、少なくとも 1 つの IPv4 アドレスと 1 つの IPv6 アドレスを持つエン ドポイントです。

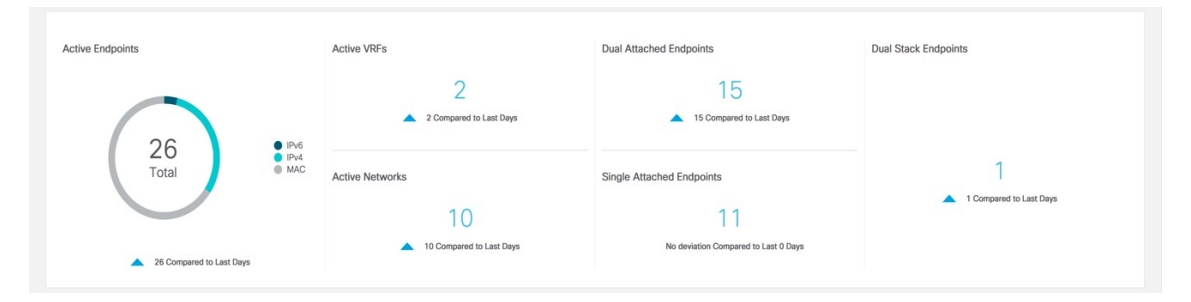

データの履歴分析が実行され、前の日に偏差が発生したかどうかを示す文が各タイルの下部に 表示されます。

[エンドポイント履歴](#page-11-0) ウィンドウに移動するには、EPL ダッシュボードの上部ペインで任意の タイルをクリックします。

ウィンドウの「中央のペイン」には、次の情報が表示されます。

- エンドポイント別の上位 **10** 個のネットワーク:エンドポイントの数が最も多い上位 10 個 のネットワークを示す円グラフが表示されます。円グラフにカーソルを合わせると、詳細 情報が表示されます。必要なセクションをクリックして、IPv4、IPv6、および MAC アド レスの数を表示します。
- エンドポイント別の上位 **10** 個のスイッチ:最も多くのエンドポイントに接続されている 上位10個のスイッチを示す円グラフが表示されます。円グラフにカーソルを合わせると、 詳細情報が表示されます。必要なセクションをクリックして、IPv4、IPv6、および MAC アドレスの数を表示します。
- ネットワーク別の上位スイッチ: 特定のネットワークに関連付けられているスイッチの数 を示す棒グラフが表示されます。たとえば、スイッチのvPCペアがネットワークに関連付 けられている場合、ネットワークに関連付けられているスイッチの数は 2 です。

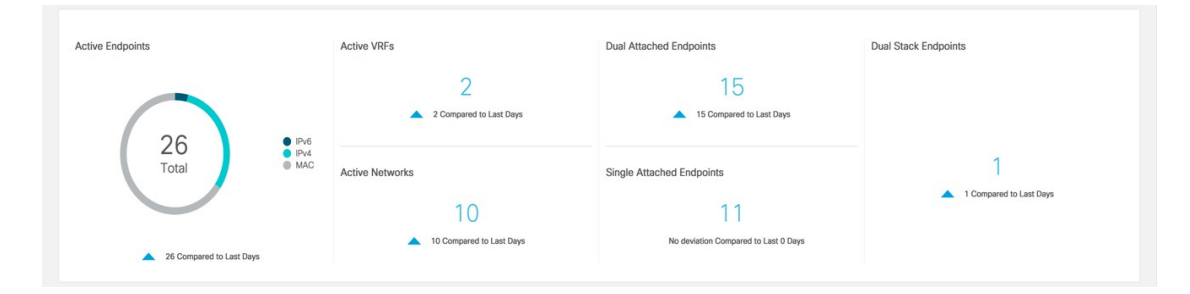

ウィンドウの「下部ペイン」には、アクティブなエンドポイントのリストが表示されます。

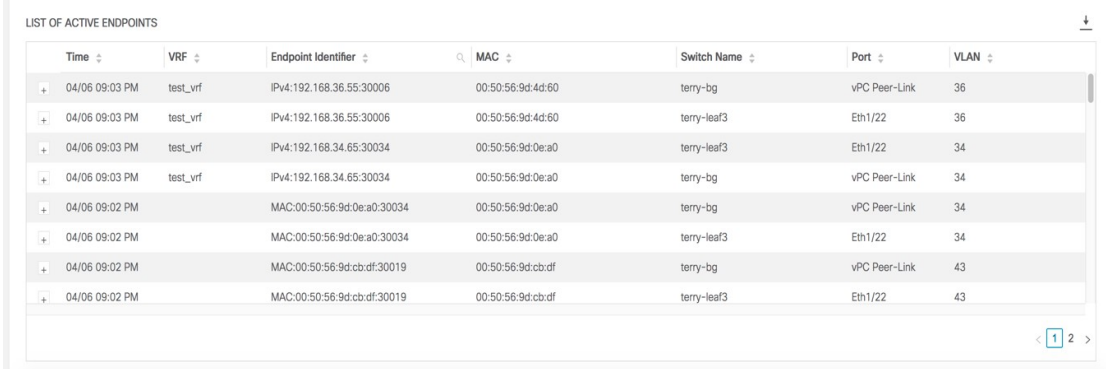

特定のエンドポイントの詳細情報を表示するには、**[+]** をクリックします。仮想マシンが設定 されている場合は、VM の名前が **[**ノード名(**Node Name**)**]** フィールドに表示されます。VM の名前が EPL ダッシュボードに反映されるまでに最大 15 分かかることに注意してください。 それまでは、EPL ダッシュボードの **[**ノード名(**Node Name**)**]** フィールドに**[**データなし(**No DATA**)**]** と表示されます。

X duly Data Cent

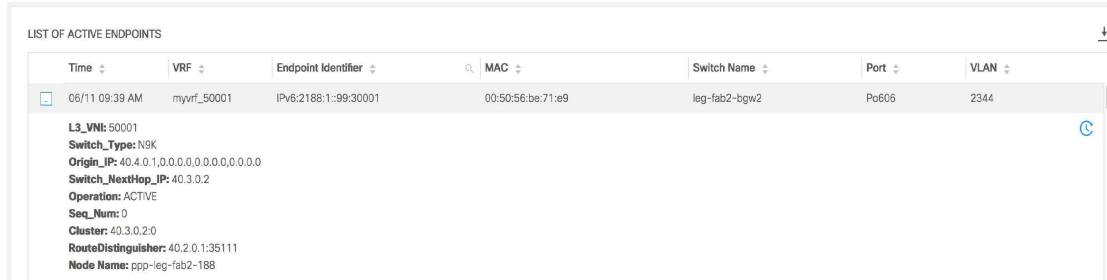

**[**ホスト寿命(**Host Life**)**]** アイコンをクリックして、そのエンドポイントの **[**エンドポイント 寿命(**Endpoint Life**)**]** ウィンドウを表示します。

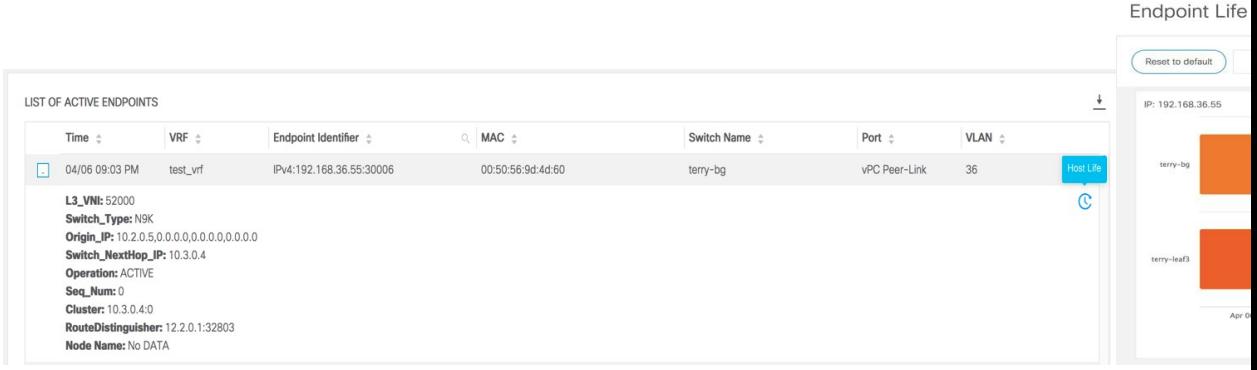

特定の IP アドレスを検索するには、**[**エンドポイント **ID**(**Endpoint Identifier**)**]** 列の検索アイ コンをクリックします。

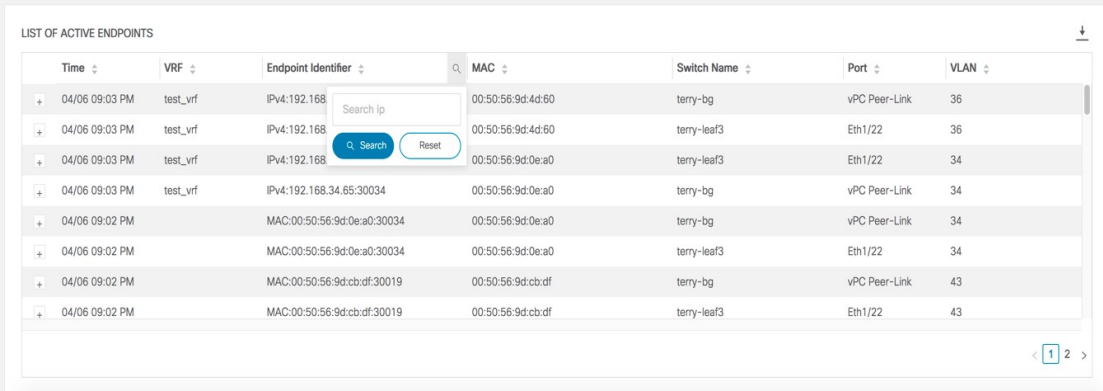

特定のシナリオでは、データポイントデータベースが同期せず、エンドポイントの数などの情 報が、次のようなネットワークの問題により正しく表示されないことがあります。

- エンドポイントが同じスイッチの下でポート間を移動し、ポート情報を更新するのに時間 がかかる。
- 孤立したエンドポイントが 2 番目の VPC スイッチに接続され、孤立したエンドポイント ではなくなりました。
- NX-API は最初は有効になっておらず、後で有効になります。
- NX-API は、最初は構成ミスが原因で失敗します。
- •ルート リフレクタ (RR) の変更。
- スイッチの管理 IP が更新されます。

このような場合、**[**再同期(**Resync**)**]** アイコンをクリックすると、現在 RR にあるデータ にダッシュボードが同期されます。ただし、履歴データは保持されます。これはコンピュー ティング集約型のアクティビティであるため、**[**再同期(**Resync**)**]**を複数回クリックしないこ とを推奨します。

**Endpoint Locator** 

**Endpoint Locator** 

 $C Q Q C H$ 

**[通知 (Notifications) ] アイコン < sole をクリックして、最新の通知のリストを表示します。** 

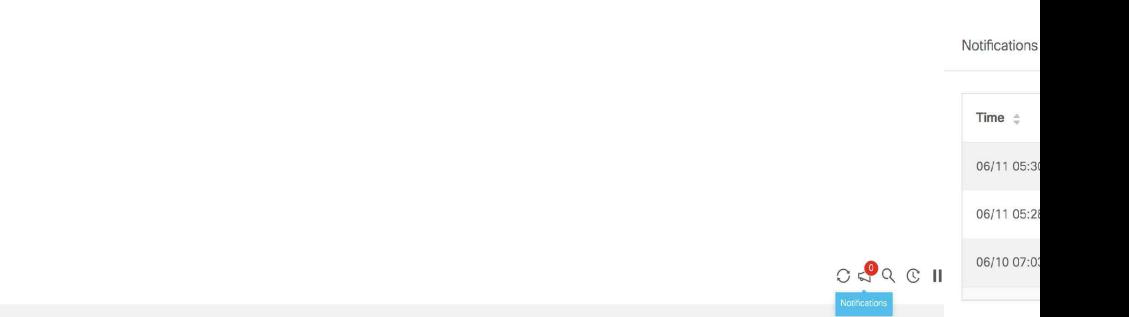

通知が生成された時刻、通知の説明、重大度、ノードの名前などの情報が表示されます。

通知は、IP アドレスの重複、MAC 専用アドレスの重複、ファブリックからのVRFの消失、ス イッチからのすべてのエンドポイントの消失、エンドポイントの移動、ファブリックのエンド ポイントがゼロになる、エンドポイントがスイッチに接続されたとき、新しい VRF が検出さ れたとき、RR BGP 接続ステータスが変更されたときなどのイベントに対して生成されます。 RR connected ステータスは、Nexusダッシュボード ファブリック コントローラ が BGP を介し て RR に接続できることを示します(Nexusダッシュボード ファブリック コントローラ および RR は BGP ネイバーです)。RR 切断ステータスは、RR が切断され、基盤となる BGP が機能 していないことを示します。ダウンロード アイコンをクリックすると、通知のリストを CSV ファイルの形式でダウンロードできます。

エンドポイント関連の異常がある場合は、アラームが生成されます。[一時停止 (Pause) ] <sup>||</sup> アイコンをクリックすると、ほぼリアルタイムでのデータの収集と表示が一時的に停止しま す。

**Endpoint Locator** 

 $CQQQCII$ 

EPL が最初に有効になり、**[MAC-Only** アドバタイズメントの処理(**Process MAC-Only Advertisements**)**]**チェックボックスがオンになっているシナリオを考えます。次に、**[MAC-Only** アドバタイズメントの処理(**Process MAC-Only Advertisements**)**]** チェックボックスを選択せ ずに、EPL を無効にしてから再度有効にします。ElasticSearch のキャッシュデータは EPL を無

効にしても削除されないため、MAC エンドポイント情報は EPL ダッシュボードに表示された ままになります。ルートリフレクタが切断された場合も、同じ動作が見られます。規模に応じ て、エンドポイントはしばらくしてから EPL ダッシュボードから削除されます。場合によっ ては、古い MAC 専用エンドポイントの削除に最大 30 分かかることがあります。ただし、最 新のエンドポイント データを表示するには、EPL ダッシュボードの右上にある**[**再同期 (**Resync**)**]** アイコンをクリックします。

### <span id="page-11-0"></span>エンドポイント履歴

**[**エンドポイント履歴(**Endpoint History**)**]** ウィンドウに移動するには、EPL ダッシュボード の上部ペインで任意のタイルをクリックします。さまざまな時点でのアクティブエンドポイン ト、VRFおよびネットワーク、デュアル接続エンドポイント、デュアルスタックMACエンド ポイントの数を示すグラフが表示されます。ここに表示されるグラフは、選択したファブリッ クに存在するエンドポイントだけでなく、すべてのエンドポイントを示します。エンドポイン ト履歴情報は、過去 180 日間の最大 100 GB のストレージ容量に使用できます。

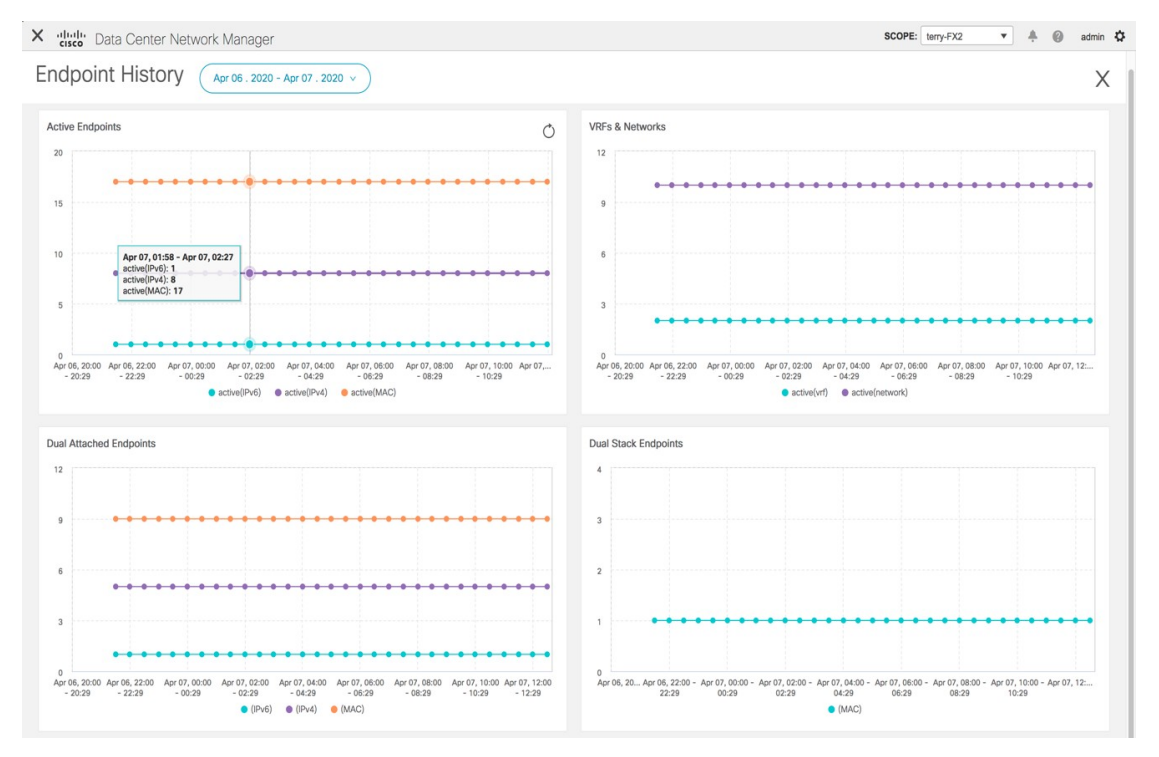

特定のポイントでグラフにカーソルを合わせると、詳細情報が表示されます。グラフのポイン トは 30 分間隔でプロットされます。各グラフの下部にある色分けされたポイントをクリック して、特定の要件のグラフを表示することもできます。たとえば、**active (IPv4)** のみが強調表 示され、他のポイントが強調表示されないように、上記の[アクティブエンドポイント(Active Endpoints)] ウィンドウで **active (IPv4)** 以外のすべての色分けされたポイントをクリックしま す。このようなシナリオでは、アクティブな IPv4 エンドポイントのみがグラフに表示されま す。また、グラフの下部にある色分けされたポイントにカーソルを合わせると、特定の要件の グラフが表示されます。たとえば、**active (IPv4)** にカーソルを合わせると、アクティブな IPv4 エンドポイントのみがグラフに表示されます。

グラフ内の任意のポイントをクリックすると、その時点に関する詳細情報を示すウィンドウが 表示されます。たとえば、**[**アクティブエンドポイント(**Active Endpoints**)**]** グラフで特定の ポイントをクリックすると、**[**エンドポイント(**Endpoints**)**]** ウィンドウが表示されます。こ のウィンドウには、エンドポイントに関する情報とともに、エンドポイントに関連付けられて いるスイッチおよび VRF の名前が表示されます。**[**エンドポイント(**Endpoints**)**]** ウィンドウ の右上にあるダウンロードアイコンをクリックして、データをCSVファイルとしてダウンロー ドします。

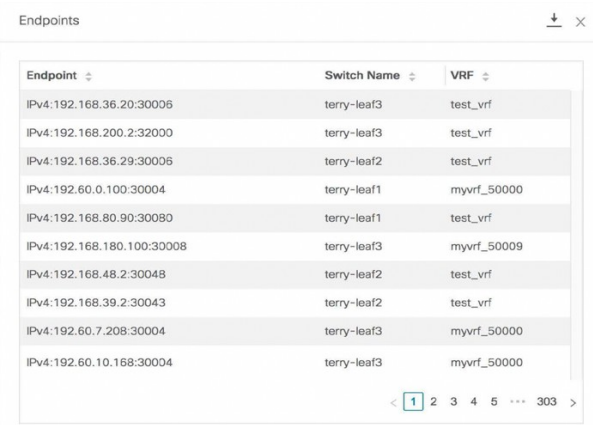

#### エンドポイント スナップショット

特定の 2 つの時点でエンドポイント データを比較できます。**[**エンドポイント スナップショッ ト(**Endpoint Snapshot**)**]** ウィンドウを表示するには、**[**エンドポイント履歴(**Endpoint History**)**]**ウィンドウの**[**アクティブなエンドポイント(**ActiveEndpoints**)**]**グラフの右上にあ る **[**エンドポイント スナップショット(**Endpoint Snapshot**)**]** アイコンをクリックします。

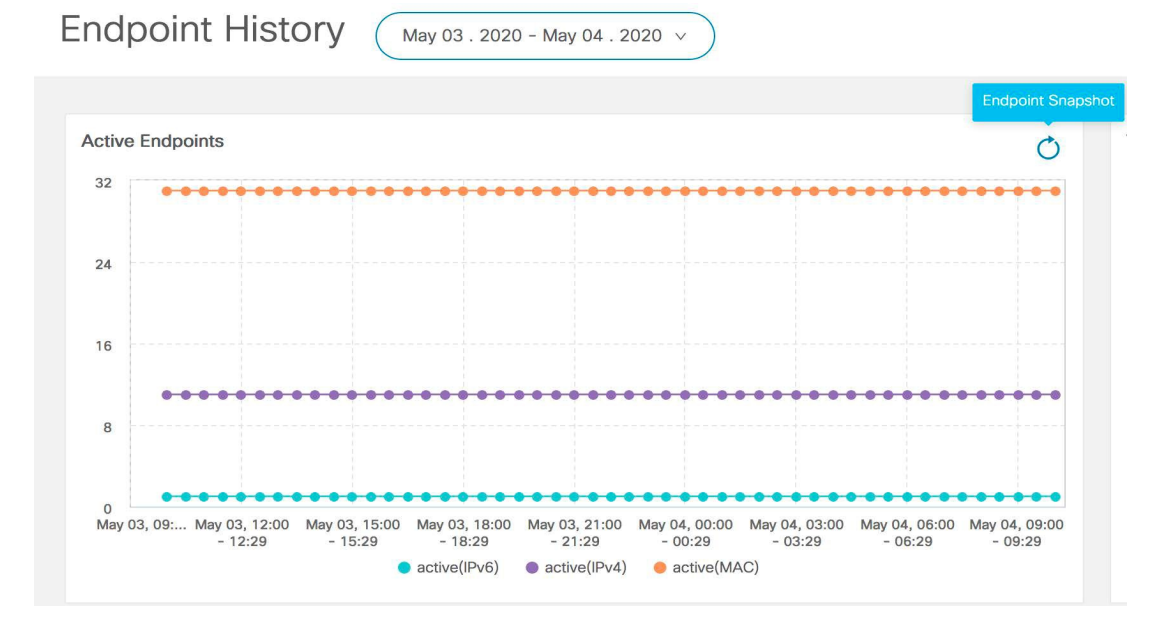

デフォルトでは、過去1時間のエンドポイントスナップショット比較データが表示されます。

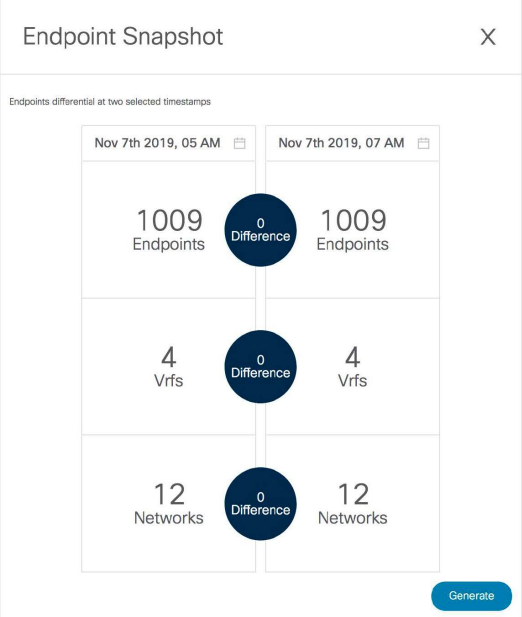

特定の時点のエンドポイント スナップショットを比較するには、2つの時点 (T1 と T2) を選 択し、**[**生成(**Generate**)**]** をクリックします。

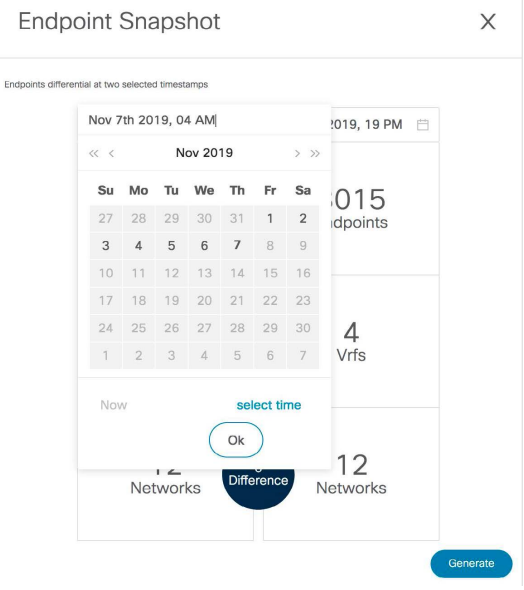

選択した時点のエンドポイント、VRF、およびネットワークの比較が表示されます。エンドポ イント、VRF、またはネットワークに関する詳細情報をダウンロードするには、各タイルをク リックします。**[**相違(**Difference**)**]** アイコンをクリックして、指定した時間間隔のデータの 相違に関する詳細をダウンロードします。スナップショットは最大3ヵ月間保存され、その後 破棄されます。

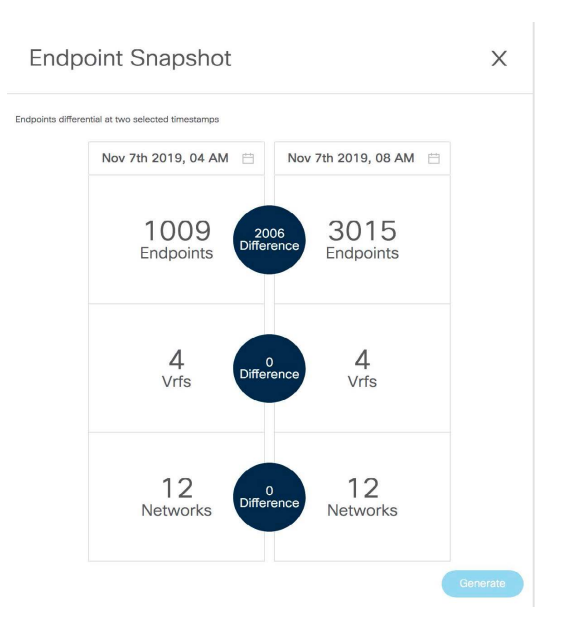

### エンドポイント検索

エンドポイント ロケータ ランディング ページの右上にある **[**エンドポイント検索(**Endpoint Search**)**]** アイコンをクリックして、日付範囲で指定された期間のエンドポイント イベントを 表示するリアルタイム プロットを表示します。

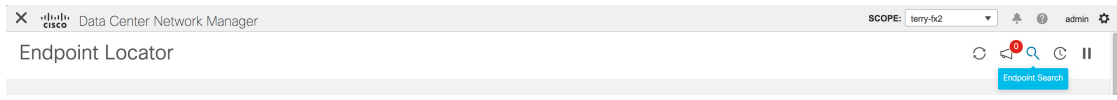

ここに表示される結果は、左側のメニューにある**[**選択済みフィールド(**Selectedfields**)**]**の下 に表示されるフィールドによって異なります。**[**使用可能なフィールド(**Available fields**)**]** の 下にあるフィールドを**[**選択済みフィールド(**Selectedfields**)**]**に追加して、必須フィールドを 使用して検索を開始できます。

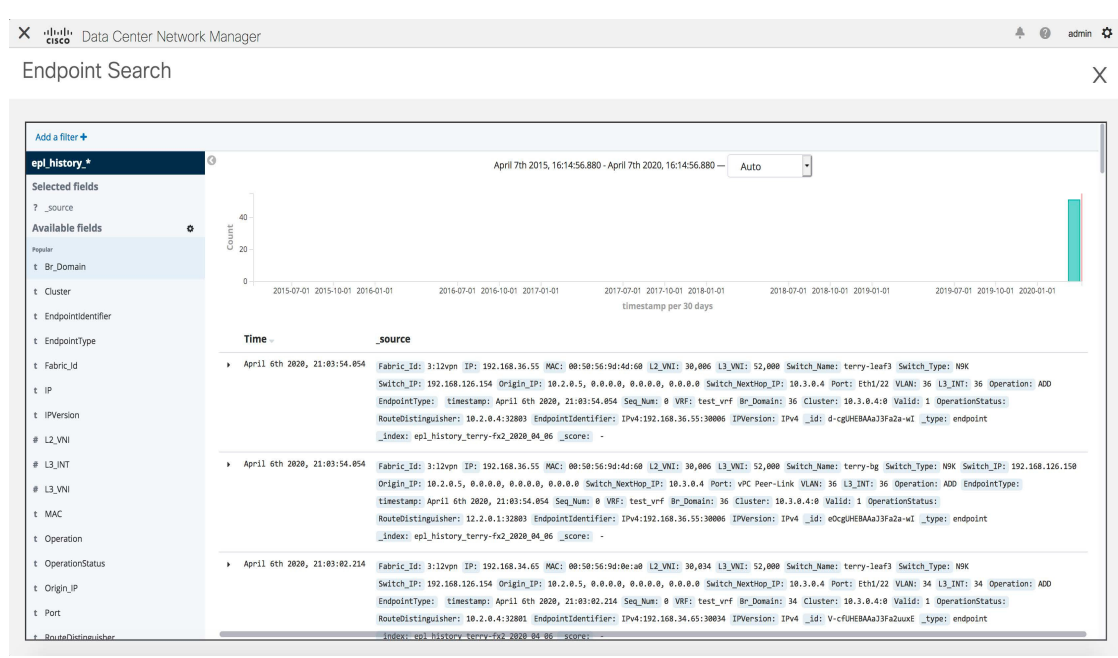

### エンドポイントの寿命

[エンドポイント ロケータ―(Endpoint Locator)] ランディング ページの右上にある **[**エンドポ イント寿命(**Endpoint Life**)**]** アイコンをクリックして、ファブリック内に存在する特定のエ ンドポイントのタイムラインを表示します。

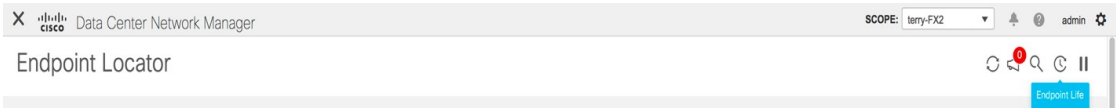

エンドポイントの IP または MAC アドレスと VXLAN ネットワーク識別子 (VNI) を指定し て、エンドポイントが存在していたスイッチのリストを、関連する開始日と終了日を含めて表 示します。**[**送信(**Submit**)**]** をクリックします。`

IPv4 または IPv6 アドレスを使用して検索を開始し、IPv4/IPv6エンドポイントのエンドポイン ト寿命グラフを表示します。MACアドレスを使用して検索を開始し、MAC専用エンドポイン トのエンドポイント寿命グラフを表示します。

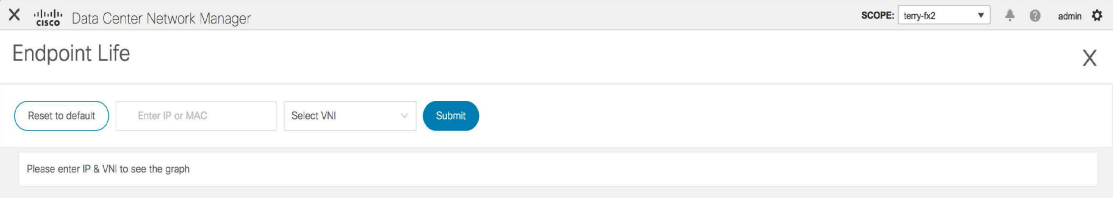

表示されるウィンドウは、基本的には特定のエンドポイントのエンドポイントの寿命です。オ レンジ色のバーは、そのスイッチのアクティブエンドポイントを表します。エンドポイントが ネットワークによってアクティブと見なされる場合、エンドポイントには帯域があります。エ ンドポイントがデュアルホーム接続されている場合は、エンドポイントの存在を報告する2つ の水平バンドがあり、各スイッチ(通常はスイッチのvPCペア)に1つのバンドがあります。 エンドポイントが削除または移動された場合は、このウィンドウでエンドポイントの削除と移 動の履歴を確認することもできます。

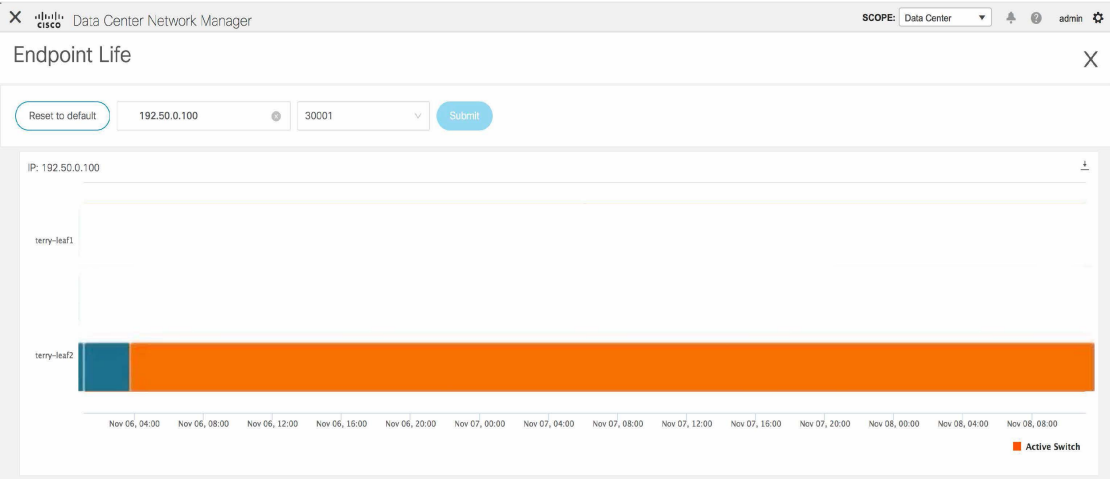

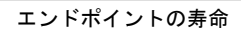

 $\mathbf l$ 

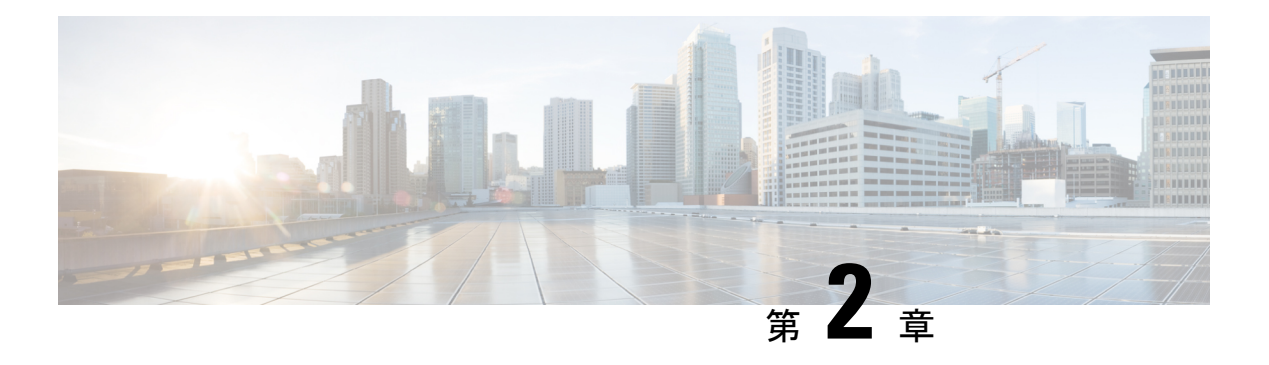

# トポロジ

**UI** ナビゲーション:**[**トポロジ(**Topology**)**]** をクリックします。

**[**トポロジ(**Topology**)**]** ウィンドウには、スイッチ、リンク、ファブリックエクステンダ、 ポート チャネル設定、仮想ポート チャネルなど、さまざまなネットワーク要素に対応する色 分けされたノードとリンクが表示されます。このウィンドウを使用して、次のタスクを実行し ます。

- これらの各要素の詳細を表示するには、対応する要素の上にカーソルを移動します。
- トポロジのナビゲーションを表示するには、上部のパンくずリストを表示します。
- デバイスまたは要素をクリックすると、右側にスライドインペインが表示され、デバイス または要素に関する詳細情報が表示されます。トポロジの詳細を表示するには、ノードを ダブルクリックしてノードトポロジを開きます。たとえば、**[**トポロジ(**Topology**)**]**ウィ ンドウでファブリックトポロジとそのコンポーネントを表示するには、ファブリックノー ドをダブルクリックしてから、表示する要素(ホスト、マルチキャストグループ、マルチ キャストフローなど)をダブルクリックし、ファブリックタイプを表示します。
- ファブリックのファブリック サマリを表示する場合は、ファブリック ノードをクリック します。**[**ファブリック サマリ(**Fabric Summary**)**]** スライドイン ペインから、**[**ファブ リックの概要(**Fabric Overview**)**]** ウィンドウを開きます。または、ファブリックを右ク リックして **[**詳細表示(**Detailed View**)**]** を選択し、**[**ファブリックの概要(**Fabric Overview**)**]**ウィンドウを開きます。[ファブリックの概要(Fabric Overview)]ウィンドウ の詳細については、 を参照してください。
- 同様に、スイッチをクリックすると、設定されたスイッチ名、IP アドレス、スイッチ モ デル、およびステータス、シリアル番号、正常性、最後にポーリングされたCPU使用率、 最後にポーリングされたメモリ使用率などのその他のサマリー情報が**[**スイッチ(**Switch**)**]** スライドインペインに表示されます。-inペイン。詳細を表示するには、**[**起動(**Launch**)**]** アイコンをクリックして、**[**スイッチの概要(**SwitchOverview**)**]**ウィンドウを開きます。 [スイッチの概要(Switch Overview)] ウィンドウの詳細については、 を参照してくださ い。
- **[**アクション(**Actions**)**]** ドロップダウン リストからアクションを選択し、トポロジで選 択した要素に基づいてさまざまなアクションを実行します。

• トポロジ内の要素に対してアクションを実行するには、アクション ドロップダウン リス トにリストされている要素以外の要素を右クリックします。これにより、適切なウィンド ウが開き、要素に基づいてタスクを実行できます。たとえば、ファブリックを右クリック すると、さまざまな設定、ファブリックの削除、バックアップと復元などのタスクを実行 できます。

この項の内容は、次のとおりです。

- [トポロジの検索](#page-19-0) (18 ページ)
- [トポロジの表示](#page-19-1) (18 ページ)

## <span id="page-19-0"></span>トポロジの検索

効果的な検索を行うには、検索バーで検索属性と検索条件の組み合わせを使用します。検索属 性と検索条件の組み合わせを検索バーに入力すると、対応するデバイスがトポロジ内で強調表 示されます。

等号(**=**)、不等号(**!=**)、次を含む(**contains**)、次を含まない(**!contains**)などの検索条件 を適用できます。

トポロジにデバイスが表示されたら、そのデバイスをダブルクリックしてトポロジ内をさらに 移動します。たとえば、検索したファブリックがトポロジに表示されている場合は、ファブ リック(クラウド アイコン)をダブル クリックしてトポロジ内を移動します。さらに、ファ ブリックがトポロジに表示された後、条件となどの条件とさまざまな検索持続性に基づいて検 索を続行できます。

トポロジの特定のレベルではフィルタのみが許可されます。つまり、フィルタは検索の代わり に使用されます。これらのレベルのトポロジリストには、限られた数のエンティティが表示さ れます。 (注)

## <span id="page-19-1"></span>トポロジの表示

移動するには、空白の任意の場所をクリックしたまま、カーソルを上下左右にドラッグしま す。スイッチをドラッグするには、トポロジの空白領域をクリックしてカーソルを移動しま す。

**[**表示(**View**)**]** ペインでは、デバイスとリンクに関する次の情報を表示できます。

- レイアウトオプション:画面に合わせてレイアウトを拡大、縮小、または調整できます。 トポロジを更新したり、トポロジへの変更を保存したりすることもできます。詳細につい ては、[ズーム、パン、ドラッグ](#page-20-0) (19 ページ)を参照してください。
- [レイアウトの選択(Select Layout)]ドロップダウン リスト:このドロップダウン リスト からトポロジのレイアウトを選択し、レイアウトオプションで**[**トポロジレイアウトの保

存(**Save Topology Layout**)**]** をクリックします。詳細については[、レイアウト](#page-20-1) (19 ペー [ジ\)](#page-20-1)を参照してください。

• ステータス:すべてのデバイスまたはリンクのステータスが異なる色で表示されます。 LAN トポロジの構成ステータスと動作ステータスも表示できます。詳細については[、ス](#page-21-0) [テータス](#page-21-0) (20ページ)を参照してください。

(注)

- **[**トポロジ(**Topology**)**]**ウィンドウでは、FEXの操作と構成ステータスが計算されないた め、FEXはグレー(**[**未知(**Unknown**)**]** または **[**該当なし(**NA**)**]**)で表示されます。
	- あるポートから別のポートにケーブルを移動した後、古いファブリックリンクは **[**トポロ ジ(**Topology**)**]** ウィンドウに保持され、リンクがダウンしていることを示す赤色で表示 されます。削除が意図的なものであった場合は、リンクを右クリックして削除します。ス イッチを手動で再検出すると、そのスイッチへのすべてのリンクが削除され、再学習され ます。

## <span id="page-20-0"></span>ズーム、パン、ドラッグ

ズームインまたはズームアウトするには、ウィンドウの左下にあるコントロールを使用する か、マウスのホイールを使用します。

移動するには、空白の任意の場所をクリックしたまま、カーソルを上下左右にドラッグしま す。

スイッチをドラッグするには、トポロジの空白領域をクリックしてカーソルを移動します。

### <span id="page-20-1"></span>レイアウト

トポロジは、トポロジの配置方法を記憶する **[**レイアウトの保存(**Save Layout**)**]** オプション とともに、さまざまなレイアウトをサポートします。

• **[Hierarchical]** および **[Hierarchical Left-Right]**:トポロジのアーキテクチャ ビューを提供 します。CLOSトポロジの設定方法に関するノードを示すさまざまなスイッチロールを定 義できます。

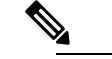

大規模なセットアップを実行する場合、リーフ層のす べてのスイッチを簡単に表示できるようになるのは困 難です。これを軽減するために、Nexusダッシュボード ファブリックコントローラは16のスイッチごとにリー フ層を分割します。 **Note**

• **Circular** および **Tiered-Circular**:ノードを円形または同心円状に描画します。

- **[**ランダム(**Random**)**]**:ノードはウィンドウにランダムに配置されます。Nexusダッシュ ボード ファブリック コントローラ は、推測を行い、近接するノードをインテリジェント に配置しようとします。
- ·カスタム保存レイアウト:ノードは、必要に応じてドラッグできます。必要に応じて配置 した後、**[**保存(**Save**)**]**をクリックして位置を保持します。次回トポロジにアクセスする と、Nexusダッシュボード ファブリック コントローラ により最後に保存したレイアウト 位置に基づいてノードが描画されます。

レイアウトを選択する前に、Nexusダッシュボード ファブリック コントローラ はカスタム レ イアウトが適用されているかどうかを確認します。カスタムレイアウトが適用されている場合 は、それを使用します。Nexusダッシュボード ファブリック コントローラカスタム レイアウ トが適用されていない場合は、Nexusダッシュボード ファブリック コントローラ はスイッチ が異なる階層に存在するかどうかを確認し、階層レイアウトまたは階層左右レイアウトを選択 します。他のすべてのレイアウトが失敗した場合は、強制指向レイアウトが選択されます。

### <span id="page-21-0"></span>ステータス

各ノードとリンクの色分けは、その状態に対応しています。動作の色とその意味を次のリスト に示します。

- 緑:要素が正常に機能し、意図したとおりに機能していることを示します。
- 青:要素が警告状態にあり、それ以上の問題を防ぐために注意が必要であることを示しま す。
- 黄色:要素に小さな問題があることを示します。
- オレンジ:要素に重大な問題があり、それ以上の問題を回避するには注意が必要であるこ とを示します。
- 赤:要素が重大な状態にあり、すぐに対処する必要があることを示します。
- グレー:要素を特定するための情報がないか、要素が検出されたことを示します。

設定の色とその意味を次のリストに示します。

- 緑:要素が目的の設定と同期していることを示します。
- 青:要素に保留中の展開があることを示します。
- 黄色:アクティブな展開が進行中であることを示します。
- 赤:要素が意図した構成と同期していないことを示します。
- グレー:情報が不足しているか、設定の同期計算がサポートされていないことを示しま す。

**Note**

• **[**トポロジ(**Topology**)**]** ウィンドウでは、FEX の 操作と構成ステータスが計算されないため、FEX はグレー(**[**不明(**Unknown**)**]** または **[n/a]**)で表 示されます。

• あるポートから別のポートにケーブルを移動した 後、古いファブリックリンクは **[**トポロジ (**Topology**)**]**ウィンドウに保持され、リンクがダ ウンしていることを示す赤色で表示されます。削 除が意図的なものであった場合は、リンクを右ク リックして削除します。スイッチを手動で再検出 すると、そのスイッチへのすべてのリンクが削除 され、再学習されます。

 $\mathbf l$ 

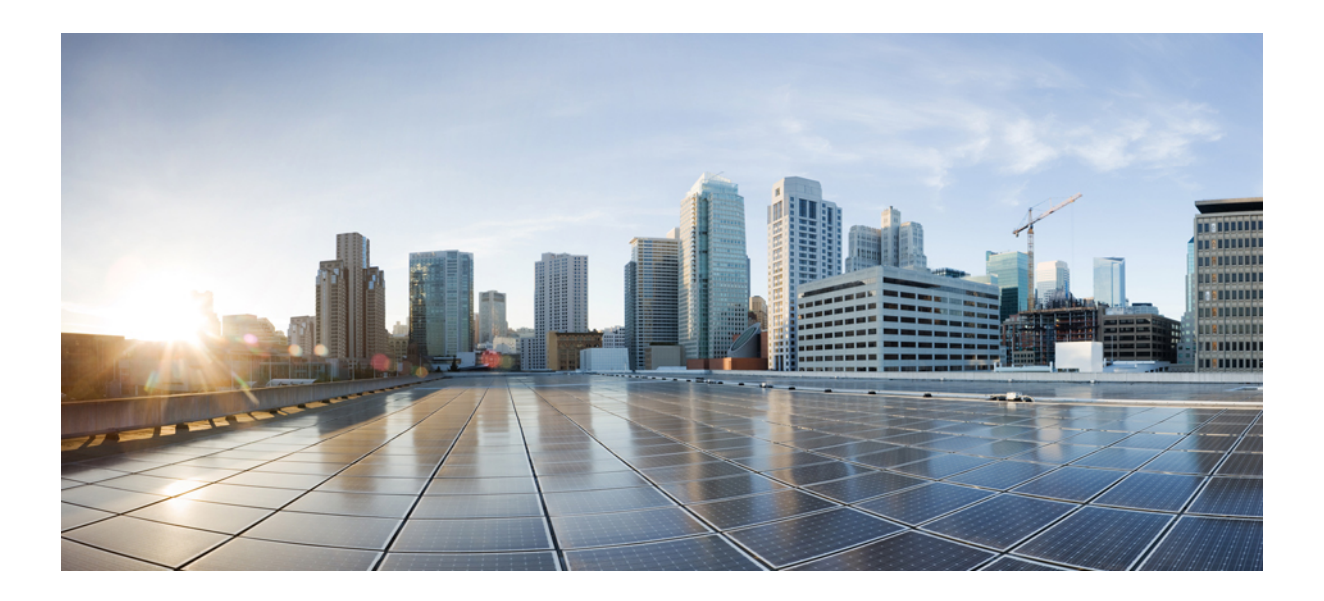

<sup>第</sup> **I** <sup>部</sup>

# **LAN**

- [ファブリック](#page-26-0) (25 ページ)
- [スイッチ](#page-48-0) (47 ページ)
- [インターフェイス](#page-84-0) (83 ページ)

<span id="page-26-0"></span>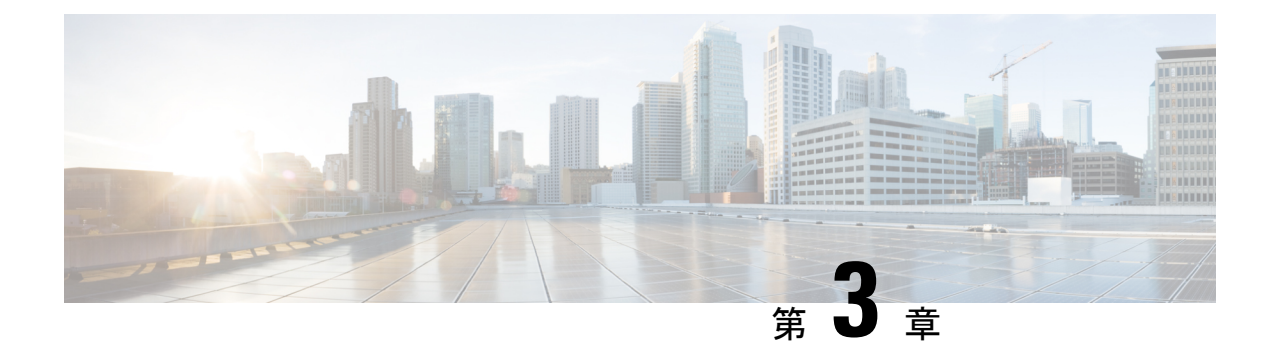

# ファブリック

- LAN [ファブリック](#page-26-1) (25 ページ)
- [拡張されたロールベースのアクセス制御](#page-29-0) (28 ページ)
- Nexus Dashboard [のセキュリティ](#page-30-0) ドメイン (29 ページ)
- [ファブリックの復元](#page-31-0) (30 ページ)
- [ファブリックの概要](#page-32-0) (31 ページ)

# <span id="page-26-1"></span>**LAN** ファブリック

このマニュアルでは、次の用語を使用しています。

- グリーンフィールド展開:新しい VXLAN EVPN ファブリックおよび eBGP ベースのルー テッド ファブリックのプロビジョニングに適用されます。
- ブラウンフィールド展開:既存の VXLAN EVPN ファブリックに適用されます。
	- Easy Fabric ファブリック テンプレートを使用して、CLI で設定された VXLAN EVPN ファブリックを Nexusダッシュボード ファブリック コントローラ に移行します。
	- Easy Fabric ファブリック テンプレートを使用した Nexusダッシュボード ファブリッ ク コントローラ Cisco への NFM 移行。

アップグレードについては、『*CiscoNexus*ダッシュボードファブリックコントローラ*Installation and Upgrade Guide for LAN Controller Deployment*』を参照してください。

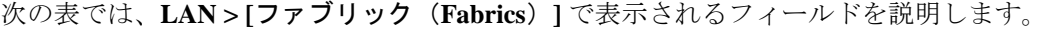

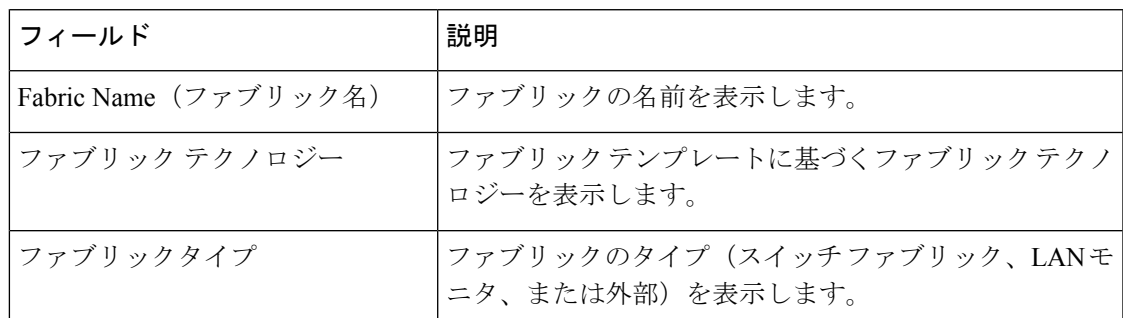

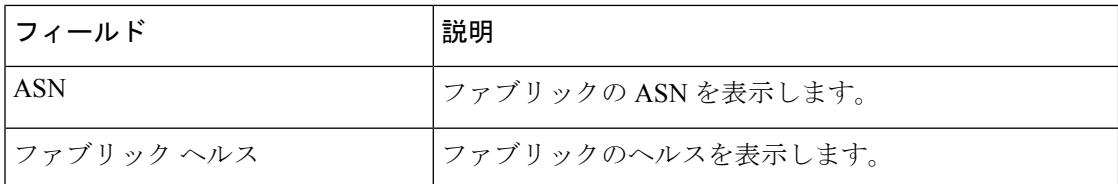

次の表に、[アクション(Actions)]メニューのドロップダウンリストで、**[LAN] > [**ファブリッ ク(**Fabrics**)**]**に表示されるアクション項目を示します。

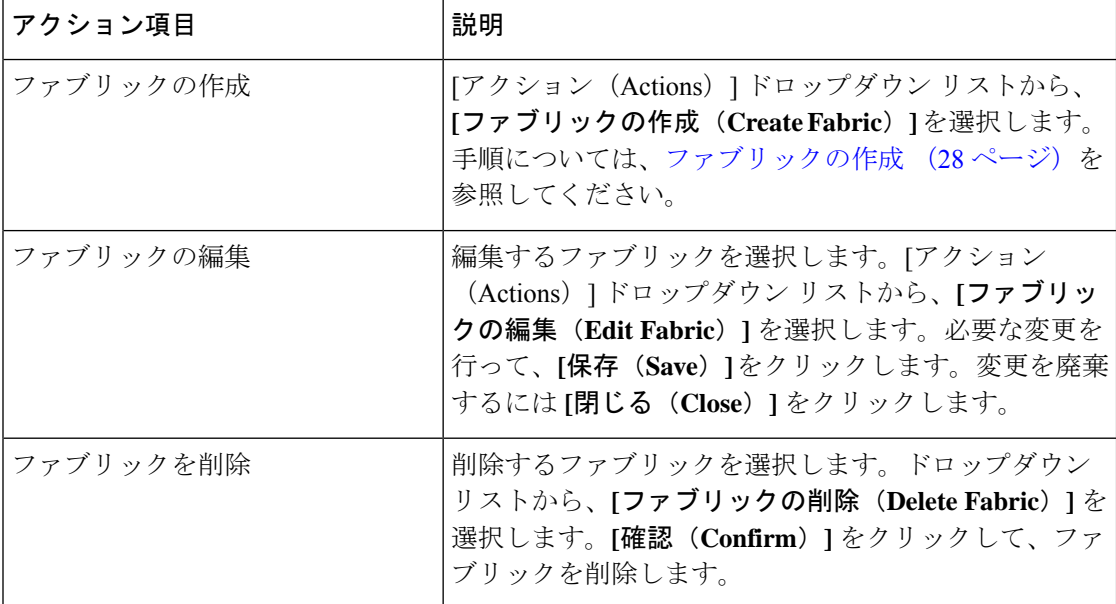

ここでは、次の内容について説明します。

### ファブリック検出

Cisco DCNM リリース11.x では、すべての外部および従来の LAN ファブリックのファブリッ ク設定の一部としてモニタ モードを使用できます。Cisco Nexus Dashboard ファブリック コン トローラ リリース 12 では、ファブリック検出ペルソナとしてディスカバリおよびインベント リのモニタリング モードが導入されています。ファブリック検出では、**LAN\_Monitor** テンプ レートのみでファブリックを作成できます。

ファブリック検出を有効にし、ファブリックを作成し、スイッチを追加し、後で機能管理で ファブリックコントローラペルソナを有効にすることもできます。ファブリック検出からファ ブリック コントローラに変更すると、すべてのファブリックと関連スイッチがファブリック コントローラに移動します。

### ファブリック サマリ

[ファブリック(Fabric)] をクリックして、サイド キック パネルを開きます。次のセクション では、ファブリックの概要を表示します。

ヘルス:ファブリックのヘルスを示します。

アラーム:カテゴリに基づいてアラームを表示します。

ファブリック情報:このセクションでは、ファブリックに関する基本情報を提供します。

インベントリ:このセクションでは、スイッチの設定とスイッチの状態に関する情報を提供し ます。

右上隅にある**[**起動(**Launch**)**]**アイコンをクリックして、ファブリックの概要を表示します。

### ファブリックを作成するための前提条件

- vSphereクライアントのESXiホスト設定を更新して、無差別モードでの変更の上書きを受 け入れます。詳細については、「無差別モードでの変更のオーバーライド」を参照してく ださい。
- NexusDashboardで永続IPアドレスを設定します。詳細については、『*CiscoNexusDashboard User Guide*』の「Cluster [Configuration](https://www.cisco.com/c/dam/en/us/td/docs/dcn/nd/2x/user-guide/cisco-nexus-dashboard-user-guide-211.pdf)」の項を参照してください。

### 無差別モードの **ESXi** ネットワーキングのオーバーライド

手順

- ステップ **1 vSphere** クライアントにログインします。
- ステップ **2** ESXi ホストに移動します。
- ステップ **3** ホストを右クリックし、**[Settings**(設定)**]** を選択します。 サブメニューが表示されます。
- ステップ **4 [**ネットワーキング(**Networking**)**] > [**仮想スイッチ(**Virtual Switches**)**]** を選択します。 すべての仮想スイッチがブロックとして表示されます。
- ステップ **5** VM ネットワークの **[**設定を編集(**Edit Settings**)**]** をクリックします。
- ステップ **6** [セキュリティ(Security)] タブに移動します。
- ステップ7 無差別モードの設定を次のように更新します。
	- **[**オーバーライド(**Override**)**]** チェックボックスをオンにします。
	- ドロップダウン リストから **[**承認(**Accept**)**]** を選択します。

ステップ **8** [OK] をクリックします。

### <span id="page-29-1"></span>ファブリックの作成

Cisco Nexusダッシュボード ファブリック コントローラ Web UI を使用してファブリックを作 成するには、次の手順を実行します。

手順

- ステップ **1 [LAN] > [**ファブリック(**Fabrics**)**] > [**ファブリック(**Fabrics**)**]** の順に選択します。
- ステップ **2 [**アクション(**Actions**)**]** ドロップダウンリストから、**[**ファブリックの作成(**Create Fabric**)**]** を選択します。
- ステップ **3** ファブリック名を入力し、**[**テンプレートの選択(**Choose Template**)**]** をクリックします。 **LAN Monitor** テンプレートのみを使用できます。
- ステップ **4 [LAN\_Monitor]** テンプレートを選択します。[選択(Select)] をクリックします。
- ステップ **5 [**保存(**Save**)**]** をクリックしてファブリックを作成します。

## <span id="page-29-0"></span>拡張されたロールベースのアクセス制御

リリース12.0.1a から、Nexus Dashboard でセキュリティ ドメインを作成し、それらをのユーザ ロールにマッピングできます。ユーザは、異なるセキュリティドメインで異なるロールを持つ ことができます。

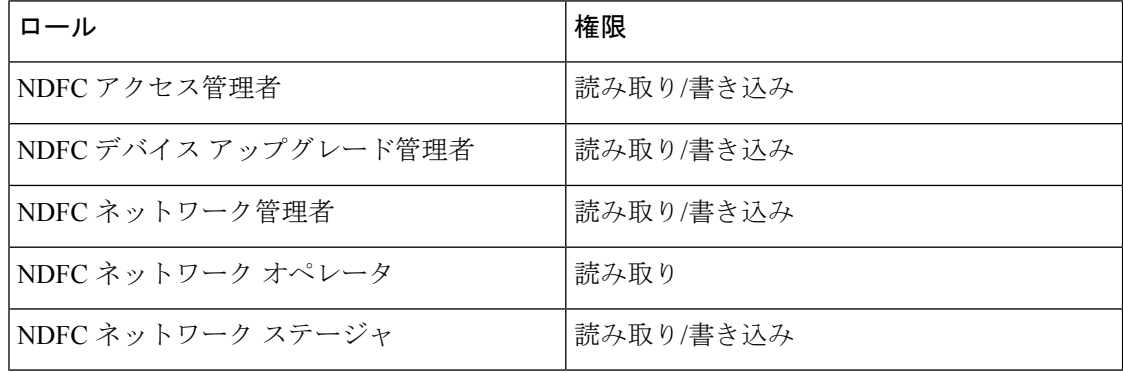

(注)

どのウィンドウでも、ログインしているユーザロールで実行できないアクションはグレー表示 されます。

## <span id="page-30-0"></span>**Nexus Dashboard** のセキュリティ ドメイン

ユーザ ログインに関するアクセス制御情報には、ユーザ ID、パスワードなどの認証データが 含まれます。認証データに基づいて、リソースに適宜アクセスできます。Nexus ダッシュボー ドの管理者は、セキュリティ ドメインを作成し、さまざまなリソース タイプ、リソース イン スタンスをグループ化し、それらをセキュリティドメインにマッピングできます。管理者は各 ユーザの AV ペアを定義します。これにより、Nexus ダッシュボードのさまざまなリソースに 対するユーザのアクセス権限が定義されます。ファブリックを作成すると、Nexus ダッシュ ボードに同じファブリック名でサイトが作成されます。これらのサイトは、**[Nexus**ダッシュ ボード(**Nexus Dashboard**)**] > [**サイト(**Sites**)**]**で作成および表示できます。

REST API は、この情報を使用して、認可を確認することによってアクションを実行します。

リリース11.xからアップグレードすると、各ファブリックは同じ名前の自動生成サイトにマッ ピングされます。これらすべてのサイトは、Nexusダッシュボードのすべてのセキュリティド メインにマッピングされます。

すべてのリソースは、他のドメインに割り当てられたりマッピングされたりする前に、すべて のドメインに配置されます。すべてのセキュリティドメインには、Nexusダッシュボードで使 用可能なすべてのセキュリティ ドメインは含まれません。

#### **AV** ペア

セキュリティ ドメインのグループと各ドメインの読み取りおよび書き込みロールは、AV ペア を使用して指定されます。管理者は、各ユーザの AV ペアを定義します。AV ペアは、Nexus ダッシュボードのさまざまなリソースに対するユーザのアクセス権限を定義します。

AV ペアの形式は次のとおりです。

"avpair": "shell:domains = security-domain / write-role-1 | write-role-2、security-domain / write-role-1 | write-role2 / read-role-1 | read-role-2 "

例:"avpair":

"shell:domains=all/network-admin/app-user|network-operator"「all/admin/」はユーザをスーパー ユーザにするため、all/admin/ を使用した例を避けるのが最善です。

write ロールには read ロールも含まれます。したがって、all/network-admin/ と all/network-admin/network-admin は同じです。

(注)

リリース 12.0.1a から、 リリース11.x で作成した既存の AV ペア形式がサポートされます。た だし、新しい AV ペアを作成する場合は、上記の形式を使用します。shell:domains にスペース が含まれていないことを確認します。

#### セキュリティ ドメインの作成

Cisco Nexus Dashboard からセキュリティ ドメインを作成するには、次の手順を実行します。

**LAN**

- **1.** Cisco Nexus Dashboard にログインします。
- **2. [**管理(**Administrative**)**] > [**セキュリティ(**Security**)**]** の順に選択します。
- **3. [**セキュリティ ドメイン(**Security Domain**)**]** タブに移動する
- **4. [**セキュリティ ドメインの作成(**Create Security Domain**)**]** をクリックします。
- **5.** 必要な詳細を入力し、**[**作成(**Create**)**]** をクリックします。

#### ユーザの作成

Cisco Nexus Dashboard からユーザを作成するには、次の手順を実行します。

- **1.** Cisco Nexus Dashboard にログインします。
- **2. [**管理(**Administrative**)**] > [**ユーザー(**Users**)**]** の順に選択します。
- **3. [**ローカル ユーザーの作成(**Create Local User**)**]** をクリックします。
- **4.** 必要な詳細を入力し、**[**セキュリティドメインの追加(**AddSecurityDomain**)**]**をクリック します。
- **5.** ドロップダウン リストからドメインを選択します。
- **6.** 適切なチェックボックスをオンにして、サービスの読み取りまたは書き込みロールを割り 当てます。
- **7.** [保存 (Save) ] をクリックします。

## <span id="page-31-0"></span>ファブリックの復元

次の表で、**[**バックアップの復元(**RestoreBackup**)**]**タブに表示される列について説明します。

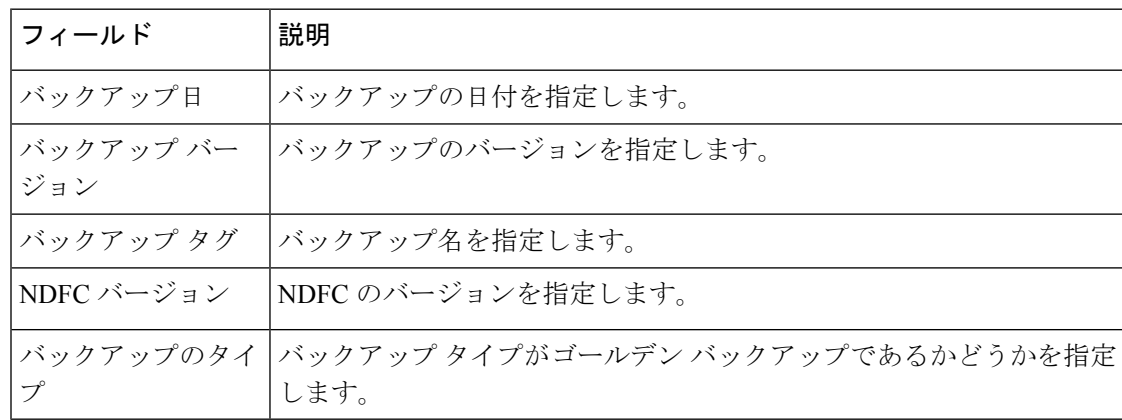

次の表では、**[**アクション(**Action**)**]**に表示されるフィールドおよび説明について記述します。

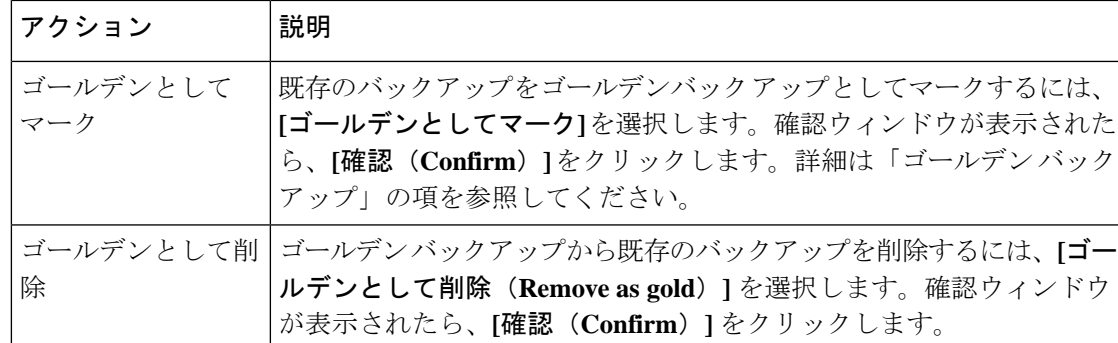

# <span id="page-32-0"></span>ファブリックの概要

ファブリック レベルの **[**アクション(**Actions**)**]** ドロップダウン リストでは、次の操作を実行 できます。

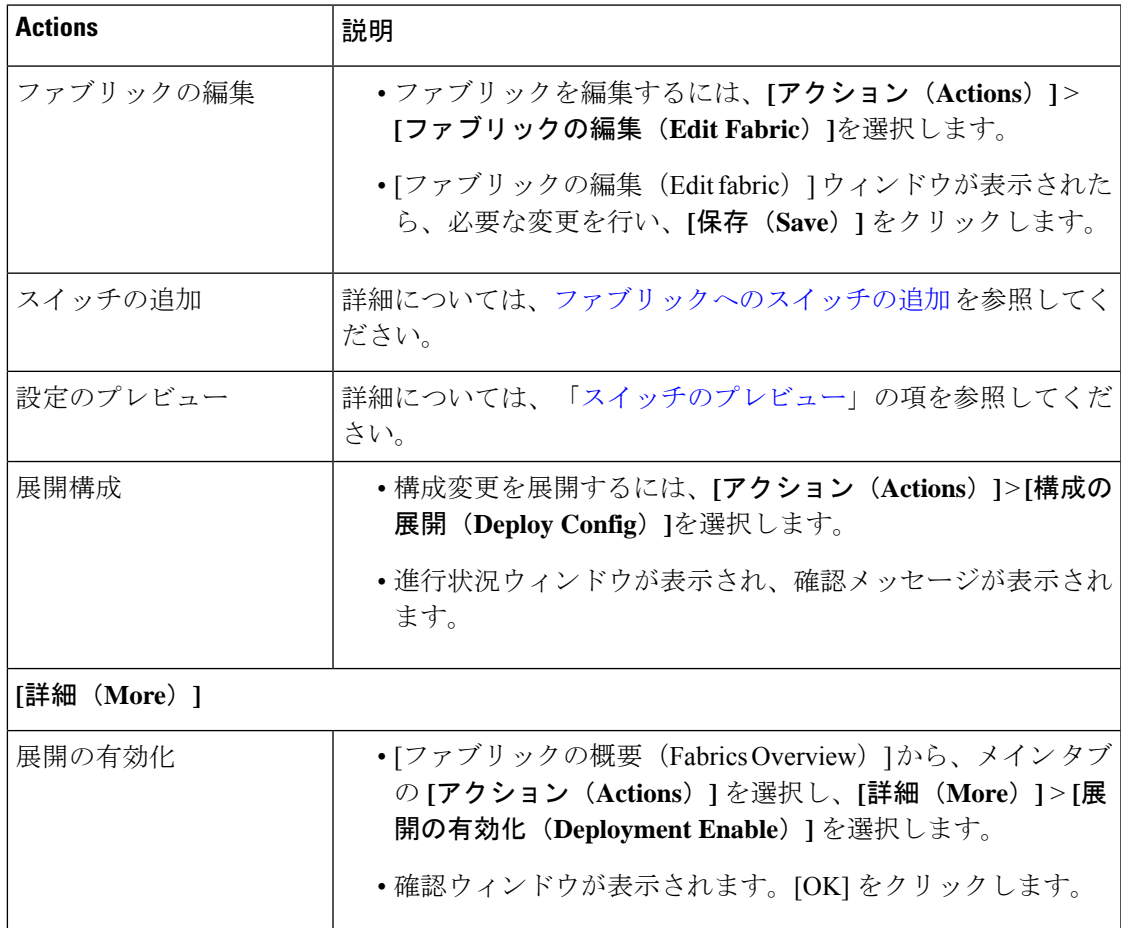

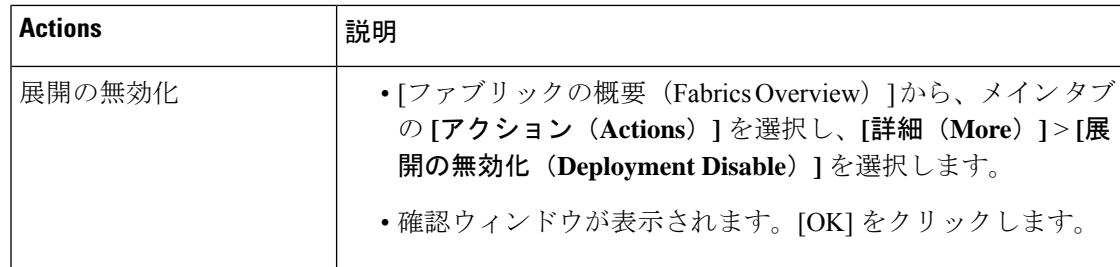

[ファブリックの概要(Fabric Overview)] には、ファブリックですべての操作を表示および実 行できるタブがあります。

### 概要

**[**概要(**Overview**)**]** タブは、次の情報をカードとして表示します。

- ファブリック情報
- ファブリック

子ファブリックがある場合に表示されます。例:マルチサイト ファブリック

- イベント分析
- スイッチの構成
- スイッチ
	- スイッチの状態
	- スイッチの設定
	- ロールの切り替え
	- スイッチ ハードウェア バージョン(Switch Hardware Version)
- レポート

## スイッチ

このタブでスイッチ操作を管理できます。各行はファブリック内のスイッチを表し、シリアル 番号を含むスイッチの詳細が表示されます。

このタブから実行できるアクションの一部は、ファブリック トポロジ ウィンドウでスイッチ を右クリックしたときにも使用できます。ただし、**[**スイッチ(**Switches**)**]**タブでは、ポリシー の展開など、複数のスイッチの設定を同時にプロビジョニングできます。

[スイッチ(Switches)] タブには、ファブリックで検出されたすべてのスイッチに関する次の 情報が表示されます。

• 名前:スイッチ名を指定します。

- IP アドレス:スイッチの IP アドレスを指定します。
- ロール:スイッチのロールを指定します。
- シリアル番号:スイッチのシリアル番号を入力します。
- ファブリック名:スイッチが検出されたファブリックの名前を指定します。
- ファブリック ステータス:スイッチが検出されたファブリックのステータスを指定しま す。
- 検出ステータス:スイッチの検出ステータスを指定します。
- モデル:スイッチ モデルを指定します。
- ソフトウェア バージョン:スイッチのソフトウェア バージョンを指定します。
- 最終更新日:スイッチが最後に更新された日時を示します。
- モード:スイッチの現在のモードを指定します。
- VPC ロール:スイッチの vPC ロールを指定します。
- VPC ピア:スイッチの vPC ピアを指定します。

[スイッチ(Switches)] タブの [アクション(Action)] ドロップダウン リストには、次の操作 があります。

• スイッチの追加:このアイコンをクリックして、ファブリックに既存または新規のスイッ チを検出します。[Inventory Management] ダイアログボックスが表示されます。

このオプションは、ファブリック トポロジ ウィンドウでも使用できます。[アクション (Actions)] ペインで [追加(Add)] をクリックします。

詳細については、次の項を参照してください。

- [ファブリックへのスイッチの追加](https://www.cisco.com/c/en/us/td/docs/dcn/dcnm/1151/configuration/lanfabric/cisco-dcnm-lanfabric-configuration-guide-1151/control.html#concept_lp4_z1p_1gb):簡易ファブリックへのスイッチの追加について説 明します。
- [新しいスイッチの検出](https://www.cisco.com/c/en/us/td/docs/dcn/dcnm/1151/configuration/lanfabric/cisco-dcnm-lanfabric-configuration-guide-1151/control.html#task_c3y_y34_qhb):外部ファブリックへの Cisco Nexus スイッチの追加に関する 情報を提供します。
- [外部ファブリックへの非](https://www.cisco.com/c/en/us/td/docs/dcn/dcnm/1151/configuration/lanfabric/cisco-dcnm-lanfabric-configuration-guide-1151/control.html#concept_g53_qp5_zkb) Nexus デバイスの追加:外部ファブリックへの非 Nexus ス イッチの追加に関する情報を提供します。
- プレビュー:保留中の設定と、実行中の設定と予想される設定の並べた比較をプレビュー できます。
- 展開:スイッチ構成を展開します。Cisco Nexusダッシュボード ファブリック コントロー ラリリース 11.3(1) 以降では、[展開 (Deploy) ] ボタンを使用して複数のデバイスの構成 を展開できます。
- このオプションは、ファブリックがフリーズ モー ドの場合、つまり、ファブリックで展開を無効に している場合はグレー表示されます。 (注)
	- MSD ファブリックでは、Border Gateway、Border Gateway Spine、Border Gateway Super-Spine、また は外部ファブリック スイッチにのみ構成を展開で きます。
- 検出:次の操作を実行できます。

 $\label{eq:1} \bigotimes_{\mathbb{Z}}\mathbb{Z}_{\mathbb{Z}}$ 

- ディスカバリクレデンシャルの更新:認証プロトコル、ユーザ名、パスワードなどの デバイス クレデンシャルを更新します。
- スイッチの再検出:スイッチ検出プロセスを Nexusダッシュボード ファブリック コ ントローラ afresh により開始します。
- ロールの設定:同じデバイスタイプの 1 つ以上のデバイスを選択し、[ロールの設定(Set Role) 1をクリックしてデバイスのロールを設定します。デバイス タイプは次のとおりで す。
	- NX-OS
	- IOS XE (Japanese)
	- IOS XR
	- その他

ロールを設定する前に、スイッチをメンテナンス モードからアクティブ モードまたは動 作モードに移動したことを確認します。ロールの設定の詳細については[、「スイッチの動](https://www.cisco.com/c/en/us/td/docs/dcn/dcnm/1151/configuration/lanfabric/cisco-dcnm-lanfabric-configuration-guide-1151/control.html#concept_tjj_sjt_2gb) [作」の](https://www.cisco.com/c/en/us/td/docs/dcn/dcnm/1151/configuration/lanfabric/cisco-dcnm-lanfabric-configuration-guide-1151/control.html#concept_tjj_sjt_2gb)項を参照してください。

- vPCペアリング:スイッチを選択し、[vPCペアリング(vPCPairing)]をクリックしてvPC ペアを作成、編集、またはペアリング解除します。ただし、このオプションは、Cisco Nexus スイッチを選択した場合にのみ使用できます。詳細については、次の項を参照して ください。
	- [外部ファブリックでの](https://www.cisco.com/c/en/us/td/docs/dcn/dcnm/1151/configuration/lanfabric/cisco-dcnm-lanfabric-configuration-guide-1151/control.html#task_fqy_vc4_qhb) vPC セットアップの作成:外部ファブリックで vPC ペアを作 成する方法について説明します。
	- vPC [ファブリック](https://www.cisco.com/c/en/us/td/docs/dcn/dcnm/1151/configuration/lanfabric/cisco-dcnm-lanfabric-configuration-guide-1151/control.html#concept_rlg_ght_xhb) ピアリング:簡単なファブリックで vPC ペアを作成する方法につ いて説明します。
- vPC の概要
- その他: その他の操作は [その他 (More)] で提供されます。
- •表示コマンド:選択したスイッチで [表示(Show)] コマンドを実行します。ドロップダ ウンリストからコマンドを選択します。[変数 (Variables) ] フィールドに適切な値を入力 し、**[**実行(**Execute**)**]** をクリックします。右側の列で [表示(Show)] コマンドを実行す ると、出力が表示されます。
- 実行コマンド: 最初にログインするとき、Cisco NX-OS ソフトウェアは EXEC モードに切 り替えます。EXEC モードで使用可能なコマンドには、デバイスの状態および構成情報を 表示する show コマンド、clear コマンド、ユーザがデバイス コンフィギュレーションに保 存しない処理を実行するその他のコマンドがあります。
- RMA のプロビジョニング:Cisco Nexusダッシュボード ファブリック コントローラ Easy Fabric モードを使用する場合、ファブリック内の物理スイッチを交換できます。
- コピー実行の開始:1つ以上のスイッチに対して、オンデマンドのコピー実行コンフィギュ レーションからスタートアップ構成への動作を実行できます。

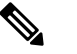

このオプションは、ファブリックがフリーズモードの 場合、つまり、ファブリックで展開を無効にしている 場合はグレー表示されます。 (注)

• リロード:選択したスイッチをリロードします。

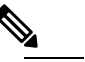

このオプションは、ファブリックがフリーズモードの 場合、つまり、ファブリックで展開を無効にしている 場合はグレー表示されます。 (注)

• スイッチの削除:ファブリックからスイッチを削除します。

このオプションは、ファブリックがフリーズモードの場合、つまり、ファブリックで展開 を無効にしている場合はグレー表示されます。

- スイッチの復元:スイッチレベルで復元する情報は、ファブリックレベルのバックアップ から抽出されます。スイッチ レベルの復元では、ファブリック レベルのインテントおよ びファブリック設定を使用して適用されたその他の設定は復元されません。スイッチレベ ルのインテントのみが復元されます。したがって、スイッチを復元すると、ファブリック レベルのインテントが復元されないため、同期がとれなくなる可能性があります。ファブ リックレベルの復元を実行して、インテントも復元します。復元は一度に1つしか実行で きません。スイッチが検出されたファブリックが MSD ファブリックの一部である場合、 スイッチを復元することはできません。
- モードの変更:スイッチのモードを [標準(Normal)] から [管理(Managed)] に変更でき ます。

設定を保存してすぐに展開するか、後でスケジュールするかを選択できます。

### 検出 **IP** アドレスの変更に関する注意事項と制約事項

Cisco Nexus Dashboard ファブリック コントローラ リリース 12.0.1a から、ファブリックに存在 するデバイスの検出 IP アドレスを変更できます。

#### 注意事項と制約事項

以下は、検出 IP アドレスの変更に関する注意事項と制約事項です。

- 検出 IP アドレスの変更は、管理インターフェイスを介して検出された NX-OS スイッチお よびデバイスでサポートされます。
- 検出 IP アドレスの変更は、次のようなテンプレートでサポートされます。
	- Easy\_Fabric
	- Easy Fabric eBGP
	- 外部
	- LAN\_Classic
	- LAN\_Monitor
- 検出 IP アドレスの変更は、管理モードとモニタ モードの両方でサポートされています。
- CiscoFabric Controller UI で検出 IP アドレスを変更できるのは、**network-admin** ロールを持 つユーザだけです。
- 検出IPアドレスは、他のデバイスでは使用できず、変更が完了したときに到達可能である 必要があります。
- 管理対象ファブリック内のデバイスの検出 IP アドレスを変更している間、スイッチは移 行モードになります。
- vPC ピアにリンクされているスイッチの IP アドレス(vPC ピアなどの対応する変更)を 変更すると、それに応じてドメイン設定が更新されます。
- ファブリック構成は元の IP アドレスを復元し、復元後の同期外れを報告し、同期ステー タスを取得するにはデバイスの構成インテントを手動で更新する必要があります。
- 元のデバイス検出 IP を使用していたファブリック コントローラの復元は、スイッチを到 達不能ポスト復元として報告します。検出 IP アドレスの変更手順は、復元後に繰り返す 必要があります。
- 元の検出 IP アドレスに関連付けられているデバイス アラームは、IPアドレスの変更後に 消去されます。

## 検出 **IP** アドレスの変更

#### 始める前に

デバイスで管理 IP アドレスとルート関連の変更を行い、Nexus Dashboard ファブリック コント ローラからデバイスの到達可能性を確認する必要があります。

Cisco Nexus Dashboard ファブリック コントローラ Web UI から検出 IP アドレスを変更するに は、次の手順を実行します。

#### 手順

- ステップ **1 [LAN]** > **[**ファブリック(**Fabrics**)**]** を選択します。
- ステップ **2** ファブリック名をクリックして、必要なスイッチを表示します。

**[**ファブリック サマリ(**Fabric summary**)**]** スライドイン ペインが表示されます。

- ステップ **3 [**起動(**Launch**)**]** アイコンをクリックして、**[**ファブリックの概要(**Fabric Overview**)**]** ウィ ンドウを表示します。
- ステップ **4 [**スイッチ(**Switches**)**]**タブで、メイン ウィンドウの **[**アクション(**Action**)**]** ボタンの横にあ る **[**最新表示(**Refresh**)**]** アイコンをクリックします。 IPアドレスが変更されたスイッチは、**[**検出ステータス(**DiscoveryStatus**)**]**列で到達不能状態 になります。
- ステップ **5 [**スイッチ(**Switch**)**]** 列の横にあるチェックボックスをクリックし、スイッチを選択します。

(注) 複数のスイッチではなく、個々のスイッチの IP アドレスを変更できます。

ステップ **6** [スイッチ(Switches)]タブ領域で**[**アクション(**Actions**)**]** > **[**検出**IP**の変更(**Change Discovery IP**)**]** を選択します。

**[**検出 **IP** の変更(**Change Discovery IP**)**]** ウィンドウが表示されます。

同様に、**[LAN]** > **[**スイッチ(**Switches**)**]** タブから移動できます。必要なスイッチを選択し、 **[**アクション(**Actions**)**]** > **[**検出(**Discovery**)**]** > **[**検出 **IP** の変更(**Change Discovery IP**)**]** を クリックします。

- ステップ **7 [**新規 **IP** アドレス(**New IP Address**)**]** テキスト フィールドに適切な IP アドレスを入力し、 **[OK]** をクリックします。
	- a) 正常に更新するには、新しい IP アドレスが Nexus Dashboard ファブリック コントローラか ら到達可能である必要があります。
	- b) 次の手順に進む前に、検出IPアドレスを変更する必要があるデバイスに対して上記の手順 を繰り返します。
	- c) ファブリックが管理対象モードの場合、デバイス モードは移行モードに更新されます。
- ステップ **8** ファブリックの **[**アクション(**Actions**)**]** ドロップダウン リストから、**[**構成の再計算 (**Recalculate Config**)**]**をクリックして、デバイスのNexus Dashboardファブリックコントロー

ラ構成インテントの更新プロセスを開始します。同様に、トポロジウィンドウで構成を再計算 できます。**[**トポロジ(**Topology**)**]** を選択し、スイッチを右クリックして **[**構成の再計算 (**Recalculate Config**)**]** をクリックします。

デバイス管理関連の構成の Nexus Dashboard ファブリック コントローラ構成インテントが更新 され、スイッチのデバイス モード ステータスが通常モードに変更されます。スイッチの構成 ステータスは **[**同期中(**In-Sync**)**]** と表示されます。

古いスイッチのIPアドレスに関連付けられたPMレコードは消去され、新しいレコー ドの収集は変更後 1 時間かかります。 (注)

## リンク

異なるファブリックの境界スイッチ間(ファブリック間)、または同じファブリック内のス イッチ間(ファブリック内)にリンクを追加できます。Nexusダッシュボードファブリックコ ントローラによる管理対象のスイッチに対してのみ、ファブリック間接続(IFC)を作成でき ます。

物理的に接続する前にスイッチ間のリンクを定義する必要があるシナリオがあります。リンク は、ファブリック間リンクまたはファブリック内リンクです。そうすることで、リンクを追加 する意図を表現して表すことができます。インテントのあるリンクは、実際に機能するリンク に変換されるまで、異なる色で表示されます。リンクを物理的に接続すると、接続済みとして 表示されます。

管理リンクは、ファブリックトポロジでは赤色のリンクとして表示される場合があります。こ のようなリンクを削除するには、リンクを右クリックし、**[**リンクの削除(**Delete Link**)**]** をク リックします。

境界スイッチのスイッチ ロールに、Border Spine ロールと Border Gateway Spine ロールが追加 されます。

事前プロビジョニングされたデバイスを宛先デバイスとして選択することで、既存のデバイス と事前プロビジョニングされたデバイス間のリンクを作成できます。

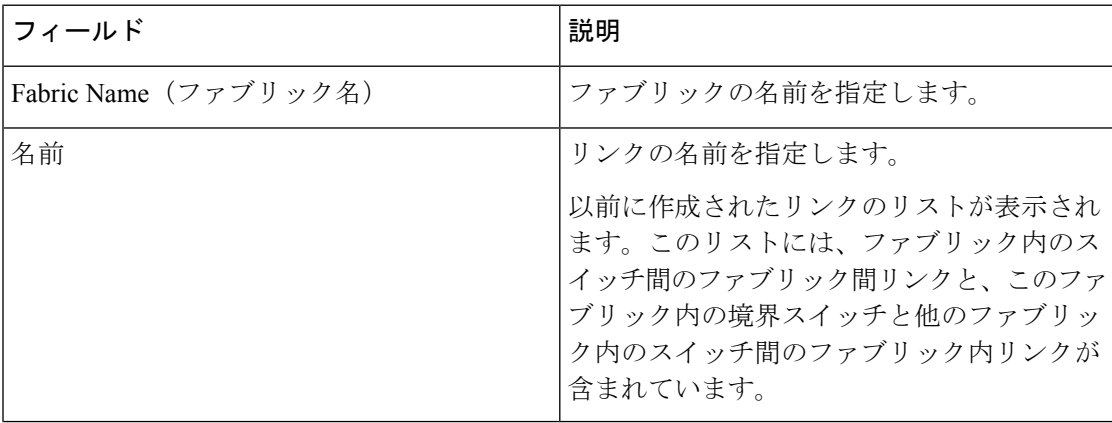

次の表では、**[**リンク(**Links**)**]** タブのフィールドについて説明します。

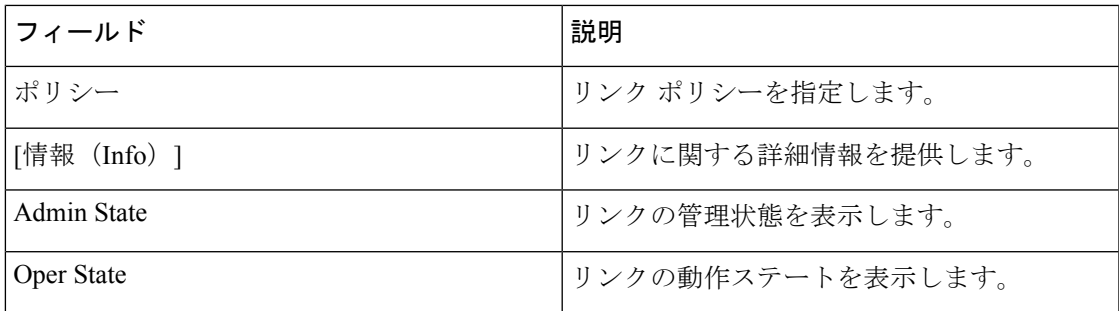

次の表に、**[**ファブリックの概要(**Fabric Overview**)**] > [**リンク(**Links**)**] > [**リンク(**Links**)**]** に表示されるアクション項目 ([アクション (Actions) ]メニューのドロップダウンリスト) を 示します。

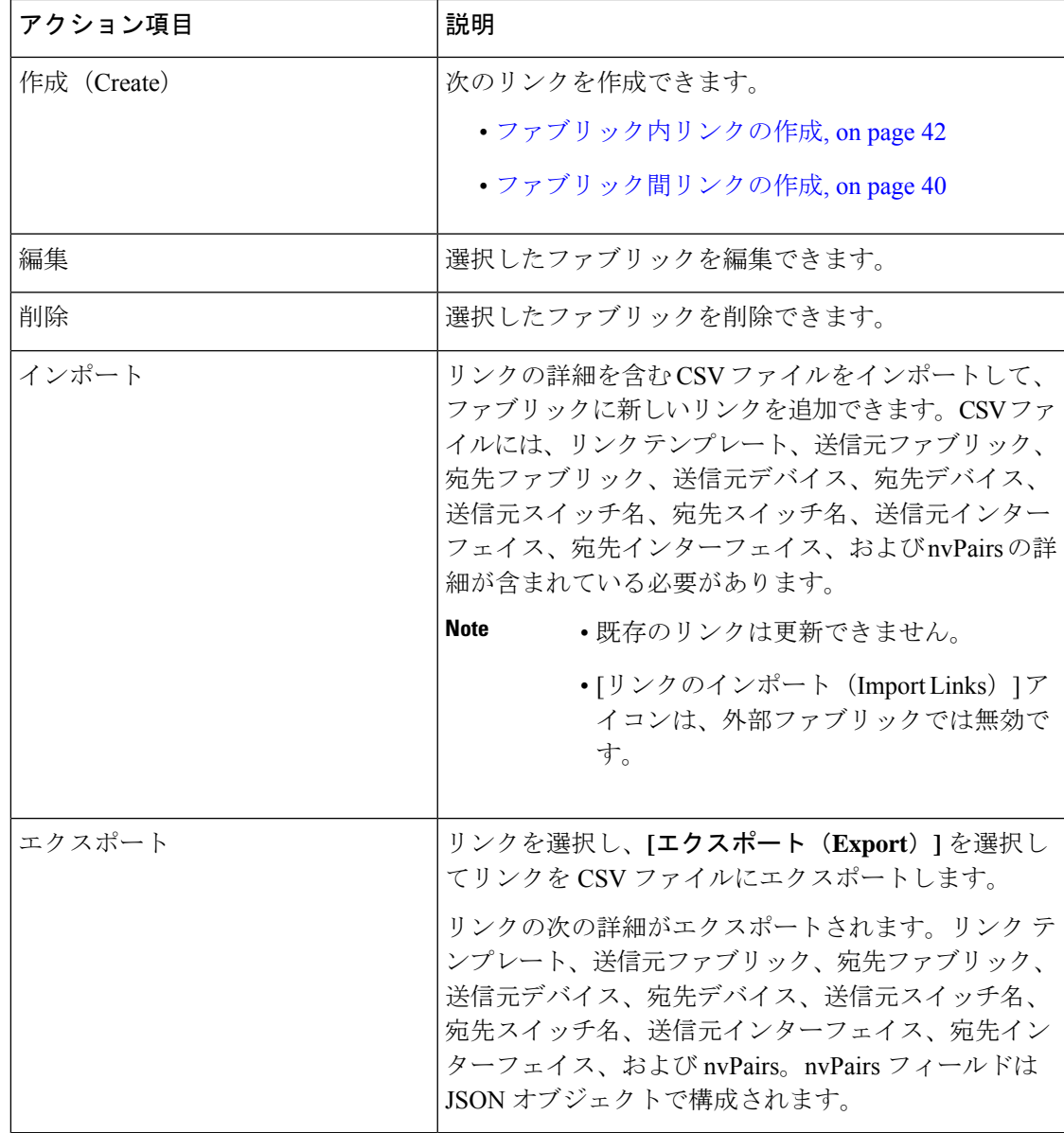

### <span id="page-41-0"></span>ファブリック間リンクの作成

[リンク (Links) 1タブをクリックします。リンクのリストを確認できます。まだリンクを作成 していない場合、リストは空です。

ファブリック内リンクを作成するには、次の手順を実行します。

#### 手順

ステップ **1** [アクション(Actions)] ドロップダウンリストから、**[**作成(**Create**)**]** を選択します。

**[**リンク管理 **-** リンクの作成(**Link Management-Create Link**)**]** ページが表示されます。

ステップ **2** IFC を作成しているため、[リンク タイプ(Link Type)] ドロップダウンボックスから **[**ファブ リック内(**Intra-Fabric**)**]** を選択します。画面がそれに応じて変化します。

該当するフィールドは次のとおりです。

リンク タイプ:ファブリック内の 2 つのスイッチ間にリンクを作成するには、[ファブリック 内 (Intra-Fabric) 1を選択します。

**リンクサブタイプ:**このフィールドは、これがファブリック内のリンクであることを示す「ファ ブリック」に入力されます。

リンク テンプレート:次のリンク テンプレートのいずれかを選択できます。

- **int\_intra\_fabric\_num\_link**:リンクが IP アドレスが割り当てられた 2 つのイーサネット イ ンターフェイス間にある場合は、int\_intra\_fabric\_num\_link を選択します。
- **int\_intra\_fabric\_unnum\_link**:リンクが2つのIPアンナンバードインターフェイス間にあ る場合は、int\_intra\_fabric\_unnum\_link を選択します。
- int intra vpc peer keep alive link: リンクがvPCピアキープアライブリンクの場合は、 int intra vpc peer keep alive linkを選択します。
- **int pre provision intra fabric link**: リンクが2つの事前プロビジョニングされたデバイス 間にある場合は、**int\_pre\_provision\_intra\_fabric\_link** を選択します。[保存して展開 (Save&Deploy)] をクリックすると、アンダーレイ サブネット IP プールから IP アドレ スが選択されます。

これに対応して、[リンクプロファイル(LinkProfile)]セクションのフィールドが更新されま す。

送信元ファブリックが既知であるため、このフィールドにファブリック 名が入力されます。

宛先ファブリック:宛先ファブリックを選択します。ファブリック内リンクの場合、送信元と 宛先のファブリックは同じです。

送信元デバイスと送信元インターフェイス:送信元デバイスと送信元インターフェイスを選択 します。

宛先デバイスと宛先インターフェイス:宛先デバイスと宛先インターフェイスを選択します。

既存のデバイスと事前プロビジョニングされたデバイスの間にリンクを作成する場合 は、事前プロビジョニングされたデバイスを宛先デバイスとして選択します。 (注)

[リンク プロファイル(Link Profile)]セクションの **[**全般(**General**)**]** タブ

インターフェイス VRF:このインターフェイスのデフォルト以外の VRF の名前。

送信元 IP および宛先 IP:送信元と宛先インターフェイスの送信元 IP および宛先 IP アドレス をそれぞれ指定します。

int pre\_provision\_intra\_fabric\_link template を選択すると、[送信元 IP] フィールドと [宛 先 IP] フィールドは表示されません。 (注)

インターフェイスの管理状態 (Interface Admin State): このチェックボックスをオンまたはオ フにして、インターフェイスの管理状態を有効または無効にします。

MTU:2つのインターフェイスの最大伝送単位 (MTU) を指定します。

[送信元インターフェイスの説明 (Source Interface Description) 1および [宛先インターフェイス の説明 (Destination Interface Description) 1:後で使用するためのリンクについて説明します。 たとえば、リンクがリーフ スイッチとルート リフレクタ デバイスの間にある場合は、これら のフィールドに情報を入力できます(リーフ スイッチから RR 1 へのリンク、および RR 1 か らリーフスイッチへのリンク)。この説明は設定に変換されますが、スイッチにはプッシュさ れません。保存して展開すると、実行構成に反映されます。

**[**送信元インターフェイスの **BFD** エコーの無効化(**Disable BFD Echo on Source Interface**)**]** お よび **[**宛先インターフェイスの **BFD** エコーの無効化(**Disable BFD Echo on Destination**

**Interface**)**]**:送信元および宛先インターフェイスで BFD エコー パケットを無効にします。

BFD エコー フィールドは、ファブリック設定で BFD を有効にした場合にのみ適用されること に注意してください。

送信元インターフェイスフリーフォームCLIおよび宛先インターフェイスフリーフォームCLI (Source Interface Freeform CLIs and Destination Interface Freeform CLIs) : 送信元と宛先インター フェイスに特別なフリーフォーム構成を入力してください。スイッチの実行構成に表示されて いる設定を、インデントなしで追加する必要があります。詳細については、[「ファブリックス](https://www.cisco.com/c/en/us/td/docs/dcn/dcnm/1151/configuration/lanfabric/cisco-dcnm-lanfabric-configuration-guide-1151/control.html#concept_ttx_ljc_yfb) [イッチでのフリーフォーム設定の有効化](https://www.cisco.com/c/en/us/td/docs/dcn/dcnm/1151/configuration/lanfabric/cisco-dcnm-lanfabric-configuration-guide-1151/control.html#concept_ttx_ljc_yfb)」を参照してください。

ステップ **3** 画面の下部にある **[**保存(**Save**)**]** をクリックします。

IFC が作成され、リンクのリストに表示されていることがわかります。

ステップ **4** [ファブリックの概要アクション(Fabric Overview Actions)] ドロップダウンリストで、**[**構成 の再計算(**Recalculate Config**)**]** を選択します。

[構成の展開 (Deploy Configuration) ] 画面が表示されます。

スイッチの構成ステータスが表示されます。**[**保留中の構成(**Pending Config**)**]** 列のそれぞれ のリンクをクリックして、保留中の構成を表示することもできます。スイッチの保留中の設定 が一覧表示されます。[並べて表示(Side-by-Side)]タブには、実行構成と予想される構成が並 べて表示されます。

**[**保留中の構成(**Pending Config**)**]** 画面を閉じます。

ステップ **5 [**ファブリックの概要アクション(**Fabric Overview Actions**)**]** ドロップダウンリストから、**[**構 成の展開(**Deploy Config**)**]** を選択します。

保留中の構成が展開されます。

すべての行で進行状況が100%であることを確認したら、画面の下部にある**[**閉じる(**Close**)**]** をクリックします。[リンク(Links) ]画面が再び表示されます。ファブリックトポロジでは、 2 つのデバイス間のリンクが表示されます。

## <span id="page-43-0"></span>ファブリック内リンクの作成

[リンク(Links) 1タブをクリックします。リンクのリストを確認できます。まだリンクを作成 していない場合、リストは空です。

外部ファブリックでは、ファブリック間リンクが BGW、ボーダー リーフ/スパイン、および エッジ ルータ スイッチをサポートします。 (注)

ファブリック間リンクを作成するには、次の手順を実行します。

#### 手順

ステップ **1** [アクション(Actions)] ドロップダウンリストから、**[**作成(**Create**)**]** を選択します。

**[**リンク管理 **-** リンクの作成(**Link Management-Create Link**)**]** ページが表示されます。

ステップ **2** IFC を作成しているため、[Link Type] ドロップダウン ボックスから **[**ファブリック間 (**Inter-Fabric**)**]** を選択します。画面がそれに応じて変化します。

ファブリック間リンク作成のフィールドについて説明します。

リンク タイプ:ファブリック間(Inter-Fabric) を選択して、2 つのファブリック間の境界ス イッチを介したファブリック間接続を作成します。

リンク サブタイプ:このフィールドは IFC タイプを入力します。ドロップダウン リストから [VRF\_LITE]、[MULTISITE\_UNDERLAY]、または[MULTISITE\_OVERLAY] を選択します。

マルチサイト オプションについては、マルチサイトの使用例で説明します。

VXLAN MPLS 相互接続の詳細については、「*VXLAN BGP EVPN* ファブリック*-MPLS SR* およ び *LDP* ハンドオフの境界プロビジョニングの使用例」の章を参照してください。

ルーテッドファブリックの相互接続については、「*eBGP* アンダーレイを使用したファブリッ クの構成(*Configuring a Fabric with eBGP Underlay*)」の章の「ルーテッド ファブリックと外 部ファブリック間のファブリック間リンクの作成(*Creating Inter-Fabric Links between a Routed Fabric and an External Fabric*)」の項を参照してください。

リンク テンプレート:リンク テンプレートが入力されます。

テンプレートには、選択内容に基づいて、対応するパッケージ済みのデフォルトテンプレート が自動的に入力されます。

ユーザ定義テンプレートを追加、編集、削除できます。詳細については、「制御」の 章の[「テンプレート](#page-140-0)」の項を参照してください。 (注)

[送信元ファブリック]:このフィールドには、送信元ファブリック名が事前に入力されていま す。

[宛先ファブリック]:このドロップダウンボックスから宛先ファブリックを選択します。

[送信元デバイスと宛先インターフェイス]:宛先デバイスに接続する送信元デバイスとイーサ ネット インターフェイスを選択します。

[宛先デバイスと宛先インターフェイス]:送信元デバイスに接続する宛先デバイスとイーサネッ ト インターフェイスを選択します。

送信元デバイスと送信元インターフェイスの選択に基づいて、CiscoDiscoveryProtocol情報(使 用可能な場合)に基づいて宛先情報が自動入力されます。宛先外部デバイスが宛先ファブリッ クの一部であることを確認するために、追加の検証が実行されます。

[リンク プロファイル] セクションの **[**全般**]** タブ。

ローカル BGP AS#:このフィールドには、送信元ファブリックの AS 番号が自動入力されま す。

IP\_MASK:宛先デバイスに接続する送信元インターフェイスの IP アドレスをこのフィールド に入力します。

NEIGHBOR IP:宛先インターフェイスの IP アドレスをこのフィールドに入力します。

NEIGHBOR\_ASN:このフィールドには、宛先デバイスの AS 番号が自動入力されます。

ステップ **3** 画面の下部にある **[**保存(**Save**)**]** をクリックします。

IFC が作成され、リンクのリストに表示されていることがわかります。

ステップ **4** [ファブリックの概要アクション(Fabric Overview Actions)] ドロップダウンリストで、**[**構成 の再計算(**Recalculate Config**)**]** を選択します。

[構成の展開(Deploy Configuration)] 画面が表示されます。

スイッチの構成ステータスが表示されます。**[**保留中の構成(**Pending Config**)**]** 列のそれぞれ のリンクをクリックして、保留中の構成を表示することもできます。スイッチの保留中の設定 が一覧表示されます。[並べて表示(Side-by-Side)]タブには、実行構成と予想される構成が並 べて表示されます。

**[**保留中の構成(**Pending Config**)**]** 画面を閉じます。

ステップ **5 [**ファブリックの概要アクション(**Fabric Overview Actions**)**]** ドロップダウンリストから、**[**構 成の展開(**Deploy Config**)**]** を選択します。

保留中の構成が展開されます。

すべての行で進行状況が100%であることを確認したら、画面の下部にある**[**閉じる(**Close**)**]** をクリックします。[リンク (Links) ]画面が再び表示されます。ファブリックトポロジでは、 2 つのデバイス間のリンクが表示されます。

2 つのファブリックがMSDのメンバー ファブリックである場合は、MSD トポロジにもリンク が表示されます。

#### 次のタスク

2 つのファブリックが MSD のメンバー ファブリックである場合は、MSD トポロジにもリンク が表示されます。

ToExternalOnlyメソッドまたはMSDファブリック経由のマルチサイト機能を使用してVRFLite 機能を有効にすると、(VXLAN ファブリック)ボーダー/BGW デバイスと接続された(外部 ファブリック)エッジ ルータ/コア デバイス間で IFC が自動的に作成されます。ER/コア/ボー ダー/BGWデバイスを削除すると、Nexusダッシュボードファブリックコントローラでそのス イッチとの間で対応する IFC (リンク PTI) が削除されます。その後、Nexusダッシュボード ファブリック コントローラ は次の保存および展開操作で、残りのデバイスから対応する IFC 設定(存在する場合)を削除します。また、IFCおよびオーバーレイ拡張を備えたデバイスを それらのIFCから削除する場合は、それらのIFCに対応するすべてのオーバーレイ拡張を展開 して、スイッチを削除できるようにする必要があります。

VRF 拡張を展開解除するには、VXLAN ファブリックと拡張 VRF を選択し、VRF 展開画面で VRF を展開解除します。

IFC を削除するには、「リンク (Links) 1タブから IFC を削除します。

ファブリック スイッチ名が一意であることを確認します。同じ名前のスイッチに VRF 拡張を 導入すると、設定が誤ってしまいます。

新しいファブリックが作成され、Nexusダッシュボード ファブリック コントローラ でファブ リックスイッチが検出され、これらのスイッチでアンダーレイネットワークがプロビジョニン グされ、Nexusダッシュボード ファブリック コントローラ とスイッチ間の設定が同期されま す。その他のタスクは、次のとおりです。

- vPC、ループバックインターフェイス、サブインターフェイス設定などのインターフェイ ス構成をプロビジョニングします。[インターフェイスを](https://www.cisco.com/c/en/us/td/docs/dcn/dcnm/1151/configuration/lanfabric/cisco-dcnm-lanfabric-configuration-guide-1151/control.html#concept_ygn_5pb_yfb)参照してください。
- オーバーレイ ネットワークと VRF を作成し、スイッチに展開します。「[ネットワークお](https://www.cisco.com/c/en/us/td/docs/dcn/dcnm/1151/configuration/lanfabric/cisco-dcnm-lanfabric-configuration-guide-1151/control.html#concept_ofh_ffc_yfb) よび VRF [の作成と展開](https://www.cisco.com/c/en/us/td/docs/dcn/dcnm/1151/configuration/lanfabric/cisco-dcnm-lanfabric-configuration-guide-1151/control.html#concept_ofh_ffc_yfb)」を参照してください。

## インターフェイス

ここでは、次の内容について説明します。

## イベント分析

イベント分析には、次のトピックが含まれます。

- [アラーム](#page-114-0) (113 ページ)
- [イベント](#page-120-0) (119 ページ)
- [アカウンティング](#page-125-0) (124 ページ)

**LAN**

I

 $\mathbf l$ 

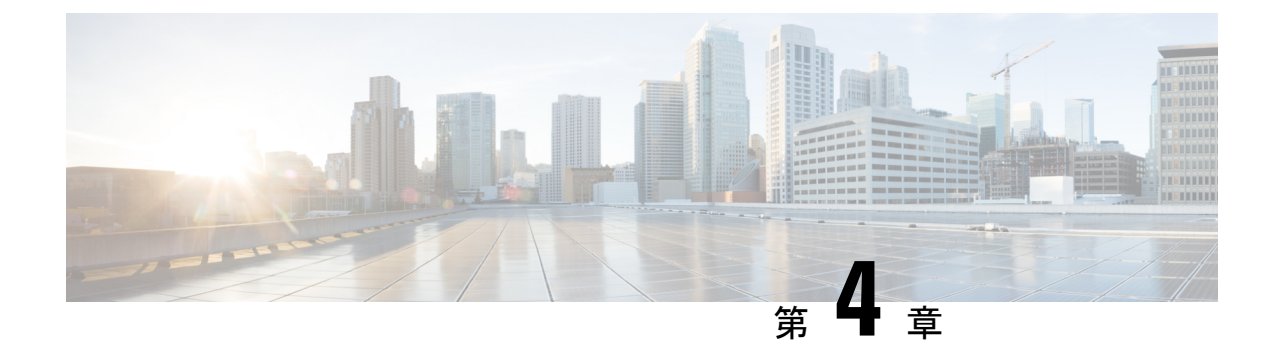

# スイッチ

- [スイッチ](#page-48-0) (47 ページ)
- [スイッチの概要](#page-73-0) (72 ページ)

# <span id="page-48-0"></span>スイッチ

次の表で、**[**スイッチ(**Switches**)**]** ウィンドウに表示されるフィールドについて説明します。

| フィールド                      | 説明                                            |
|----------------------------|-----------------------------------------------|
| スイッチ                       | スイッチの名前を指定します。                                |
| [IPアドレス (IP Address) 1     | スイッチのIPアドレスを指定します。                            |
| ロール                        | スイッチに割り当てるロールを指定します。                          |
| シリアル番号 (Serial Number)     | スイッチのシリアル番号を指定します。                            |
| Fabric Name (ファブリック名)      | スイッチに関連付けられているファブリック名を指定し<br>ます。              |
| Config Status              | 構成ステータスを指定します。                                |
|                            | ステータスは、In-SyncまたはOut-of-syncのいずれかにな<br>ります。   |
| 動作ステータス                    | 構成ステータスを指定します。                                |
|                            | ステータスは、In-Sync またはOut-of-sync のいずれかにな<br>ります。 |
| 検出ステータス                    | スイッチの検出ステータスを指定します。                           |
| モデル                        | スイッチモデルを指定します。                                |
| $vPC \Box \rightarrow \nu$ | スイッチの vPCロール を指定します。                          |

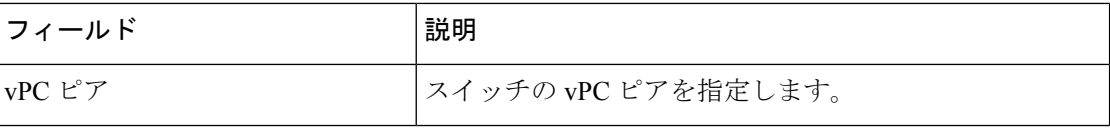

## ファブリックへのスイッチの追加

UI パス:**[LAN]** > **[**スイッチ(**Switches**)**]** > **[**アクション(**Actions**)**]** > **[**スイッチの追加(**Add Switches**)**]**

各ファブリックのスイッチは一意であるため、1 つのファブリックに追加できるスイッチは 1 つだけです。

Cisco Nexus Dashboard には、ノードごとに 2 つの論理インターフェイス、つまり管理インター フェイス(bond1br)とファブリック(データ)インターフェイス(bond0br)があります。 Cisco Nexus Dashboard ファブリック コントローラの場合、Nexus Dashboard 管理インターフェ イスとファブリック インターフェイスは異なる IP サブネットに存在する必要があります。デ フォルトでは、NexusDashboardサービスのルートはファブリックインターフェイス経由です。 オペレータは、管理インターフェイス(bond1br)経由で到達する必要があるスイッチに接続 するために、Nexus Dashboard 管理ネットワークにスタティック ルートを追加する必要があり ます。これにより、ポッドのルートが管理インターフェイスを出口インターフェイスとして使 用するようになります。 **Note**

既存のファブリックにスイッチを追加するには、次の手順を実行します。

- **1.** Web Nexusダッシュボード ファブリック コントローラ UIから、**[LAN]** > **[**スイッチ (**Switches**)**]**を選択します。
- **2. [**スイッチ(**Switches**)**]**タブで、**[**アクション(**Actions**)**]**>**[**スイッチの追加(**AddSwitches**)**]** を選択します。

**[**スイッチの追加(**Add Switches**)**]** ウィンドウが表示されます。

同様に、[トポロジ (Topology) ] ウィンドウでスイッチを追加できます。トポロジ ウィン ドウでファブリックを選択し、ファブリックを右クリックして **[**スイッチの追加(**Add Switches**)**]** をクリックします。

**3.** スイッチの追加ウィンドウで、**[**ファブリックの選択(**Choose Fabric**)**]** をクリックし、適 切なファブリックをクリックして、**[**選択(**Select**)**]** をクリックします。

**[**スイッチの追加(**Add Switches**)**]** ウィンドウにはデフォルトの [検出(Discover)] タブ があり、選択したファブリックに基づいて他のタブが表示されます。

さらに、スイッチとインターフェイスを事前プロビジョニングできます。詳細については、 「デバイスの事前プロビジョニング」および「イーサネット インターフェイスの事前プロビ ジョニング」を参照してください。

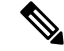

**Note** Nexusダッシュボード ファブリック コントローラ でピリオド文字(.)を含むホスト名を持つ スイッチが検出されると、ドメイン名として扱われ、切り捨てられます。ピリオド文字(.)の 前のテキストのみがホスト名と見なされます。次に例を示します。

- ホスト名が **leaf.it.vxlan.bgp.org1-XYZ** の場合、Nexusダッシュボード ファブリック コント ローラ で **leaf** のみが表示されます。
- ホスト名が **leaf-itvxlan.bgp.org1-XYZ** の場合、Nexusダッシュボード ファブリック コント ローラ で **leafit-vxlan** のみが表示されます。

## 新しいスイッチの検出

- **1.** 新しい Cisco NX-OS デバイスの電源がオンになると、通常、そのデバイスにはスタート アップ構成も構成ステートもありません。その結果、NX-OSで電源が投入され、初期化 後に POAP ループに入ります。デバイスは、mgmt0 インターフェイスを含むアップ状態 のすべてのインターフェイスで DHCP 要求の送信を開始します。
- **2.** デバイスとNexusダッシュボードファブリックコントローラの間にIP到達可能性がある 限り、デバイスからのDHCP要求は Nexusダッシュボード ファブリック コントローラ に 転送されます。ゼロデイデバイスを簡単に起動するには、前述のように、ファブリック 設定でブート ストラップ オプションを有効にする必要があります。
- **3.** ファブリックに対してブートストラップが有効になっている場合、デバイスからのDHCP 要求は Nexusダッシュボード ファブリック コントローラ によって処理されます。Nexus ダッシュボード ファブリック コントローラ によってデバイスに割り当てられた一時IP アドレスは、デバイス モデル、デバイス NX-OS バージョンなどを含むスイッチに関す る基本情報を学習するために使用されます。
- **4.** Nexusダッシュボード ファブリック コントローラ UIで、**[**スイッチ(**Switch**)**]** > **[**アク ション(**Actions**)**]** > **[**スイッチの追加(**Add Switches**)**]** を選択します。

**[**スイッチの追加(**Add Switches**)**]** ウィンドウにデフォルトのタブが表示されます。

**5. [**ブートストラップ(**Bootstrap**)(**POAP**)**]** オプション ボタンを選択します。

前述のように、Nexusダッシュボード ファブリック コントローラ はデバイスからシリア ル番号、モデル番号、およびバージョンを取得し、それらを[インベントリ管理(Inventory Management)]ウィンドウに表示します。また、IPアドレス、ホスト名、およびパスワー ドを追加するオプションが使用可能になります。スイッチ情報が取得されない場合は、 ウィンドウを更新します。

**Note**

• ウィンドウの左上には、スイッチ情報を含む .csv ファイルをエクスポートおよ びインポートするためのエクスポートおよび インポート オプションがありま す。インポートオプションを使用してデバイスを事前プロビジョニングするこ ともできます。

スイッチの横にあるチェックボックスを選択し、スイッチのクレデンシャル(IP アドレ スとホスト名)を入力します。

デバイスの IP アドレスに基づいて、**[IP** アドレス(**IP Address**)**]** フィールドに IPv4 ま たは IPv6 アドレスを追加できます。

デバイスは事前にプロビジョニングできます。デバイスを事前プロビジョニングするに は、「デバイスの事前プロビジョニング」の項を参照してください。

**6. [**管理者パスワード(**AdminPassword**)**]**フィールドと**[**管理者パスワードの確認(**Confirm Admin Password**)**]** フィールドに、新しいパスワードを入力します。

この管理者パスワードは、POAP ウィンドウに表示されるすべてのスイッチに適用され ます。

新しいユーザを指定できます。ラジオ ボタン **[**新規ユーザの指定(**Specify a new user**)**]** を選択し、**[**ユーザ名(**Username**)**]**、**[**パスワード(**Password**)**]** を入力して、ドロップ ダウンリストから **[**認証プロトコル(**Authentication Protocol**)**]** を選択します。

- 管理者クレデンシャルを使用してスイッチを検出しない場合は、代わりに AAA 認 **Note** 証(RADIUS または TACACS クレデンシャル)を使用できます。
- 7. (任意)スイッチの検出に検出クレデンシャルを使用します。
	- **a. [**ディスカバリ クレデンシャルの追加(**Add Discovery Credentials**)**]** アイコンをク リックして、スイッチのディスカバリ クレデンシャルを入力します。
	- **b. [**ディスカバリクレデンシャル(**Discovery Credentials**)**]**ウィンドウで、ディスカバ リ ユーザ名やパスワードなどのディスカバリ クレデンシャルを入力します。

**[OK]** をクリックして、ディスカバリ クレデンシャルを保存します。

検出クレデンシャルが指定されていない場合は、Nexusダッシュボード ファブリッ ク コントローラ は管理者ユーザとパスワードを使用してスイッチを検出します。

**8.** 画面右上の **[**ブートストラップ(**Bootstrap**)**]** をクリックします。

Nexusダッシュボード ファブリック コントローラ は管理IPアドレスおよびその他のクレ デンシャルをスイッチにプロビジョニングします。この単純化された POAP プロセスで は、すべてのポートが開かれます。

- **9.** 最新情報を入手するには、**[**トポロジの更新(**RefreshTopology**)**]**ボタンをクリックしま す。追加されたスイッチは、POAPサイクルを実行します。スイッチをモニタし、POAP 完了を確認します。
- **10.** 追加されたスイッチがPOAPを完了すると、ファブリックビルダトポロジページが追加 されたスイッチで更新され、検出された物理接続が示されます。スイッチに適切なロー ルを設定し、ファブリック レベルで Deploy Config 操作を実行します。ファブリック設 定、スイッチロール、トポロジなどが Fabric Builder によって評価され、スイッチの適切 な意図された設定が保存操作の一部として生成されます。保留中の設定は、新しいスイッ

チをインテントと同期させるために新しいスイッチに導入する必要がある設定のリスト を提供します。

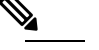

ファブリックで変更が発生して Out-of-Sync が発生した場合は、変更を展開する必 **Note** 要があります。このプロセスは、「既存スイッチの検出」の項で説明したものと同 じです。

ファブリックの作成時に、**[**管理性(**Manageability**)**]** タブに AAA サーバ情報を入 力した場合は、各スイッチの AAA サーバ パスワードを更新する必要があります。 そうでない場合、スイッチの検出は失敗します。

- **11.** 保留中の設定が展開されると、すべてのスイッチの **[**進捗(**Progress**)**]** 列に 100% と表 示されます。
- **12. [**閉じる(**Close**)**]** をクリックして、ファブリック ビルダ トポロジに戻ります。
- **13. [**トポロジの更新(**RefreshTopology**)**]**をクリックして、更新を表示します。すべてのス イッチは、機能していることを示す緑色でなければなりません。
- **14.** スイッチとリンクがNexusダッシュボードファブリックコントローラで検出されます。 設定は、さまざまなポリシー(ファブリック、トポロジ、スイッチ生成ポリシーなど) に基づいて構築されます。スイッチイメージ(およびその他の必要な)設定がスイッチ で有効になっている。
- **15.** Nexusダッシュボード ファブリック コントローラ GUIでは、検出されたスイッチはスタ ンドアロン ファブリック トポロジで確認できます。このステップまでで、POAP は基本 設定で完了します。**LAN** > スイッチ を介してインターフェイスを設定する必要があり ます。スイッチを選択すると、スライドインペインが表示され、**[**起動(**Launch**)**]**アイ コンをクリックします。**[**スイッチの概要(**SwitchesOverview**)**]**タブで、**[**インターフェ イス(**Interface**)**]**タブをクリックして追加設定を行いますが、これに限定されません。
	- vPC ペアリング。
	- ブレークアウト インターフェイス。
	- ポートチャネル、およびポートへのメンバーの追加。

vPCのペアリング/ペアリング解除または advertise-pip オプションを有効または無効にす るか、マルチサイト構成を更新する場合は、**[**構成の展開(**Deploy Config**)**]** 操作を使用 する必要があります。操作の終了時に、nve インターフェイスで **shutdown** または **no shutdown**コマンドを設定するように求めるエラーが表示されます。vPC設定を有効にし た場合のエラー スクリーンショットのサンプル。

解決するには、**[**インターフェイス(**Interfaces**)**]** > **[**アクション(**Actions**)**]** > **[**展開

(**Deploys**)**]** タブに移動し、nve インターフェイスでシャットダウン操作を展開してか ら、No Shutdown 構成を実行します。これを次の図に示します。上矢印は No Shutdown 操作に対応し、下矢印はShutdown 操作に対応します。

スイッチを右クリックすると、さまざまなオプションを表示できます。

• ロールの設定:スイッチにロールを割り当てます(スパイン、ボーダーゲートウェイな ど)。

•スイッチのロールの変更は、構成の展開を実行す る前にのみ許可されます。 • スイッチのロールは、スイッチ上にオーバーレイ がない場合に変更できますが、スイッチ操作の項 で指定された許可されたスイッチ ロール変更のリ ストに従ってのみ変更できます。 **Note**

- モード:メンテナンス モードとアクティブ/操作モード。
- **vPC** ペアリング:vPC のスイッチを選択し、そのピアを選択します。
- vPCペアの仮想リンクを作成するか、既存の物理リンクをvPCペアの仮想リンクに変更で きます。
- インターフェイスの管理:スイッチ インターフェイスに構成を展開します。
- ポリシーの表示**/**編集:スイッチ ポリシーを参照し、必要に応じて編集します。
- 履歴:スイッチの展開履歴を表示します。
- 履歴:スイッチの展開およびポリシーの変更履歴を表示します。

**[**ポリシー変更履歴(**Policy Change History**)**]**タブには、追加、更新、削除などの変更を 行ったユーザとともにポリシーの履歴が一覧表示されます。

ポリシーの **[**ポリシー変更履歴(**Policy Change History**)**]** タブで、**[**生成された構成 (**Generated Config**)**]** 列の **[**詳細な履歴(**Detailed History**)**]** をクリックして、前後の生 成された構成を表示します。

次の表に、ポリシーテンプレートインスタンス(PTI)の前後に生成される構成の概要を 示します。

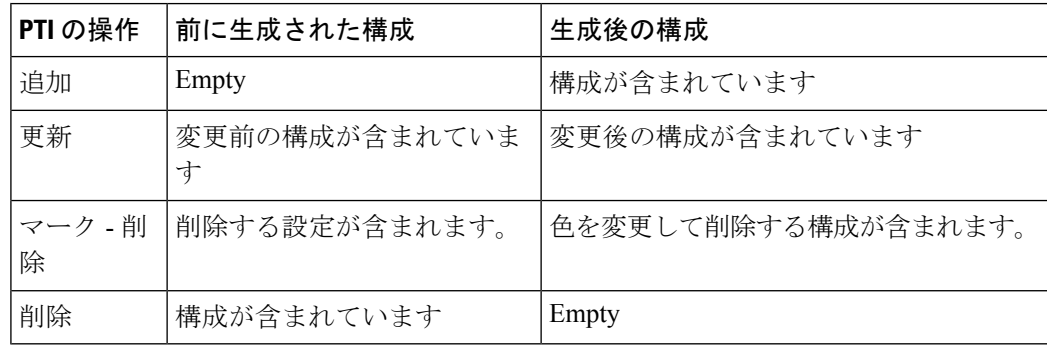

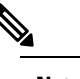

ポリシーまたはプロファイルテンプレートが適用され **Note** ると、テンプレートのアプリケーションごとにインス タンスが作成されます。これは、ポリシーテンプレー ト インスタンスまたは PTI と呼ばれます。

- **[**構成のプレビュー(**PreviewConfig**)**]**:保留中の構成と、実行中の構成と予想される構成 の比較を表示します。
- 展開構成 スイッチ構成ごとに展開します。
- 検出:このオプションを使用して、スイッチのクレデンシャルを更新し、スイッチをリ ロードし、スイッチを再検出し、ファブリックからスイッチを削除できます。

新しいファブリックが作成され、ファブリック構成スイッチが Nexusダッシュボード ファブ リック コントローラ で検出され、アンダーレイ設定がそれらのスイッチでプロビジョニング され、Nexusダッシュボード ファブリック コントローラ との間の設定が同期されます。その 他のタスクは、次のとおりです。

- vPC、ループバックインターフェイス、サブインターフェイス設定などのインターフェイ ス構成をプロビジョニングします。
- ネットワークを作成し、スイッチに展開します。

### 既存のスイッチの検出

Cisco Nexusダッシュボード ファブリック コントローラ Web UIで既存のスイッチを検出するに は、次の手順を実行します。

#### 手順

- ステップ **1 [**スイッチの追加(**AddSwitches**)**]**をクリックした後、**[**スイッチの検出(**DiscoverSwitches**)**]** をクリックして、1 つ以上の既存のスイッチをファブリックに追加します。 この場合、既知のクレデンシャルと事前プロビジョニングされた IP アドレスを持つスイッチ がファブリックに追加されます。
- ステップ **2** スイッチのIPアドレス(シードIP)、ユーザ名、およびパスワード(**[**ユーザ名(**Username**)**]** フィールドと **[**パスワード(**Password**)**]** フィールド)は、ユーザによる入力として提供され ます。**[**構成の保持(**Preserve Config**)**]** チェックボックスがデフォルトで選択されています。 これは、ファブリックへのデバイスのブラウンフィールドインポートに対してユーザが選択す るオプションです。デバイス設定がインポートプロセスの一部としてクリーンアップされるグ リーンフィールドインポートの場合、ユーザは**[**構成の保持(**PreserveConfig**)**]**チェックボッ クスを選択しないでください。
	- Easy\_Fabric\_eBGPは、ファブリックへのデバイスのブラウンフィールドインポートを サポートしていません。 (注)

ステップ **3 [**スイッチの検出(**Discover Switches**)**]** をクリックします。

**[**スイッチの追加(**Add Switches**)**]** ウィンドウが表示されます。**[**最大ホップ(**Max Hops**)**]** フィールドに 2 が入力されているため(デフォルト)、指定された IP アドレス(リーフ 91) を持つスイッチとそのスイッチからの 2 つのホップが **[**スイッチの追加(**AddSwitches**)**]** の結 果に入力されます。

ステップ **4** Cisco Nexusダッシュボード ファブリック コントローラ がスイッチに対して正常なシャロー ディスカバリを実行できた場合、ステータス列に **[**管理性(**Manageable**)**]** と表示されます。 該当するスイッチの横にあるチェックボックスをオンにして、**[**スイッチの追加(**AddSwitches**)**]** をクリックします。

> この例では1つのスイッチの検出について説明しますが、複数のスイッチを同時に検出できま す。

> スイッチ検出プロセスが開始されます。**[**進行状況(**Progress**)**]** 列には、選択したすべてのス イッチの進行状況が表示されます。完了時に各スイッチの完了を表示します。

選択したすべてのスイッチがインポートされるか、エラーメッセージが表示されるま で、画面を閉じないでください(また、スイッチを再度追加してください)。 (注)

エラー メッセージが表示された場合は、画面を閉じます。[ファブリック トポロジ (fabric topology)] 画面が表示されます。エラー メッセージは、画面の右上に表示され ます。必要に応じてエラーを解決し、[アクション(Actions)] パネルの **[**スイッチの 追加(**Add Switches**)**]** をクリックしてインポート プロセスを再度開始します。

Cisco Nexusダッシュボードファブリックコントローラがすべてのスイッチを検出し、**[**進行状 況(**Progress**)**]** 列にすべてのスイッチの完了が表示されたら、画面を閉じます。*[*スタンドア ロン ファブリック トポロジ (Standalone fabric topology) ]画面が再び表示されます。追加され たスイッチのスイッチ アイコンが表示されます。

- (注) スイッチの検出中に次のエラーが発生することがあります。
- ステップ **5** 最新のトポロジ ビューを表示するには、**[**トポロジの更新(**Refresh topology**)**]** をクリックし ます。

すべてのスイッチが追加され、ロールが割り当てられると、ファブリックトポロジにはスイッ チとスイッチ間の接続が含まれます。

ステップ **6** デバイスを検出したら、各デバイスに適切なロールを割り当てます。ロールの詳細について は、「セット [ロールの割り当て](#page-67-0)」を参照してください。

> 表示用に階層レイアウトを選択すると([アクション(Actions)]パネルで)、トポロジはロー ルの割り当てに従って自動的に配置され、リーフ デバイスが下部に、スパイン デバイスが上 部に接続され、境界デバイスが上部に配置されます。

*vPC* スイッチ ロールの割り当て:スイッチのペアを vPC スイッチ ペアとして指定するには、 スイッチを右クリックし、スイッチのリストから vPC ピア スイッチを選択します。

*AAA* サーバ パスワード:(**[**管理性(**Manageability**)**]** タブで)AAA サーバ情報を入力した場 合は、各スイッチで AAA サーバ パスワードを更新する必要があります。そうでない場合、ス イッチの検出は失敗します。

Cisco Nexusダッシュボード ファブリック コントローラ を使用して新しい vPC ペアが正常に作 成および展開されると、コマンドがスイッチに存在する場合でも、**no ip redirects CLI** のいず れかのピアが同期しなくなることがあります。この非同期は、実行構成でCLIを表示するため のスイッチの遅延が原因で発生し、構成のコンプライアンスに相違が生じます。**[**構成の展開 (**Config Deployment**)**]** ウィンドウでスイッチを再同期して、差分を解決します。

ステップ **7 [Save**(保存)**]** をクリックします。

テンプレートとインターフェイスの設定は、スイッチのアンダーレイネットワーク構成を形成 します。また、ファブリック構成の一部として入力されたフリーフォーム CLI([詳細 (Advanced)]タブで入力されたリーフおよびスパイン スイッチのフリー フォーム設定)も展 開されます。

構成のコンプライアンス:プロビジョニングされた構成とスイッチの構成が一致しない場合、 **[**ステータス(**Status**)**]** 列に非同期が表示されます。たとえば、CLI を使用してスイッチの機 能を手動で有効にすると、設定が一致しなくなります。

Cisco Nexusダッシュボード ファブリック コントローラ からファブリックにプロビジョニング された設定が正確であることを確認したり、逸脱(アウトオブバンド変更など)を検出したり するために、Nexusダッシュボード ファブリック コントローラ の構成コンプライアンスエン ジンは、必要な修復構成を報告し、提供します。

**[**展開構成(**Deploy Config**)**]** をクリックすると、**[**構成の展開(**Config Deployment**)**]** ウィン ドウが表示されます。

ステータスが非同期の場合は、デバイスの Nexusダッシュボード ファブリック コントローラ との設定に不整合があることを示しています。

[再同期(Re-sync)] 列のスイッチごとに [再同期(Re-sync)] ボタンが表示されます。大規模 なアウトオブバンド変更がある場合、または設定変更が Nexusダッシュボード ファブリック コントローラ に正しく登録されていない場合に、このオプションを使用して Nexusダッシュ ボード ファブリック コントローラ 状態を再同期します。再同期操作は、スイッチに対して完 全な CC 実行を実行し、「show run」および「show run all」コマンドをスイッチから再収集し ます。再同期プロセスを開始すると、進行状況メッセージが画面に表示されます。再同期中 に、実行構成がスイッチから取得されます。スイッチの Out-of-Sync/In-Sync ステータスは、 Nexusダッシュボード ファブリック コントローラ で定義されたインテントに基づいて再計算 されます。

**[**構成のプレビュー(**Preview Config**)**]** 列エントリ(特定の行数で更新)をクリックします。 [構成のプレビュー (Config Preview)] 画面が表示されます。

**[**保留中の構成(**PendingConfig**)**]** タブには、正常な展開の保留中の構成が表示されます。

**[**並べて比較(**Side-by-side Comparison**)**]** タブには、現在の設定と予想される設定が一緒に表 示されます。

マルチラインバナーmotd構成は、**switch\_freeform**を使用するスイッチごと、またはリーフ/ス パイン自由形式構成を使用するファブリックごとのいずれかで、自由形式の構成ポリシーを使 用して Cisco Nexusダッシュボード ファブリック コントローラ で構成できます。複数行のバ ナー motdが構成された後、ファブリック トポロジ画面(の右上)で**[**構成の展開(**Deploy Config**)**]**オプションを実行して、ポリシーを展開します。そうしないと、ポリシーがスイッチ に適切に展開されない可能性があります。バナーポリシーは、単一行のバナー設定のみを設定 します。また、自由形式の設定/ポリシーに関連するバナーは1つだけ作成できます。バナー motd を構成するための複数のポリシーはサポートされていません。

#### ステップ **8** 画面 を閉じます。

構成が正常にプロビジョニングされた後(すべてのスイッチで 100% の進捗が表示された場 合)、画面を閉じます。

ファブリックトポロジが表示されます。構成が成功すると、スイッチのアイコンが緑色に変わ ります。

スイッチアイコンが赤色の場合は、スイッチとNexusダッシュボードファブリックコントロー ラ構成が同期していないことを示します。スイッチでの展開が保留中の場合、スイッチは青色 で表示されます。保留状態は、保留中の展開または保留中の再計算があることを示します。ス イッチをクリックし、**[**プレビュー(**Preview**)**]**または**[**構成の展開(**DeployConfig**)**]**オプショ ンを使用して保留中の展開を確認するか、**[**構成の展開(**Deploy Config**)**]** をクリックしてス イッチの状態を再計算できます。

CLIの実行で警告またはエラーが発生した場合は、**[FabricBuilder]**ウィンドウに通知 が表示されます。自動解決可能な警告またはエラーには、**[**解決(**Resolve**)**]**オプショ ンがあります。 (注)

**[**構成の展開(**Deploy Config**)**]** オプションの使用例は、スイッチ レベルの自由形式の設定で す。詳細については、 を参照してください。

## デバイスの事前プロビジョニング

デバイスをファブリックに追加する前にプロビジョニングできます。ただし、ファブリック設 定の [ブートストラップ(Bootstrap)] タブに DHCP の詳細を入力します。

事前プロビジョニングされたデバイスは、Nexus Dashboard ファブリック コントローラ で次の 設定をサポートします。

- 基本管理
- vPC ペアリング
- ファブリック内リンク
- イーサネット ポート
- ポートチャネル
- vPC
- ST FEX
- AA FEX
- ループバック

• オーバーレイ ネットワーク設定

事前プロビジョニングされたデバイスは、Nexus Dashboard ファブリック コントローラ の次の 設定をサポートしていません。

- ファブリック間リンク
- Sub-interface
- インターフェイス ブレークアウト構成

デバイスにブレークアウトリンクが事前プロビジョニングされている場合は、ブレークアウト PTI を生成するために、**[**新しいデバイスを事前プロビジョニングに追加(**Add a new device to pre-provisioning**)**]**ウィンドウの**[**データ(**Data**)**]**フィールドで、対応するブレークアウトコ マンドをスイッチのモデルとゲートウェイとともに指定する必要があります。

次のガイドラインに注意してください。

- •複数のブレイクアウト コマンドは、セミコロン(;)で区切ることができます。
- データ JSON オブジェクトのフィールドの定義は次のとおりです。
	- modulesModel : (必須) スイッチ モジュールのモデル情報を指定します。
	- **gateway** :(必須)スイッチの管理 VRF のデフォルト ゲートウェイを指定します。 このフィールドは、デバイスを事前プロビジョニングするインテントを作成するため に必要です。デバイスの事前プロビジョニングの一環としてインテントを作成するた めに、Nexusダッシュボード ファブリック コントローラ と同じサブネット内にある 場合でも、ゲートウェイを入力する必要があります。
	- **breakout**:(オプション)スイッチで提供される breakout コマンドを指定します。
	- **portMode**:(オプション)ブレイクアウト インターフェイスのポート モードを指定 します。

**[データ (Data)** 1フィールドの値の例を次に示します。

- {"modulesModel": ["N9K-C93180LC-EX"], "gateway": "10.1.1.1/24"}
- {"modulesModel": ["N9K-C93180LC-EX"],"breakout": "interface breakout module 1 port 1 map 10g-4x", "portMode": "hardware profile portmode 4x100G+28x40G", "gateway": "172.22.31.1/24" }
- {"modulesModel": ["N9K-X9736C-EX", "N9K-X9732C-FX", "N9K-C9516-FM-E2", "N9K-C9516-FM-E2", "N9K-C9516-FM-E2", "N9K-C9516-FM-E2", "N9K-SUP-B+", "N9K-SC-A", "N9K-SC-A"], "gateway": "172.22.31.1/24"}
- {"breakout":"interface breakout module 1 port 50 map 10g-4x" , "gateway": "172.16.1.1/24", "modulesModel": ["N9K-C93180YC-EX "]}
- {"modulesModel": ["N9K-X9732C-EX", "N9K-X9732C-EX", "N9K-C9504-FM-E", "N9K-C9504-FM-E", "N9K-SUP-B", "N9K-SC-A", "N9K-SC-A"], "gateway": "172.29.171.1/24", "breakout":"interface breakout module 1 port 1,11,19 map 10g-4x; interface breakout module 1 port 7 map 25g-4x"}
- **1. [LAN] > [**スイッチ(**Switches**)**] > [**スイッチの追加(**Add Switches**)**]** の順に選択します。
- **2. [**事前プロビジョニング(**Pre-provision**)**]** オプション ボタンを選択します。
- **3.** [アクション (Actions) ]をクリックし、スイッチを追加します。

**[**追加(**Add**)**]** オプションを使用してスイッチを 1 つずつ追加するか、**[**インポート (**Import**)**]** オプションを使用して複数のスイッチを同時に追加できます。

**[**追加(**Add**)**]** オプションを使用する場合は、必要な詳細をすべて入力してください。

- **4.** スイッチを選択します。
- **5. [**管理者パスワード(**Admin password**)**]** フィールドに管理者パスワードを入力します。
- **6. [**事前プロビジョニング(**Pre-provision**)**]** をクリックします。

事前プロビジョニングされたスイッチが追加されます。

物理デバイスを持ち込むには、手動の RMA または POAP RMA の手順に従います。

詳細については、「[返品許可\(](#page-60-0)RMA)」を参照してください。

POAPRMA手順を使用する場合は、存在しないデバイスへの接続がないことが予想される ため、接続がないためにデバイスをメンテナンスモードにできないというエラーメッセー ジを無視します。

## ブート ストラップ メカニズムを使用したスイッチの追加

新しいCiscoNX-OSデバイスの電源がオンになると、通常、そのデバイスにはスタートアップ 構成も構成ステートもありません。その結果、NX-OS で電源が投入され、初期化後に POAP ループに入ります。デバイスは、mgmt0 インターフェイスを含むアップ状態のすべてのイン ターフェイスで DHCP 要求の送信を開始します。

Nexus Dashboard ファブリック コントローラ リリース 12.0.1a 以降、POAP はユーザが検証した キー交換とパスワードなしの ssh を使用して、構成ファイルへのアクセスを特定のスイッチに 制限します。したがって、デバイスがPOAPを試行するたびに、**[**スイッチの追加(**AddSwitch**)**] > [**ブートストラップ(**Bootstrap**)**]** で新しいキーを受け入れる必要があります。

デバイスと Nexusダッシュボード ファブリック コントローラ の間に IP 到達可能性がある場 合、デバイスからのDHCP要求はNexusダッシュボードファブリックコントローラに転送され ます。ゼロデイデバイスを簡単に起動するには、ブートストラップオプションを[ファブリッ ク設定(Fabric Settings) ] で有効にする必要があります。

ファブリックに対してブートストラップが有効になっている場合、デバイスからのDHCP要求 は Nexusダッシュボード ファブリック コントローラ によって処理されます。Nexusダッシュ ボード ファブリック コントローラ によってデバイスに割り当てられた一時IPアドレスは、デ バイス モデル、デバイス NX-OS バージョンなどを含むスイッチに関する基本情報を学習する ために使用されます。

- **1. [LAN]> [**スイッチ(**Switches**)**]> [**スイッチの追加(**AddSwitches**)**]**の順に選択します。
- **2. [**ブートストラップ(**Bootstrap**)(**POAP**)**]** オプション ボタンを選択します。
- **3. [**アクション(**Actions**)**]** をクリックし、スイッチを追加します。

**[**追加(**Add**)**]** オプションを使用してスイッチを 1 つずつ追加するか、**[**インポート (**Import**)**]** オプションを使用して複数のスイッチを同時に追加できます。 **[**追加(**Add**)**]** オプションを使用する場合は、必要な詳細をすべて入力してください。

注:スイッチが表示されるまでに時間がかかる場合があります。

- **4.** 必要なスイッチを選択します。
- 5. [編集 (Edit) 1をクリックします。

**[**ブートストラップ スイッチの編集(**Edit bootstrap switch**)**]** ダイアログが表示されま す。

- **6.** 次の必須詳細情報を入力します。
- **7.** [保存 (Save) ] をクリックします。
- **8.** スイッチを選択します。
- **9. [**管理者パスワード(**Adminpassword**)**]** フィールドに管理者パスワードを入力します。
- **10. [**選択したスイッチをインポート(**Import Selected Switches**)**]** をクリックします。

#### <span id="page-60-0"></span>返品許可(**RMA**)

ここでは、Cisco Nexusダッシュボード ファブリック コントローラ Easy Fabricモードを使用す る場合に、ファブリック内の物理スイッチを交換する方法について説明します。

- POAP RMA [フロー](#page-61-0)
- 手動 RMA [フロー](#page-61-1)
- [ローカル認証を持つユーザの](#page-62-0) RMA

#### 前提条件

- スイッチの交換時に、中断を最小限に抑えてファブリックが稼働していることを確認しま す。
- POAP RMA フローを使用するには、ファブリックをブートストラップ (POAP) 用に設定 します。
- 必要に応じて、保存と展開を複数回実行し、FEX が展開されているスイッチの RMA の FEX 構成をコピーします。

#### 注意事項と制約事項

- スイッチを交換するには、ファブリックから古いスイッチを取り外し、ファブリック内の 新しいスイッチを検出します。たとえば、Cisco Nexus 9300-EX スイッチを Cisco Nexus 9300-FXスイッチに交換する場合は、ファブリックから9300-EXスイッチを取り外し、同 じファブリック内の 9300-FX スイッチを検出します。
- Cisco Nexus 7000 シリーズスイッチをアップグレードする前にGIRが有効になっている場 合、Nexusダッシュボード ファブリック コントローラ は、Nexusダッシュボード ファブ リック コントローラ RMA 手順の開始時に **system mode maintenance** コマンドをスイッチ にプッシュします。このコマンドは、デフォルトのメンテナンス モード プロファイルに 存在する設定をスイッチに適用します。Cisco Nexus 7000 シリーズ スイッチでのグレース フル挿入および取り外し (GIR)の実行の詳細については、「GIR[の構成](https://www.cisco.com/c/en/us/td/docs/switches/datacenter/nexus7000/sw/system-management/config/cisco_nexus7000_system-management_config_guide_8x/configuring_gir_7_3.html)」を参照してく ださい。

#### <span id="page-61-1"></span>手動 **RMA** フロー

このフローは、ブートストラップが不可能な場合(または望ましくない場合)に使用します。 手動RMAをプロビジョニングするには、 の手順に従います。

#### 手順

- ステップ **1** デバイスをメンテナンス モード(オプション)にします。
- ステップ **2** ネットワーク内のデバイスを物理的に交換します。
- ステップ **3** コンソールからログインし、管理 IP とクレデンシャルを設定します。
- ステップ **4** Cisco Nexusダッシュボード ファブリック コントローラ シスコは新しいデバイスを再検出しま す(または、**[Discovery] > [Rediscover]** を手動で選択できます)。
- ステップ **5 [**展開(**Deploy**)**]** を使用して、必要な設定を展開します。
- ステップ **6** 設定によっては、ブレイクアウト ポートまたは FEX ポートが使用中の場合、設定を完全に復 元するために再度展開する必要があります。
- <span id="page-61-0"></span>ステップ7 展開が正常に完了し、デバイスが「同期中」になったら、デバイスを通常モードに戻す必要が あります。

#### **POAP RMA** フロー

RMAをプロビジョニングするには、次の手順に従います。

#### 手順

ステップ **1** 「ファブリックの概要」に移動します。

- ステップ **2** デバイスをメンテナンス モードにします。デバイスをメンテナンス モードに移行するには、 デバイスを選択し、**[**アクション(**Actions**)**]** をクリックして、**[**操作(**Operation**)**] > [**メンテ ナンスモード(**Maintenance Mode**)**]**を選択します。
- ステップ **3** ネットワークのデバイスを物理的に交換します。物理接続は、交換用スイッチの元のスイッチ と同じ場所で行う必要があります。
- ステップ **4** RMAフローを開始します。デバイスを選択し、**[**アクション(**Actions**)**]**をクリックして、**[**操 作(**Operation**)**] > [RMA** のプロビジョニング(**Provision RMA**)**]** を選択します。
- ステップ **5** 管理者パスワードを設定します。

(任意)検出用の AAA ユーザとパスワードを設定できます。

- ステップ **6** 交換用デバイスを選択します。
- ステップ **7 [RMA** のプロビジョニング(**Provision RMA**)**]**をクリックします。

<span id="page-62-0"></span>ローカル認証を持つユーザの **RMA**

(注) このタスクは、非 POAP スイッチにのみ適用されます。

ローカル認証を持つユーザの RMA を実行するには、次の手順を使用します。

#### 手順

- ステップ **1** 新しいスイッチがオンラインになったら、スイッチにSSH接続し、「username」コマンドを使 用してクリア テキスト パスワードでローカル ユーザ パスワードをリセットします。SNMP パ スワードを再同期するには、ローカル ユーザ パスワードをリセットします。パスワードは、 転送不可能な形式で構成ファイルに保存されます。
- ステップ **2** RMA が完了するまで待ちます。
- ステップ **3** スイッチの新しい SNMP MD5 キーを使用して、スイッチの Cisco Nexusダッシュボード ファブ リック コントローラ switch snmp user ポリシーを更新します。

## スイッチのプレビュー

**Nexus**ダッシュボード ファブリック コントローラ**UI** ナビゲーション

- **[LAN]** > **[**スイッチ(**Switches**)**]** を選択します。
- **[LAN]** > **[**ファブリック(**Fabrics**)**]** を選択します。ファブリックをクリックして **[**ファブ リック サマリ(**Fabric Summary**)**]** スライドイン ペインを開きます。**[**起動(**Launch**)**]** アイコンをクリックします。**[**ファブリックの概要(**Fabric Overview**)**]** > **[**スイッチ (**Switches**)**]** を選択します。

スイッチを追加した後、保留中の設定、実行構成の並列比較、およびスイッチの予想される設 定を含むスイッチをプレビューできます。複数のスイッチを選択して、同じインスタンスでプ レビューできます。**[**プレビュー(**Preview**)**]** ウィンドウに、スイッチの正常な展開の保留中 の構成が表示されます。

スイッチをプレビューし、保留中の構成と再同期するには、次の手順を実行します。

#### **Procedure**

ステップ **1 [**スイッチ(**Switches**)**]** ウィンドウで、スイッチの横にあるチェックボックスを使用して、プ レビューするスイッチを選択します。**[**アクション(**Actions**)**]** ドロップダウンリストから、 **[**プレビュー(**Preview**)**]** を選択します。

> **[**構成のプレビュー(**Preview Config**)**]** ウィンドウが表示されます。このウィンドウには、ス イッチ名(そのIPアドレス、ロール、シリアル番号、ファブリックのステータス(同期中、同 期外、または使用不可)。保留中の構成。ステータスの説明。進捗状況など)のスイッチ設定 情報が表示されます。

- ステップ **2** 構成のみをプレビューするには、表示された情報を表示して、**[**閉じる(**Close**)**]**をクリックし ます。
- ステップ **3** 保留中の構成でスイッチを再同期するには、**[**再同期(**Resync**)**]**をクリックします。経過表示 バーに再同期の進捗が表示されます。**[**閉じる(**Close**)**]** をクリックして、**[**構成のプレビュー (**Preview Config**)**]** ウィンドウを閉じます。
- ステップ **4** 保留中の構成と比較を表示するには、**[**保留中の構成(**Pending Config**)**]** 列のそれぞれのリン クをクリックします。

または、**[**ファブリックの概要(**FabricOverview**)**][**アクション(**Actions**)**]**ドロップダウンリ ストで、**[**構成の再計算(**Recalculate Config**)**]** を選択します。 **[**構成の展開(**Deploy Configuration**)**]**ウィンドウが表示されます。スイッチの構成ステータスが表示されます。**[**保 留中の構成(**PendingConfig**)**]**列のそれぞれのリンクをクリックして、保留中の構成を表示す ることもできます。

**[**保留中の構成(**PendingConfig**)**]**ウィンドウが表示されます。このウィンドウの**[**保留中の構 成(**Pending Config**)**]** タブには、スイッチの保留中の構成が表示されます。**[**並べて比較 (**Side-by-Side Comparison**)**]** タブには、実行構成と予想される構成が並べて表示されます。

**[**保留中の構成(**Pending Config**)**]** ウィンドウを閉じます。

## 設定の導入

この展開オプションは、スイッチのローカル操作です。つまり、スイッチの予想される構成ま たはインテントが現在の実行構成に対して評価され、構成のコンプライアンスチェックが実行 されて、スイッチが **In-Sync** または **Out-of-Sync** ステータスを取得します。スイッチが同期し ていない場合、ユーザには、その特定のスイッチで実行されているすべての設定のプレビュー

が提供されます。これらの設定は、それぞれのスイッチに対してユーザが定義した意図とは異 なります。

**1.** 必要なスイッチを選択し、**[**アクション(**Actions**)**]** > **[**展開(**Deploy**)**]** を選択してスイッ チに設定を展開します。

**[**構成の展開(**Deploy Configuration**)**]** ウィンドウが表示されます。

- **2. [**再同期(**Resync**)**]** をクリックして設定を同期します。
- **3.** [展開 (Deploy) ] をクリックします。

[ステータス (Status) ]カラムには、「FAILED」または「SUCCESS」の状態が表示されま す。FAILED ステータスの場合は、問題の解決に失敗した理由を調査します。

**4. [**閉じる(**Close**)**]** をクリックして、ウィンドウを切り替えます。

## ディスカバリ

この章は、次の項で構成されています。

### クレデンシャル情報の更新

検出スイッチを更新するには、検出ログイン情報の更新を使用します。

#### 手順

ステップ **1** 必要なスイッチを選択し、 **[**アクション(**Actions**)**]** > **[**検出(**Discovery**)**]** > **[**ログイン情報の **構成 (Update Credentials) 」の順に選択します。** 

**[Database Credentials**(データベースのログイン情報)**]** ウィンドウが表示されます。

- ステップ **2** [検出ログイン情報の更新(Update Discovery Credentials)]ウィンドウで、検出ユーザ名やパス ワードなどの検出ログイン情報を入力します。
- ステップ **3 [**更新(**Update**)**]** をクリックして、検出ログイン情報を保存します。

検出クレデンシャルが指定されていない場合は、Nexusダッシュボード ファブリック コント ローラ は管理者ユーザとパスワードを使用してスイッチを検出します。

### 再検出

スイッチを再検出し、そのステータスを確認できます。

スイッチを再検出するには、次の手順を実行します。

• 必要なスイッチを選択し、**[**アクション(**Actions**)**]** > **[**検出(**Discovery**)**]** > **[**再検出 (**Rediscover**)**]** を選択してスイッチを再検出します。

### 検出 **IP** アドレスの変更に関する注意事項と制約事項

Cisco Nexus Dashboard ファブリック コントローラ リリース 12.0.1a から、ファブリックに存在 するデバイスの検出 IP アドレスを変更できます。

#### 注意事項と制約事項

以下は、検出 IP アドレスの変更に関する注意事項と制約事項です。

- 検出 IP アドレスの変更は、管理インターフェイスを介して検出された NX-OS スイッチお よびデバイスでサポートされます。
- 検出 IP アドレスの変更は、次のようなテンプレートでサポートされます。
	- Easy Fabric
	- Easy\_Fabric\_eBGP
	- 外部
	- LAN\_Classic
	- LAN Monitor
- 検出 IP アドレスの変更は、管理モードとモニタ モードの両方でサポートされています。
- CiscoFabric Controller UI で検出 IP アドレスを変更できるのは、**network-admin** ロールを持 つユーザだけです。
- 検出IPアドレスは、他のデバイスでは使用できず、変更が完了したときに到達可能である 必要があります。
- 管理対象ファブリック内のデバイスの検出 IP アドレスを変更している間、スイッチは移 行モードになります。
- vPC ピアにリンクされているスイッチの IP アドレス(vPC ピアなどの対応する変更)を 変更すると、それに応じてドメイン設定が更新されます。
- ファブリック構成は元の IP アドレスを復元し、復元後の同期外れを報告し、同期ステー タスを取得するにはデバイスの構成インテントを手動で更新する必要があります。
- 元のデバイス検出 IP を使用していたファブリック コントローラの復元は、スイッチを到 達不能ポスト復元として報告します。検出 IP アドレスの変更手順は、復元後に繰り返す 必要があります。
- 元の検出 IP アドレスに関連付けられているデバイス アラームは、IPアドレスの変更後に 消去されます。

#### 検出 **IP** アドレスの変更

#### 始める前に

デバイスで管理 IP アドレスとルート関連の変更を行い、Nexus Dashboard ファブリック コント ローラからデバイスの到達可能性を確認する必要があります。

Cisco Nexus Dashboard ファブリック コントローラ Web UI から検出 IP アドレスを変更するに は、次の手順を実行します。

#### 手順

ステップ **1 [LAN]** > **[**ファブリック(**Fabrics**)**]** を選択します。

**IP**)**]** を選択します。

ステップ **2** ファブリック名をクリックして、必要なスイッチを表示します。

**[**ファブリック サマリ(**Fabric summary**)**]** スライドイン ペインが表示されます。

- ステップ **3 [**起動(**Launch**)**]** アイコンをクリックして、**[**ファブリックの概要(**Fabric Overview**)**]** ウィ ンドウを表示します。
- ステップ **4 [**スイッチ(**Switches**)**]**タブで、メイン ウィンドウの **[**アクション(**Action**)**]** ボタンの横にあ る **[**最新表示(**Refresh**)**]** アイコンをクリックします。

IPアドレスが変更されたスイッチは、**[**検出ステータス(**DiscoveryStatus**)**]**列で到達不能状態 になります。

- ステップ **5 [**スイッチ(**Switch**)**]** 列の横にあるチェックボックスをクリックし、スイッチを選択します。 (注) 複数のスイッチではなく、個々のスイッチの IP アドレスを変更できます。
- ステップ **6** [スイッチ(Switches)]タブ領域で**[**アクション(**Actions**)**]** > **[**検出**IP**の変更(**Change Discovery**

**[**検出 **IP** の変更(**Change Discovery IP**)**]** ウィンドウが表示されます。

同様に、**[LAN]** > **[**スイッチ(**Switches**)**]** タブから移動できます。必要なスイッチを選択し、 **[**アクション(**Actions**)**]** > **[**検出(**Discovery**)**]** > **[**検出 **IP** の変更(**Change Discovery IP**)**]** を クリックします。

- ステップ **7 [**新規 **IP** アドレス(**New IP Address**)**]** テキスト フィールドに適切な IP アドレスを入力し、 **[OK]** をクリックします。
	- a) 正常に更新するには、新しい IP アドレスが Nexus Dashboard ファブリック コントローラか ら到達可能である必要があります。
	- b) 次の手順に進む前に、検出IPアドレスを変更する必要があるデバイスに対して上記の手順 を繰り返します。
	- c) ファブリックが管理対象モードの場合、デバイス モードは移行モードに更新されます。
- ステップ **8** ファブリックの **[**アクション(**Actions**)**]** ドロップダウン リストから、**[**構成の再計算 (**Recalculate Config**)**]**をクリックして、デバイスのNexus Dashboardファブリックコントロー ラ構成インテントの更新プロセスを開始します。同様に、トポロジウィンドウで構成を再計算

できます。**[**トポロジ(**Topology**)**]** を選択し、スイッチを右クリックして **[**構成の再計算 (**Recalculate Config**)**]** をクリックします。

デバイス管理関連の構成の Nexus Dashboard ファブリック コントローラ構成インテントが更新 され、スイッチのデバイス モード ステータスが通常モードに変更されます。スイッチの構成 ステータスは **[**同期中(**In-Sync**)**]** と表示されます。

古いスイッチのIPアドレスに関連付けられたPMレコードは消去され、新しいレコー ドの収集は変更後 1 時間かかります。 (注)

## <span id="page-67-0"></span>セット ロールの割り当て

Nexusダッシュボード ファブリック コントローラ でスイッチにロールを割り当てることがで きます。

- **1.** 必要なスイッチを選択し、**[**アクション(**Actions**)**]** > **[**セット ロール**]** を選択します。
- **2. [**ロールの選択**]**ウィンドウが表示されます。適切なロールを選択し、**[**選択(**Select**)**]**をク リックします。

確認ウィンドウが表示されます。

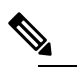

 $\hat{H}$  [ロールステータス (Role Status) ]列に新しいロールの割り当てを表示するには、 スイッチを再検出する必要があります。

Nexusダッシュボードファブリックコントローラでは、次のロールがサポートされています。

- スパイン
- リーフ
- 境界
- ボーダースパイン
- ボーダーゲートウェイ
- ボーダー ゲートウェイ スパイン
- スーパー スパイン
- ボーダー スーパー スパイン
- ボーダー ゲートウェイ スーパー スパイン
- アクセス
- 集約
- エッジ ルータ
- コア ルータ
- TOR

## **vPC** セットアップの作成

外部ファブリック内のスイッチのペアに対してvPCセットアップを作成できます。スイッチの 役割が同じで、相互に接続されていることを確認します。

#### **Procedure**

ステップ **1** 2 つの指定された **vPC** スイッチのいずれかを右クリックし、**[vPC** ペアリング**]** を選択します。

**[vPC** ピアの選択(**Select vPC peer**)**]** ダイアログボックスが表示されます。潜在的なピア ス イッチのリストが含まれます。vPC ピア スイッチの**[**推奨(**Recommended**)**]**列が **[true]**に更新 されていることを確認します。

- または、**[**アクション(**Actions**)**]** ペインから表形式ビューに移動することもできま す。**[**スイッチ(**Switches**)**]** タブでスイッチを選択し、**[vPC Pairing**(**vPC** ペアリン グ)**]**をクリックしてvPCペアを作成、編集、またはペアリング解除します。ただし、 このオプションは、Cisco Nexus スイッチを選択した場合にのみ使用できます。 **Note**
- ステップ **2** vPCピアスイッチの横にあるオプションボタンをクリックし、**[vPC** ペア テンプレート(**vPC Pair Template**)**]** ドロップダウンリストから **vpc\_pair** を選択します。ここには、**VPC\_PAIR** テ ンプレートサブタイプのテンプレートのみが表示されます。

**[vPC** ドメイン(**vPC Domain**)**]** タブと **[vPC** ピアリンク(**vPC Peerlink**)**]** タブが表示されま す。vPC設定を作成するには、タブのフィールドに入力する必要があります。各フィールドの 説明は、右端に表示されます。

**[vPC** ドメイン(**vPC Domain**)**]** タブ:vPC ドメインの詳細を入力します。

**[vPC+]**:スイッチが FabricPath vPC+ セットアップの一部である場合は、このチェックボック スをオンにして **[FabricPath** スイッチ **ID]** フィールドに入力します。

**[VTEP** の構成(**Configure VTEPs**)**]**:2 つの vPC ピア VTEP の送信元ループバック IP アドレ スと、NVE 設定のループバック インターフェイス セカンダリ IP アドレスを入力します。

**[NVE** インターフェイス(**NVE interface**)**]**:NVE インターフェイスを入力します。 vPC ペア リングでは、送信元ループバックインターフェイスのみが設定されます。追加構成には、自由 形式のインターフェイス マネージャを使用します。

[NVE ループバック構成(NVE loopback configuration)]:IP アドレスをマスクで入力します。 vPC ペアリングは、ループバック インターフェイスのプライマリおよびセカンダリ IP アドレ スのみを構成します。追加構成には、自由形式のインターフェイスマネージャを使用します。

**[vPC** ピアリンク(**vPC Peerlink**)**]**タブ:vPCピアリンクの詳細を入力します。

**[**スイッチポート モード(**Switch Port Mode**)**]**:**trunk** または **access** または **fabricpath** を選択 します。

トランクを選択すると、対応するフィールド(**[**トランク許可**VLAN**(**TrunkAllowedVLANs**)**]** および**[**ネイティブ**VLAN**(**NativeVLAN**)**]**)が有効になります。**access**を選択すると、**[VLAN** にアクセス(**AccessVLAN**)**]**フィールドが有効になります。**fabricpath**を選択すると、トラン クおよびアクセスポート関連のフィールドは無効になります。

ステップ **3 [Save**(保存)**]** をクリックします。

**vPC** セットアップが作成されます。

vPC セットアップの詳細を更新するには、次の手順を実行します。

**a.** vPC スイッチを右クリックし、[vPC ペアリング] を選択します。

**[vPC** ピア(**vPC peer**)**]** ダイアログボックスが表示されます。

**b.** 必要に応じて、次のフィールドを更新します。

フィールドを更新すると、**[**ペアリング解除(**Unpair**)**]** アイコンが **[**保存(**Save**)**]** に変わ ります。

**c. [**保存(**Save**)**]** をクリックして更新を完了します。

vPC ペアを作成すると、**[vPC** の概要(**vPC Overview**)**]** ウィンドウで vPC の詳細を表示でき ます。

### **vPC** セットアップの展開解除

**Procedure**

- ステップ **1 vPC** スイッチを右クリックし、**[vPC** ペアリング(**vPC Pairing)]** を選択します。 vPC ピア画面が表示されます。
- ステップ **2** 画面の右下にある **[**ペアリング解除(**Unpair**)**]** をクリックします。 vPC ペアが削除され、ファブリック トポロジ ウィンドウが表示されます。
- ステップ **3 [**構成の展開(**Deploy Config**)**]** をクリックします。
- ステップ **4** (Optional) **[**構成の再計算(**Recalculate Config**)**]**列の値をクリックします。

**[**構成プレビュー**]** ダイアログボックスで保留中の設定を表示します。vPC 機能、vPC ドメイ ン、vPC ピアリンク、vPC ピアリンク メンバー ポート、ループバックセカンダリ IP、および ホストvPCのペアリングを解除すると、スイッチの次の設定の詳細が削除されます。ただし、 ホスト vPC とポート チャネルは削除されません。必要に応じて、**[**インターフェイス (**Interfaces**)**]** ウィンドウからこれらのポート チャネルを削除します。

同期していない場合は、ファブリックを再同期します。 **Note**

> ペアリングを解除すると、次の機能のPTIのみが削除されますが、構成の展開中に設 定がクリアされません。NVE設定、LACP機能、ファブリックパス機能、nvオーバー レイ機能、ループバック プライマリ ID です。ホスト vPC の場合、ポート チャネル とそのメンバー ポートはクリアされません。必要に応じて、**[**インターフェイス (**Interfaces**)**]**ウィンドウからこれらのポートチャネルを削除できます。ペアリング を解除した後でも、スイッチでこれらの機能を引き続き使用できます。

> fabricpath から VXLAN に移行する場合は、VXLAN 設定を展開する前にデバイスの設 定をクリアする必要があります。

## スイッチでのアクションの実行

### モード変更

スイッチのモードを変更するには、次の手順を実行します。

**1.** 必要なスイッチのチェックボックスを選択し、**[**アクション(**Actions**)**]**>**[**詳細(**More**)**]**> **[**モードの変更(**Change Mode**)**]** を選択します。

**[**モードの変更(**Change Mode**)**]** ウィンドウが表示されます。

- **2.** ドロップダウンリストから**[**通常(**Normal**)**]**または**[**メンテナンス(**Maintenance**)**]**を選 択します。
- **3. [**今すぐ保存して展開(**Save and Deploy Now**)**]** をクリックしてモードを変更するか、**[**後 で保存して展開(**Save and Deploy Later**)**]** をクリックしてモードを後で変更します。

#### **RMA** のプロビジョニング

スイッチのモードを変更するには、次の手順を実行します。

**1.** 必要なスイッチのチェックボックスを選択し、**[**アクション(**Actions**)**]**>**[**詳細(**More**)**]**> **[RMA** のプロビジョニング(**Provision RMA**)**]** を選択します。

**[RMA** のプロビジョニング(**Provision RMA**)**]** ウィンドウが表示されます。

**2.** [RMA のプロビジョニング(Provision RMA)] UIには、電源がオンになってから 5〜10 分 後に交換デバイスが表示されます。

#### 実行開始のコピー(**Copy Run Start**)

既存のスイッチ構成をコピーして構成を開始するには、次の手順を実行します。

**1.** 必要なスイッチのチェックボックスを選択し、**[**アクション(**Actions**)**]**>**[**詳細(**More**)**]**> **[**実行開始のコピー(**Copy Run Start**)**]** を選択します。

**[**実行構成をスタートアップ構成にコピー(**Copy Running Config to Startup Config**)**]** 画面 が表示されます。[進捗状況(Progress)]列には進行中のプロセスが表示され、ステータス の説明には **[**進行中の展開**]** と表示されます。

**2.** 確認ウィンドウが表示されます。[OK] をクリックします。

ステータスの説明列には、**[**展開完了(**Deployment completed**)**]** と [進捗状況(progress)] 列が緑色で表示されます。

**3.** [閉じる (Close) 1をクリックしてウィンドウを閉じます。

#### リロード

必要なスイッチをリロードするには、**[**アクション(**Actions**)**]** > **[**詳細(**More**)**]** > **[**リロード (**Reload**)**]** を選択します。

確認ウィンドウが表示されます。**[**確認(**Confirm**)**]** をクリックします。

#### 復元スイッチ

Cisco Nexusダッシュボード ファブリック コントローラ Web UIから外部ファブリックおよび LANクラシック ファブリックの Cisco Nexus スイッチを復元できます。スイッチ レベルで復元 する情報は、ファブリック レベルのバックアップから抽出されます。スイッチ レベルの復元 では、ファブリックレベルのインテントおよびファブリック設定を使用して適用されたその他 の設定は復元されません。スイッチレベルのインテントのみが復元されます。したがって、ス イッチを復元すると、ファブリックレベルのインテントが復元されないため、同期がとれなく なる可能性があります。ファブリックレベルの復元を実行して、インテントも復元します。復 元は一度に 1 つしか実行できません。スイッチが検出されたファブリックが MSD ファブリッ クの一部である場合、スイッチを復元することはできません。

- **1. [**アクション(**Actions**)**]** > **[**詳細(**More**)**]** > **[**リロード(**Reload**)**]**を選択します。
- **2.** [バックアップの選択(Select a Backup)]タブには、ファブリックバックアップの詳細が表 示されます。収集する情報は次のとおりです。
	- •バックアップ日 (Backup Date):バックアップの日時を指定します。
	- •バックアップ バージョン (Backup Version): バックアップのバージョン番号を指定 します。
	- バックアップ タグ:バックアップの名前を指定します。
	- NDFC バージョン(NDFC Version):NDFC バージョンの詳細を指定します。
	- バックアップ タイプ:バックアップのタイプ(手動または自動)を指定します。

自動、手動、またはゴールデンバックアップを選択できます。これらのバックアップ は色分けされています。自動バックアップは青色で示されます。手動バックアップは 濃い青色で示されます。ゴールデン バックアップはオレンジ色で示されます。自動 バックアップの名前にはバージョンのみが含まれます。一方、手動バックアップに は、手動バックアップを開始したときに指定したタグ名と、バックアップ名のバー ジョンがあります。バックアップにカーソルを合わせると、名前が表示されます。
- **3.** 必要なバックアップのラジオ ボタンを選択してゴールデンとしてマークし、**[**アクション (**Actions**)**] > [**ゴールデンとしてマーク(**Markas golden**)**]** の順に選択し、確認ウィンド ウが表示さえrたら、**[**確認(**Confirm**)**]** をクリックします。
- **4.** ゴールデンから削除するバックアップのオプションボタンを選択し、**[**アクション(**Actions**)**]** の **[**ゴールデンとして削除(**Remove**)**]** を選択します。確認ウィンドウが表示されたら、 **[確認 (Confirm)** 1をクリックします。

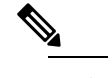

**(注** この情報の大部分はファブリックレベルであり、スイッチレベルの復元の手順に直 接影響する場合と影響しない場合があります。

- **5. [**次へ(**Next**)**]** をクリックして、**[**プレビューの復元(**Restore Preview**)**]** の手順に進みま す。
- **6.** スイッチ名、スイッチシリアル、IPアドレス、ステータス、サポートされている復元、デ ルタ構成、および VRF の詳細に関する情報を表示できます。
- **7.** (オプション)**[**構成の取得(**Get Config**)**]** をクリックして、デバイス構成の詳細をプレ ビューします。

**[**構成のプレビュー(**Config Preview**)**]** ウィンドウが表示されます。このウィンドウには 3 つのタブがあります。

- バックアップ構成(**BackupConfig**):このタブには、選択したデバイスのバックアッ プ設定が表示されます。
- 現在の構成(**Current Config**):このタブには、選択したデバイスの現在の実行構成 が表示されます。
- 並列比較:このタブには、スイッチの現在の実行構成と、予想される構成が表示され ます。
- **8. [**インテントの復元(**Restore Intent**)**]** をクリックして、復元のステータスの復元手順に進 みます。

スイッチの復元ステータスと説明が表示されます。

**9.** 復元プロセスが完了したら、**[**完了(**Finish**)**]** をクリックします。

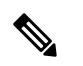

- ファブリック設定が変更されているため、前の手順に戻ることはできません。 (注)
	- 復元に失敗した場合、スイッチは以前の設定にロールバックします。

#### コマンドの表示

次の手順では、Nexusダッシュボード ファブリック コントローラ のコマンドを表示します。

**1. [**アクション(**Actions**)**]** > **[**詳細(**More**)**]** > **[show** コマンド(**Show Command**)**]** を選択 します。

**[Switch Show Commands]** ウィンドウが表示されます。

- **2.** ドロップダウン リストから必要なコマンドを選択し、テキスト フィールドに必要な情報 を入力します。
- **3.** CLI の出力を表示するには **[**実行(**Execute**)**]** をクリックし、出力をクリアするには **[**出力 のクリア(**Clear Output**)**]** をクリックします。

#### **Exec Commands**

EXEC モードで使用可能なコマンドには、デバイスの状態および構成情報を表示する show コ マンド、clear コマンド、ユーザがデバイス コンフィギュレーションに保存しない処理を実行 するその他のコマンドがあります。

次の手順は、Nexusダッシュボード ファブリック コントローラ でEXECコマンドを実行する方 法を示しています。

**1. [**アクション(**Actions**)**]** > **[**詳細(**More**)**]** > **[Exec** コマンド(**Exec Command**)**]** を選択し ます。

**[Switch Show Commands]** ウィンドウが表示されます。

- **2. [**テンプレート(**Template**)**]** ドロップダウンリストから、**[exec\_freeform]** または **[exec\_elam\_capture]** を選択します。
- **3. Freeform CLI** で **exec\_freeform** および必要な IP アドレスのコマンドを入力します。
- **4. [**展開(**Deploy**)**]** をクリックして、EXEC コマンドを実行します。
- **5. [CLI** 実行ステータス(**CLI ExecutionStatus**)**]** ウィンドウで、展開のステータスを確認で きます。**[**コマンド(**Command**)**]** 列の **[**詳細なステータス(**Detailed Status**)**]**をクリック して詳細を表示します。
- **6. [**コマンド実行の詳細(**Command Execution Details**)**]** ウィンドウで、**[CLI** 応答(**CLI Response**)**]** 列の情報をクリックして、出力または応答を表示します。

#### スイッチの削除

1 つ以上の既存のスイッチを削除できます。

**[**アクション(**Actions**)**]** > **[**詳細(**More**)**]** > **[**削除(**Delete**)**]**スイッチを選択します。確認ウィ ンドウが表示されます。**[**確認(**Confirm**)**]** をクリックします。

## スイッチの概要

[スイッチの概要(Switch Overview)] ウィンドウの **[**アクション(**Actions**)**]** アイコンから、 次の操作を実行できます。

- [スイッチのプレビュー](#page-62-0)
- [設定の導入](#page-63-0)
- [ディスカバリ](#page-64-0)
- セット [ロールの割り当て](#page-67-0)
- vPC [セットアップの作成](#page-68-0)
- [スイッチでのアクションの実行](#page-70-0)

### スイッチの概要の表示

**[**スイッチの概要(**SwitchOverview**)**]**タブでは、スイッチの概要とともにスイッチに関する情 報を表示できます。**[LAN]**>**[**スイッチ(**Switches**)**]**を移動し、必要なスイッチをクリックしま す。スライドイン ペインが表示されます。**[**起動(**Launch**)**]** アイコンをクリックして、**[**ス イッチの概要(**Switch Overview**)**]** ウィンドウを表示します。

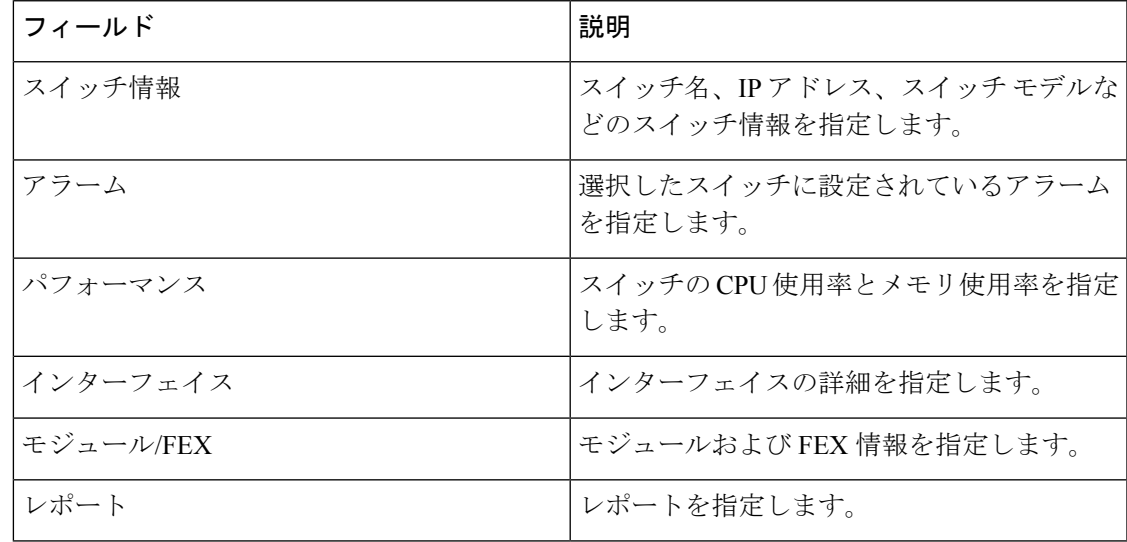

### ハードウェア

このタブには、次の項を含みます。

#### スイッチ モジュール情報の表示

Web UI からモジュールのインベントリ情報を表示するには、次の手順を実行します。

#### **Procedure**

ステップ **1** の順に表示できます。

**[**モジュール(**Modules**)**]** タブに、選択した範囲のすべてのスイッチとその詳細のリストが表 示されます。

テーブルに必要な情報を表示し、**[**属性によるフィルタ(**Filterby Attributes**)**]**に詳細を入力で きます。

- ステップ **2** 次の情報が表示されます。
	- **[**名前(**Name**)**]** にはモジュール名が表示されます。
	- **[**モデル(**Model**)**]** にモデル名が表示されます。
	- **[**シリアル番号(**Serial Number**)**]** 列には、シリアル番号が表示されます。
	- **[**タイプ(**Type**)**]** 列には、モジュールのタイプが表示されます。
	- **Oper. Status** 列には、デバイスの動作状態が表示されます。
	- **[**スロット(**Slot**)**]** 列には、スロット番号が表示されます。
	- **[**ハードウェア リビジョン(**HW Revision**)**]** 列には、モジュールのハードウェア バージョ ンが表示されます。
	- **[**ソフトウェアリビジョン(**Software Revision**)**]**列には、モジュールのソフトウェアバー ジョンが表示されます。
	- **[**アセット **ID**(**Asset ID**)**]** カラムには、モジュールのアセット ID が表示されます。

#### ブートフラッシュの表示

[ブートフラッシュ (Bootflash) 1タブで次の情報を表示できます。

- **[**プライマリ ブートフラッシュ サマリ(**Primary Bootflash Summary**)**]** カードには、合 計、使用済み、および使用可能な領域が表示されます。
- **[**セカンダリ ブートフラッシュ サマリ(**Secondary Bootflash Summary**)**]** カードには、合 計、使用済み、および使用可能な領域が表示されます。
- **[**ディレクトリ リスト(**Directory List**)**]** 領域に、プライマリ ブートフラッシュとセカン ダリブートフラッシュのチェックボックスが表示されます。

この領域には、スイッチのブートフラッシュ上のすべてのファイルとディレクトリのファ イル名、サイズ、および最終変更日が表示されます。**[**アクション(**Actions**)**] > [**削除 (**Delete**)**]**を順に選択してファイルを削除し、スイッチで使用可能なスペースを増やしま す。

### リンク

異なるファブリックの境界スイッチ間(ファブリック間)、または同じファブリック内のス イッチ間(ファブリック内)にリンクを追加できます。Nexusダッシュボードファブリックコ ントローラによる管理対象のスイッチに対してのみ、ファブリック間接続(IFC)を作成でき ます。

物理的に接続する前にスイッチ間のリンクを定義する必要があるシナリオがあります。リンク は、ファブリック間リンクまたはファブリック内リンクです。そうすることで、リンクを追加 する意図を表現して表すことができます。インテントのあるリンクは、実際に機能するリンク に変換されるまで、異なる色で表示されます。リンクを物理的に接続すると、接続済みとして 表示されます。

管理リンクは、ファブリックトポロジでは赤色のリンクとして表示される場合があります。こ のようなリンクを削除するには、リンクを右クリックし、**[**リンクの削除(**Delete Link**)**]** をク リックします。

境界スイッチのスイッチ ロールに、Border Spine ロールと Border Gateway Spine ロールが追加 されます。

事前プロビジョニングされたデバイスを宛先デバイスとして選択することで、既存のデバイス と事前プロビジョニングされたデバイス間のリンクを作成できます。

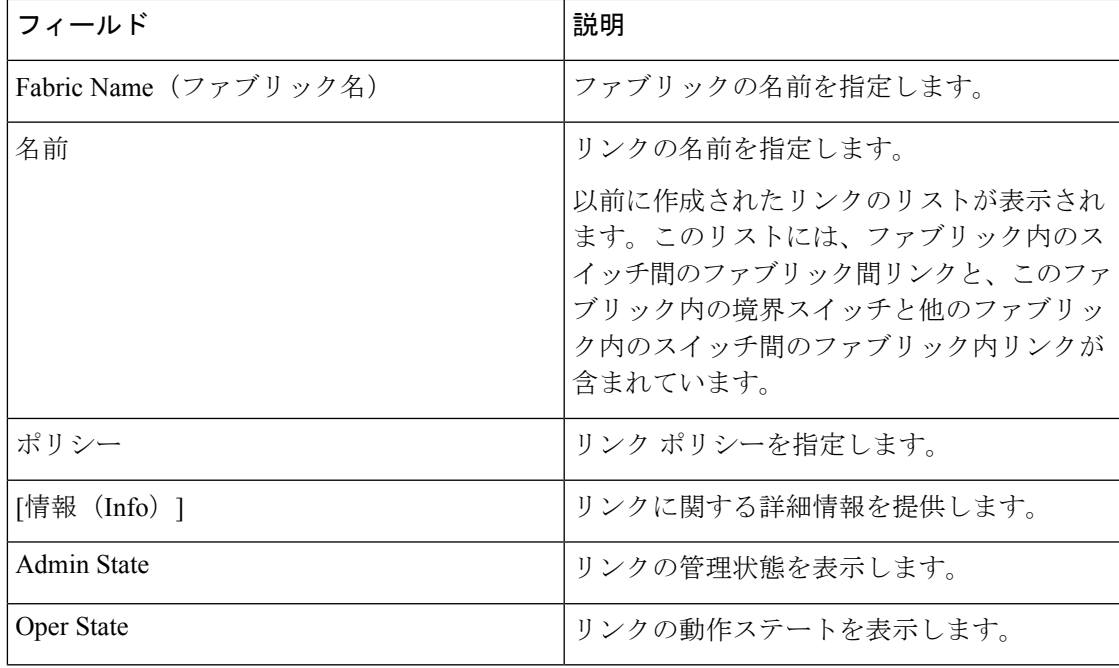

次の表では、**[**リンク(**Links**)**]** タブのフィールドについて説明します。

次の表に、**[**ファブリックの概要(**Fabric Overview**)**] > [**リンク(**Links**)**] > [**リンク(**Links**)**]** に表示されるアクション項目 (「アクション (Actions) |メニューのドロップダウンリスト)を 示します。

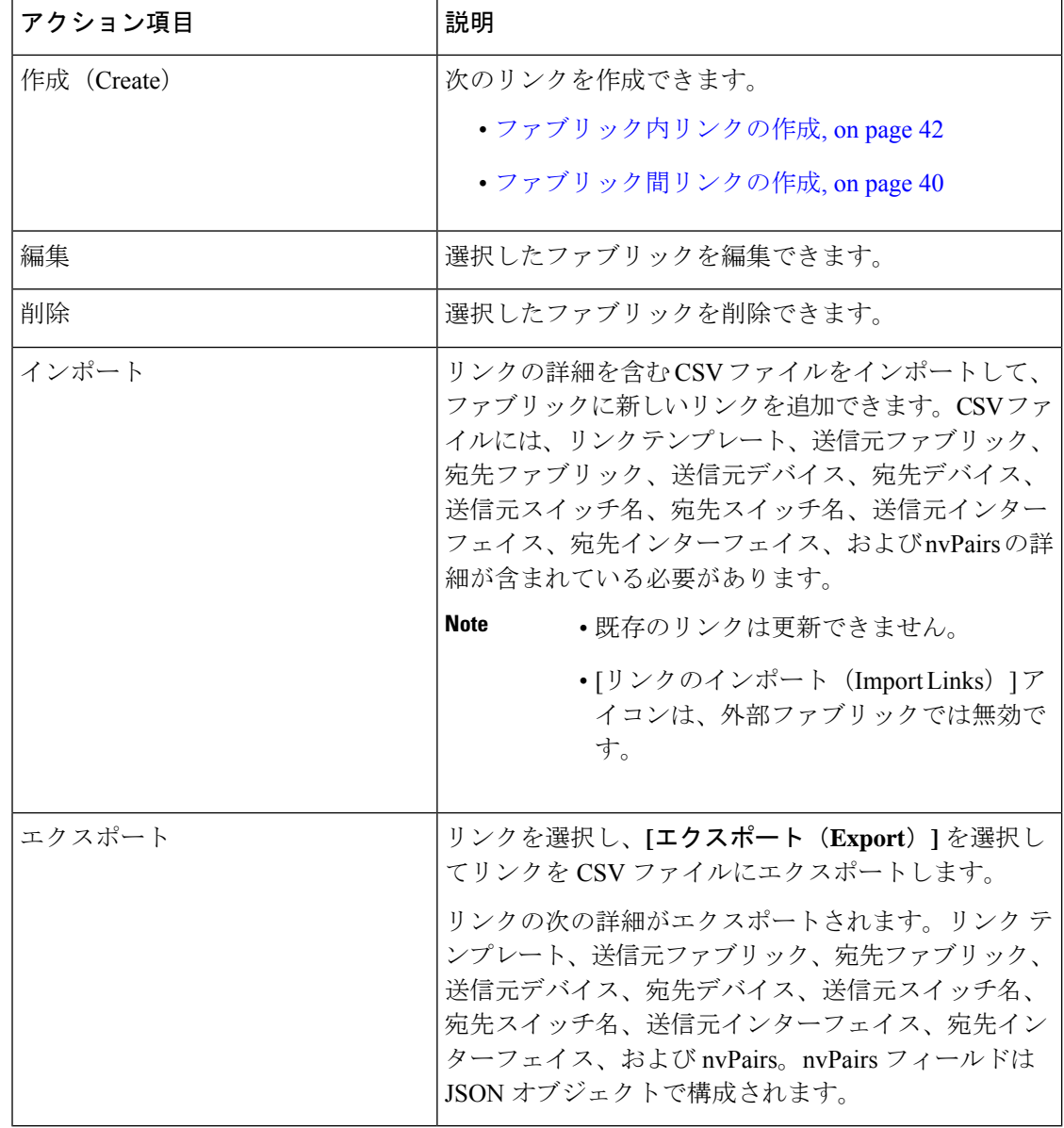

## **PTP**(モニタリング)

PTPモニタリングはアプリケーションとしてインストールでき、このアプリケーションはIPFM **Note** モードでのみ動作します。

**UI** ナビゲーション

- **[LAN]** > **[**スイッチ(**Switches**)**]** を選択します。スイッチをクリックして **[**スイッチ (**Switch**)**]** スライドイン ペインを開きます。**[**起動(**Launch**)**]** アイコンをクリックしま す。**[**スイッチの概要(**Switch Overview**)**]** > **[PTP]** を選択します。
- **[LAN]** > **[**ファブリック(**Fabrics**)**]** を選択します。ファブリックをダブルクリックして、 **[**ファブリック概要**]** > **[**スイッチ**]** を開きます。スイッチをダブルクリックして、[Switch Overview] PTPを開きます。 >
- **[LAN]** > **[**ファブリック(**Fabrics**)**]** を選択します。ファブリックをクリックして **[**ファブ リック サマリ(**Fabric Summary**)**]** スライドイン ペインを開きます。**[**起動(**Launch**)**]** アイコンをクリックします。**[**ファブリックの概要(**Fabric Overview**)**]** > **[**スイッチ (**Switches**)**]**を選択します。スイッチをクリックして**[**スイッチ(**Switch**)**]**スライドイン ペインを開き、**[**起動(**Launch**)**]**アイコンをクリックします。または、スイッチをダブル クリックして **[**スイッチの概要(**Switch Overview**)**]** を開くこともできます。**[**スイッチの 概要(**Switch Overview**)**]** > **[PTP]** を選択します。

ここでは、Precision Time Protocol (PTP) モニタリングのプレビュー機能について説明します。 PTP はネットワークに分散したノード間で時刻同期を行うプロトコルです。ローカル エリア ネットワークでは、サブナノ秒範囲のクロック精度を実現するため、測定および制御システム に適しています。

**[**スイッチの概要(**SwitchOverview**)**]**ウィンドウの**[PTP]**タブでは、選択したスイッチに基づ くPTP関連情報を表示できます。**[**テレメトリスイッチ同期ステータス(**TelemetrySwitchSync Status**)**]** リンクをクリックすると、スイッチが同期しているかどうかを確認できます。**[**同期 ステータス(**Sync Status**)**]** 列には、デバイスのステータスが表示されます。

このウィンドウには、次のタブが表示されます。

- 修正および平均パス遅延(**Correction & Mean Path Delay**)
- クロック ステータス(**Clock Status**)

#### 修正と平均パス遅延

**[**修正および平均パス遅延(**Correction**&**Mean Path Delay**)**]** タブには、PTP の動作統計情報 (平均パス遅延、修正、しきい値超過修正)を示すグラフが表示されます。プロットエリアを クリックしてドラッグし、ズームインし、**Shift**キーを押したままパンします。ズームをリセッ トするには、**[**ズームのリセット**]** ボタンをクリックします。

デフォルトでは、グラフは500ナノ秒 (ns)のしきい値で表示されます。特定のしきい値に基 づいてデータを表示することもできます。**[**しきい値(**Threshold**)(**ns**)**]**フィールドに、必要 な値をナノ秒単位で入力し、**[**適用(**Apply**)**]** をクリックします。しきい値は Nexusダッシュ ボード ファブリック コントローラ 設定で永続的であり、PTP 修正しきい値の Kafka 通知を生 成するために使用されることに注意してください。

**[**日付(**Date**)**]** フィールドで、データを表示する適切な日付を選択できます。PTP データは、 過去 7 日間保存されます。保存データのデフォルト値は 7 日間です。この値を変更するには、 **[**設定(**Settings**)**]> [**サーバ設定(**ServerSettings**)**]> [IPFM**(**IPFM**)**]** に移動し、**[IPFM** 履歴 保持日数**]** フィールドの更新値を設定します。

**[**期間(**Period**)**]** フィールドでは、データを表示する期間を選択することもできます。**[**期間 (**Period**)**]** フィールドで選択できる値は、時間(1 時間)、6 時間、12 時間、または日(24 時間)です。

グラフの凡例をクリックすると、統計情報の表示/非表示を切り替えることができます。

修正がある場合は、**[**しきい値を超えて修正(**CorrectionsBeyondThreshold**)**]**リンクをクリッ クして、表形式で修正を表示できます。

手動で更新するには、更新 アイコン をクリックします。

クロックとポートのステータス

**[**クロックとポートのステータス(**Clock**&**Port Status**)**]** タブには、親クロック、グランド マ スター クロック、およびポート ステータスのステータスが表示されます。

**[**ポート ステータス(**Port Status**)**]** テーブルには、ポートのステータスが表示されます。**[**属 性によるフィルタ(**Filter by attributes**)**]** フィールドをクリックし、必要な属性を選択して、 ポート ステータスをフィルタリングする条件を入力し、Enter キーを押します。

### インターフェイス

ここでは、次の内容について説明します。

ポリシー

Nexusダッシュボード ファブリック コントローラ は、一連のスイッチをグループ化する機能 を提供し、グループに一連のアンダーレイ構成をプッシュできます。

**[LAN] > [**ポリシー(**Policies**)**]** を選択して、ポリシーのリストを表示します。

次の表では、**LAN > [**ポリシー(**Policies**)**]** で表示されるフィールドを説明します。

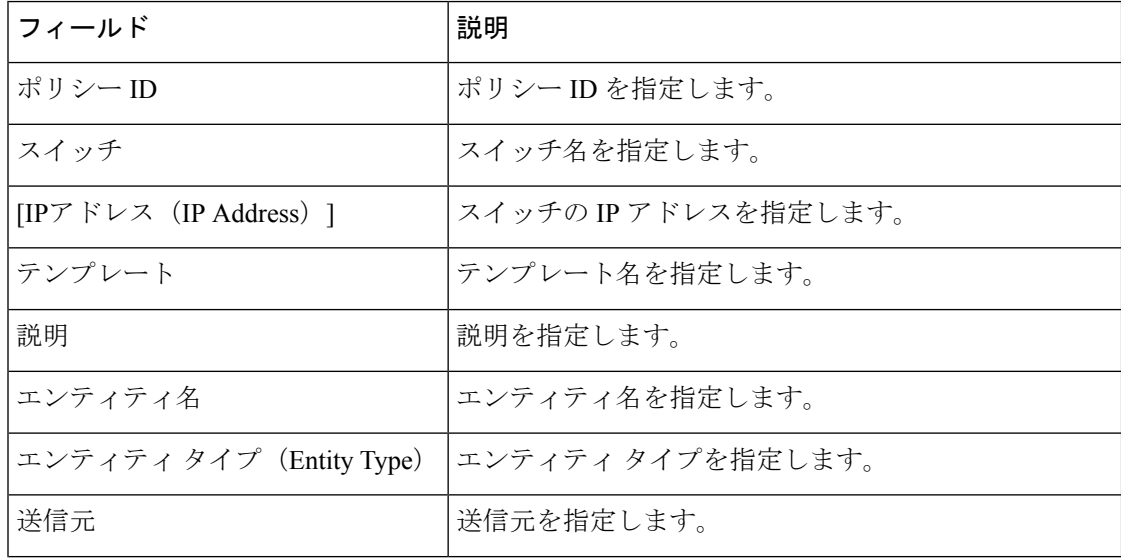

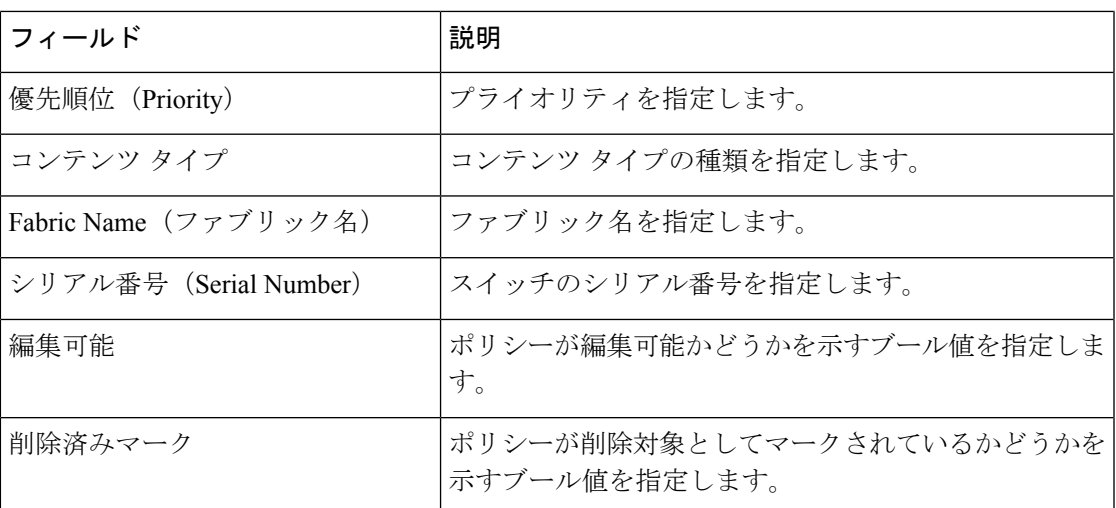

次の表で、**LAN > [**ポリシー(**Policies**)**]** で表示される **[**アクション(**Actions**)**]** メニュー ド ロップダウン リストの アクション項目について説明します。

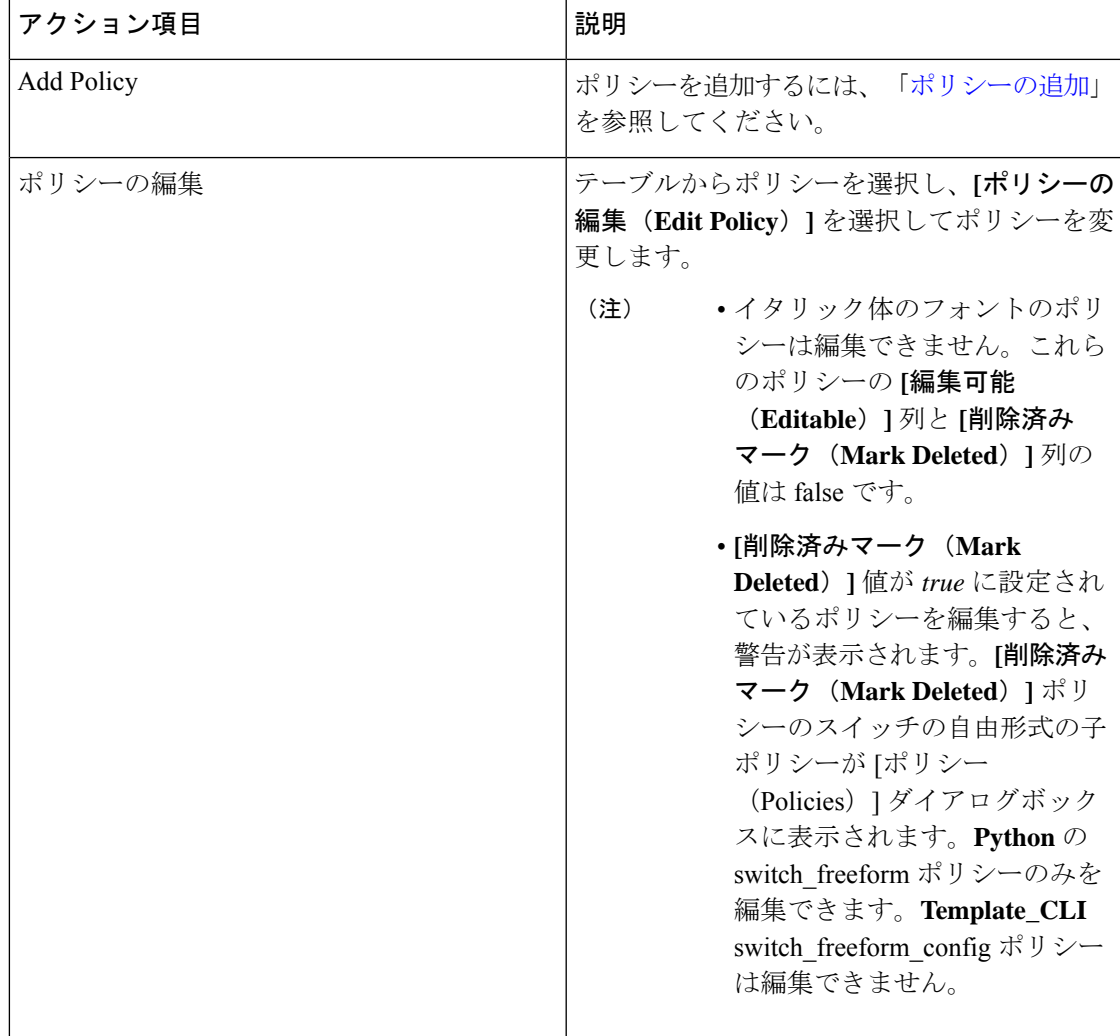

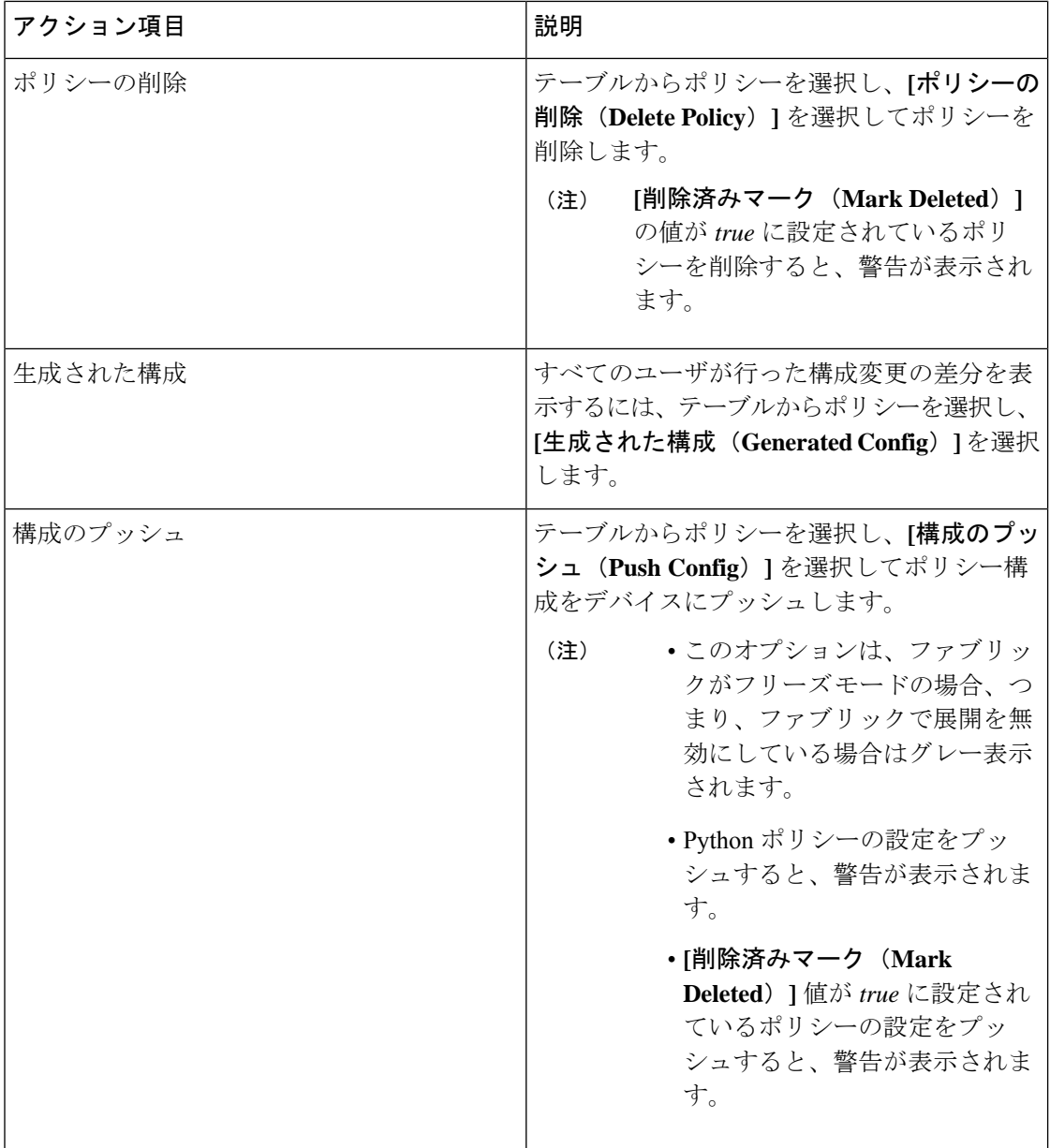

## イベント分析

イベント分析には、次のトピックが含まれます。

- アラーム (113 [ページ\)](#page-114-0)
- イベント (119 [ページ\)](#page-120-0)
- [アカウンティング](#page-125-0) (124 ページ)

### 履歴

[履歴(History)] タブには、展開およびポリシーの変更履歴に関する情報が表示されます。 **[LAN]>[**ファブリック(**Fabrics**)**]**を選択します。ファブリック名をダブルクリックして**[**ファ ブリックの概要(**Fabric Overview**)**]** ウィンドウを開き、**[**履歴(**History**)**]** タブをクリックし ます。

### リソース

Cisco Nexusダッシュボード ファブリック コントローラ では、リソースを管理できます。次の 表で、このページに表示されるフィールドを説明します。

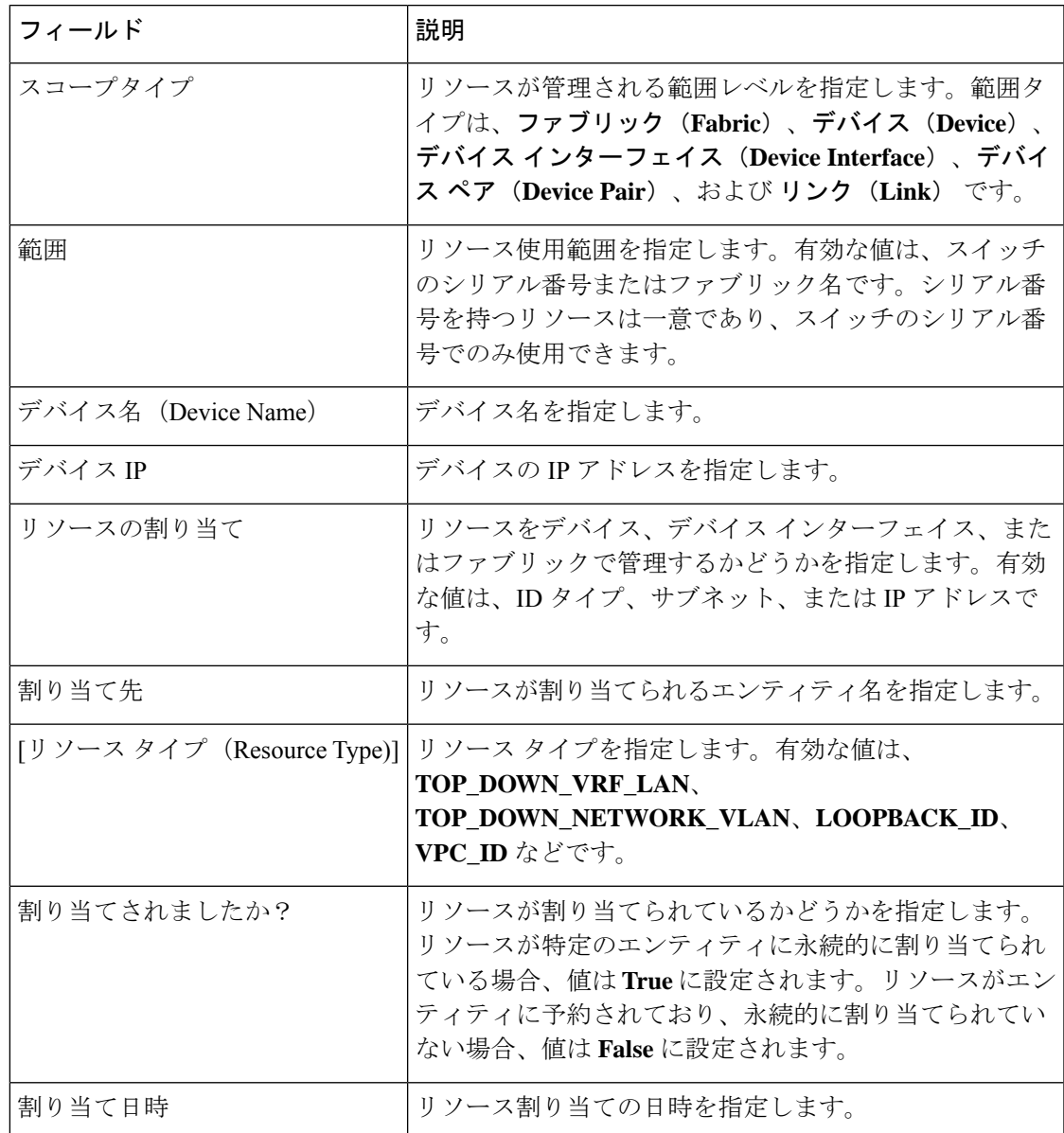

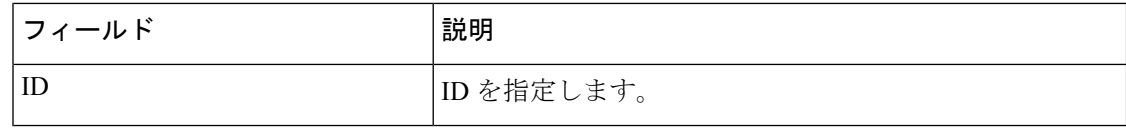

### サービス

Cisco Nexus Dashboard ファブリック コントローラは、レイヤ 4~レイヤ7 (L4~L7) サービス デバイスをデータ センター ファブリックに挿入する機能を展開し、これらのサービス デバイ スにトラフィックを選択的にリダイレクトすることもできます。サービス ノードを追加し、 サービス ノードとサービス リーフ スイッチの間にルート ピアリングを作成し、これらのサー ビス ノードにトラフィックを選択的にリダイレクトできます。

 $\mathscr{P}$ 

これは、Nexus Dashboard ファブリック コントローラ、リリース 12.0.1a のプレビュー機能で す。ラボセットアップでのみ、ベータ版としてマークされたこの機能を使用することをお勧め します。実稼働環境でこれらの機能を使用しないでください。 (注)

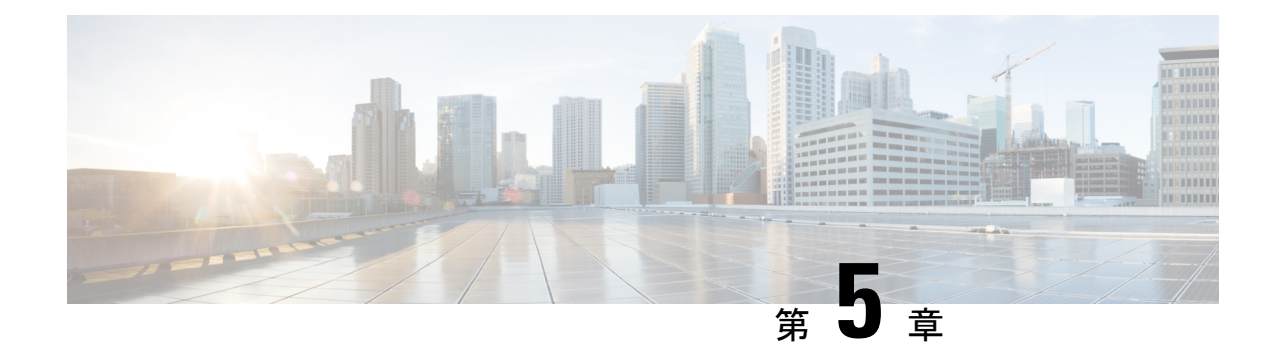

## インターフェイス

ここでは、次の内容について説明します。

- [インターフェイス](#page-84-0) (83 ページ)
- [インターフェイスグループ](#page-98-0) (97 ページ)

## <span id="page-84-0"></span>インターフェイス

[インターフェイス (Interfaces) ]オプションは、スイッチで検出されたすべてのインターフェ イス、仮想ポートチャネル(vPC)、およびデバイスに存在しない目的のインターフェイスを 表示します。

次の機能を使用できます。

• ポート チャネル、vPC、 Straight-through FEX、Active-Active FEX、ループバック、および サブインターフェイスを作成、展開、表示、編集、および削除します。

 $\label{eq:1} \bigotimes_{\mathbb{Z}}\mathbb{Z}_{\mathbb{Z}}$ 

(注)

- 次の機能は、Cisco NX-OS リリース 7.0(3)I4(8b) お よび 7.0(4)I4(x) イメージを使用したスイッチのブ ラウン フィールド移行ではサポートされていませ  $h_{\circ}$ 
	- X9500 ラインカードを搭載した Cisco Nexus 9300シリーズスイッチおよびCisco Nexus 9500 シリーズ スイッチ以外のスイッチでの FEX
	- AA-FEX

FEXのプラットフォームサポートについては、プ ラットフォームと NX-OS のマニュアルを参照し て、機能の互換性を確認してください。

- ファブリック内リンクやファブリック間リンクな どのファブリック リンクに関連付けられているイ ンターフェイスを編集するには[、リンクに関連付](#page-93-0) [けられたインターフェイスの編集](#page-93-0) (92 ページ) を参照してください。
- **flowcontrol** または **priority-flow-control** の設定は、 HIF ポートまたはメンバーとしての HIF ポートで はサポートされません。
- Cisco Cloud Services Router 1000v シリーズ(Cisco CSR 1000v シリーズ)のトンネル イン ターフェイスを作成します。
- ブレイクアウト ポートとアンブレイクアウト ポートを作成します。
- インターフェイスをシャットダウンして起動します。
- ポートを再検出し、インターフェイスの設定履歴を表示します。
- インターフェイスおよびvPCにホストポリシーを適用します。たとえば、int\_trunk\_host、 int\_access\_host などです。
- インターフェイスの情報(管理ステータス、動作ステータス、理由、ポリシー、速度、 MTU、モード、VLAN、IP/プレフィックス、VRF、ポートチャネル、インターフェイスの ネイバーなど)を表示します。

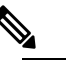

• **[**ネイバー(**Neighbor**)**]** 列には、検出された接続 スイッチ、インテント リンク、および Virtual Machine Manager (VMM) 接続の詳細が表示され ます。 (注)

**[**ステータス(**Status**)**]** 列に、次のいずれかのステータスが表示されます。

- 青:保留中
- 緑:同期/成功
- 赤:非同期/機能不全
- 黄色:進行中
- グレー:不明/ NA
- インターフェイスがアウトオブバンドで作成された場合、このインターフェイスを削除す るには、ファブリックの再同期を実行するか、構成コンプライアンスのポーリングを待機 する必要があります。そうしないと、Config Compliance は正しい差分を生成しません。

ただし、ASR 9000 シリーズ ルータおよび Arista スイッチのインターフェイスを追加または編 集することはできません。

特定のフィールド (デバイス名 (Device Name) |など) の情報をフィルタリングおよび表示で きます。次の表で、このページに表示されるボタンを説明します。

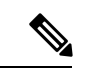

- (注)
- 適切な vPC ペア構成を含む、インターフェイス オプションから展開する前に、適切な構 成がファブリックに展開されていることを確認します。構成をファブリックに展開する前 にインターフェイスを追加または編集すると、デバイスで構成が失敗することがありま す。
- インターフェイスマネージャから構成を展開する前に、vPCペアリングを含むアンダーレ イをファブリックに展開します。

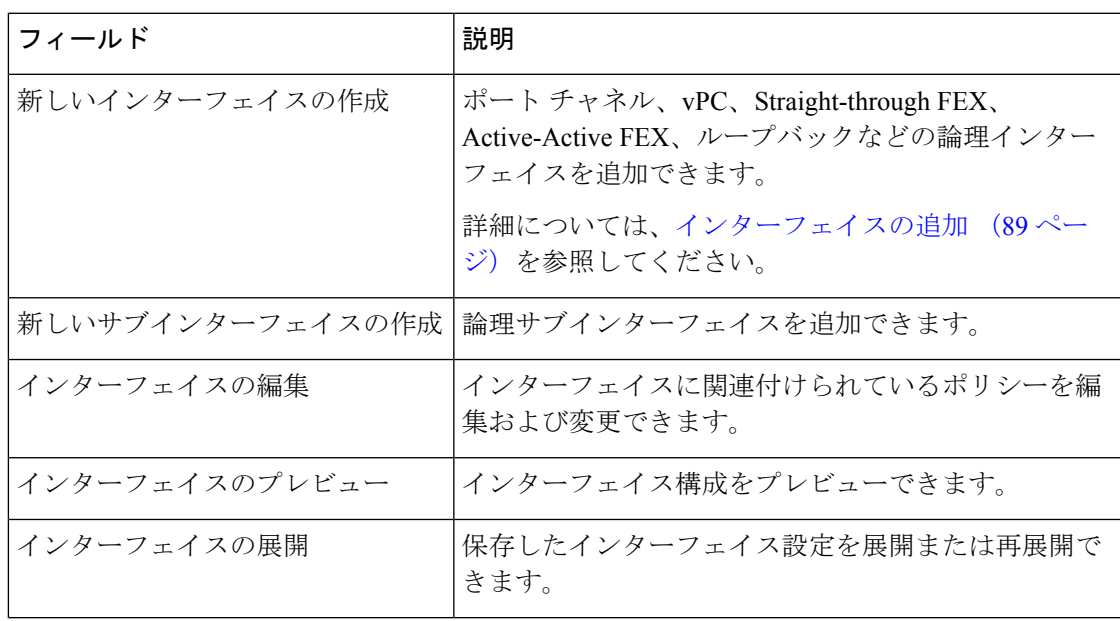

**LAN**

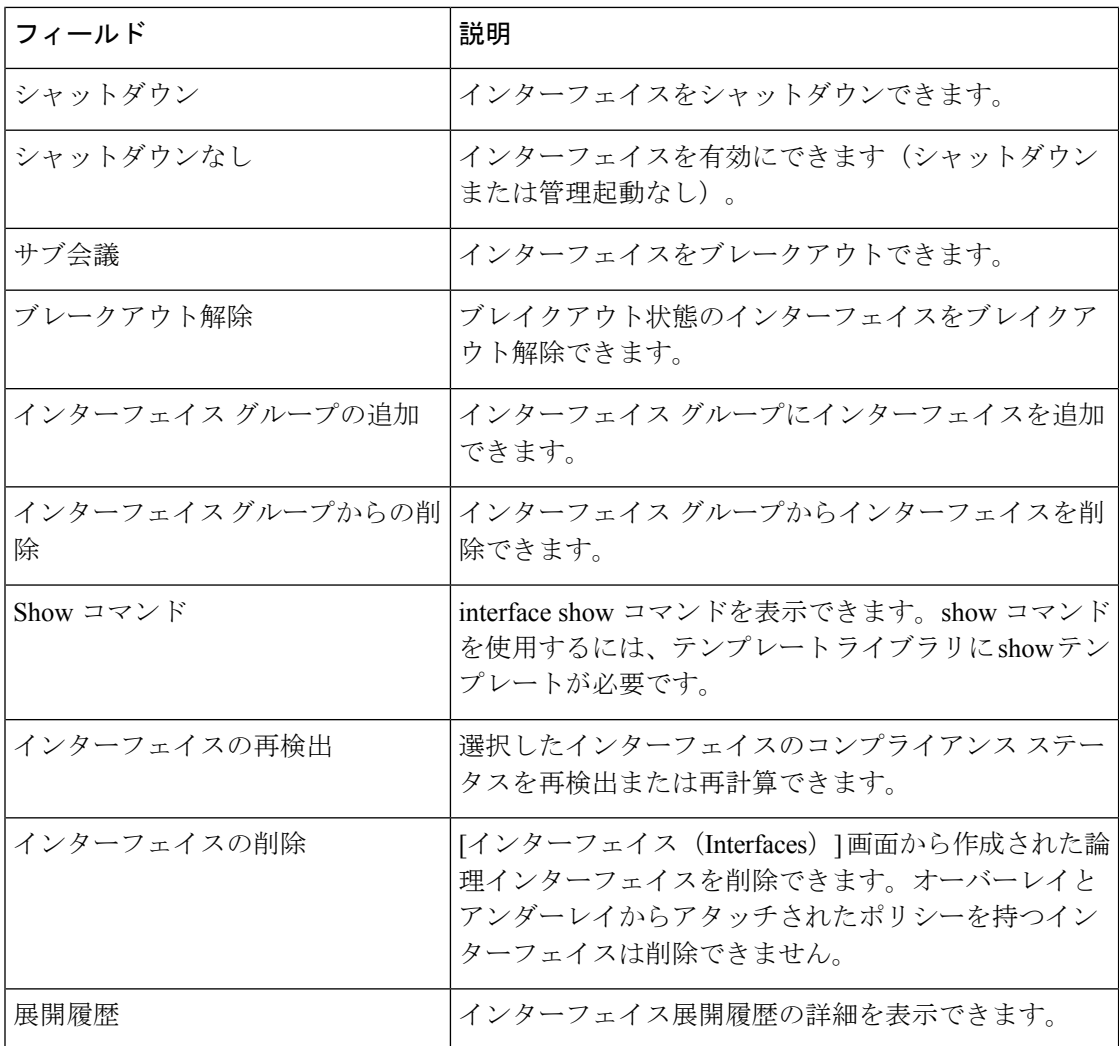

次の表に、Cisco Nexusダッシュボード ファブリック コントローラ リリース 11.5(1) からの **[**イ **ンターフェイス (Interfaces)** ]ウィンドウのホスト側ポートでの新しいユーザロールaccess-admin 操作のサポートを示します。

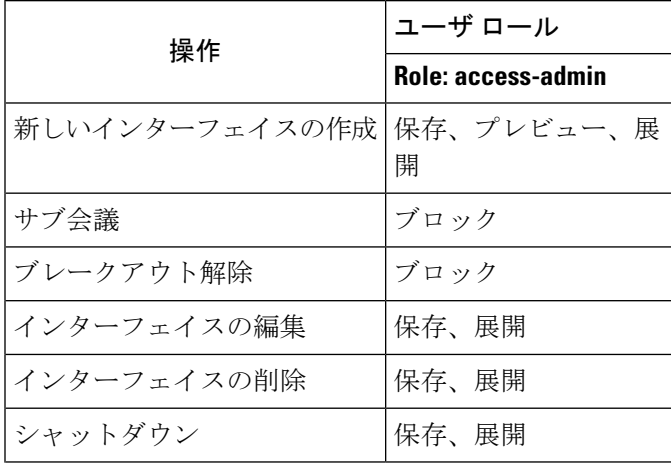

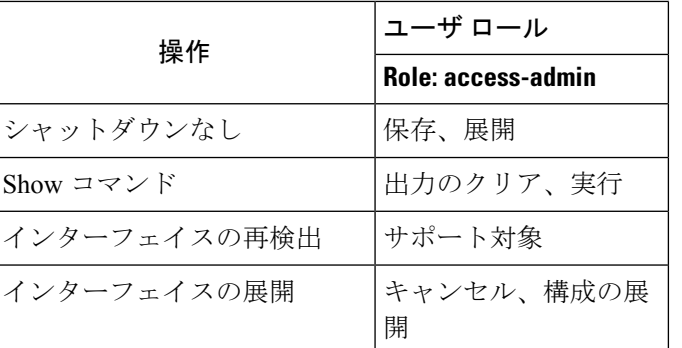

Nexusダッシュボード ファブリック コントローラ で展開を無効にしたり、ネットワーク管理 者としてファブリックをフリーズしたりできます。ただし、ファブリックをフリーズする場 合、またはファブリックがモニタモードの場合、すべてのアクションを実行することはできま せん。

次の表に、ファブリックをフリーズするとき、およびファブリックのモニタモードを有効にす るときに実行できるアクションを示します。

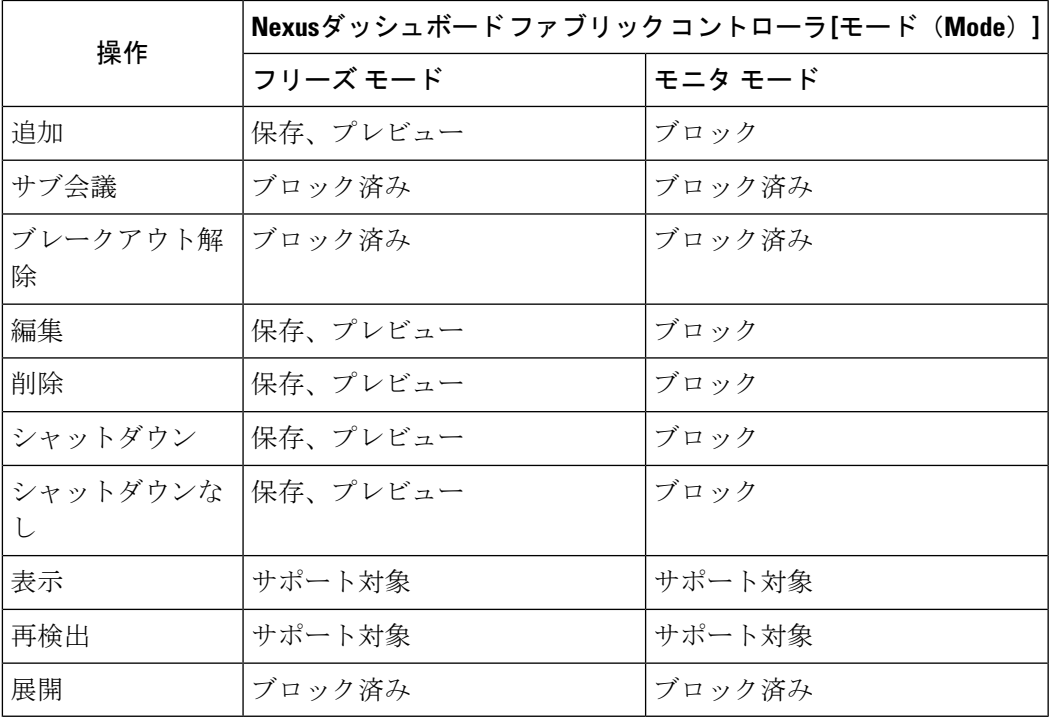

関連付けられた操作のボタンは、それに応じてグレー表示されます。

構成プロファイルの一部である SVI で管理操作(shutdown/no shutdown)を実行すると、連続 した保存して展開操作で **no interface vlan** コマンドが生成されます。

ポリシーのない SVI の場合、管理操作の実行時、つまり **Interface Manager** から shutdown /no shutdown コマンドがプッシュされると、**int\_vlan\_admin\_state** ポリシーが SVI に関連付けられ ます。

たとえば、**switch\_freeform** から SVI を作成して展開します。

```
interface vlan1234
description test
no shutdown
no ip redirects
no ipv6 redirects
```
インターフェイス マネージャから SVI をシャットダウンすると、**int\_vlan\_admin\_state** ポリ シーが SVI に関連付けられます。

保留中の差分は次のように表示されます。

```
interface Vlan1234
shutdown
no ip redirects
no ipv6 redirects
description test
no shutdown
```
自由形式の設定から **no shutdown CLI** を削除します。

ユーザがSVIで管理操作を実行した場合、デバイスには実行構成のインターフェイスがありま す。したがって、ネットワーク切断後の **interface vlan** は引き続き存在し、インターフェイス が検出されます。**InterfaceManager**からインターフェイスを手動で削除する必要があります。

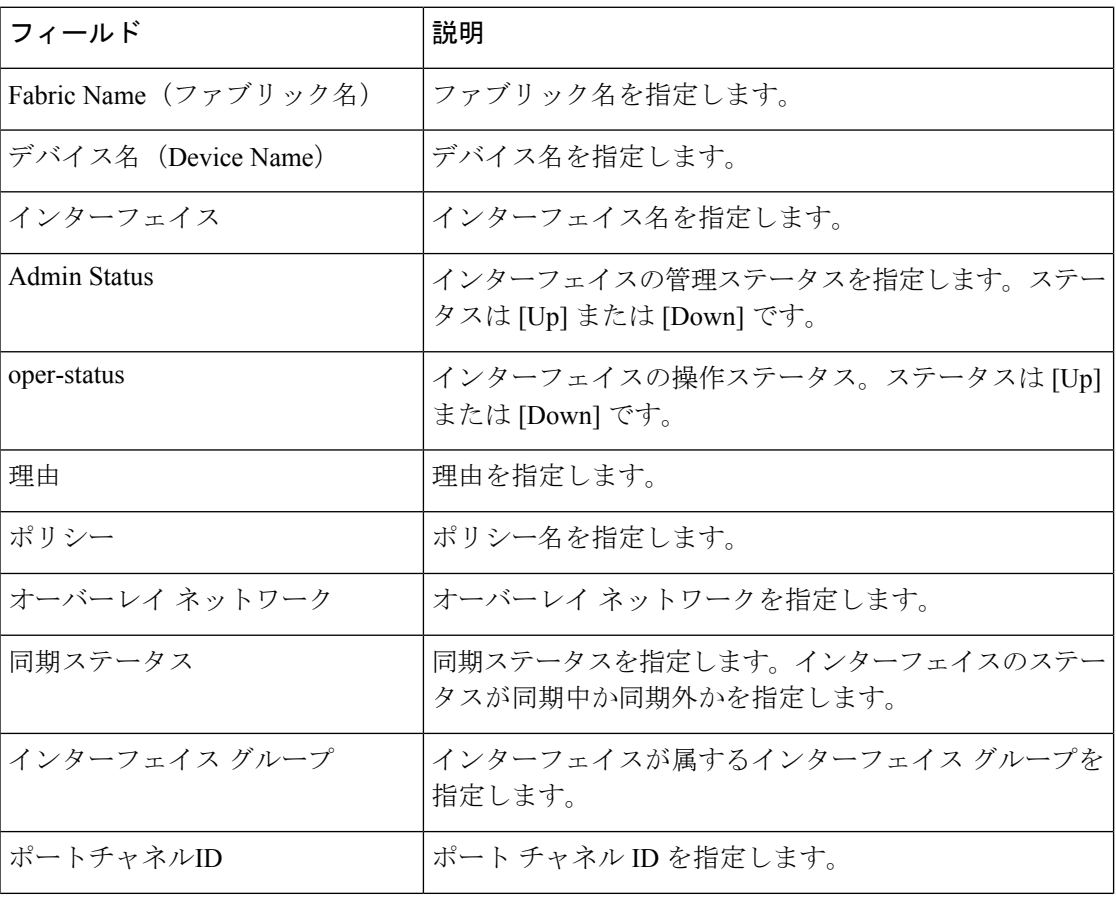

次の表に、**[LAN] > [Interfaces] > [Interfaces]**に表示されるフィールドを示します。

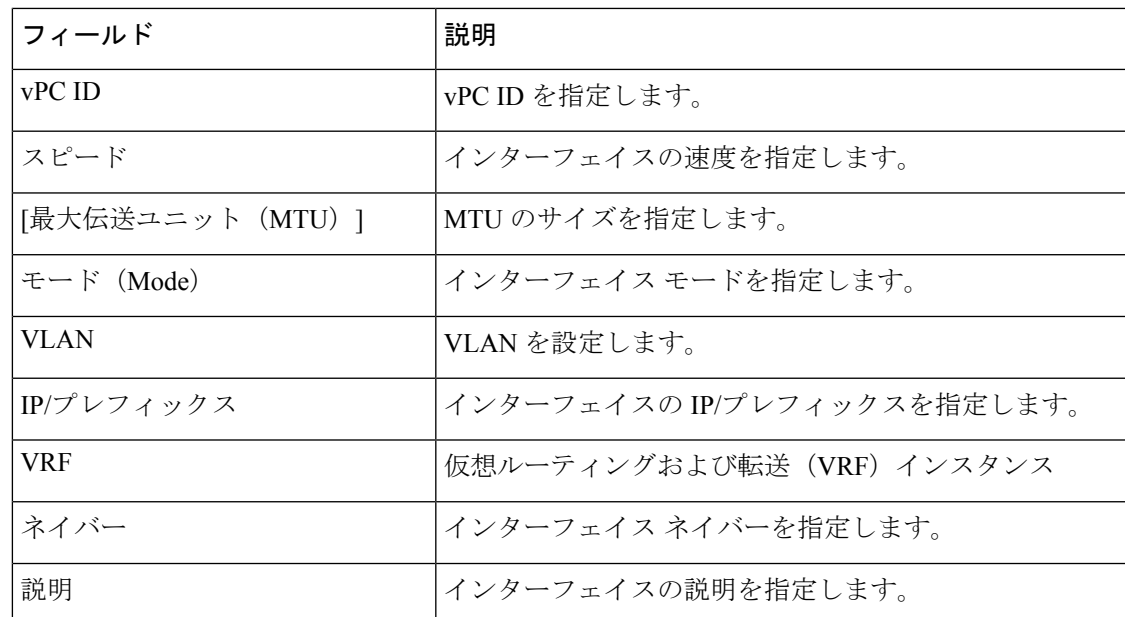

### <span id="page-90-0"></span>インターフェイスの追加

Cisco Nexusダッシュボード ファブリック コントローラ Web UIからインターフェイスを追加す るには、次の手順を実行します。

#### 手順

- ステップ **1 [LAN] > [**インターフェイス(**Interfaces**)**] > [**インターフェイス(**Interfaces**)**]** の順に選択しま す。
- ステップ **2** 論理インターフェイスを追加するには、**[**アクション(**Actions**)**] > [**新しいインターフェイス **の作成 (Create new interface) ] をクリックします。**

**[**新しいインターフェイス(**New Interfaces**)**]** ウィンドウが表示されます。

- ステップ **3 [Type]** ドロップダウン リストから、インターフェイス タイプを選択します。 有効な値は、ポートチャネル、仮想ポートチャネル(vPC)、ストレート(ST)FEX、アク ティブ-アクティブ(AA)FEX、ループバック、サブインターフェイス、トンネルイーサネッ ト、およびスイッチ仮想インターフェイス(SVI)です。インターフェイスタイプを選択する と、それぞれのインターフェイス ID フィールドが表示されます。
	- Nexusダッシュボード ファブリック コントローラ を通じてポート チャネルを作成する場 合は、同じ速度のインターフェイスを追加します。さまざまな速度のインターフェイスか ら作成されたポートチャネルは起動しません。たとえば、2つの*10*ギガビットイーサネッ ト ポートを持つポート チャネルが有効です。ただし、*10* ギガビット イーサネット *+ 25* ギガビット イーサネット ポートの組み合わせを持つポート チャネルは無効です。

• vPC ホストを追加するには、ファブリック トポロジで vPC スイッチを指定し、**[**展開の保 存(**Save Deploy**)**]**オプションを使用して vPC およびピアリンク構成を展開する必要があ ります。vPC ペアの設定が展開されると、[vPC ペアの選択(Select a vPC pair)] ドロップ ダウン ボックスに表示されます。

**int vpc trunk host** ポリシーを使用して vPC を作成できます。

- サブインターフェイスを追加する場合は、[追加(Add)] ボタンをクリックする前に、イ ンターフェイス テーブルからルーテッド インターフェイスを選択する必要があります。
- [インターフェイス(Interface)] ウィンドウでイーサネット インターフェイスを事前プロ ビジョニングできます。この事前プロビジョニング機能は、Easy、eBGP、および外部ファ ブリックでサポートされています。.
- ステップ **4 [**デバイス タイプの選択(**Select device type**)**]** フィールドで、デバイスを選択します。

デバイスは、ファブリックおよびインターフェイスタイプに基づいてリストされます。外部 ファブリック デバイスは、ST FEX および AA FEX には表示されません。vPC またはアクティ ブからアクティブ FEX の場合は、vPC スイッチペアを選択します。

ステップ **5** 選択したインターフェイスに基づいて、表示される各インターフェイスIDフィールド(ポート チャネル **ID**、**vPC ID**、ループバック **ID**、トンネル **ID**、インターフェイス名、**VLAN ID**、お よび**サブインターフェイス ID**)に ID 値を入力します。

> この値は上書きできます。新しい値は、リソース マネージャ プールで使用可能な場合にのみ 使用されます。それ以外の場合は、エラーになります。

ステップ **6 [**ポリシー(**Policy**)**]** フィールドで、インターフェイスに適用するポリシーを選択します。

このフィールドには、インターフェイスのタイプに基づいてフィルタリングされた、*interface interface\_edit\_policy* のインターフェイス Python ポリシーのみが表示されます。

**\_upg** インターフェイス ポリシーを作成しないでください。たとえば、**vpc\_trunk\_host\_upg**、 **port\_channel\_aa\_fex\_upg**、**port\_channel\_trunk\_host\_upg**、および **trunk\_host\_upg** オプション を使用してポリシーを作成することはできません。

- ポリシーは、**[**タイプ(**Type**)**]** ドロップダウン リストで選択したインターフェイス タイプと、**[**デバイスの選択(**Select a device**)**]** ドロップダウン リストで選択したデ バイスに基づいてフィルタリングされます。 (注)
- ステップ **7 [**ポリシー オプション(**Policy Options**)**]** の必須フィールドに値を入力します。

フィールドは、選択したインターフェイス タイプによって異なります。

- Cisco Nexusダッシュボード ファブリック コントローラ Release 11.5(1) 以降では、vPC の作成時に Peer-1 の設定を Peer-2 にミラーリングできます。**[**構成ミラーリングの有 効化(**Enable Config Mirroring**)**]** チェックボックスをオンにすると、[Peer-2] フィー ルドがグレー表示されます。[Peer-1]フィールドに入力した設定は、[Peer-2]フィール ドにコピーされます。 (注)
- ステップ **8** [保存(Save)] をクリックして、設定を保存します。

インターフェイスに QoS ポリシーを適用するには、参照を使用してインターフェイ スの自由形式を作成します。 (注)

保存された設定のみがデバイスにプッシュされます。インターフェイスの追加中は、最初の保 存後にのみポリシー属性を変更できます。すでに使用されている ID を使用しようとすると、 リソースが割り当てられないというエラーが発生します。

- ステップ **9** (任意) **[**プレビュー(**Preview**)**]** オプションをクリックして、展開する構成をプレビューし ます。
- ステップ **10 [**展開(**Deploy**)**]** をクリックして、指定した論理インターフェイスを展開します。

新しく追加したインターフェイスが画面に表示されます。

ブレイクアウトとブレイクアウト解除:ブレイクアウトとブレイクアウト解除オプションを使 用して、インターフェイスをブレイクアウトおよびブレイクアウト解除できます。

### サブ会議

**[**ブレークアウト(**Breakout**)**]**アイコンの横にあるドロップダウン矢印をクリックして、使用 可能なブレイクアウトオプションのリストを表示します。使用可能なオプションは、**10g-4x**、 **25g-4x**、**50g-2x**、**50g-4x**、**100g-2x**、**100g-4x**、**200g-2x**、および **Unbreakout** です。必要なオプ ションを選択します。

#### インターフェイスの編集

Cisco Nexusダッシュボード ファブリック コントローラ Web UIからインターフェイスを編集す るには、次の手順を実行します。

**[**インターフェイスの編集(**Edit interface**)**]**では、ポリシーを変更したり、ポート チャネルま たは vPC からインターフェイスを追加または削除したりできます。 (注)

#### 手順

ステップ **1 [LAN] > [**インターフェイス(**Interfaces**)**] > [**インターフェイス(**Interfaces**)**]**の順に選択しま す。

> **[**アクション(**Actions**)**]** メニューの [ブレイクアウト(breakout)] オプションを使用して、イ ンターフェイスをブレークアウトおよびブレークアウト解除できます。

ステップ **2** インターフェイスまたは vPC を編集するには、インターフェイス チェックボックスをオンに します。

複数のインターフェイスを編集するには、対応するチェックボックスをオンにします。複数の ポート チャネルおよび vPC を編集することはできません。異なるタイプのインターフェイス を同時に編集することはできません。

ステップ **3** インターフェイスを編集するには、**[**アクション(**Actions**)**]>[**インターフェイスの編集(**Edit interface**)**]** をクリックします。

> **[**インターフェイスの編集(**Edit interface**)**]** ウィンドウに表示される変数は、テンプレートと そのポリシーに基づいています。適切なポリシーを選択します。ポリシーを保存し、同じもの を展開します。このウィンドウには、インターフェイスの種類に基づいてフィルタリングされ た、*interface\_edit\_policy*タグが付いたインターフェイスPythonポリシーのみが表示されます。

> vPC のセットアップでは、2 つのスイッチは、編集ウィンドウに表示されるスイッチ名の順序 になります。たとえば、スイッチ名が *LEAF1:LEAF2* と表示されている場合、Leaf1 はピア ス イッチ 1、Leaf2 はピア スイッチ 2です。

> スイッチへのオーバーレイ ネットワークの展開中に、ネットワークをトランク インターフェ イスに関連付けることができます。トランクインターフェイスとネットワークの関連付けは、 **[**インターフェイス(**Interfaces**)**]**タブに反映されます。このようなインターフェイスを更新で きます。

> **[LAN] > [**インターフェイス(**Interfaces**)**] > [**インターフェイス(**Interfaces**)**]** 画面から作成さ れていないインターフェイスポリシーの場合、一部の設定を編集できますが、ポリシー自体は 変更できません。編集できないポリシーとフィールドはグレー表示されます。

次に、編集できないポリシーの例を示します。

- ループバック インターフェイス ポリシー:int\_fabric\_loopback ポリシーは、ループバック インターフェイスを作成するために使用されます。ループバック IP アドレスと説明は編 集できますが、int fabric\_loopback ポリシー インスタンスは編集できません。
- ファブリック アンダーレイ ネットワーク インターフェイス ポリシー(int\_fabric\_numな ど)およびファブリックオーバーレイネットワークインターフェイス(NVE)ポリシー。
- vPC に関連付けられたポート チャネルおよびメンバーポートを含む、ポート チャネルお よびポート チャネルのメンバー ポートに関連付けられたポリシー。
- ネットワークおよび VRF の作成時に作成された SVI。関連付けられた VLAN がインター フェイス リストに表示されます。

#### <span id="page-93-0"></span>リンクに関連付けられたインターフェイスの編集

リンクには、ファブリック内リンクとファブリック間リンクの2種類があります。名前が示す ように、ファブリック内リンクは同じ Easy ファブリック内のデバイス間に設定され、通常は スパイン リーフ接続に使用されます。ファブリック間リンクは、Easy ファブリックと、通常 は他の外部または Easy ファブリック間に設定されます。外部 WAN や DC I接続に使用されま す。ポリシーは、リンクの両端に適用される設定を効果的に示す各リンクに関連付けられま す。つまり、リンク ポリシーは、リンクを形成する2つのインターフェイスに関連付けられた 個々の子インターフェイス ポリシーの親になります。このシナリオでは、リンク ポリシーを 編集して、説明、IPアドレス、インターフェイスごとの自由形式の設定などのインターフェイ ス ポリシー フィールドを編集する必要があります。次の手順は、リンクに関連付けられたイ ンターフェイスを編集する方法を示しています。

#### 手順

- ステップ **1 [LAN] > [**インターフェイス(**Interfaces**)**] > [**インターフェイス(**Interfaces**)**]**の順に選択しま す。
- ステップ **2** リンクを選択し、**[**アクション(**Actions**)**] > [**詳細(**More**)**] > [**インターフェイスの再検出 (**Rediscover Interface**)**]** の順にクリックします。

### インターフェイスの削除

Cisco Nexusダッシュボード ファブリック コントローラ Web UI からインターフェイスを削除 するには、次の手順を実行します。

このオプションを使用すると、論理ポート、ポート チャネル、および vPC のみを削除できま す。オーバーレイまたはアンダーレイポリシーがアタッチされていない場合は、インターフェ イスを削除できます。 (注)

ポートチャネルまたはvPCが削除されると、対応するメンバーポートにデフォルトのポリシー が関連付けられます。デフォルト ポリシーは、server.properties ファイルで設定できま す。

手順

- ステップ **1 [LAN] > [**インターフェイス(**Interfaces**)**] > [**インターフェイス(**Interfaces**)**]** の順に選択しま す。
- ステップ **2** インターフェイスを選択します。
- ステップ **3 [**アクション(**Actions**)**] > [**詳細(**More**)**] > [**インターフェイスの削除(**Delete Interface**)**]** の 順にクリックします。

ファブリック アンダーレイで作成された論理インターフェイスは削除できません。

- ステップ **4 [Save**(保存)**]** をクリックします。
- ステップ **5 [**展開(**Deploy**)**]** をクリックして、インターフェイスを削除します。

### インターフェイスのシャットダウンと起動

Cisco Nexusダッシュボード ファブリック コントローラ Web UI からインターフェイスをシャッ トダウンして起動するには、次の手順を実行します。

手順

- ステップ **1 [LAN] > [**インターフェイス(**Interfaces**)**] > [**インターフェイス(**Interfaces**)**]** の順に選択しま す。
- ステップ **2** シャットダウンまたは起動するインターフェイスを選択します。
- ステップ **3 [**シャットダウン(**Shutdown**)**]**をクリックして、選択したインターフェイスを無効にします。 たとえば、ネットワークからホストを分離したり、ネットワーク内でアクティブでないホスト を分離したりできます。

変更を保存、プレビュー、および展開できる確認ウィンドウが表示されます。**[**保存(**Save**)**]** をクリックして、変更の展開をプレビューします。

ステップ **4 [**シャットダウンなし(**No Shutdown**)**]** をクリックして、選択したインターフェイスを起動し ます。

> 変更を保存、プレビュー、および展開できる確認ウィンドウが表示されます。**[**保存(**Save**)**]** をクリックして、変更をプレビューまたは展開します。

### インターフェイス構成の表示

Cisco Nexusダッシュボード ファブリック コントローラ Web UI からインターフェイス構成コ マンドを表示して実行するには、次の手順を実行します。

#### 手順

ステップ **1 [LAN] > [**インターフェイス(**Interfaces**)**] > [**インターフェイス(**Interfaces**)**]** の順に選択しま す。

> 設定を表示するインターフェイスを選択し、**[**アクション(**Actions**)**] > [**詳細(**More**)**] > [**表 示コマンド(**Show commands**)**]** をクリックします。

ステップ **2 [**インターフェイス表示コマンド(**Interface show commands**)**]** ウィンドウで、**[**コマンド (**Commands**)**]** ドロップダウン ボックスからアクションを選択し、**[**実行(**Execute**)**]** をク リックします。インターフェイス設定が画面の右側に表示されます。

> Showコマンドの場合は、インターフェイスで対応する**show**テンプレート、またはポートチャ ネルや vPC などのインターフェイス サブタイプをテンプレートで定義する必要があります。

**LAN**

### インターフェイスの再検出

Cisco Nexusダッシュボード ファブリック コントローラ Web UI からインターフェイスを再検 出するには、次の手順を実行します。

手順

- ステップ **1 [LAN] > [**インターフェイス(**Interfaces**)**] > [**インターフェイス(**Interfaces**)**]** の順に選択しま す。
- ステップ **2** 再検出するインターフェイスを選択し、**[**アクション(**Actions**)**] > [**詳細(**More**)**] > [**インター フェイスの再検出(**Rediscover Interface**)**]** の順にクリックして、選択したインターフェイス を再検出します。たとえば、インターフェイスを編集または有効にした後、インターフェイス を再検出できます。

#### インターフェイス履歴の表示

Cisco Nexusダッシュボード ファブリック コントローラ Web UI からインターフェイス履歴を 表示するには、次の手順を実行します。

#### 手順

- ステップ **1 [LAN] > [**インターフェイス(**Interfaces**)**] > [**インターフェイス(**Interfaces**)**]** を選択します。
- ステップ **2** インターフェイスを選択し、**[**アクション(**Actions**)**]**、**[**詳細(**More**)**]**、**[Deployer** 履歴 (**Deployer History**)**]** の順にクリックして、インターフェイスの設定履歴を表示します。
- ステップ **3 [**ステータス(**Status**)**]** をクリックして、その構成インスタンスに設定されている各コマンド を表示します。

### インターフェイス構成の展開

Cisco Nexusダッシュボード ファブリック コントローラ Web UIからインターフェイス構成を展 開するには、次の手順を実行します。

#### 手順

ステップ **1 [LAN] > [**インターフェイス(**Interfaces**)**] > [**インターフェイス(**Interfaces**)**]** の順に選択しま す。

**LAN**

- ステップ **2** 展開するインターフェイスを選択し、**[**アクション(**Actions**)**] > [**インターフェイスの展開 (**Deploy Interfaces**)**]**をクリックして、インターフェイスに保存されている設定を展開または 再展開します。
	- (注) 複数のインターフェイスを選択し、保留中の設定を展開できます。

インターフェイス設定を展開すると、インターフェイスステータス情報が更新されます。ただ し、全体的なスイッチレベルの状態は保留状態(青色)になることがあります。インターフェ イス、リンク、ポリシーテンプレートの更新、トップダウンなどのいずれかのモジュールから インテントが変更されると、スイッチレベルの全体的な状態は保留状態になります。保留状態 では、スイッチに保留中の設定またはスイッチレベルの再計算がある場合があります。スイッ チ レベルの再計算は、次の場合に発生します。

- スイッチに展開する
- 展開中
- 毎時同期中

### 外部ファブリック インターフェイスの作成

外部ファブリック デバイスのポート チャネル、vPC、サブインターフェイス、およびループ バック インターフェイスを追加および編集できます。ストレート FEX およびアクティブ-アク ティブ FEX 機能は追加できません。

ブレークアウト ポート機能は、外部ファブリックの Cisco Nexus 9000、3000、および 7000 シ リーズ スイッチでのみサポートされます。

外部ファブリック デバイスにインターフェイスを追加すると、リソース マネージャはデバイ スと同期しません。そのため、ID フィールドに入力された値(ポート チャネルID、vPC ID、 ループバック ID など) がスイッチで事前に設定されていないことを確認します。

外部ファブリックでポート チャネルを設定する場合は、ポート チャネルが設定されるスイッ チに **feature\_lacp** ポリシーを追加して展開する必要があります。

外部ファブリックが **[**ファブリック モニタ モードのみ(**Fabric Monitor Mode Only**)**]** に設定 されている場合は、そのスイッチに設定を展開できません。ファブリック トポロジ画面で **[**保 存して展開(**Save**&**Deploy**)**]** をクリックすると、エラー メッセージが表示されます。ただ し、次の設定(スイッチ アイコンを右クリックすると使用可能)が許可されます。

vPC ペアリング:vPC スイッチ ペアを指定できますが、これは参照用です。

ポリシーの表示/編集:ポリシーを追加できますが、スイッチに展開することはできません。

インターフェイスの管理:インターフェイスを追加する目的のみを作成できます。インター フェイスを展開、編集、または削除しようとすると、エラー メッセージが表示されます。

## <span id="page-98-0"></span>インターフェイスグループ

ファブリック レベルでホスト側のインターフェイスをグループ化できるインターフェイス グ ループを作成できます。具体的には、物理イーサネット インターフェイス、L2 ポート チャネ ル、および vPC のインターフェイス グループを作成できます。インターフェイス グループの インターフェイスに複数のオーバーレイ ネットワークを接続または接続解除できます。

#### ガイドライン

- インターフェイス グループは、**Easy\_Fabric** テンプレートを使用するファブリックでのみ サポートされます。
- インターフェイスグループは、ファブリックに固有です。たとえば、2つのファブリック (Fab1 と Fabric 2)を考えます。Fab1 のインターフェイス グループ IG1 は、Fab 2 には適 用されません。
- インターフェイスグループは、特定のタイプのインターフェイスのみを持つことができま す。たとえば、物理イーサネット トランク インターフェイスの場合は IG1、L2 トランク ポート チャネルの場合は IG2、vPC ホスト トランク ポートの場合は IG3 など、3 つのタ イプのインターフェイスをグループ化する場合は、3つの個別のインターフェイスグルー プが必要です。
- インターフェイスグループは、事前プロビジョニングされたインターフェイスを使用して 作成することもできます。
- インターフェイスグループは、リーフロールを持つスイッチに限定されます。これらは、 Border、BGW、およびその他の関連バリアントなどの他のロールではサポートされませ  $h_n$
- インターフェイスグループの一部であるL2ポートチャネルおよびvPCの場合、インター フェイスグループに関連付けられているネットワークがない場合でも、それらはインター フェイス グループから関連付け解除されるまで削除できません。同様に、オーバーレイ ネットワークを持たないがIGの一部であるトランク ポートは、アクセス ポートに変換で きません。つまり、インターフェイスグループの一部であるインターフェイスのポリシー は変更できません。ただし、ポリシーの特定のフィールドは編集できます。
- リーフスイッチのL4~L7サービス設定では、サービス接続に使用されるトランクポート をインターフェイス グループの一部にすることはできません。
- イージーファブリックのファブリック単位のバックアップを実行すると、そのファブリッ クで作成されたインターフェイスグループがある場合、関連するすべてのインターフェイ スグループの状態がバックアップされます。
- イージーファブリックにインターフェイスグループが含まれている場合、このファブリッ クは MSO にインポートできません。同様に、イージー ファブリックが MSO に追加され ている場合は、イージーファブリック内のスイッチに属するインターフェイスのインター フェイス グループを作成できません。
- **[**インターフェイスグループ(**InterfaceGroup**)**]**ボタンは、管理者およびステージャユー ザに対してのみ有効です。他のすべてのユーザの場合、このボタンは無効になります。
- **[**インターフェイス グループ(**Interface Group**)**]** ボタンは、次の状況では無効になりま す。
	- **[SCOPE]**ドロップダウンリストから**[**データセンター(**DataCenter**)**]**を選択します。
	- スイッチのないファブリックを選択します。
	- vPC、ポートチャネル、およびイーサネット以外の他のインターフェイスを選択しま す。
	- インターフェイスに別の送信元からのポリシーがアタッチされている場合:
		- インターフェイスがポート チャネルまたは vPC のメンバーである場合。
		- ポート チャネルが vPC のメンバーである場合。
		- インターフェイスにアンダーレイまたはリンクからのポリシーがある場合。

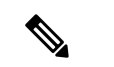

t注 異なるタイプのインターフェイスを選択すると、[イン ターフェイス グループ(**Interface Group**)**]** ボタンが 有効になります。ただし、インターフェイスグループ に対して異なるタイプのインターフェイスを作成また は保存しようとすると、エラーが表示されます。

### <span id="page-99-0"></span>インターフェイス グループの作成

#### 手順

- ステップ **1 [LAN] > [**インターフェイス(**Interfaces**)**] > [**インターフェイス グループ(**Interface Groups**)**]** の順に選択します。
- ステップ **2 [**アクション(**Actions**)**] > [**新しいインターフェイス グループの作成(**Create new interface group**)**]** をクリックします。
- ステップ **3** [ファブリックの選択(SelectFabric)]ウィンドウで、ファブリックを選択し、**[**選択(**Select**)**]** をクリックします。
- ステップ4 [新しいインターフェイス グループの作成 (Create new interface group) ]ウィンドウで、[イン ターフェイス グループ名(Interface Group Name)]フィールドにインターフェイス グループ名 を入力し、インターフェイス タイプを選択して、**[**保存(**Save**)**]**をクリックします。

インターフェイス グループ名の最大長は 64 文字です。

(注) インターフェイスは、1つのインターフェイスグループにのみ属することができます。

ステップ **5** [インターフェイス(Interfaces)] タブをクリックします。

- ステップ **6** グループ化する必要があるインターフェイスを選択し、**[**アクション(**Actions**)**]> [**インター フェイスグループに追加(**Add to interface Group**)**]** をクリックします。
- ステップ **7 [**インターフェイス グループの編集(**Edit Interface Group**)**]** ウィンドウで、**[**インターフェイ ス グループの選択(**Select Interface Group**)**]** フィールドにインターフェイス グループ名を入 力してカスタム インターフェイス グループを作成し、**[**カスタムの作成(**Create custom**)**]** を クリックします。

すでにインターフェイス グループを作成している場合は、**[**インターフェイス グループの選択 (**Select Interface Group**)**]** ドロップダウン リストから選択します。また、インターフェイス がすでにインターフェイス グループの一部である場合は、**[**インターフェイス グループの選択 (**Select Interface Group**)**]** ドロップダウンリストから新しいグループを選択することで、そ のインターフェイスを別のインターフェイス グループに移動できます。

インターフェイスグループは、[インターフェイス グループ(Interfaces Groups)] ウィンドウ または [ファブリックの概要] の [インターフェイス(Interfaces)] ウィンドウから作成できま す。

ステップ **8 [Save**(保存)**]** をクリックします。

**[**インターフェイス(**Interfaces**)**]** ウィンドウの **[**インターフェイス グループ(**Interfaces Groups**)**]** 列にインターフェイス グループ名が表示されます。

## インターフェイス グループからのインターフェイスの削除

手順

- ステップ **1 [LAN] > [**インターフェイス(**Interfaces**)**]** の順に選択します。
- ステップ **2** インターフェイスグループから関連付けを解除するインターフェイスを選択し、**[**アクション (**Actions**)**]> [**インターフェイスグループから削除(**Remove from interface Group**)**]** をクリッ クします。
- ステップ **3 [**インターフェイス グループの編集(**Edit Interface Group**)**]** ウィンドウで、**[**インターフェイ ス グループの選択(**Select Interface Group**)**]**ドロップダウンリストで何も選択されていない ことを確認し、**[**クリア(**Clear**)**]** をクリックします。

関連付けられたすべてのインターフェイスをクリアするかどうかを確認するダイアログボック スが表示されます。**[**はい(**Yes**)**]** をクリックして続行します。これらのインターフェイスに 接続されているネットワークがある場合、**[**クリア(**Clear**)**]**をクリックすると、それらのネッ トワークも切断されます。

### インターフェイス グループへのネットワークの接続

手順

- ステップ **1** ファブリックをダブルクリックして、**[**ファブリックの概要(**Fabric Overview**)**]** を起動しま す。
- ステップ **2 [**ネットワーク(**Networks**)**]** タブで、インターフェイス グループに接続する必要があるネッ トワークを選択し、**[**インターフェイス グループ(**Interface Group**)**]** をクリックします。
	- オーバーレイ ネットワークは、複数のインターフェイス グループに属すること ができます。 (注)
		- VLAN ID を持つネットワークのみを選択できます。それ以外の場合は、適切な エラー メッセージが表示されます。
- ステップ **3 [**インターフェイス グループ(**Interface Groups**)**]** ウィンドウで、次の操作を実行できます。
	- **[**インターフェイス グループの選択(**SelectInterface Group**)**]** ドロップダウン リストから 既存のインターフェイス グループを選択し、**[**保存(**Save**)**]** をクリックします。

たとえば、3つのネットワークとインターフェイスグループ**test**を選択し、**[**保存(**Save**)**]** ボタンをクリックすると、次の操作がバックグラウンドで実行されます。

- **1.** Nexusダッシュボード ファブリック コントローラ は、インターフェイス グループ **test** の一部であるインターフェイスを取得します。
- **2.** Nexusダッシュボード ファブリック コントローラ は、3 つのネットワークがインター フェイスグループ**test**に追加されることを決定します。したがって、これらのネット ワークは、インターフェイスグループ**test**の一部であるすべてのインターフェイスに 自動接続されます。
- **3.** インターフェイスごとに、Nexusダッシュボードファブリックコントローラは、選択 したネットワークごとに「**switchporttrunkallowedvlanaddxxxx**」コマンドを3回プッ シュします。
	- Nexusダッシュボードファブリックコントローラは、重複する構成インテン トがないことを保証します。 (注)

**[**クリア(**Clear**)**]** ボタンをクリックすると、Nexusダッシュボード ファブリック コント ローラ により「**switchport trunk allowed vlan remove xxx**」構成インテントがプッシュさ れます。

• **[**インターフェイス グループの選択(**Select Interface Group**)**]** フィールドにインターフェ イスグループ名を入力してカスタムインターフェイスグループを作成し、**[**カスタムの作 成(**Create custom**)**]** をクリックします。**[Save**(保存)**]** をクリックします。

このオプションを選択する場合は、**[**インターフェイス(**Interfaces**)**]**ウィンドウでこのイ ンターフェイス グループにインターフェイスを追加してください。その結果、Nexusダッ シュボード ファブリック コントローラ は次の操作を実行します。

- **1.** インターフェイス グループに属していない既存のすべてのオーバーレイ ネットワー クをこれらのインターフェイスから削除します。
- **2.** インターフェイスグループの一部であるが、まだこれらのインターフェイスに接続さ れていない新しいオーバーレイ ネットワークを追加します。

インターフェイスグループへのインターフェイスの関連付けの詳細については[、イン](#page-99-0) ターフェイス [グループの作成](#page-99-0) (98 ページ) を参照してください。

ステップ **4 [**続行(**Continue**)**]** をクリックし、**[**保存して展開(**Save**&**Deploy**)**]** をクリックして、選択し たネットワークをスイッチに展開します。

### インターフェイス グループからのネットワークの接続解除

この手順では、[ネットワーク (Networks) 1ウィンドウでインターフェイスグループからネッ トワークの接続を解除する方法を示します。また、**[**インターフェイス(**Interfaces**)**]**ウィンド ウでインターフェイスグループからインターフェイスを削除すると、ネットワークの接続を解 除できます。詳細については、「インターフェイスグループからのインターフェイスの削除」 を参照してください。

#### 手順

- ステップ **1** ファブリックをダブルクリックして、**[**ファブリックの概要(**Fabric Overview**)**]** を起動しま す。
- ステップ **2 [**ネットワーク(**Networks**)**]** タブで、インターフェイス グループに接続する必要があるネッ トワークを選択し、**[**インターフェイス グループ(**Interface Group**)**]** をクリックします。
- ステップ **3 [**インターフェイス グループ(**Interface Group**)**]** ウィンドウで、**[**インターフェイス グループ の選択(**Select Interface Group**)**]** ドロップダウン リストからインターフェイスグループを選 択し、**[**クリア(**Clear**)**]**をクリックしてネットワークの接続を解除します。
- ステップ **4** (任意) **[LAN] > [**インターフェイス(**Interfaces**)**]** に移動します。

**[**オーバーレイ ネットワーク(**Overlay Network**)**]** 列の下に、対応するインターフェイスの未 接続ネットワークが赤色で表示されます。ネットワークをクリックすると、取り消し線が引か れた設定が表示されます。

ステップ **5 [**ネットワーク(**Network**)**]** 画面に移動します。[ファブリック アクション(Fabrics Actions)] ドロップダウン リストから、**[**構成の展開(**Deploy Config**)**]**を選択します。

### インターフェイス グループの削除

インターフェイスグループは、使用されていない場合は自動的に削除されます。インターフェ イス グループにマッピングされたインターフェイスおよびネットワークがない場合、Nexus ダッシュボード ファブリック コントローラ はインターフェイス グループの暗黙的な削除を実 行します。このチェックは、**[**インターフェイスグループの編集(**EditInterfaceGroup**)**]**ウィ ンドウで **[**クリア(**Clear**)**]** ボタンをクリックするたびに実行されます。インターフェイスグ ループを明示的にクリーンアップする必要がある例外シナリオが存在する場合があります。

たとえば、インターフェイスグループ**storageIG**を作成し、それにインターフェイスを追加し ます。後で、インターフェイス マッピングを別のグループに変更します。したがって、イン ターフェイスを選択し、**[**インターフェイス グループ(**Interface Group**)**]** をクリックして **[**イ ンターフェイス グループの編集(**EditInterface Group**)**]** ウィンドウを開きます。**diskIG** とい う名前の別のインターフェイスグループを選択します。現在、**storageIG**インターフェイスグ ループには、関連付けられているメンバー インターフェイスまたはネットワークがありませ ん。この場合は、次の手順を実行します。

#### 手順

- ステップ **1** インターフェイスグループに属していないインターフェイスを選択します。
- ステップ **2** インターフェイスを選択し、**[**インターフェイスグループ(**InterfaceGroup**)**]**をクリックして **[**インターフェイス グループの編集(**Edit Interface Group**)**]** ウィンドウを開きます。
- ステップ **3 [**インターフェイス グループの選択(**Select Interface Group**)**]**ドロップダウン リストから **StorageIG** インターフェイス グループを選択します。
- ステップ **4** [Clear] をクリックします。

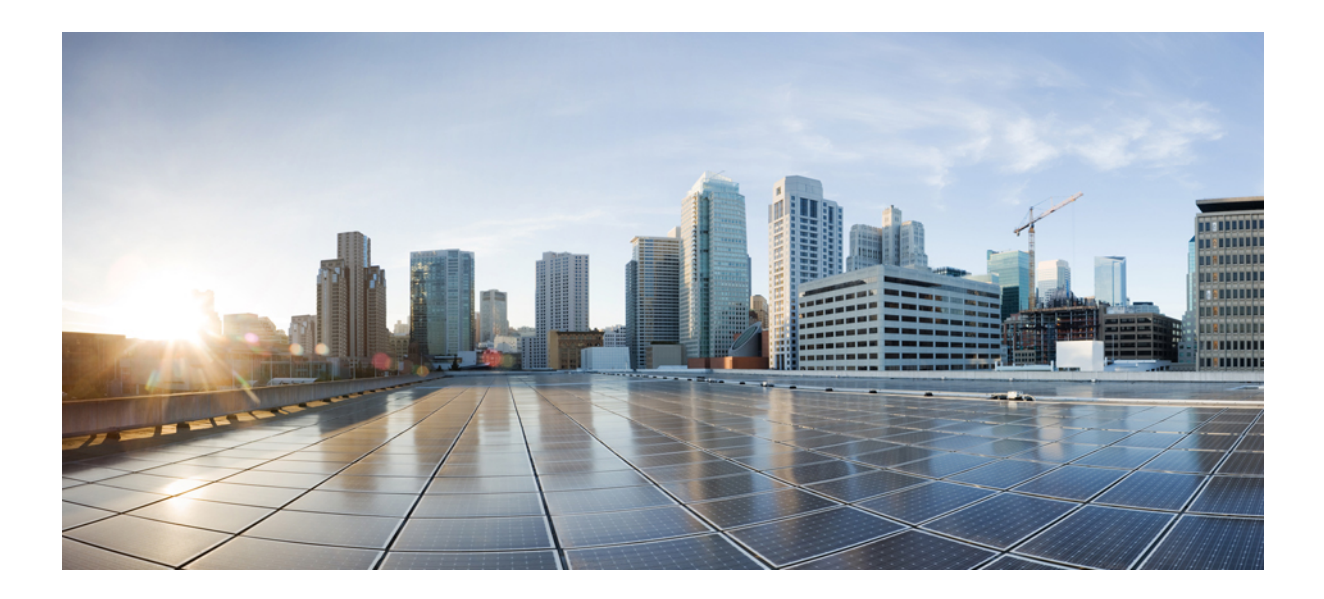

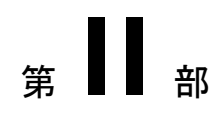

# 設定

- [サーバ設定](#page-106-0) (105 ページ)
- •機能マネージャ (Feature Manager) (107ページ)

<span id="page-106-0"></span>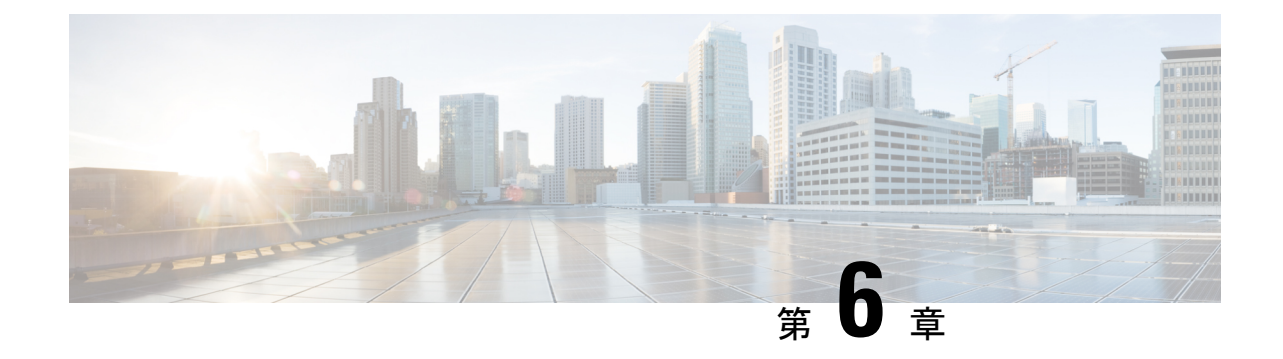

## サーバ設定

• [サーバ設定](#page-106-1) (105 ページ)

## <span id="page-106-1"></span>サーバ設定

デフォルト値として入力されるパラメータを設定できます。

Cisco Nexusダッシュボード ファブリック コントローラ Web UI から Nexusダッシュボード ファ ブリック コントローラ サーバのパラメータを設定するには、次の手順を実行します。

- **1. [**設定(**Settings**)**] > [**サーバ設定(**Server Settings**)**]** を選択します。 サーバ設定はさまざまなタブに分類され、
- **2.** 要件に基づいて設定を変更します。
- **3. [**保存(**Save**)**]** をクリックして設定を適用します。

 $\mathbf l$
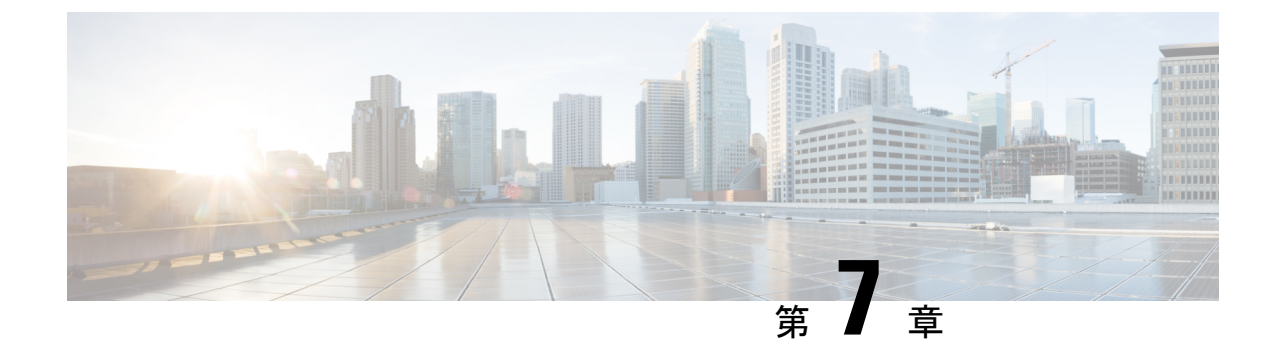

# 機能マネージャ(**Feature Manager**)

• Feature Manager  $(107 \sim \rightarrow \sim)$ 

## <span id="page-108-0"></span>**Feature Manager**

Cisco DCNM リリース 11.x では、DCNM のインストール時にインストール モードを選択する 必要があります。リリース 12.0.1a 以降、Cisco Nexusダッシュボード ファブリック コントロー ラではNexusDashboardにサービスをインストールできます。Nexusダッシュボードファブリッ ク コントローラ UI を起動すると、[機能管理(Feature Management)] ページに 3 つの異なるイ ンストールモードが表示されます。

Nexusダッシュボード ファブリック コントローラ 12では、機能セットを動的に有効にし、ア プリケーションを拡張できます。**[**設定(**Settings**)**] >[**機能管理(**FeatureManagement**)**]**の順 に選択して、インストーラタイプを選択し、選択した展開でいくつかの機能を有効または無効 にします。

Cisco Nexus Dashboard から Nexusダッシュボード ファブリック コントローラ を初めて起動す ると、[機能管理(Feature Management)]画面が表示されます。機能セットを選択する前に、 バックアップと復元の操作のみを実行できます。

[機能管理 (Feature Management) ] ページで、次のインストール モードのいずれかを選択でき ます。

- ファブリック検出
- ファブリック コントローラ
- SAN コントローラ

機能セットを選択した後、Nexus Dashboard から Cisco Nexusダッシュボード ファブリック コン トローラ を起動すると、次のログインから Dashboard ページが開きます。

### フィーチャ セットの選択

Cisco Nexusダッシュボード ファブリック コントローラ 12を初めて起動すると、どのフィー チャセットも有効になりません。この状態で、バックアップと復元を実行して、DCNM11.5(x) データをNexusダッシュボードファブリックコントローラ12に復元できます。Nexusダッシュ ボード ファブリック コントローラ はバックアップ ファイルからデータを読み取り、それに応 じてインストーラ タイプを選択します。

Cisco Nexusダッシュボード ファブリック コントローラ Web UI からフィーチャ セットを展開 するには、次の手順を実行します。

### 手順

- ステップ **1 [**設定(**Settings**)**] > [**機能管理(**Feature Management**)**]** を選択します。
- ステップ **2** フィーチャ セットのいずれかを選択すると、次の表に示すデフォルトのフィーチャ セットが 表示されます。
- ステップ **3** 次の表で、フィーチャ セットで使用可能なアプリケーションを選択します。
- ステップ **4** [保存して続行(Save and Continue)] をクリックします。

フィーチャセットが展開されます。選択したアプリケーションが有効になります。フィーチャ セットがインストールされていることを示すメッセージが表示されます。有効にするには更新 する必要があります。

ステップ **5** ブラウザを更新して、選択したフィーチャセットとアプリケーションでNexusダッシュボード ファブリック コントローラ を展開します。

左側のペインには、展開されたフィーチャセットで特にサポートされている機能が表示されま す。

### 機能セット全体での変更

Nexusダッシュボード ファブリック コントローラ 12 では、ある機能セットから別の機能セッ トに切り替えることができます。**[**設定(**Settings**)**] >[**機能管理(**FeatureManagement**)**]**を選 択します。次の表で、目的の機能セットとアプリケーションを選択します。[保存して続行 (Save and Continue)] をクリックします。ブラウザを更新して、新しい機能セットとアプリ ケーションで Cisco Nexusダッシュボード ファブリック コントローラ の使用を開始します。

特定の導入でサポートされる機能/アプリケーションがいくつかあります。機能セットを変更 すると、これらの機能の一部は新しい展開でサポートされません。次の表に、機能セットを変 更できる前提条件と基準の詳細を示します。

### 表 **<sup>1</sup> :** 展開間でサポートされるスイッチング

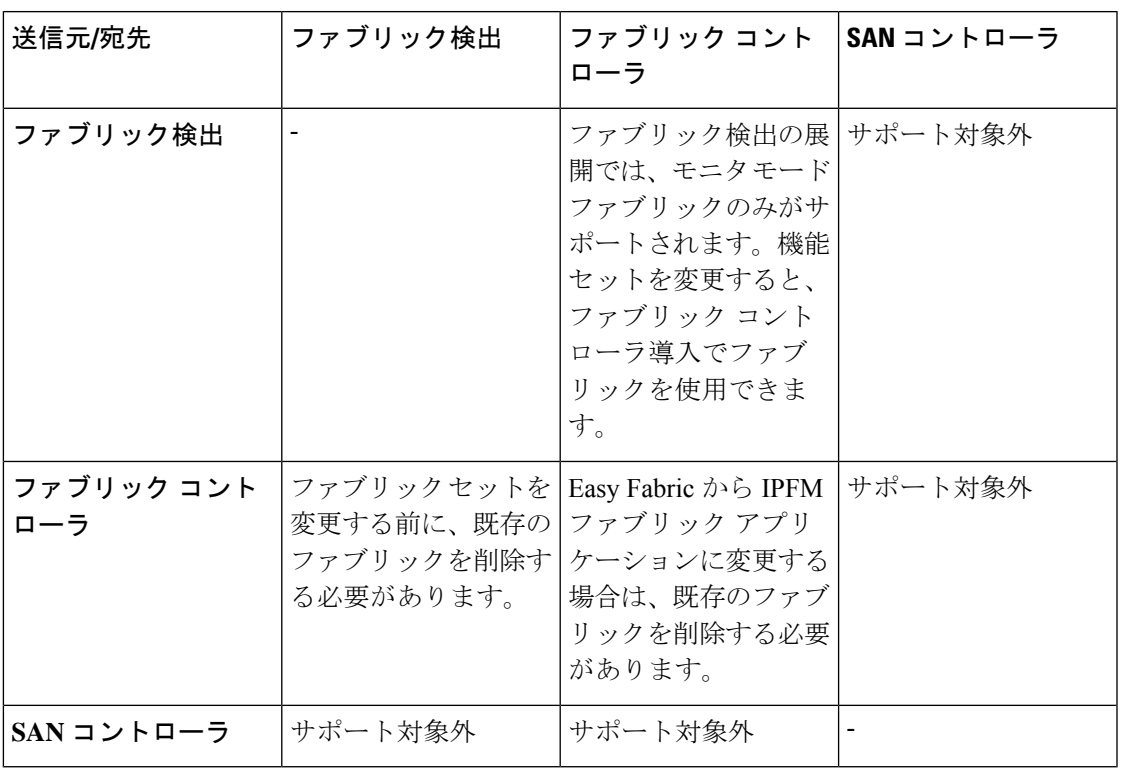

 $\mathbf I$ 

機能セット全体での変更

I

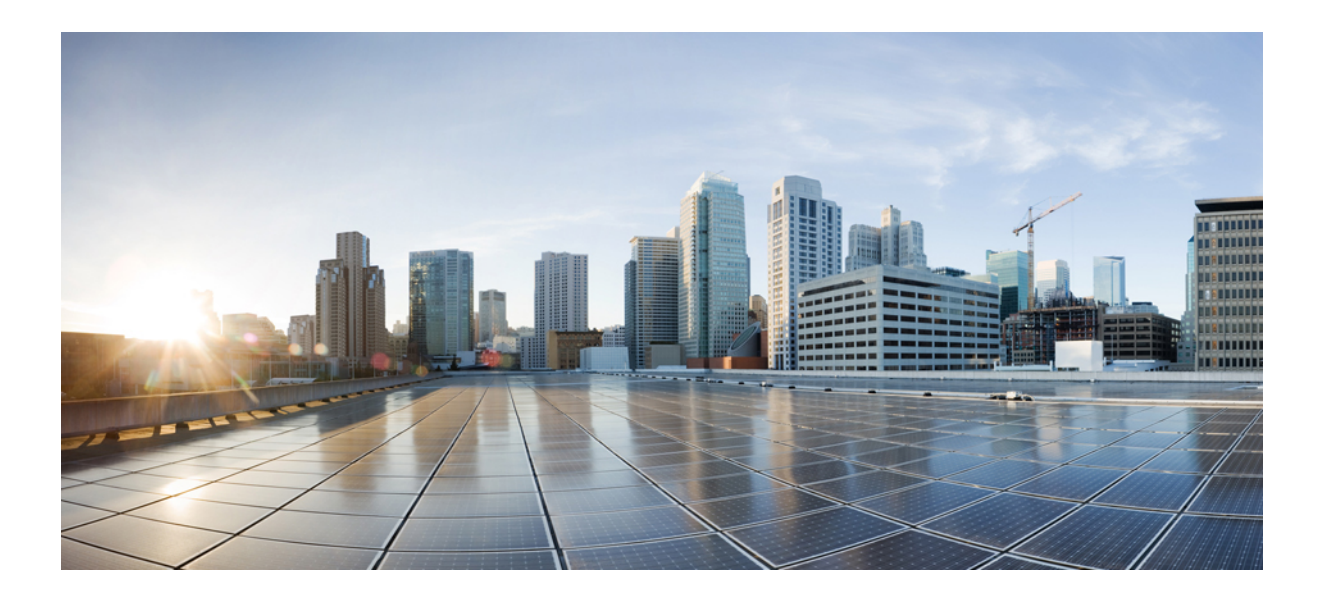

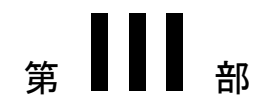

# 操作

- [イベント分析](#page-114-0) (113 ページ)
- [ライセンス管理](#page-128-0) (127 ページ)
- [テンプレート](#page-140-0) (139 ページ)
- [テクニカルサポート](#page-180-0) (179 ページ)
- [バックアップと復元](#page-182-0) (181 ページ)

<span id="page-114-0"></span>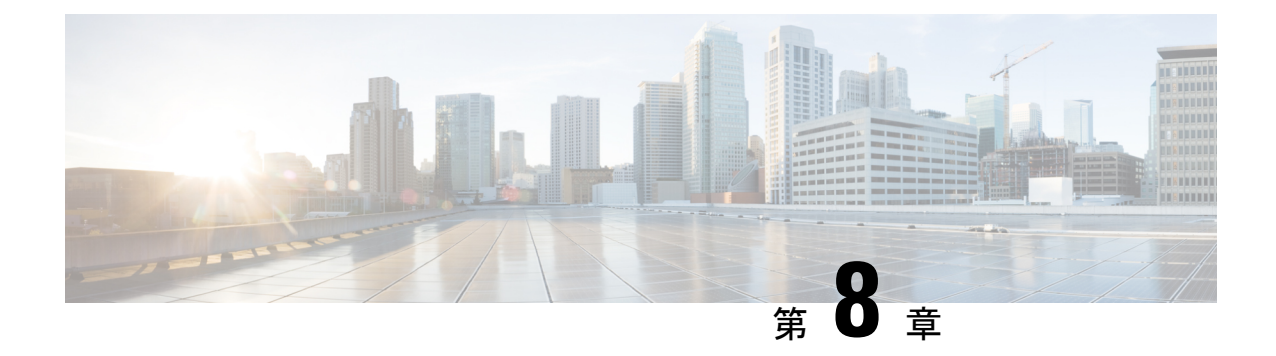

# イベント分析

ここでは、次の内容について説明します。

- [アラーム](#page-114-1) (113 ページ)
- [イベント](#page-120-0) (119 ページ)
- [アカウンティング](#page-125-0) (124 ページ)

## <span id="page-114-1"></span>アラーム

このタブには、さまざまなカテゴリに対して生成されたアラームが表示されます。このタブに は、ID(オプション)、重大度、障害ソース、名前、カテゴリ、確認応答、作成時刻、最終更 新日(オプション)、ポリシー、メッセージなどの情報が表示されます。このタブで [更新間 隔(Refresh Interval)] を指定できます。1 つ以上のアラームを選択し、[ステータスの変更 (Change Status)] ドロップダウンリストを使用して、アラームのステータスを確認または確 認解除できます。また、1つ以上のアラームを選択し、「削除(Delete)」ボタンをクリックし てアラームを削除できます。

### 発行されたアラーム

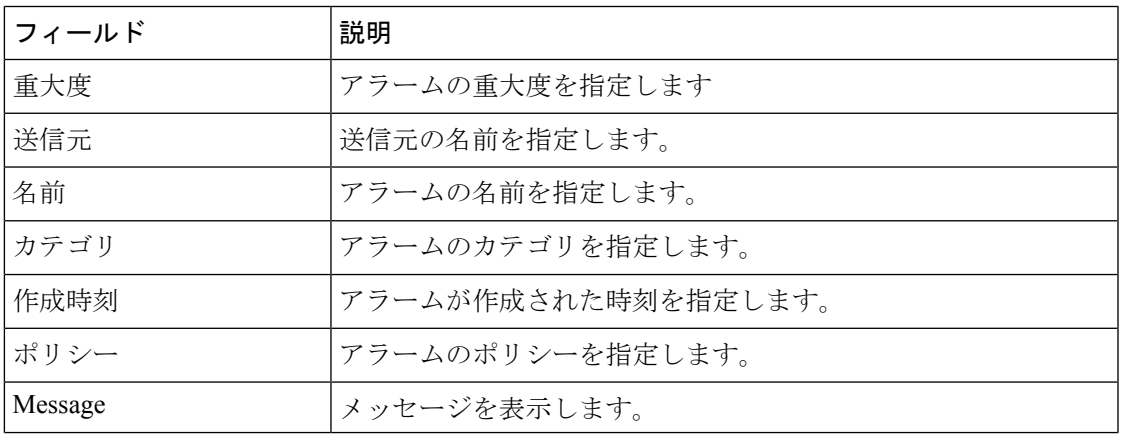

次の表では、**[**操作(**Operations**)**] > [**イベント分析(**Event Analytics**)**] > [**アラーム(**Alarms**)**] > [**発生したアラーム(**Alarms Raised**)**]** に表示されるフィールドについて説明します。

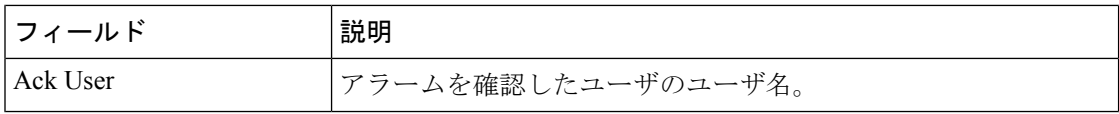

次の表では、**[**操作(**Actions**)**]** メニューのドロップダウン リストに表示されるアクション項 目について説明します。これらの項目は、**[**操作(**Operations**)**] > [**イベント分析(**Event Analytics**)**] > [**アラーム(**Alarms**)**] > [**発生したアラーム(**Alarms Raised**)**]**に表示されます。

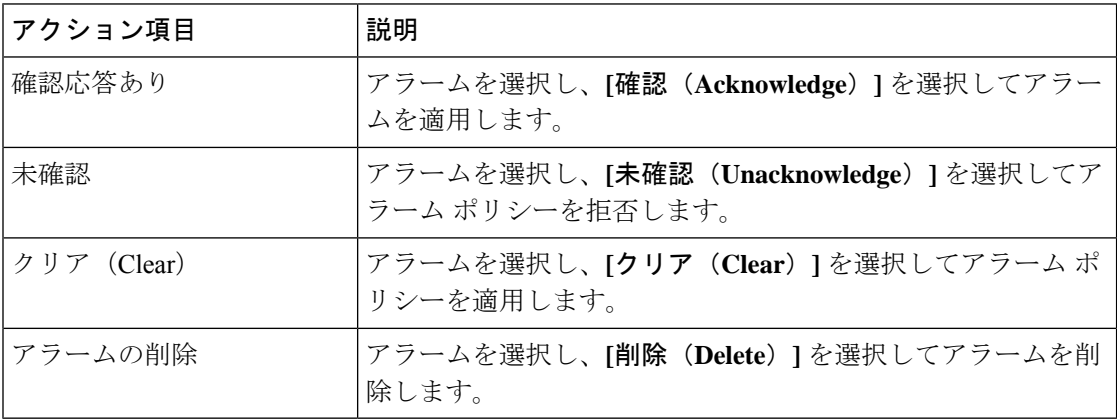

### クリアされたアラーム

このタブには、クリアされたアラームが表示されます。このタブには、ID(オプション)、重 大度、障害ソース、名前、カテゴリ、確認応答、作成時刻、クリア時(オプション)、クリア 元、ポリシー、メッセージなどの情報が表示されます。1 つ以上のアラームを選択し、[削除 (Delete)]ボタンをクリックしてアラームを削除できます。

次の表では、**[**操作(**Operations**)**] > [**イベント分析(**Event Analytics**)**] > [**アラーム(**Alarms**)**] > [**クリアされたアラーム(**Alarms Cleared**)**]**に表示されるフィールドについて説明します。

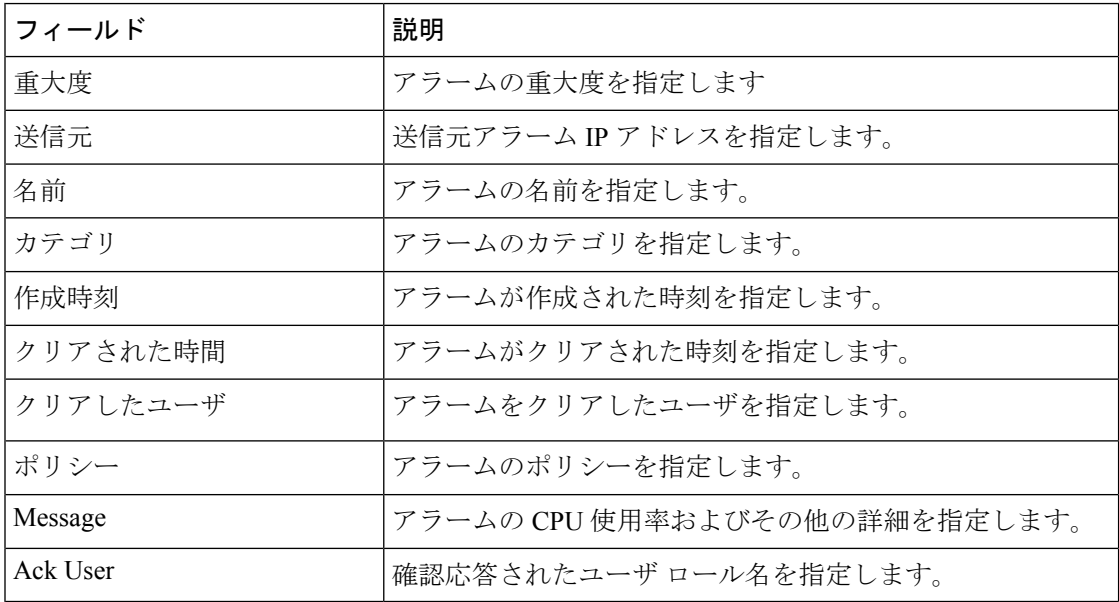

次の表に、**[**アクション(**Actions**)**]**メニューのドロップダウンリストで、**[**操作(**Operations**)**] > [**イベント分析(**Event Analytics**)**] > [**アラーム(**Alarms**)**] > [**クリアされたアラーム(**Alarms Cleared**)**]** に表示されるアクション項目を示します。

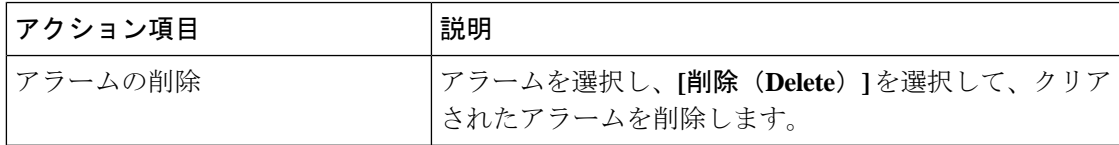

### アラーム ポリシーの監視と追加

でアラームを有効にし、**[**操作(**Operations**)**]** > **[**イベント分析(**Analytics**)**]** > **[**アラーム (**Alarms**)**]**に移動し、垂直タブの**[**アラームポリシー(**Alarm Policies**)**]**をクリックします。 [外部アラームの有効化]チェックボックスが選択されていることを確認します。これを有効に するには、 を再起動する必要があります。

の登録済み SNMP リスナーにアラームを転送できます。Cisco Web UIから、**[**設定(**Settings**)**] > [**サーバ設定(**Server Settings**)**] > [**アラーム(**Alarms**)**]** を選択し、**[**外部アラームの有効化 (**Enable external alarms**)**]** チェックボックスがオンになっていることを確認します。これを 有効にするには、 を再起動する必要があります。

の登録済みSNMPリスナーにアラームを転送できます。Cisco Web UIから、**[**設定(**Settings**)**] > [**サーバ設定(**Server Settings**)**] > [**アラーム(**Alarms**)**]** を選択し、alarm.trap.listener.address フィールドに外部ポートアドレスを入力し、[変更の適用(**ApplyChanges**)**]**をクリックして、 SAN コントローラを再起動します。

(注)

**[**アラーム ポリシーの作成(**Alarm Policy creation**)] ダイアログ ウィンドウで **[**転送 (**Forwarding**)**]** チェックボックスをオンにして、外部 SNMP リスナーへのアラームの転送を 有効にします。

次の表では、**[**操作(**Operations**)**] > [**イベント分析(**Event Analytics**)**] > [**アラーム(**Alarms**)**] > [**アラーム ポリシー(**Alarms Policies**)**]** に表示されるフィールドについて説明します。

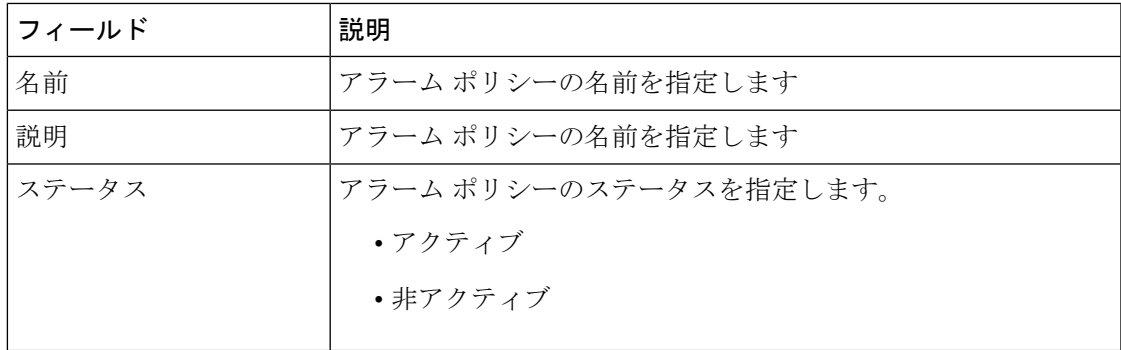

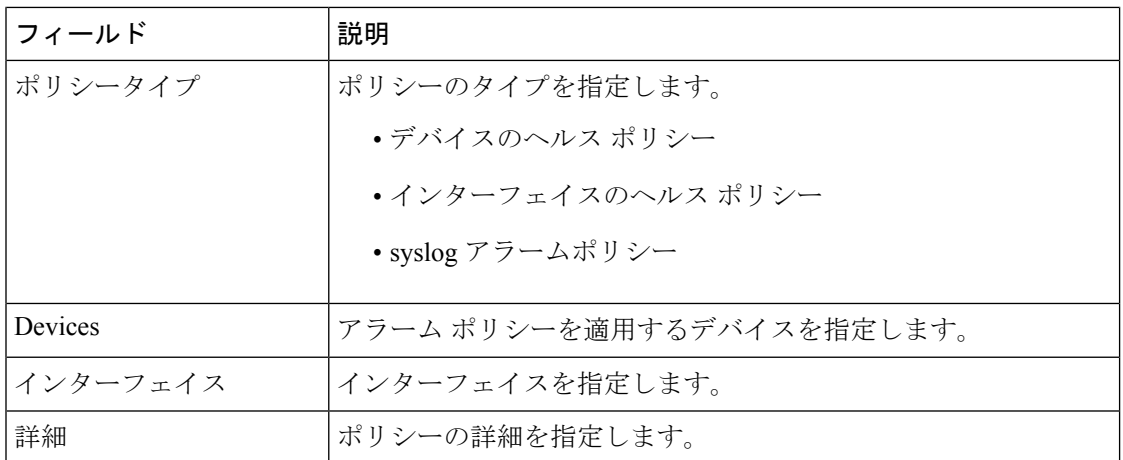

次の表では、**[**操作(**Actions**)**]** メニュー ドロップダウン リストのアクション項目について説 明します。この項目は、**[**操作(**Operations**)**] > [**イベント分析(**Event Analytics**)**] > [**アラー ム(**Alarms**)**] > [**アラーム ポリシー(**Alarms Policies**)**]** に表示されます。

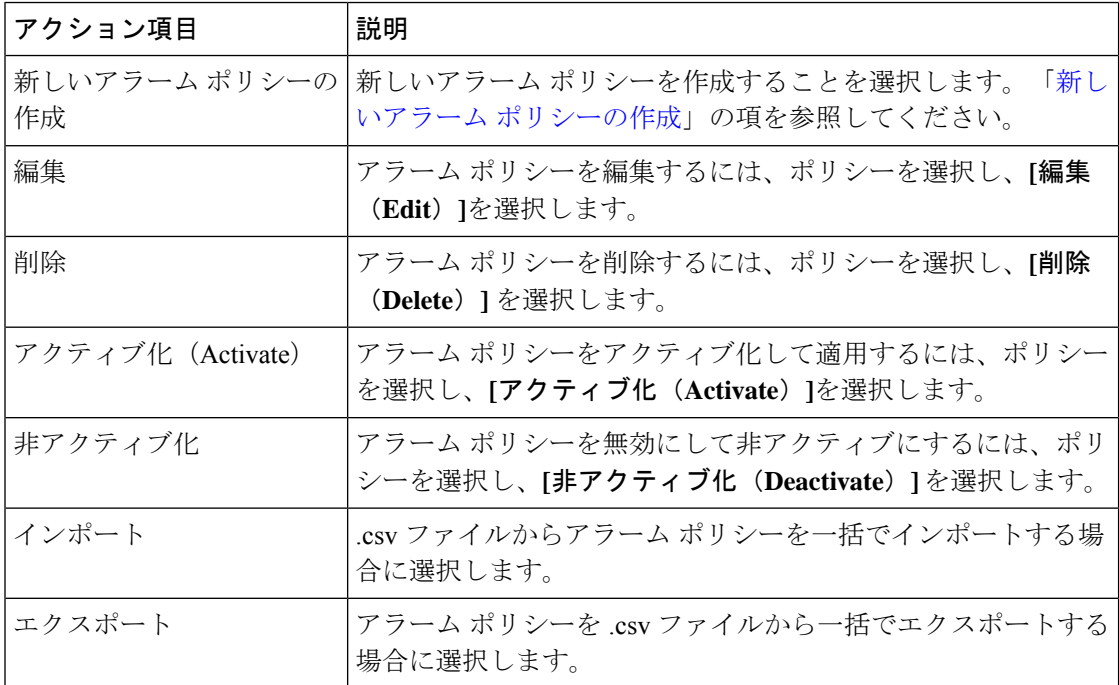

次のアラーム ポリシーを追加できます。

- デバイス ヘルス ポリシー:デバイス ヘルス ポリシーを使用すると、デバイス ICMP到達 不能、デバイス SNMP 到達不能、またはデバイス SSH 到達不能の場合にアラームを作成 できます。また、これらのポリシーを使用すると、シャーシの温度、CPU、およびメモリ の使用状況をモニタできます。
- インターフェイス ヘルス ポリシー:インターフェイス ヘルス ポリシーを使用すると、イ ンターフェイスのアップまたはダウン、パケット廃棄、エラー、帯域幅の詳細をモニタで

きます。デフォルトでは、すべてのインターフェイスがモニタリングのために選択されて います。

• **Syslog** アラーム ポリシー:Syslog アラーム ポリシーは、Syslog メッセージ形式のペアを 定義します。 1 つはアラームを発生させ、もう 1 つはアラームをクリアします。

### <span id="page-118-0"></span>新しいアラーム ポリシーの作成

次のアラーム ポリシーを追加できます。

- デバイスのヘルス ポリシー
- インターフェイスのヘルス ポリシー
- syslog アラームポリシー

#### デバイスのヘルス ポリシー

デバイスヘルスポリシーを使用すると、デバイスICMP到達不能、デバイスSNMP到達不能、 またはデバイス SSH 到達不能の場合にアラームを作成できます。また、これらのポリシーを 使用すると、シャーシの温度、CPU、およびメモリの使用状況をモニタできます。

ポリシーを作成するデバイスを選択します。ポリシー名、説明、CPU使用率パラメータ、メモ リ使用率パラメータ、環境温度パラメータ、デバイスの可用性、およびデバイス機能を指定し ます。**[**デバイス機能(**Device Features**)**]** で、BFD、BGP、および HSRP プロトコルを選択で きます。これらのチェックボックスをオンにすると、**BFD**-ciscoBfdSessDown、ciscoBfdSessUp、 **BFD**-bgpEstablishedNotification、bgpBackwardTransNotification、cbgpPeer2BackwardTransition

()、cbgpPeer2EstablishedNotification、および **HSRP**-cHsrpStateChange のアラームがトリガー されます。詳細なトラップ OID 定義については、

<https://snmp.cloudapps.cisco.com/Support/SNMP/do/BrowseOID.do?local=en> を参照してください。

#### インターフェイスのヘルス ポリシー

インターフェイス ヘルス ポリシーを使用すると、インターフェイスのアップまたはダウン、 パケット廃棄、エラー、帯域幅の詳細をモニタできます。デフォルトでは、すべてのインター フェイスがモニタリングのために選択されています。

ポリシーを作成するデバイスを選択します。ポリシー名、説明、リンクステート、帯域幅(イ ン/アウト)、インバウンドエラー、アウトバウンドエラー、インバウンド廃棄、およびアウ トバウンド廃棄を指定します。

#### **Syslog** アラーム

Syslogアラームポリシーは、Syslogメッセージ形式のペアを定義します。1つはアラームを発 生させ、もう 1 つはアラームをクリアします。

ポリシーを作成するデバイスを選択し、次のパラメータを指定します。

• デバイス:このポリシーの範囲を定義します。このポリシーを適用する個々のデバイスま たはすべてのデバイスを選択します。

- ポリシー名:このポリシーの名前を指定します。一意の名前を指定する必要があります。
- 説明:このポリシーの簡単な説明を指定します。
- 転送:CiscoNexusDashboardファブリックコントローラSANコントローラの登録済みSNMP リスナーにアラームを転送できます。 Web UI から、**[**設定(**Settings**)**] > [**サーバ設定 (**Server Settings**)**] > [**イベント(**Events**)**]** を選択します。

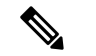

- [アラーム ポリシーの作成(Alarm Policy creation)] ダ イアログウィンドウで**[**転送(**Forwarding**)**]**チェック ボックスをオンにして、外部 SNMP リスナーへのア ラームの転送を有効にします。 (注)
- 電子メール:アラームが作成、クリア、または重大度が変更されたときに、アラームイベ ントの電子メールを受信者に転送できます。 Web UI から、**[**設定(**Settings**)**] > [**サーバ設 定(**ServerSettings**)**] > [**イベント(**Events**)**]**を選択します。SMTPパラメータを設定し、 **[**保存(**Save**)**]** をクリックして、SAN コントローラ を再起動します。
- 重大度:このsyslogアラームポリシーの重大度レベルを定義します。選択肢は、Critical、 Major、Minor、および Warning です。
- 識別子:発生およびクリア メッセージの識別子部分を指定します。
- Raise Regex:syslog 発生メッセージの形式を定義します。構文は次のとおりです。 Facility-Severity-Type:メッセージ
- Clear Regex:syslog クリア メッセージの形式を定義します。構文は次のとおりです。 Facility-Severity-Type:メッセージ

正規表現の定義は単純な式ですが、完全な正規表現ではありません。テキストの可変領域は、 \$(LABEL) 構文を使用して示されます。各ラベルは、1 つ以上の文字に対応する正規表現キャ プチャ グループ(.+)を表します。2 つのメッセージを関連付けるために、raise メッセージと clearメッセージの両方にある可変テキストが使用されます。識別子は、両方のメッセージに表 示される1つ以上のラベルのシーケンスです。識別子は、ckearsyslogメッセージをアラームを 発生させた syslog メッセージと照合するために使用されます。テキストがメッセージの1つだ けに表示される場合は、ラベルを付けて識別子から除外できます。

例:「値」が「ID1-ID2」のポリシー

"syslogRaise": "SVC-5-DOWN: \$(ID1) module \$(ID2) is down \$(REASON)" "syslogClear": "SVC-5-UP: \$(ID1) module \$(ID2) is up."

この例では、ID1 および ID2 ラベルをアラームとして検出するための識別子としてマークでき ます。この識別子は、対応するsyslogメッセージで見つかります。ラベル「REASON」は昇格 ですが、クリアメッセージにはありません。このラベルは、アラームをクリアするsyslogメッ セージに影響しないため、識別子から除外できます。

#### 表 **2 :** 例 **<sup>1</sup>**

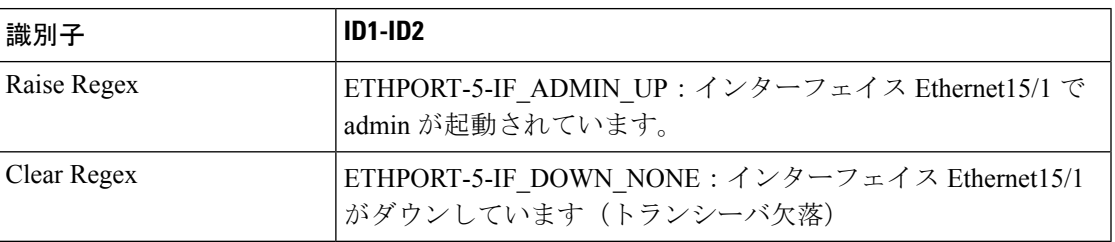

上記の例では、正規表現は端末モニタに表示される syslog メッセージの一部です。

### 表 **3 :** 例 **2**

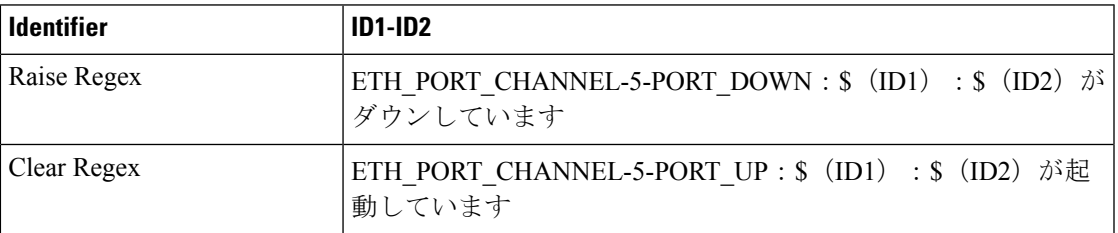

#### 表 **<sup>4</sup> :** 例 **3**:

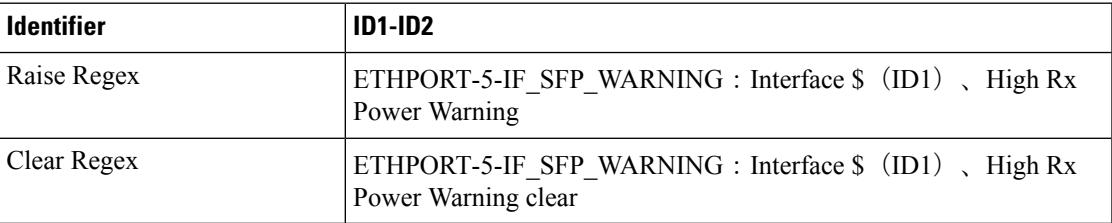

## <span id="page-120-0"></span>イベント

このタブには、スイッチに対して生成されたイベントが表示されます。このタブには、Ack、 確認済みユーザ、グループ、スイッチ、重大度、ファシリティ、タイプ、カウント、最終確 認、説明などの情報が表示されます。1つ以上のイベントを選択し、[ステータスの変更 (Change Status) | ドロップダウンリストを使用して、そのステータスを確認または確認解除できます。 また、1つ以上のアラームを選択し、[削除(Delete) ] ボタンをクリックしてアラームを削除 できます。すべてのイベントを削除する場合は、[すべてを削除(DeleteAll)]ボタンをクリッ クします。

次の表で、**[**操作(**Operations**)**] > [**イベント分析(**Event Analytics**)**] > [**イベント(**Events**)**]** に表示されるフィールドについて説明します。

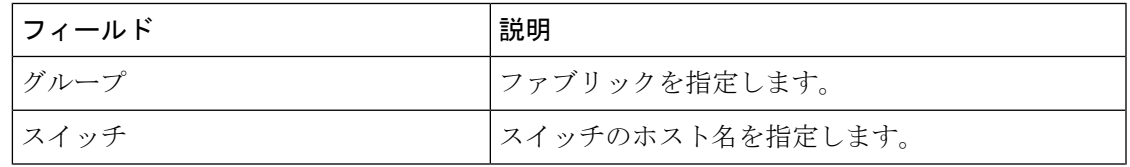

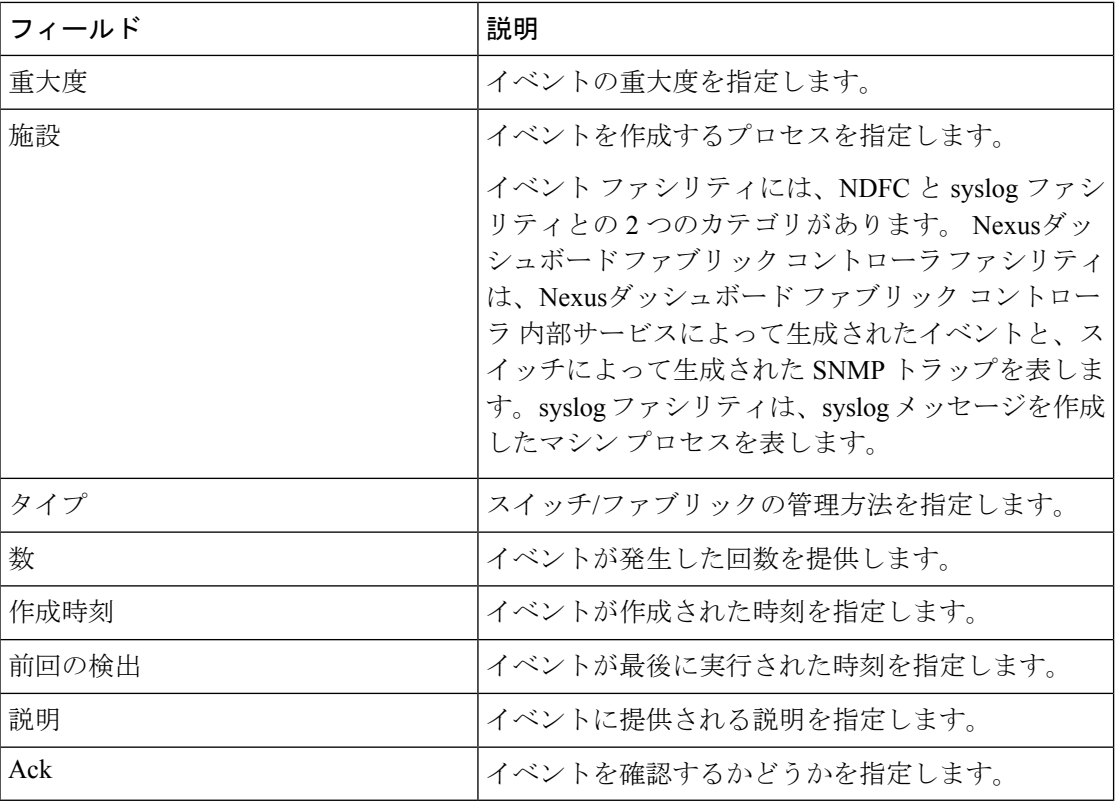

次の表では、**[**操作(**Actions**)**]** メニュー ドロップダウン リストで、**[**操作(**Operations**)**] > [**イベント分析(**Event Analytics**)**] > [**イベント(**Events**)**]** に表示されるアクション項目につ いて説明します。

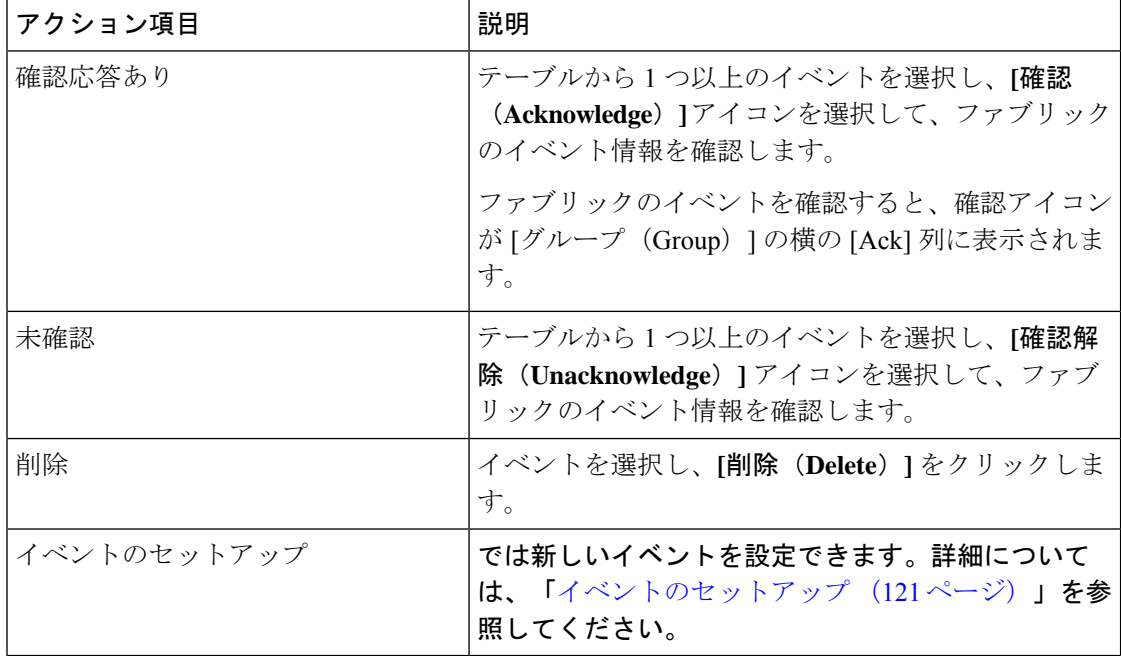

I

### <span id="page-122-0"></span>イベントのセットアップ

Cisco Nexusダッシュボード ファブリック コントローラ Web UI を使用してイベントを設定す るには、次の手順を実行します。

手順

- ステップ **1 [**操作(**Operations**)**] > [**イベント分析(**Event Analytics**)**] > [**イベントのセットアップ(**Event Setup**)**]** の順に選択します。**[**アクション(**Actions**)**]** ドロップダウン メニューから、**[**イベン トのセットアップ(**Event Setup**)**]** を選択します。
- ステップ2 [レシーバ (Receiver) ] タブで、次の手順を実行します。
	- a) この機能を有効にするには、トグル ボタンを使用します。
	- b) **[Syslog** メッセージを **DB** にコピー(**Copy Syslog Messages to DB**)**]**を選択し、**[**適用 (**Apply**)**]** をクリックして syslog メッセージをデータベースにコピーします。このオプ ションを選択しない場合、イベントは Web クライアントのイベント ページに表示されま せん。2 番目のテーブルの列には、次の情報が表示されます。
		- トラップを送信するスイッチ
		- syslog を送信するスイッチ
		- syslog アカウンティングを送信するスイッチ
		- 遅延トラップを送信するスイッチ
	- c) [送信元(Sources)]タブのテーブルには、関連付けられているファブリックとスイッチが 表示されます。また、トラップと syslog に関する情報も表示されます。
- ステップ **3** Cisco Nexusダッシュボード ファブリック コントローラ Web UI からシステムメッセージの通 知転送を追加および削除するには、次の手順を実行します。

Cisco Nexusダッシュボード ファブリック コントローラ Web UI は、電子メールまたは SNMPv1 トラップを介してファブリック イベントを転送します。一部の SMTP サーバでは、Nexusダッ シュボード ファブリック コントローラ から SMTP サーバに送信される電子メールに認証パラ メータを追加する必要があります。Nexusダッシュボード ファブリック コントローラ により 認証を必要とする任意のSMTPサーバに送信される電子メールに認証パラメータを追加できま す。この機能は、**[**設定(**Settings**)**] > [**サーバ設定(**Server Settings**)**] > [**イベント(**Events**)**]** タブで有効にします。

- a) **[**設定(**Settings**)**] > [**サーバ設定(**Server Settings**)**] > [**イベント(**Events**)**]** を選択しま す。イベント転送を有効にするには、**[**イベント転送を有効にする(**Enable Event forwarding**)**]** チェックボックスをオンにします。イベントの転送範囲、レシーバの電子 メールアドレス、イベントの重大度、およびイベントのタイプが表示されます。説明の[正 規表現 (Regex) 1フィールドは、転送送信元がイベント フォワーダの追加時に転送元が Syslog として選択されている場合にのみ適用されます。
- b) **SMTP**サーバの詳細と送信元電子メールアドレスを指定します。スヌーズおよびイベント カウント フィルタを設定します。
- d) **[**操作(**Operations**)**] > [**イベント分析(**Event Analytics**)**]** の順に選択します。[操作 (Actions)] ドロップダウン リストから **[**ルールの追加(**Add Tags**)**]** を選択します。
- e) [転送メソッド(Forwarding Method)] で、**[**電子メール**]** または **[**トラップ(**Trap**)**]** を選択 します。

**[**トラップ(**Trap**)**]** を選択した場合は、ダイアログボックスに **[**アドレス(**Address**) と **[**ポート(**Port**)**]** フィールドが追加されます。

f) 電子メール転送メソッドを選択する場合は、[電子メールアドレス(EmailAddress)]フィー ルドに IP アドレスを入力します。トラップメソッドを選択する場合は、[アドレス (Address)] フィールドにトラップ レシーバの IP アドレスを入力し、ポート番号を指定 します。

[アドレス(Address)] フィールドに IPv4 または IPv6 アドレスまたは DNS サーバ名を入 力できます。

- g) **[**ファブリック(**Fabric**)**]** フィールドで、通知するすべてのグループまたは特定のファブ リックを選択します。SAN インストーラの場合は、**[VSAN** 範囲(**VSAN Scope**)**]** を選択 します。**[**すべて(**All**)**]** または **[**リスト(**List**)**]** オプションを選択できます。リストを選 択した場合は、通知用の VSAN のリストを指定します。
- h) [送信元] フィールドで、Nexusダッシュボード ファブリック コントローラ または **[Syslog]** を選択します。

• Nexusダッシュボード ファブリック コントローラ を選択すると、次のようになりま す。

- **1. [**タイプ(**Type**)**]** ドロップダウン リストから、イベント タイプを選択します。
- **2. [**ストレージ ポートのみ(**Storage Ports Only**)**]** チェックボックスをオンにして、 ストレージ ポートのみを選択します。
- **3. [**最低重大度**]** ドロップダウン リストで、受信するメッセージの重大度を選択しま す。
- **4. [**追加(**Add**)**]** をクリックして、通知を追加します。

• [Syslog] を選択した場合:

- **1. [**ファシリティ(**Facility**)**]** リストから、syslog のファシリティを選択します。
- **2.** syslog タイプを指定します。
- **3. [**説明の正規表現(**Description Regex**)**]** フィールドで、イベントの説明と一致す る説明を指定します。
- **4. [**最低重大度(**Minimum Severity**)**]** ドロップダウン リストで、受信するメッセー ジの重大度を選択します。
- **5. [**追加(**Add**)**]** をクリックして、通知を追加します。

[最低重大度(Minimum Severity)]オプションは、[イベントタイプ(Event Type)] が **[**すべて(**All**)**]** に設定されている場合のみ使用できます。 (注)

Cisco Nexusダッシュボード ファブリック コントローラが送信するトラップは、 重大度タイプに対応しています。重大度タイプとともにテキストによる説明も提 供されます。

```
trap type(s) = 40990 (emergency)
40991 (alert)
40992 (critical)
40993 (error)
40994 (warning)
40995 (notice)
40996 (info)
40997 (debug)
textDescriptionOid = 1, 3, 6, 1, 4, 1, 9, 9, 40999, 1, 1, 3, 0
```
- i) [ルールの追加 (Add Rule)] をクリックします。
- ステップ **4** Cisco Nexusダッシュボード ファブリック コントローラ Web UI からイベント抑制にルールを 追加するには、次の手順を実行します。

Cisco Nexusダッシュボード ファブリック コントローラ では、ユーザ指定のサプレッサ ルール に基づいて、指定されたイベントを抑制することができます。このようなイベントは、Cisco Nexusダッシュボード ファブリック コントローラ Web UIおよび SAN クライアントには表示さ れません。イベントは Nexusダッシュボード ファブリック コントローラ データベースに保持 されず、電子メールまたは SNMP トラップを介して転送されません。

テーブルからサプレッサ ルールを表示、追加、変更、および削除できます。既存のイベント テーブルからサプレッサ ルールを作成できます。テンプレートとして特定のイベントを選択 し、ルール ダイアログウィンドウを呼び出します。イベントの詳細は、イベント テーブルで 選択したイベントから、ルール作成ダイアログウィンドウの入力フィールドに自動的に移植さ れます。

- Cisco Nexusダッシュボード ファブリック コントローラ Web UI から EMC Call Home イベントを抑制することはできません。 (注)
- a) ルールの名前を指定します。
- b) イベント送信元に基づくルールに必要な **[**範囲(**Scope**)**]** を選択します。

**[**範囲(**Scope**)**]** ドロップダウン リストには、LAN グループとポート グループが個別に表 示されます。**[SAN/LAN]**、**[**ポート グループ(**Port Groups**)**]**、または **[**任意(**Any**)**]** を選 択できます。SAN および LAN の場合は、ファブリックまたはグループまたはスイッチ レ ベルでイベントの範囲を選択します。ポート グループ スコープのグループのみを選択で きます。範囲として **[**任意(**Any**)**]** を選択すると、サプレッサ ルールがグローバルに適用 されます。

c) ファシリティ名を入力するか、SAN/LANスイッチイベントファシリティリストから選択 します。

ファシリティを指定しない場合は、ワイルドカードが適用されます。

d) ドロップダウン リストから **[**イベント タイプ(**Event Type**)**]** を選択します。

イベント タイプを指定しない場合は、ワイルドカードが適用されます。

e) **[**説明の照合(**DescriptionMatching**)**]**フィールドで、一致する文字列または正規表現を指 定します。

ルール照合エンジンは、Javaパターンクラスでサポートされている正規表現を使用して、 イベントの説明テキストとの一致を検索します。

f) **[**アクティブ範囲(**Active Between**)**]** ボックスをオンにして、イベントが抑制される有効 な時間範囲を選択します。

デフォルトでは、時間範囲は有効になっていません。つまり、ルールは常にアクティブで す。

- 一般に、アカウンティングイベントを抑制しないでください。アカウンティング イベントの抑制ルールは、アカウンティング イベントが Nexusダッシュボード ファブリック コントローラ またはソフトウェアのスイッチのアクションによっ て生成される特定のまれな状況でのみ作成できます。 たとえば、Nexusダッシュ ボードファブリックコントローラと管理対象スイッチ間のパスワード同期中に、 多数の「sync-snmp-password」AAA syslog イベントが自動的に生成されます。ア カウンティング イベントを抑制するには、[サプレッサ(Suppressor)] テーブル に移動し、[イベント サプレッサ ルールの追加(Add Event Suppressor Rule)] ダ イアログ ウィンドウを呼び出します。 (注)
- g) [ルールの追加(Add Rule)] をクリックします。

## <span id="page-125-0"></span>アカウンティング

Cisco Nexusダッシュボード ファブリック コントローラ Web UI でアカウンティング情報を表 示できます。

次の表では、**[**操作(**Operations**)**] > [**イベント分析(**Event Analytics**)**] > [**アカウンティング (**Accounting**)**]** > に表示されるフィールドについて説明します。

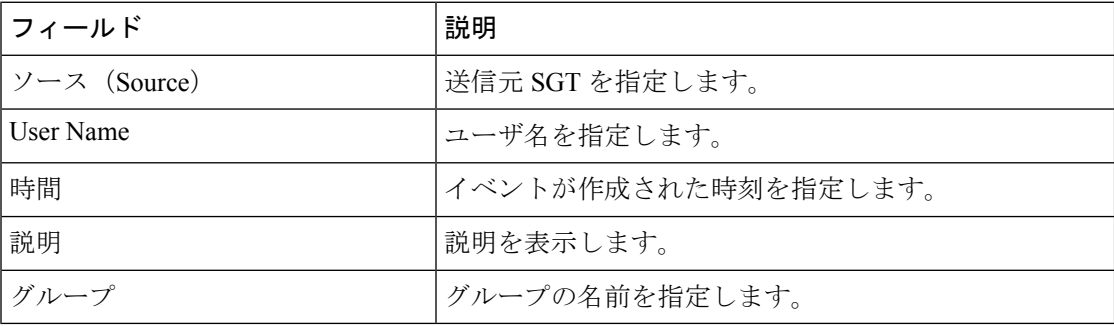

次の表では、**[**操作(**Actions**)**]**ドロップダウンリストのアクション項目について説明します。 これらの項目は、**[**操作(**Operations**)**] > [**イベント分析(**Event Analytics**)**] > [**アカウンティ ング(**Accounting**)**]** に表示されます。

 $\mathbf I$ 

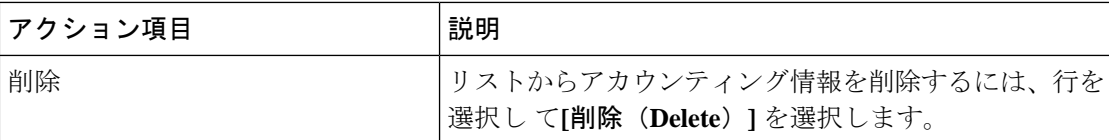

アカウンティング

 $\mathbf l$ 

<span id="page-128-0"></span>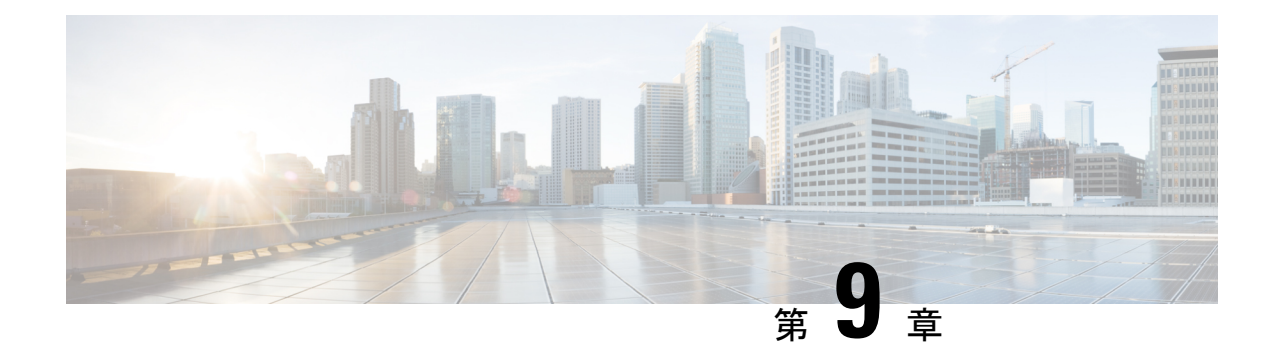

# ライセンス管理

Cisco Nexusダッシュボード ファブリック コントローラ リリース 12.0.1a 以降、次のものから サポートが削除されます。

- 評価ライセンスの状態はサポートされていません。
- サーバ ライセンスファイルはサポートされていません。

Cisco Smart Software Manager(CSSM)で既存のサーバ ライセンス ファイルをスマート ラ イセンスに変更する必要があります。

この章は次のトピックで構成されています。

- 概要 (127 [ページ\)](#page-128-1)
- NDFC サーバ [ライセンス](#page-129-0) (128 ページ)
- [スマートライセンス](#page-131-0) (130 ページ)
- スイッチ [ライセンス](#page-135-0) (134 ページ)
- スイッチ [ライセンス](#page-136-0) ファイル (135 ページ)

## <span id="page-128-1"></span>概要

**[**操作(**Operations**)**]** > **[**ライセンス管理(**License Management**)**]** > **[**概要(**Overview**)**]**を選択 して、既存の Cisco Nexusダッシュボード ファブリック コントローラ のライセンスを表示でき ます。次のタブでライセンスを表示して割り当てることができます。

- **NDFC**
- スマート
- スイッチ ライセンス ファイル

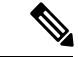

(注) デフォルトでは、**[**概要(**Overview**)**]** タブが表示されます。

**[**概要(**Overview**)**]** タブには、NDFC、Switch、および Smart の 3 つのカードがあります。こ れらのカードには、購入するライセンスの総数と期限切れになるライセンスの総数が表示され ます。

スマート ライセンシングを有効にするには、**[**スマート ライセンシングの設定(**Setup Smart Licensing**)**]**をクリックします。スマートライセンシングの詳細については、「[スマートライ](#page-131-0) [センス](#page-131-0)」の項を参照してください。

## <span id="page-129-0"></span>**NDFC** サーバ ライセンス

[NDFC] タブでは、スイッチ ベースのスマート ライセンスまたはサーバ ベースのスマート ラ イセンスをスイッチに割り当てることができます。

サーバ ベースのスマート ライセンスは、Cisco MDS スイッチ、Nexus 9000、3000 7000、およ び 5000 シリーズのスイッチでサポートされます。

ローカル ディレクトリからライセンスを追加するには、次の手順を実行します。

**1.** [ライセンスの追加(Add license)] をクリックします。

**[**ライセンス ファイルの追加(**Add License File**)**]** ウィンドウが表示されます。

- **2. [**ライセンス ファイルの選択(**Select License File**)**]** をクリックし、ローカルディレクトリ から適切なファイルを選択します。
- **3. [**アップロード(**Upload**)**]**をクリックし、**[**更新(**Refresh**)**]**アイコンをクリックしてテー ブルを更新し、アップロードされたライセンス ファイルを表示します。

ライセンスファイル名、ライセンスのタイプ、および有効期限の詳細がインポートされた ライセンス ファイルから抽出され、テーブルに表示されます。

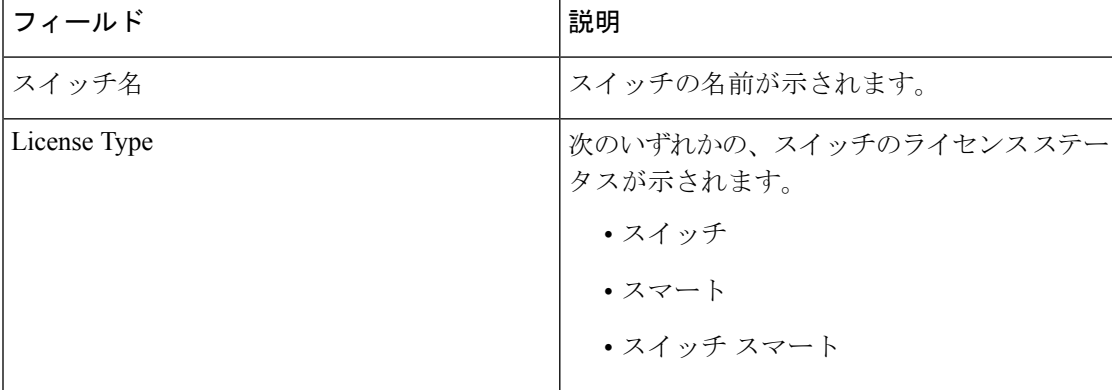

次の表に、ライセンス管理 > **NDFC** に表示されるフィールドを示します。

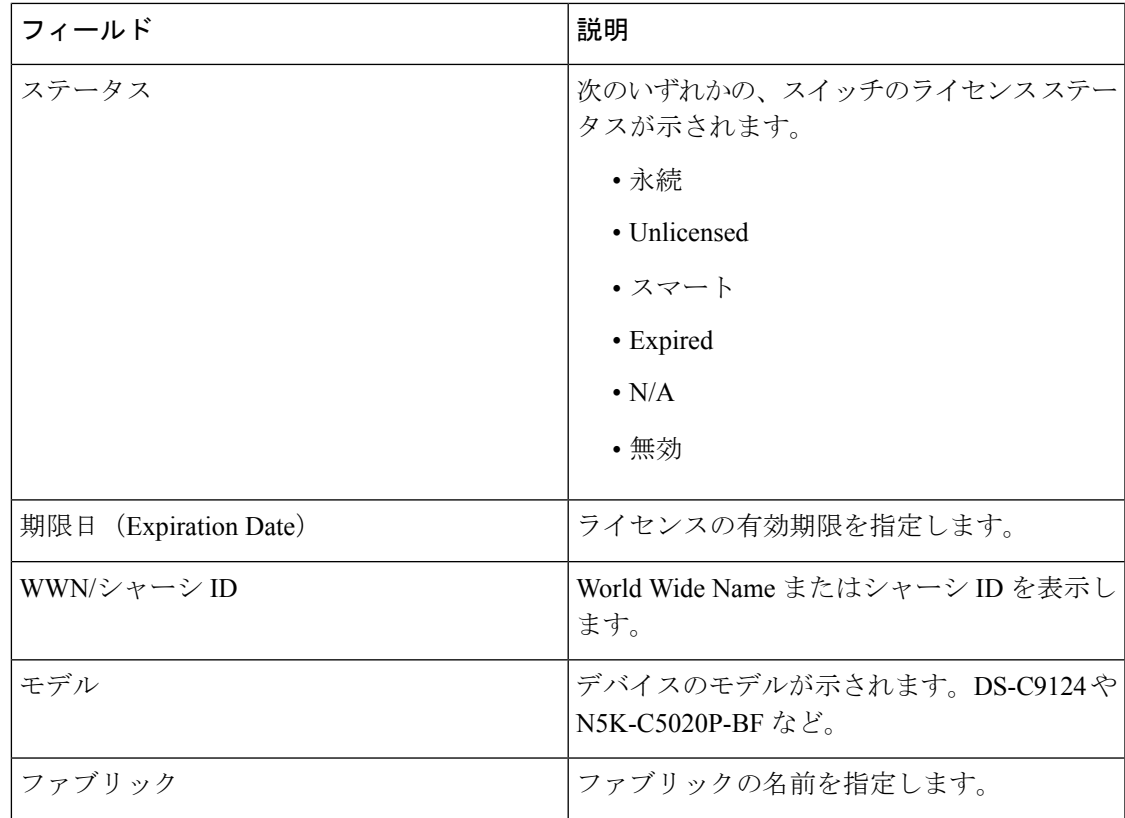

ライセンスを追加するには

操作

Ι

次の表では、**[**アクション(**Actions**)**]** メニューのドロップダウン リストで、**[**ライセンス管 理**]** > **[NDFC]**に表示されるアクション項目について説明します。

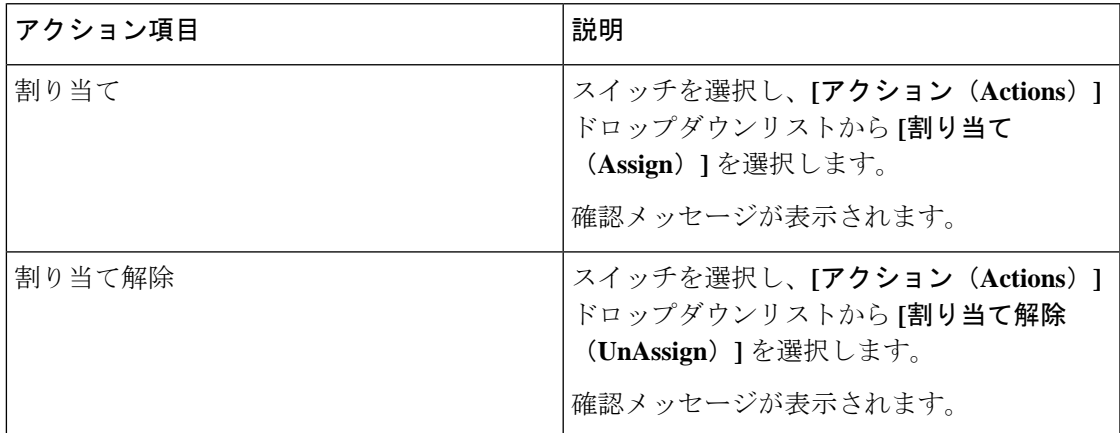

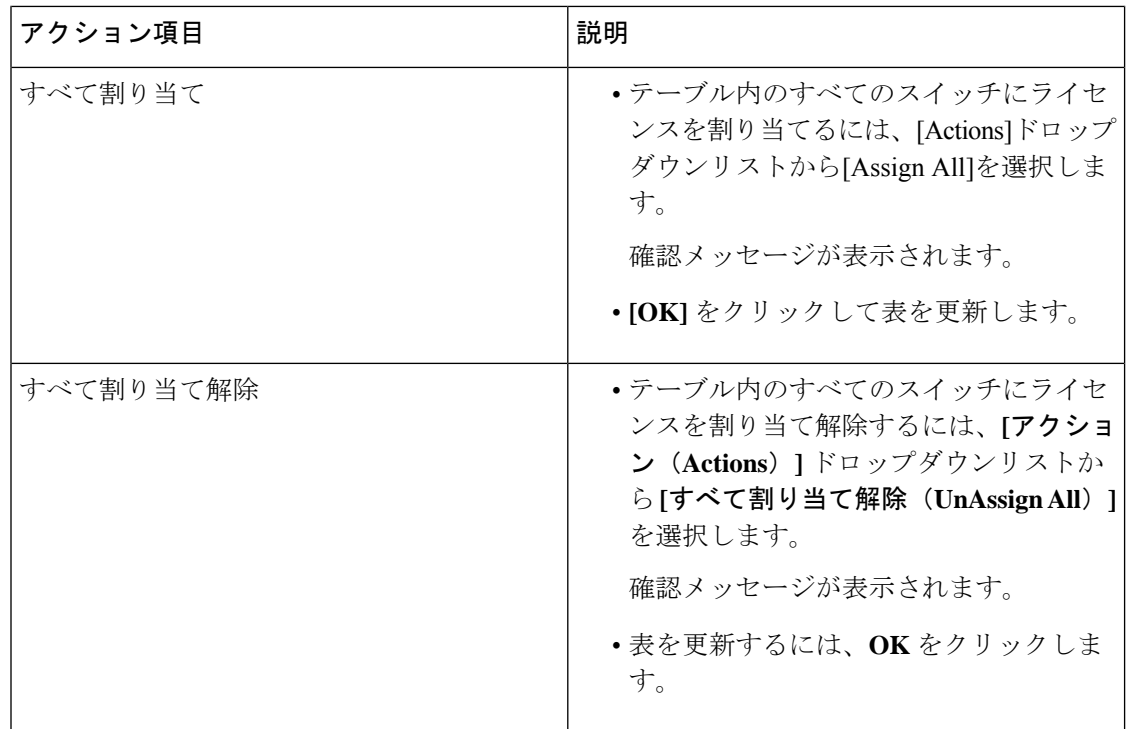

## <span id="page-131-0"></span>スマートライセンス

Cisco Nexusダッシュボード ファブリック コントローラ では、スマート ライセンシングを構成 できます

スマート ライセンシング機能を使用して、デバイス レベルでライセンスを管理し、必要に応 じて更新します。

#### スマートライセンシングの概要

シスコ スマート ライセンシングは、シスコ ポートフォリオ全体および組織全体でソフトウェ アをより簡単かつ迅速に一貫して購入および管理できる柔軟なライセンスモデルです。また、 ユーザーのアクセス対象を制御できるため安全です。スマートライセンスを使用すると、次の ことが可能になります。

- 簡単なアクティベーション:スマートライセンスは、組織全体で使用できるソフトウェア ライセンスのプールを確立します。PAK(製品アクティベーションキー)は不要です。
- •管理の統合: My Cisco Entitlements (MCE) は、使いやすいポータルですべてのシスコ製 品とサービスの完全なビューを提供します。
- ライセンスの柔軟性: ソフトウェアはハードウェアにノードロックされていないため、必 要に応じてライセンスを簡単に使用および転送できます。

スマートライセンスを使用するには、まず Cisco Software Central でスマートアカウントを設定 する必要があります ([software.cisco.com](https://software.cisco.com/))。

シスコ ライセンスの詳細については、[cisco.com/go/licensingguide](https://www.cisco.com/c/en/us/products/collateral/software/smart-accounts/datasheet-c78-743940.html) を参照してください。

#### スマートなライセンス管理

**[Smart]** ページには、次のカードが表示されます。

• スマートライセンシングの有効化

トグル スイッチを使用して、スマート ライセンシングを有効にします。

• 信頼ステータス

**[**信頼を確立する(**Establish Trust**)**]** をクリックして信頼を確立します。

[Smart Licenseの信頼の確立]ウィンドウで、スマートライセンスエージェントとの信頼を 確立するときに使用する転送タイプを選択します。

- シスコ ライセンシング サーバと直接通信するには、**[**デフォルト(**Default**)**]**を選択 します。
- プロキシ サーバを使用して転送するには、**[**プロキシ(**Proxy**)**]** を選択します。プロ キシ サーバ経由でアクセスするための URL とポートの詳細を入力します。

CSSM から取得した登録トークンを入力します。手順については、「CSSM [からのトーク](#page-133-0) [ンの取得](#page-133-0) (132 ページ).

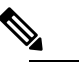

スマートライセンシングを登録したら、既存のスイッ (注) チにライセンスを手動で割り当てる必要があります。 登録後に検出されたすべてのスイッチについて、スマー トライセンシングが自動的にスイッチに割り当てられ ます。

• ライセンスステータス

ライセンスのステータスを指定します。スマートライセンシングが有効になっていない場 合、値は**UNCONFIGURED**です。登録せずにスマートライセンシングを有効にすると、 値は**NOLICENSESINUSE**に設定されます。値は、ライセンスを登録して割り当てると、 **AUTHORIZED** または **OUT-OF-COMPLIANCE** に設定されます。**[**ライセンス認証の詳細 (**License Authorization Details**)**]** ポップアップ ウィンドウで、最後のアクション、最後 の認証試行、次の認証試行、および認証の有効期限を表示するには、ライセンスステータ スをクリックします。

CSSMはスマートライセンスへの従来のライセンスの変換を可能にします。手順については、 [「従来のライセンスをスマートライセンスへの変換](https://www.cisco.com/c/dam/en/us/products/se/2020/8/Collateral/brownfield-conversion-qrg.pdf)」を参照してください。

ポリシーを使用してスマート ライセンシングからスマート ライセンシングに移行するには、 Cisco Nexus Dashboard ファブリック コントローラを起動します。Web UI で、**[**オペレーション (**Operations**)**] > [**ライセンス管理(**License Management**)**] > [**スマート(**Smart**)**]** タブの順 に選択します。SLPを使用してCCSMとの信頼を確立します。手順については、「[CSSM](#page-133-1)との [信頼を確立するためにポリシーを使用したスマート](#page-133-1) ライセンシング (132 ページ).

次の表で、「スイッチライセンス」の項に表示されるフィールドについて説明します。

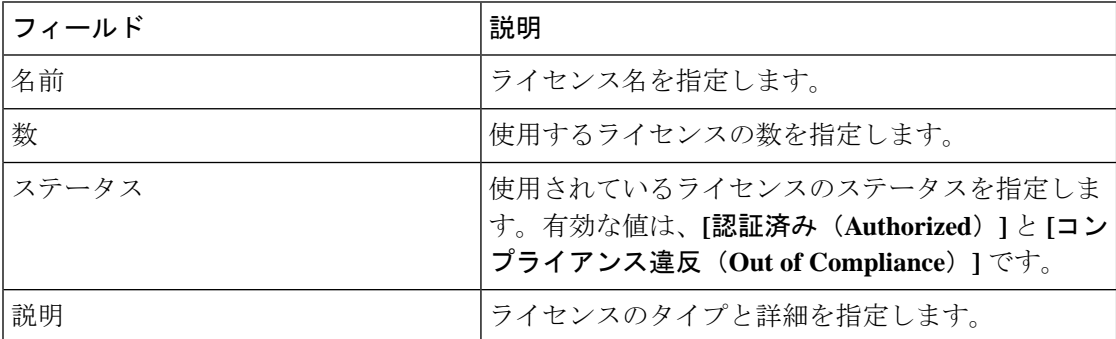

### <span id="page-133-0"></span>**CSSM** からのトークンの取得

信頼を確立するには、Cisco Nexus Dashboard ファブリック コントローラWeb UIで有効な登録 トークンを取得して入力する必要があります。CSSMからトークンを取得するには、次の手順 を実行します。

### 手順

- ステップ **1 [Cisco Smart Software Manager (CSSM)]** にログインします。
- ステップ **2 [Cisco Software Central] > [Smart Licensing] > [Inventory]** タブの順に選択します。
- ステップ **3 [**製品インスタンス登録トークン(**Product Instance Registration Token**)**]** で新しいトークンを 生成します。

バーチャルアカウントからライセンスを使用するには、製品インスタンスの登録にトークンが 必要です。

ステップ **4 [**トークン(**Tokens**)**]**テーブルで、正しいトークンをクリックし、クリップボードにコピーし ます。

> このトークンは、Cisco Nexusダッシュボード ファブリック コントローラ Web UIの **[**操作 (**Operations**)**] > [**ライセンス管理(**License Management**)**] > [**スマート(**Smart**)**]** タブのス マート ライセンスの信頼確立時に必要です。

### <span id="page-133-1"></span>**CSSM** との信頼を確立するためにポリシーを使用したスマート ライセ ンシング

Cisco Nexusダッシュボード ファブリック コントローラ のポリシーを使用してスマート ライセ ンシングを使用して CSSM との信頼を確立するには、次の手順を実行します。

#### 始める前に

- Cisco Nexus Dashboard と CSSM の間にネットワーク到達可能性があることを確認します。 ネットワーク到達可能性を設定するには、**Cisco Nexus Dashboard Web UI** を起動します。 **[**管理コンソール(**Admin Console**)**]** で、**[**インフラストラクチャ(**Infrastructure**)**] > [**ク ラスタ構成(**Cluster Configuration**)**] > [**全般(**General**)**]** タブの順に選択します。**[**ルー ト(**Routes**)**]** 領域で、編集アイコンをクリックし、データ ネットワーク ルートの IP ア ドレスを追加します。**[**保存(**Save**)**]** をクリックして確認します。
- CSSM からトークンを取得していることを確認します。この説明については、[CSSM](#page-133-0) から [のトークンの取得](#page-133-0) (132 ページ) を参照してください。

### 手順

- ステップ **1 [**操作(**Operations**)**] > [**ライセンス管理(**License Management**)**] > [Smart]** タブの順に選択し ます。
- ステップ **2** スマートライセンシングを有効にするには、**[**スマートライセンシングの有効化(**EnableSmart Licensing**)**]** をクリックします。
- ステップ **3 [**信頼ステータス(**Trust Status**)**]** カードで、**[**信頼の確立(**establish trust**)**]** をクリックしま す。

**[**スマート ライセンスの信頼の確立(**Stablish Trust forSmart License**)**]** ウィンドウが表示され ます。

ステップ **4** スマート ライセンス エージェントを登録するには、**[**トランスポート(**Transport**)**]** オプショ ンを選択します。

次のオプションがあります。

• デフォルト:**NDFC** はシスコのライセンシング サーバーと直接通信します

このオプションは、次の URL を使用します。<https://smartreceiver.cisco.com/licservice/license>

• プロキシ:中間 **HTTP** または **HTTPS** プロキシ経由のプロキシ

このオプションを選択する場合は、URL とポートを入力します。

- ステップ **5 [**トークン(**Token**)**]** フィールドに、CSSM から取得したトークンを貼り付けて、スマート ラ イセンスの信頼を確立します。
- ステップ **6 [**信頼の確立(**Establish Trust**)**]** をクリックします。

確認メッセージが表示されます。

ステータスが UNTRUSTED から TRUSTED に変わります。スイッチ ライセンスの名前、数、 およびステータスが表示されます。

**[TRUSTED]** をクリックして詳細を表示します。スイッチの詳細は、[ライセンス割り当て] タ ブの [スイッチ/VDC(Switches/VDCs)] セクションで更新されます。スマート ライセンス オ

プションを使用してライセンスが付与されたスイッチのライセンスタイプとライセンス状態は Smart です。

- ステップ **7 [NDFC]** タブをクリックします。
- ステップ **8** [アクション(Actions)] ドロップダウン リストから、**[**すべての割り当て(**Assign All**)**]** を選 択します。

スイッチがスマート ライセンスに登録されます。

ステップ **9 [Smart]** タブをクリックします。

サーバ ライセンスの **[**ステータス(**Status**)**]** に **[InCompliance]** が表示されます。

ステータスが **[OutofComplaince]** になっている場合は、CSSM ポータルにアクセスして必要な ライセンスを取得します。

これ以外のすべてのステータスについては、シスコテクニカルアシスタンスセンター(TAC) にお問い合わせください。

## <span id="page-135-0"></span>スイッチ ライセンス

スイッチがスマートライセンスで事前設定されている場合、Nexusダッシュボードファブリッ ク コントローラ はスイッチのスマート ライセンスを検証して割り当てます。Nexusダッシュ ボード ファブリック コントローラ Cisco UI を使用してスイッチにライセンスを割り当てるに は、**[**操作(**Operations**)**]** > **[**ライセンス管理(**License Management**)**]** > **[**スマート(**Smart**)**]** を選択します。スマートライセンスを有効にするには、**[**スマートライセンスの有効化(**Enable Smart Licensing**)**]** をクリックします。

スイッチ ベースのスマート ライセンスは、MDSス イッチ、Nexus 9000、および 3000 シリーズ のスイッチでサポートされます。

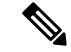

管理対象モードのスイッチの場合は、スイッチのスマートライセンスをNexusダッシュボード ファブリック コントローラ を介して割り当てる必要があります。 (注)

スイッチのスマート ライセンスを有効にするには、Nexusダッシュボード ファブリック コン トローラ の手順を実行します。

- 自由形式の CLI 設定を使用して、スイッチでスマート ライセンス機能を有効にします。
- スイッチで feature license smart または license smart enable コマンドを使用して、スマート ライセンシングを構成します。
- license smart register id token コマンドを使用して、デバイスのトークンをスマート アカウ ントにプッシュします。トークンをプッシュするには、Nexusダッシュボード ファブリッ ク コントローラ で **EXEC** オプションを使用します。

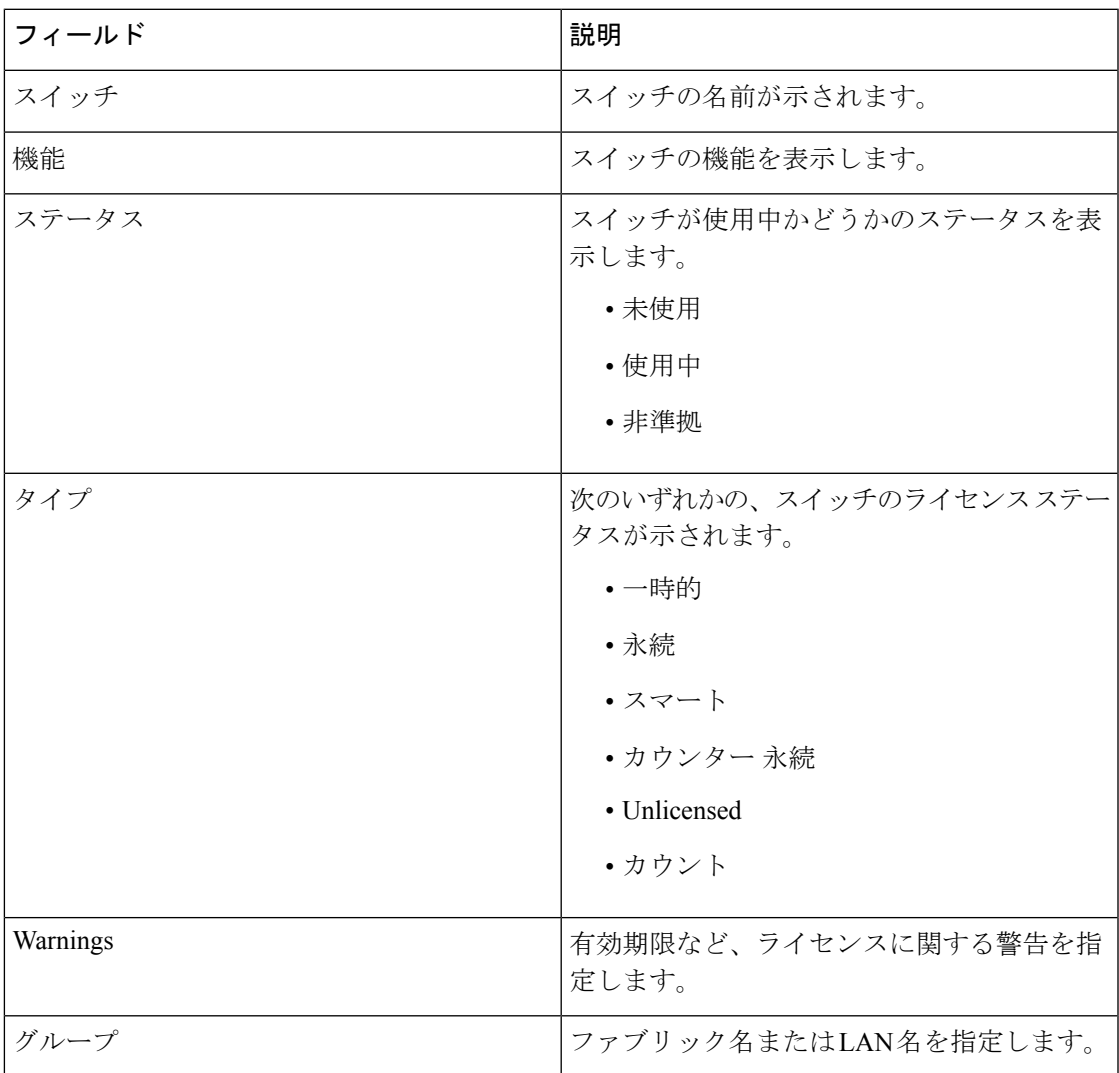

表を更新するには、更新アイコンをクリックします。

次の表に、ライセンス管理 > スイッチに表示されるフィールドを示します。

## <span id="page-136-0"></span>スイッチ ライセンス ファイル

Cisco Nexusダッシュボード ファブリック コントローラ では、1 つのインスタンスで複数のラ イセンスをアップロードできます。Nexusダッシュボード ファブリック コントローラ はライ センスファイルを解析し、スイッチのシリアル番号を抽出します。検出されたファブリックに ライセンスファイルのシリアル番号をマッピングして、各スイッチにライセンスをインストー ルします。ライセンス ファイルがブート フラッシュに移動され、インストールされます。

次の表では、このタブのフィールドについて説明します。

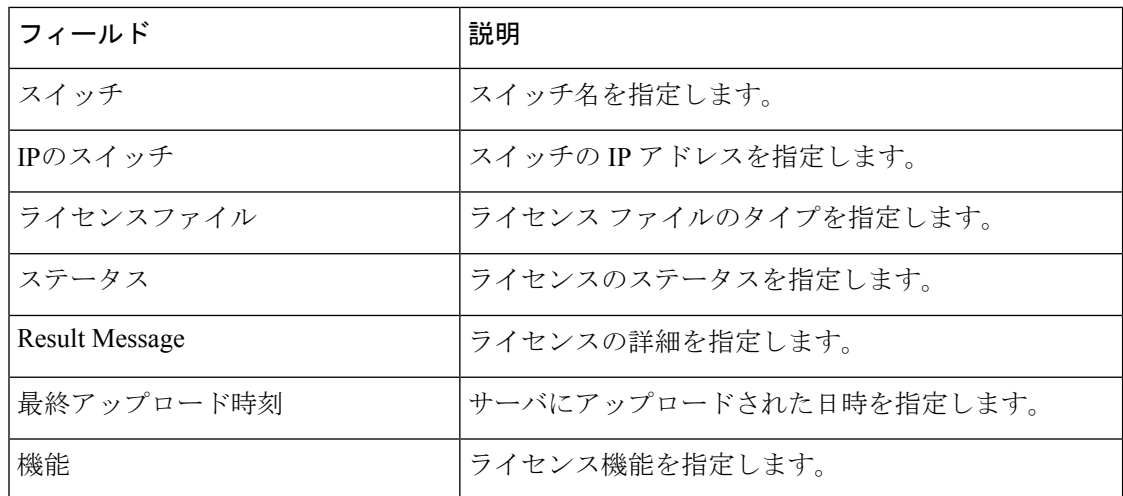

### スイッチ ライセンス ファイルの追加

Cisco Nexusダッシュボード ファブリック コントローラ Web Client UI でスイッチにライセンス を一括インストールするには、次の手順を実行します。

### 手順

ステップ **1 [**操作(**Operations**)**]** > **[**ライセンス管理(**License Management**)**]** > **[**スイッチ ライセンス ファ イル(**Switch License Files**)**]** を選択します。

**[**スイッチ ライセンス ファイル(**Switch License File**)**]** ウィンドウが表示されます。

ステップ **2** [スイッチ ライセンス ファイル(Switch License File)] タブで、 **[**ライセンスの追加(**Add License**)**]** をクリックして適切なライセンス ファイルをアップロードします。

**[**ライセンス ファイルの追加(**Add License File**)**]** ウィンドウが表示されます。

- ステップ **3** [ライセンスファイルの追加]で、[ライセンスファイルの選択]をクリックします。 ローカル ディレクトリにある適切なライセンス ファイルに移動して選択します。
- ステップ **4** [アップロード(Upload)] をクリックします。

ライセンス ファイルが Nexusダッシュボード ファブリック コントローラ にアップロードされ ています。次の情報がライセンス ファイルから抽出されます。

- スイッチ IP:このライセンスが割り当てられているスイッチの IP アドレス。
- ライセンス ファイル:ライセンス ファイルのファイル名
- 機能リスト:ライセンス ファイルでサポートされている機能のリスト
- ステップ **5** アップロードし、それぞれのスイッチにインストールするライセンスのセットを選択します。 ライセンス ファイルは、単一の特定のスイッチに適用されます。

ステップ **6 [**アクション(**Actions**)**]**>**[**インストール(**Install**)**]**をクリックして、ライセンスをインストー ルします。

> 選択したライセンスがアップロードされ、それぞれのスイッチにインストールされます。問題 やエラーを含むステータスメッセージは、ファイルが完了するたびに更新されます。

ステップ **7** ライセンスがそれぞれのデバイスと一致し、インストールされると、**[**ステータス(**Status**)**]** 列にステータスが表示されます。

### スイッチ ライセンス ファイルの追加

 $\overline{\phantom{a}}$ 

I

<span id="page-140-0"></span>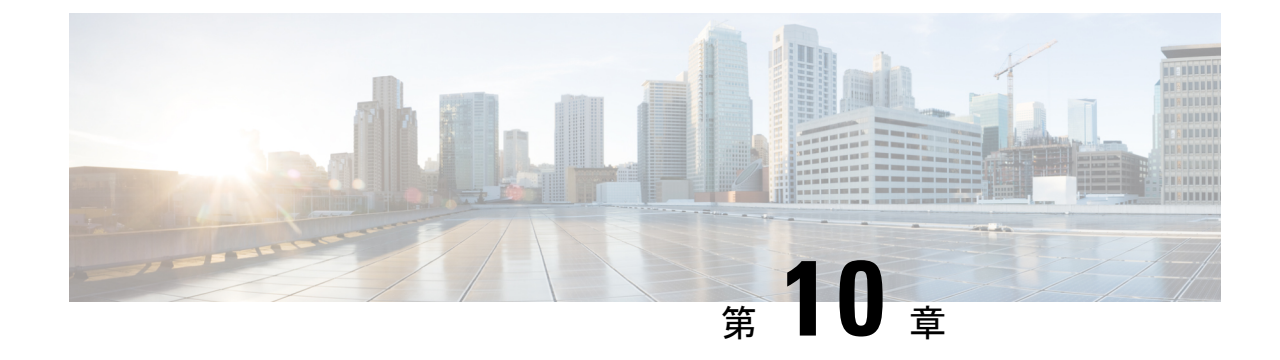

# テンプレート

• [テンプレート](#page-140-1), on page 139

# <span id="page-140-1"></span>テンプレート

### **UI** ナビゲーション

• **[**オペレーション(**Operations**)**]** > **[**テンプレート(**Templates**)**]** を選択します。

Cisco Nexusダッシュボード ファブリック コントローラ Web クライアントを使用して、異なる Cisco Nexus、IOS-XE、IOS-XR、および Cisco MDS プラットフォームで設定されているテンプ レートを追加、編集、または削除できます。Cisco Nexusダッシュボード ファブリック コント ローラ Web クライアントで設定されているテンプレートごとに、次のパラメータが表示され ます。テンプレートは JavaScript をサポートします。テンプレートの JavaScript 関数を使用し て、テンプレートの構文で算術演算と文字列操作を実行できます。

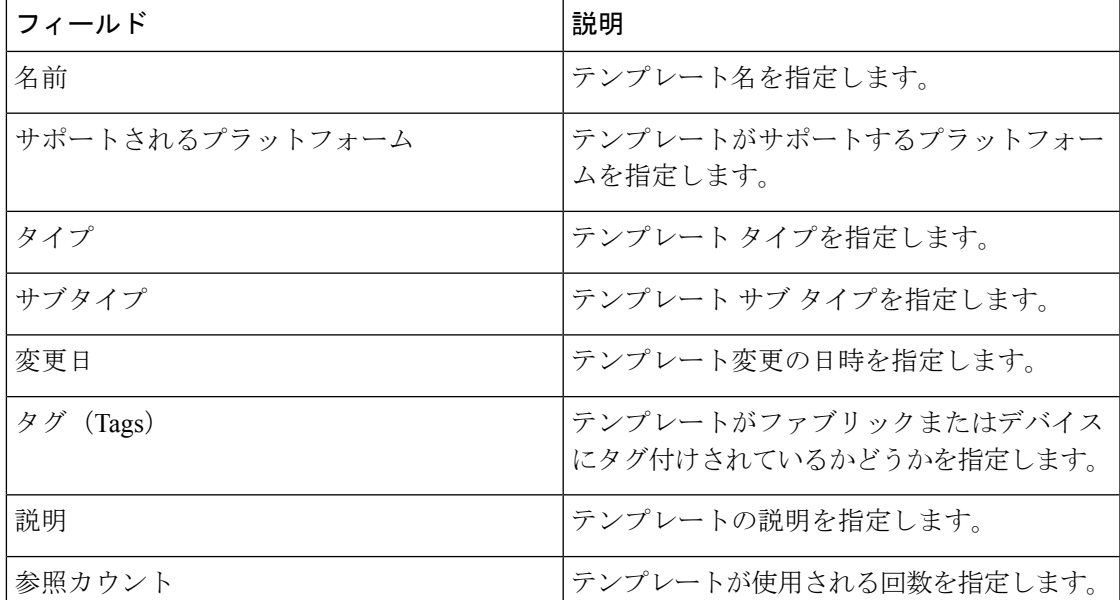

**Table 5:** テンプレート テーブルのフィールドと説明

テーブルヘッダーをクリックすると、そのパラメータのアルファベット順にエントリがソート されます。

エラーのあるテンプレートは、[テンプレート (Templates) ]ウィンドウに表示されません。エ ラーがあるテンプレートはインポートできません。このようなテンプレートをインポートする には、エラーを修正してインポートします。 **Note**

次の表では、**[**テンプレート(**Templates**)**]** ウィンドウに表示される **[**アクション(**Actions**)**]** ドロップダウン リストのアクション項目について説明します。

**Table 6:** テンプレートのアクションと説明

| <b>Actions</b>  | 説明                                                                                                    |
|-----------------|----------------------------------------------------------------------------------------------------|
| 新しいテンプレートの作成    | 新しいテンプレートを作成できるようにしま<br>す。詳細については、新規テンプレートの作<br>成, on page 142を参照してください。                                                                                                    |
| テンプレートのプロパティの編集 | テンプレートのプロパティを編集できるよう<br>にします。一度に編集できるテンプレートは<br>1つだけです。詳細については、テンプレート<br>の編集, on page 143を参照してください。                                                                                                    |
| テンプレートの内容の編集    | テンプレートの内容を編集できるようにしま<br>す。一度に編集できるテンプレートは1つだ<br>けです。詳細については、テンプレートの編<br>集,onpage 143を参照してください。                                                                                                    |
| テンプレートの複数       | 選択したテンプレートを別の名前で複製でき<br>るようにします。必要に応じて、テンプレー<br>トを編集できます。一度に複製できるテンプ<br>レートは1つだけです。                                                                                                    |
|                 | テンプレートを複製するには、複製するテン<br>プレートの横にあるチェックボックスをオン<br>にし、[テンプレートの複製 (Duplicate<br>template) ]を選択します。[テンプレートの複<br>製 (Duplicate template) ]ウィンドウが表示さ<br>れます。複製されるテンプレートの名前を指<br>定します。複製されたテンプレートの詳細に<br>ついては、テンプレートの編集 ,on page 143<br>を参照してください。 |

 $\mathbf I$ 

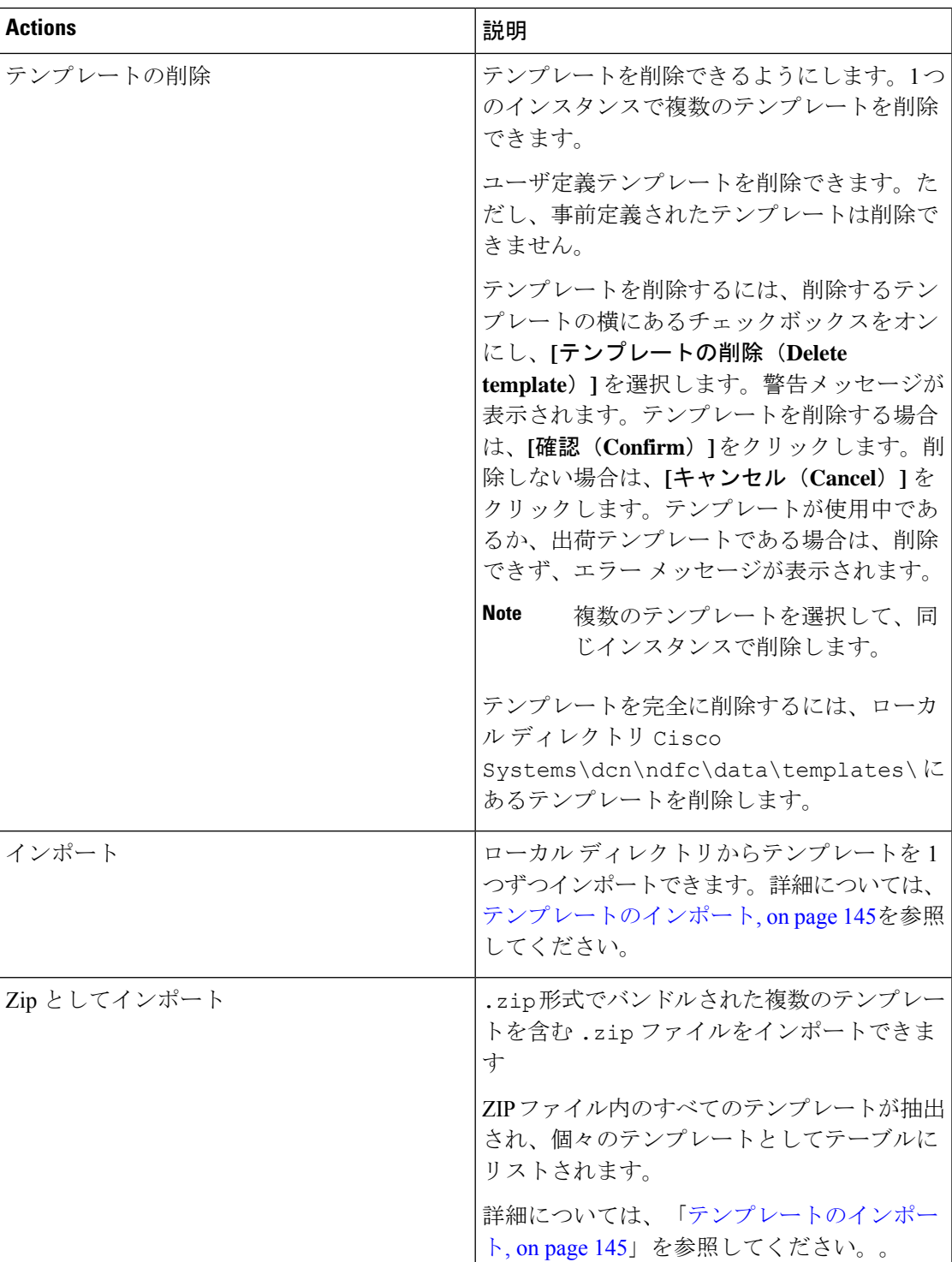

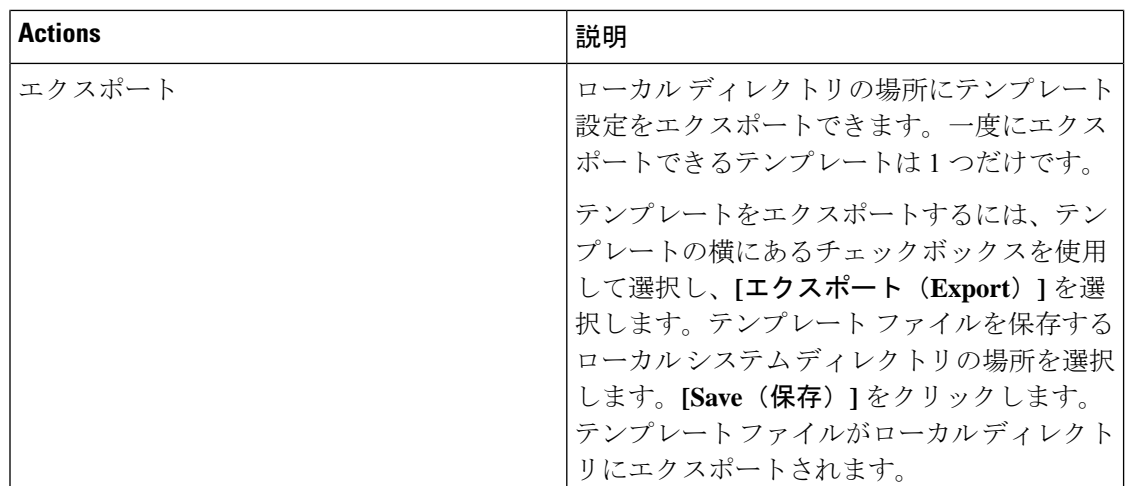

**network-operator**ロールを持つテンプレートのみを表示できます。このロールでテンプレート を作成、編集、または保存することはできません。ただし、**network-stager** ロールを使用して テンプレートを作成または編集できます。

この項の内容は、次のとおりです。

### <span id="page-143-0"></span>新規テンプレートの作成

**Nexus**ダッシュボード ファブリック コントローラ**UI** ナビゲーション

• **[**オペレーション(**Operations**)**]** > **[**テンプレート(**Templates**)**]** を選択します。

Cisco Nexusダッシュボード ファブリック コントローラ Web UI からユーザ定義のテンプレー トを作成し、ジョブをスケジュールするには、次の手順を実行します。

#### **Procedure**

ステップ **1 [**テンプレート(**Templates**)**]** ウィンドウで、**[**アクション(**Actions**)**]**ドロップダウン リスト から **[**新規テンプレートの作成(**Create new template**)**]** を選択します。

**[**テンプレートの作成(**Create Template**)**]** ウィンドウが表示されます。

- ステップ **2** ウィンドウの **[**テンプレート プロパティ(**Template Properties**)**]** ページで、テンプレート名、 説明、タグを指定し、新しいテンプレートのサポート対象プラットフォームを選択します。次 に、ドロップダウンリストからテンプレートタイプとサブテンプレートタイプを選択します。 ドロップダウン リストからテンプレートのコンテンツ タイプを選択します。
	- **Note** 基本テンプレートは CLI テンプレートです。
- ステップ **3 [**次へ(**Next**)**]** をクリックしてテンプレートの編集を続行するか、**[**キャンセル(**Cancel**)**]** を クリックして変更を破棄します。
編集したテンプレートのプロパティは、**[**テンプレートの編集(**EditTemplate**)**]**ウィンドウの **[**テンプレート コンテンツ(**Template Content**)**]** ページに表示されます。構成テンプレートの 構造については、「テンプレートの構造」の項を参照してください。

- ステップ **4 [**検証(**Validate**)**]** をクリックして、テンプレートの構文を検証します。
	- 警告のみがある場合は、テンプレートの保存を続行できます。ただし、エラーが発生 した場合は、続行する前にテンプレートを編集してエラーを修正する必要がありま す。[開始行(Start Line)] 列の下の行番号をクリックして、テンプレートの内容でエ ラーを見つけます。テンプレート名がないテンプレートを検証すると、エラーが発生 します。 **Note**
- ステップ **5 [**ヘルプ(**Help**)**]** をクリックして、右側の **[**エディタ(**Help**)**]** ペインを開きます。 このウィンドウには、テンプレートの作成に使用された形式、変数、コンテンツ、およびデー タ型に関する詳細情報が表示されます。**[**エディタのヘルプ(**Editor Help**)**]** ペインを閉じま す。
- ステップ **6** リンクが表示されたら、エラーおよび警告をクリックします。エラーまたは警告がない場合、 リンクは使用できません。エラーまたは警告が表示されている場合にリンクをクリックする と、右側に**[**エラーおよび警告(**Errors**&**Warnings**)**]**ペインが表示され、エラーと警告が表示 されます。**[**エラーおよび警告(**Errors**&**Warnings**)**]** ペインを閉じます。
- ステップ **7** テンプレート コンテンツを作成するには、必要なテーマ、キー バインディング、およびフォ ント サイズをドロップダウン リストから選択します。
- ステップ **8 [**完了(**Finish**)**]** をクリックしてテンプレートの編集を完了し、**[**キャンセル(**Cancel**)**]** をク リックして変更を破棄し、**[**前へ(**Previous**)**]** をクリックして **[**テンプレート プロパティ (**Template Properties**)**]** ページに移動します。

テンプレートが作成されたことを示すメッセージのページが表示されます。このページには、 テンプレート名、タイプ、サブタイプ、およびプラットフォームも表示されます。**[**別のテン プレートの作成(**Create another template**)**]** をクリックしてもう 1 つのテンプレートを作成す るか、**[Edit <template name> template]** をクリックして編集したばかりのテンプレートを編集 します。

ステップ **9 [**テンプレートの編集(**Edit Template**)**]** ウィンドウを閉じるか、**[**テンプレート ライブラリに 戻る(**Back to template library**)**]** をクリックして**[**テンプレート(**Templates**)**]** ウィンドウに 戻ります。

# <span id="page-144-0"></span>テンプレートの編集

**Nexus**ダッシュボード ファブリック コントローラ**UI** ナビゲーション

• **[**オペレーション(**Operations**)**]** > **[**テンプレート(**Templates**)**]** を選択します。

ユーザ定義のテンプレートを編集できます。ただし、定義済みのテンプレートおよびすでに公 開されているテンプレートは編集できません。

**[**テンプレートの編集(**EditTemplate**)**]**ウィンドウを使用して、最初にテンプレートのプロパ ティを編集し、次にテンプレートの内容を編集します。さらに、**[**テンプレート プロパティの 編集(**Edit Template Properties**)**]** アクションを使用してテンプレート プロパティのみを編集 するか、**[**テンプレート コンテンツの編集(**Edit template content**)**]** アクションを使用してテ ンプレートコンテンツのみを編集できます。つまり、あるインスタンスでテンプレートのプロ パティを編集してから、別のインスタンスでテンプレートの内容を編集できます。このウィン ドウを使用して、テンプレートのプロパティとコンテンツを表示することもできます。

テンプレートのプロパティを編集し、テンプレートの内容を編集するには、次の手順を実行し ます。

#### **Procedure**

ステップ **1 [**テンプレート(**Templates**)**]** ウィンドウで、テンプレートを選択します。**[**アクション (**Actions**)**]** ドロップダウン リストから、**[**テンプレート プロパティの編集(**Edit Template Properties**)**]** を選択します。

**[**テンプレートの編集(**Edit Template**)**]** ウィンドウが表示されます。

- ステップ **2** ウィンドウの **[**テンプレート プロパティ(**Template Properties**)**]** ページに、テンプレートの名 前、その説明、サポートされるプラットフォーム、タグ、およびコンテンツタイプが表示され ます。テンプレートの説明とタグを編集できます。サポートされているプラットフォームを編 集するには、選択したチェックボックスをオフにして他のスイッチを選択します。次に、ド ロップダウン リストからテンプレート タイプとサブテンプレート タイプを選択します。
- ステップ **3 [**次へ(**Next**)**]** をクリックしてテンプレートの編集を続行するか、**[**キャンセル(**Cancel**)**]** を クリックして変更を破棄します。

編集したテンプレートのプロパティは、**[**テンプレートの編集(**EditTemplate**)**]**ウィンドウの **[**テンプレート コンテンツ(**Template Content**)**]** ページに表示されます。

- ステップ **4 [**検証(**Validate**)**]** をクリックして、テンプレートの構文を検証します。
	- 警告のみがある場合は、テンプレートの保存を続行できます。ただし、エラーが発生 した場合は、続行する前にテンプレートを編集してエラーを修正する必要がありま す。[開始行(Start Line)] 列の下の行番号をクリックして、テンプレートの内容でエ ラーを見つけます。テンプレート名がないテンプレートを検証すると、エラーが発生 します。 **Note**
- ステップ **5 [**ヘルプ(**Help**)**]** をクリックして、右側の **[**エディタ(**Help**)**]** ペインを開きます。

このウィンドウには、テンプレートの作成に使用された形式、変数、コンテンツ、およびデー タ型に関する詳細情報が表示されます。**[**エディタのヘルプ(**Editor Help**)**]** ペインを閉じま す。

ステップ **6** リンクが表示されたら、エラーおよび警告をクリックします。エラーまたは警告がない場合、 リンクは使用できません。エラーまたは警告が表示されている場合にリンクをクリックする と、右側に**[**エラーおよび警告(**Errors**&**Warnings**)**]**ペインが表示され、エラーと警告が表示 されます。**[**エラーおよび警告(**Errors**&**Warnings**)**]** ペインを閉じます。

- ステップ **7** テンプレート コンテンツを作成するには、必要なテーマ、キー バインディング、およびフォ ント サイズをドロップダウン リストから選択します。
- ステップ **8 [**完了(**Finish**)**]** をクリックしてテンプレートの編集を完了し、**[**キャンセル(**Cancel**)**]** をク リックして変更を破棄し、**[**前へ(**Previous**)**]** をクリックして **[**テンプレート プロパティ (**Template Properties**)**]** ページに移動します。

テンプレートが保存されたことを示すメッセージが表示されたページが表示されます。この ページには、テンプレート名、タイプ、サブタイプ、およびプラットフォームも表示されま す。**[**別のテンプレートの作成(**Create another template**)**]** をクリックしてもう 1 つのテンプ レートを作成するか、**[Edit <template name> template]** をクリックして編集したばかりのテン プレートを編集します。

ステップ **9 [**テンプレートの編集(**Edit Template**)**]** ウィンドウを閉じるか、**[**テンプレート ライブラリに 戻る(**Back to template library**)**]** をクリックして**[**テンプレート(**Templates**)**]** ウィンドウに 戻ります。

# テンプレートのインポート

**Nexus**ダッシュボード ファブリック コントローラ**UI** ナビゲーション

• **[**オペレーション(**Operations**)**]** > **[**テンプレート(**Templates**)**]** を選択します。

zip 形式のテンプレートをインポートする場合も、同じ手順に従います。

**Note**

テンプレート内の「\n」は、インポートおよび編集されると改行文字と見なされますが、ZIP ファイルとしてインポートされると正常に機能します。

Cisco Nexusダッシュボード ファブリック コントローラ Web UI からテンプレートをインポー トするには、次の手順を実行します。

#### **Procedure**

ステップ **1 [**テンプレート(**Templates**)**]** ウィンドウで、**[**アクション(**Actions**)**]** ドロップダウンリスト から **[**テンプレートのインポート(**Import template**)**]** を選択します。

**[**テンプレートのインポート(**Import Template**)**]** ウィンドウが表示されます。

- ステップ **2** コンピュータに保存されているテンプレートを参照して選択します。
- ステップ **3 [OK]** をクリックしてテンプレートをインポートするか、**[**キャンセル(**Cancel**)**]** をクリック してテンプレートを破棄します。
	- 圧縮されたテンプレート ファイルをインポートすると、成功またはエラー メッセー ジが表示されます。**[OK]** をクリックします。 **Note**

操作

- ステップ **4** 必要に応じて、テンプレートパラメータとコンテンツを編集できます。詳細については、[テン](#page-144-0) [プレートの編集](#page-144-0) , on page 143を参照してください。
	- 圧縮されたテンプレート ファイルをインポートすると、**[**テンプレートの編集(**Edit Template**)**]**ウィンドウが表示されないことがあります。ただし、必要に応じて**[**テン プレートの編集(**Edit Template**)**]** アクションを使用して、テンプレート パラメータ とコンテンツを編集できます。 **Note**
- ステップ **5** テンプレートのプロパティまたはコンテンツを編集しない場合は、**[**次へ(**Next**)**]**、**[**完了 (**Finish**)**]**、**[**テンプレート ライブラリに戻る(**Back to template library**)**]**の順にクリックし て、**[**テンプレート(**Templates**)**]** ウィンドウに戻ります。

## テンプレート構造

構成テンプレートの内容は、主に4つの部分で構成されます。テンプレートのコンテンツの編 集については、**[**テンプレート コンテンツ(**Template Content**)**]** の横にある **[**ヘルプ(**Help**)**]** アイコンをクリックします。

この項の内容は、次のとおりです。

### テンプレートの形式

ここでは、テンプレートの基本情報について説明します。次の表に、使用可能なフィールドの 詳細を示します。

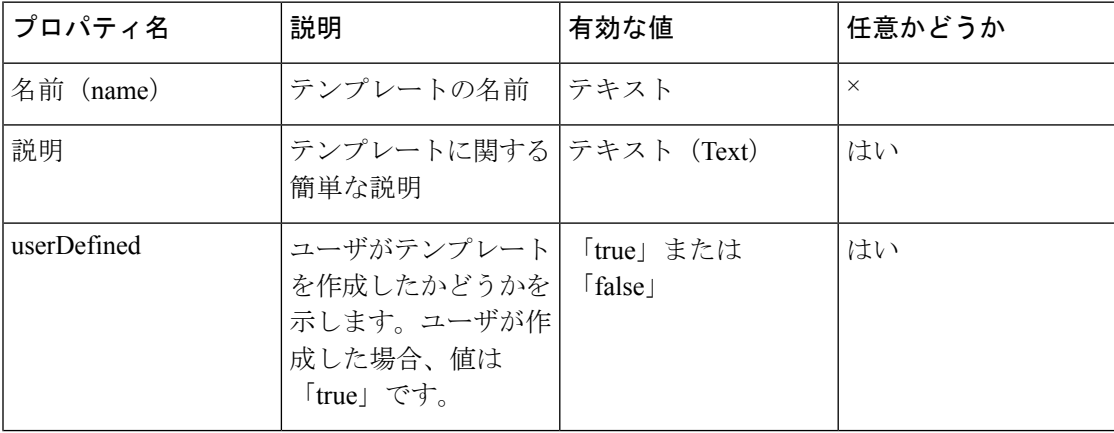

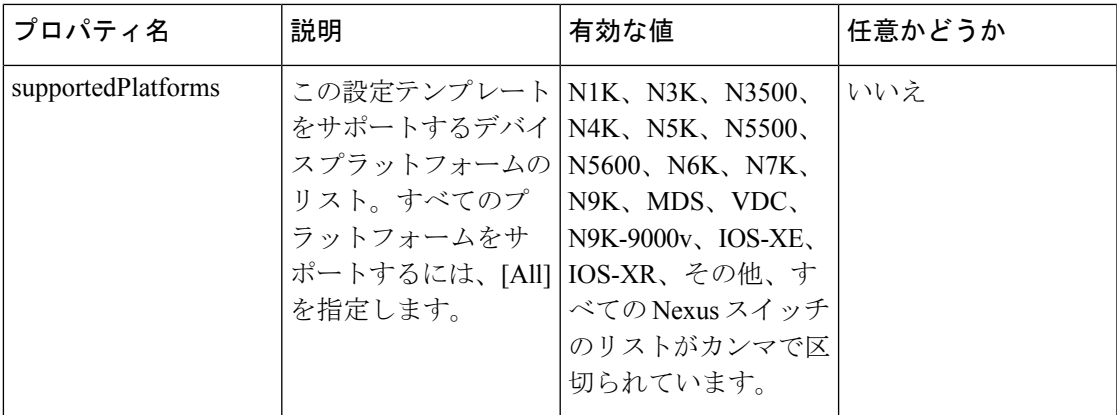

 $\overline{\phantom{a}}$ 

 $\mathbf l$ 

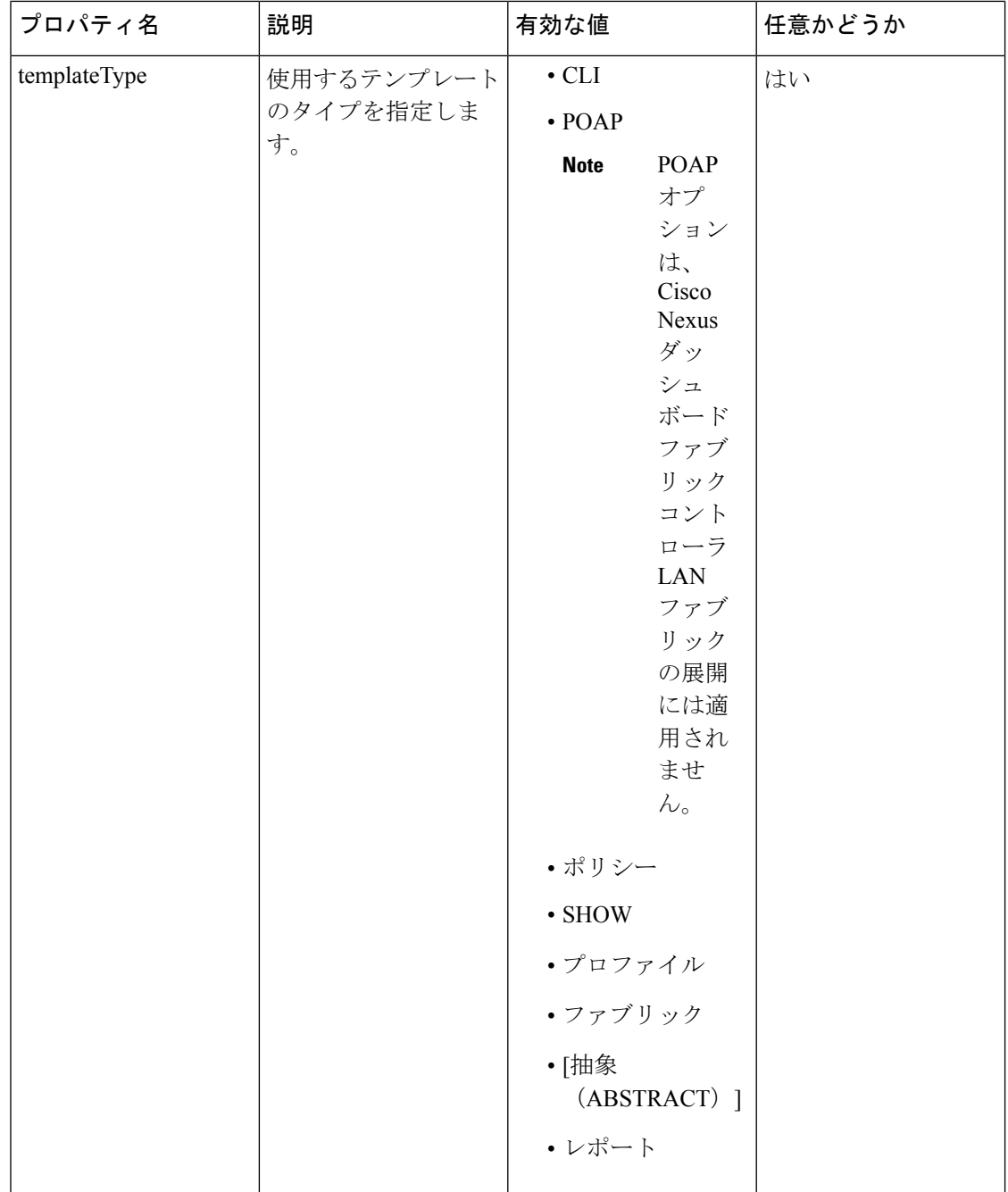

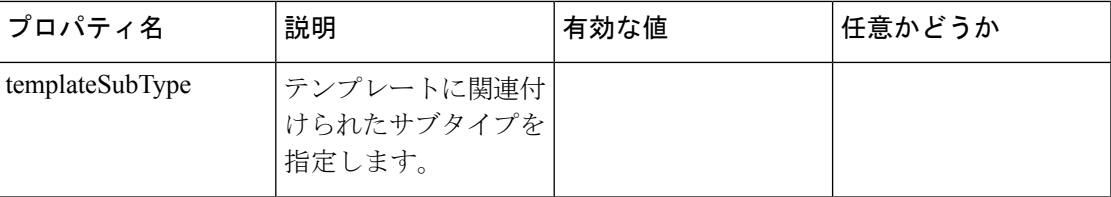

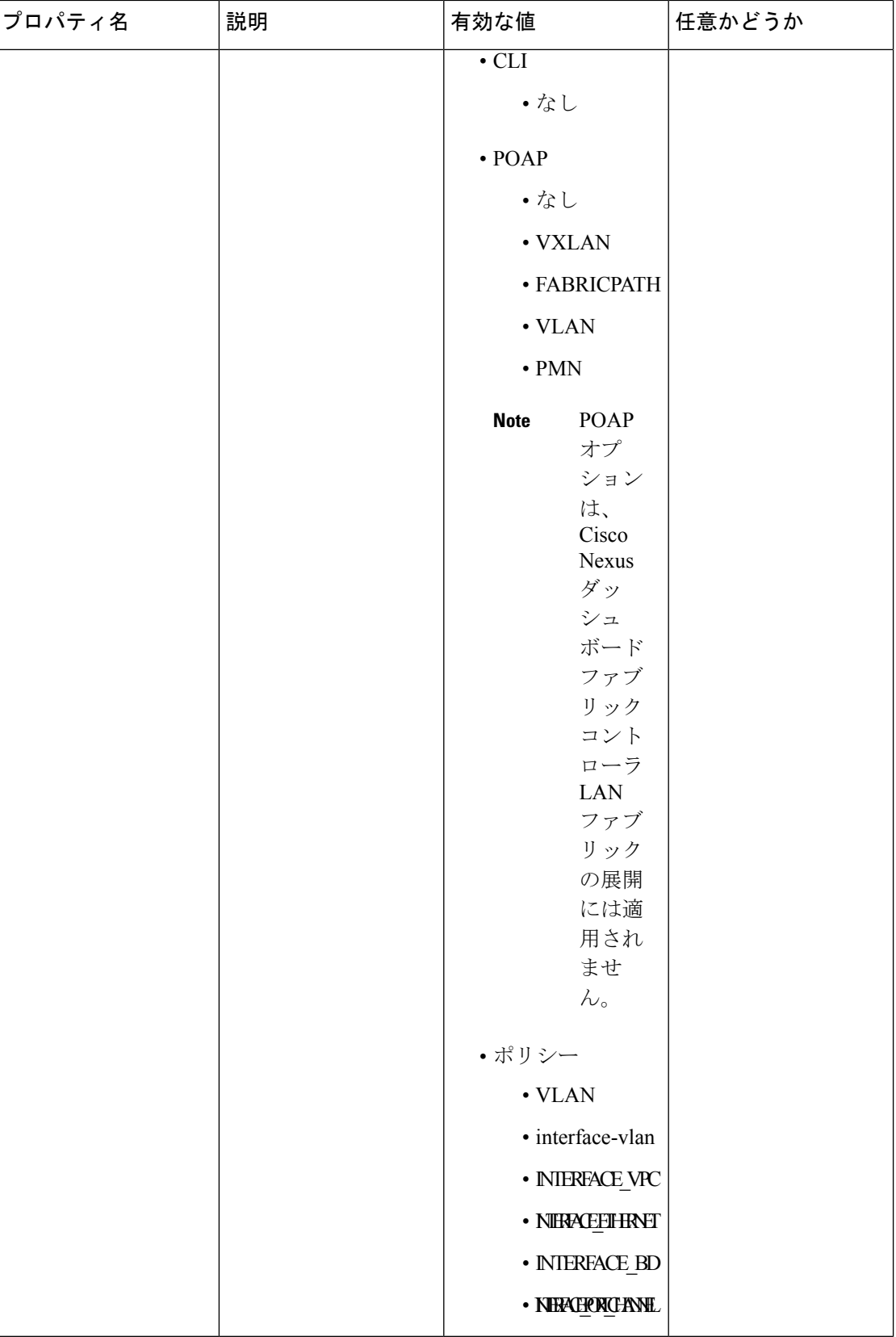

I

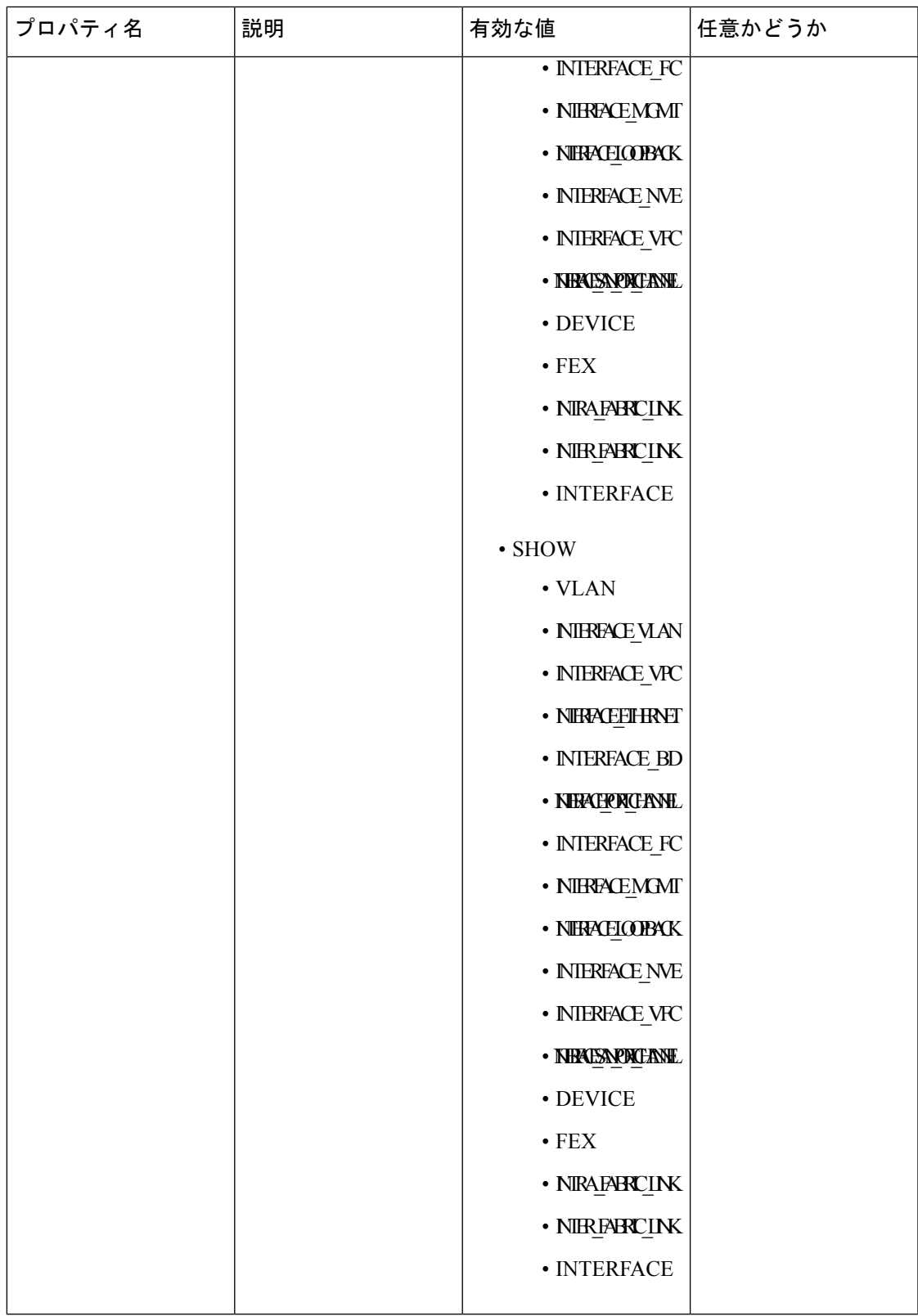

 $\overline{\phantom{a}}$ 

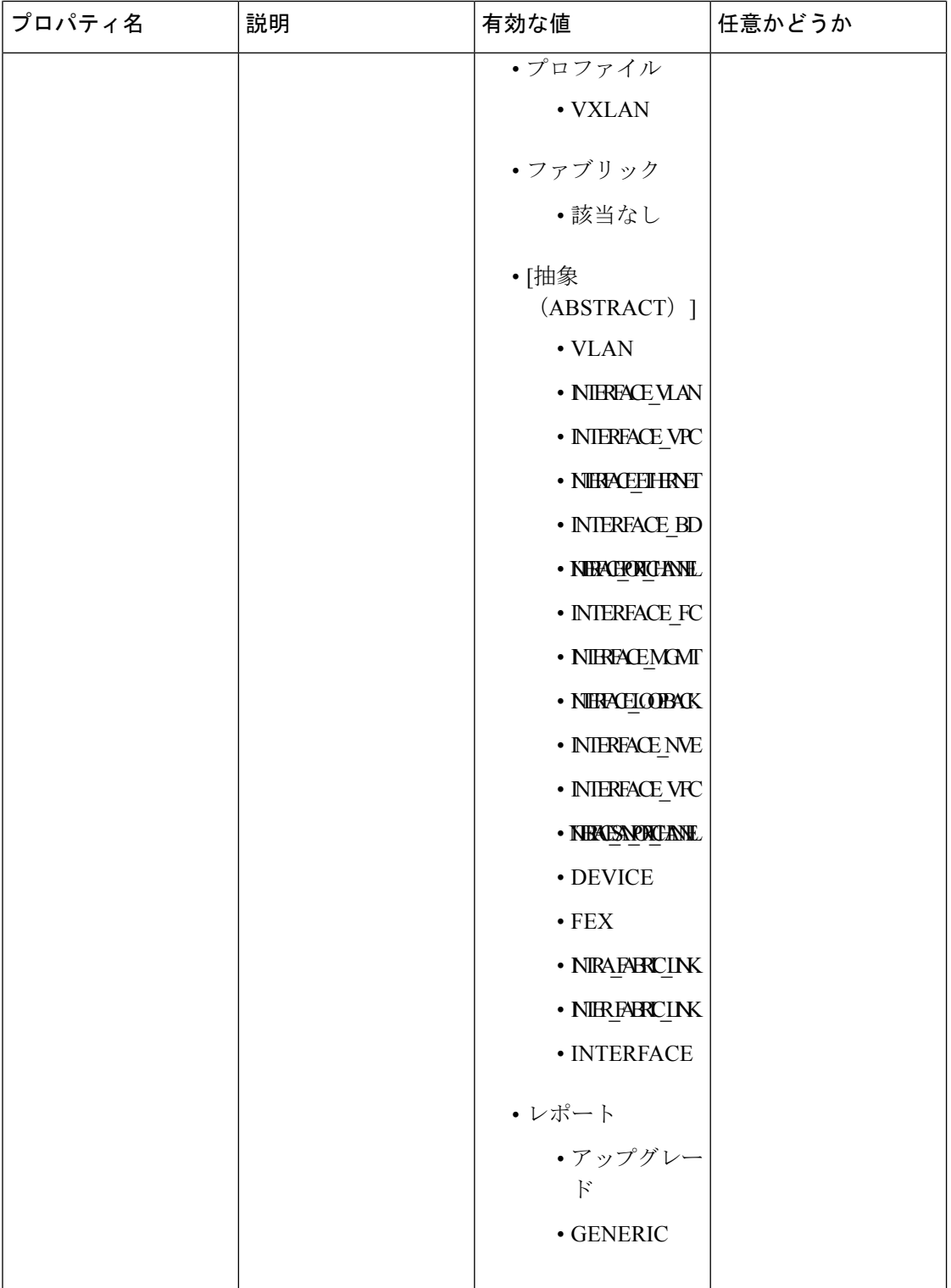

 $\mathbf l$ 

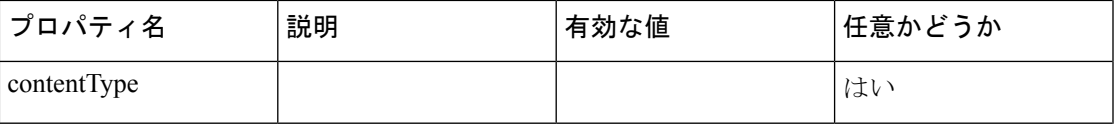

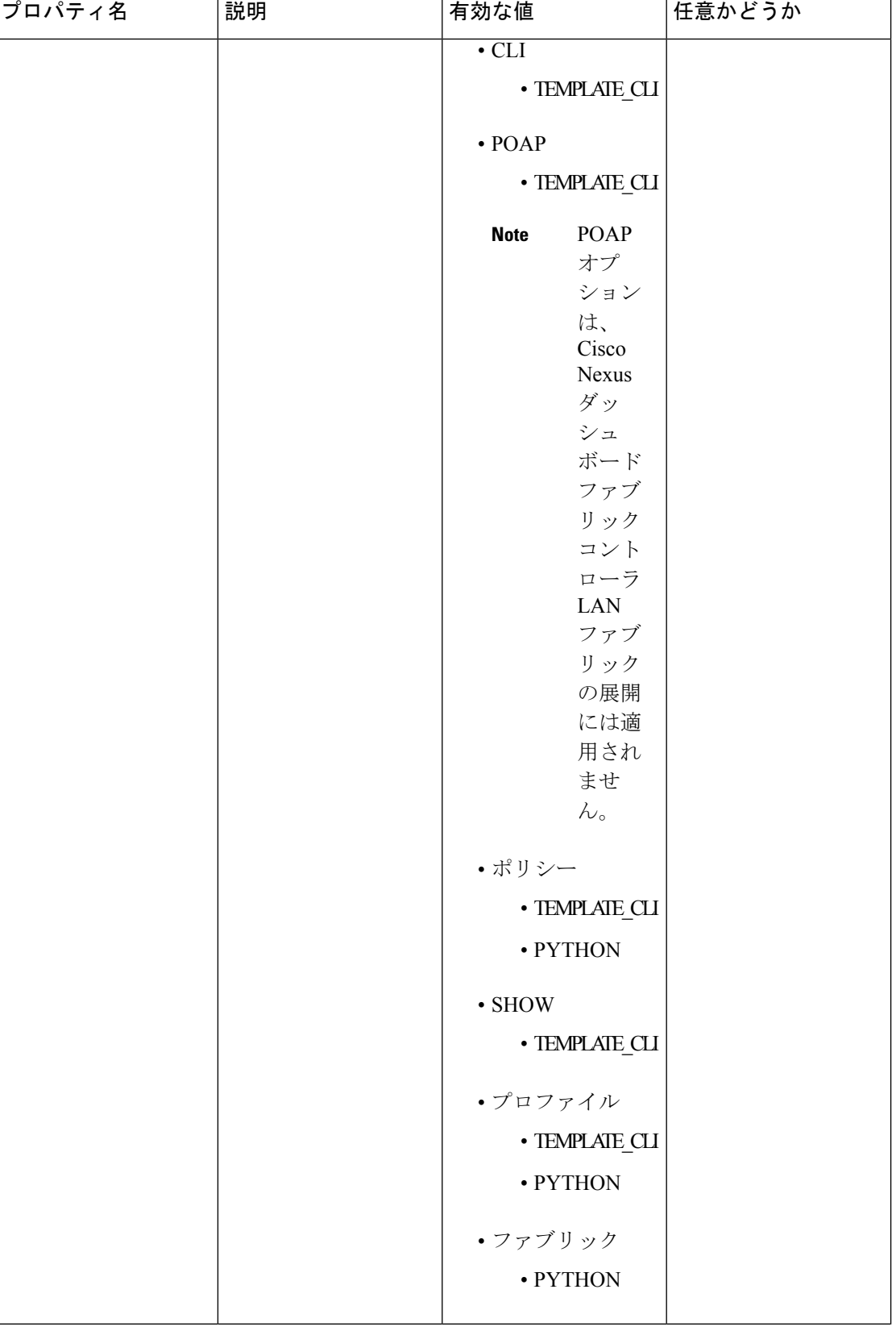

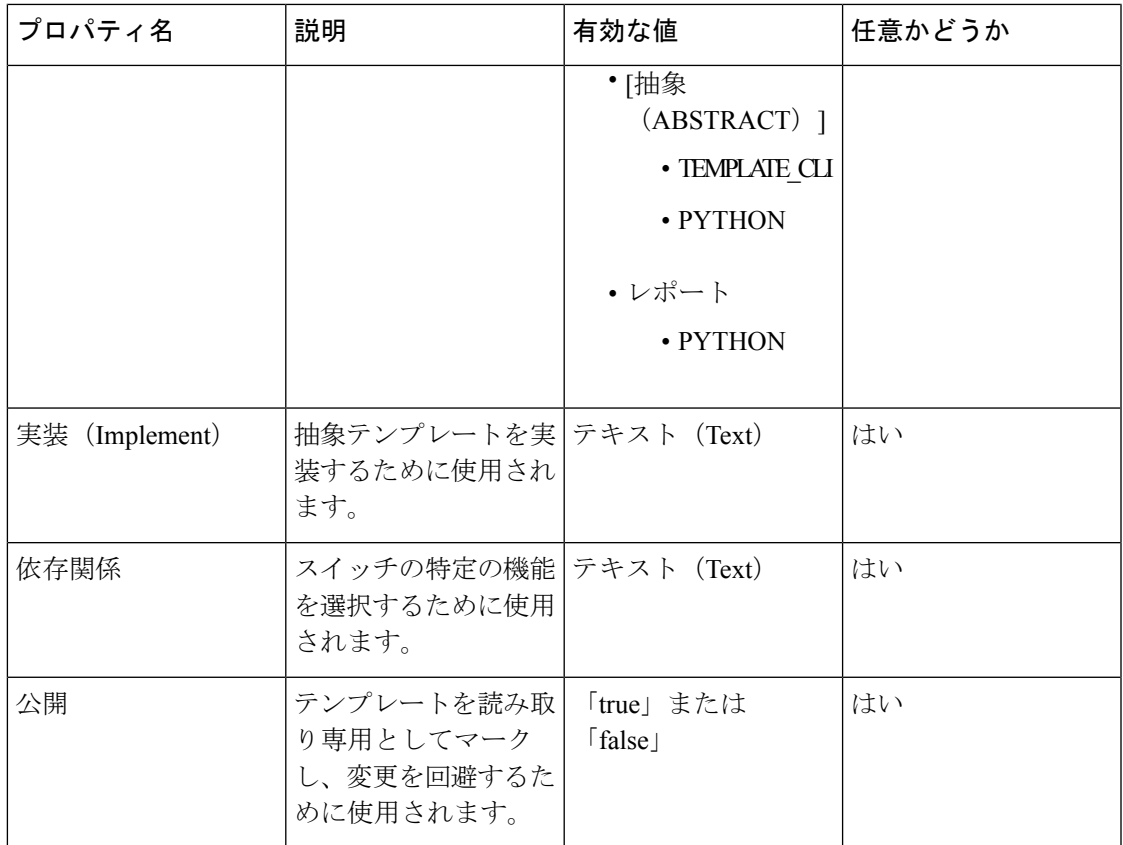

## テンプレート変数

このセクションには、テンプレートに使用されるパラメータの宣言された変数、データ型、デ フォルト値、および有効な値の条件が含まれます。これらの宣言された変数は、動的コマンド 生成プロセス中にテンプレート コンテンツ セクションの値の置換に使用されます。また、こ れらの変数は、意思決定およびテンプレート コンテンツ セクションの反復ブロックで使用さ れます。変数には事前定義されたデータ型があります。変数に関する説明を追加することもで きます。次の表に、使用可能なデータ型の構文と使用方法を示します。

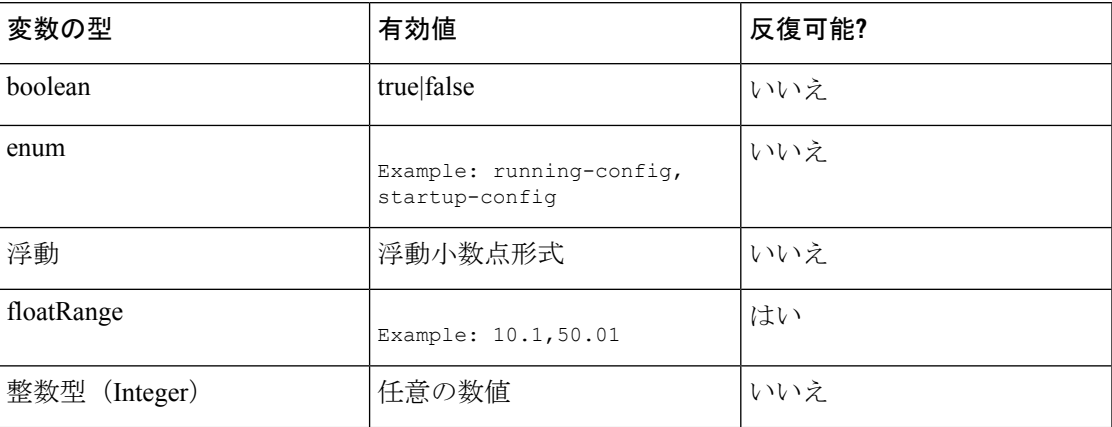

 $\overline{\phantom{a}}$ 

 $\mathbf l$ 

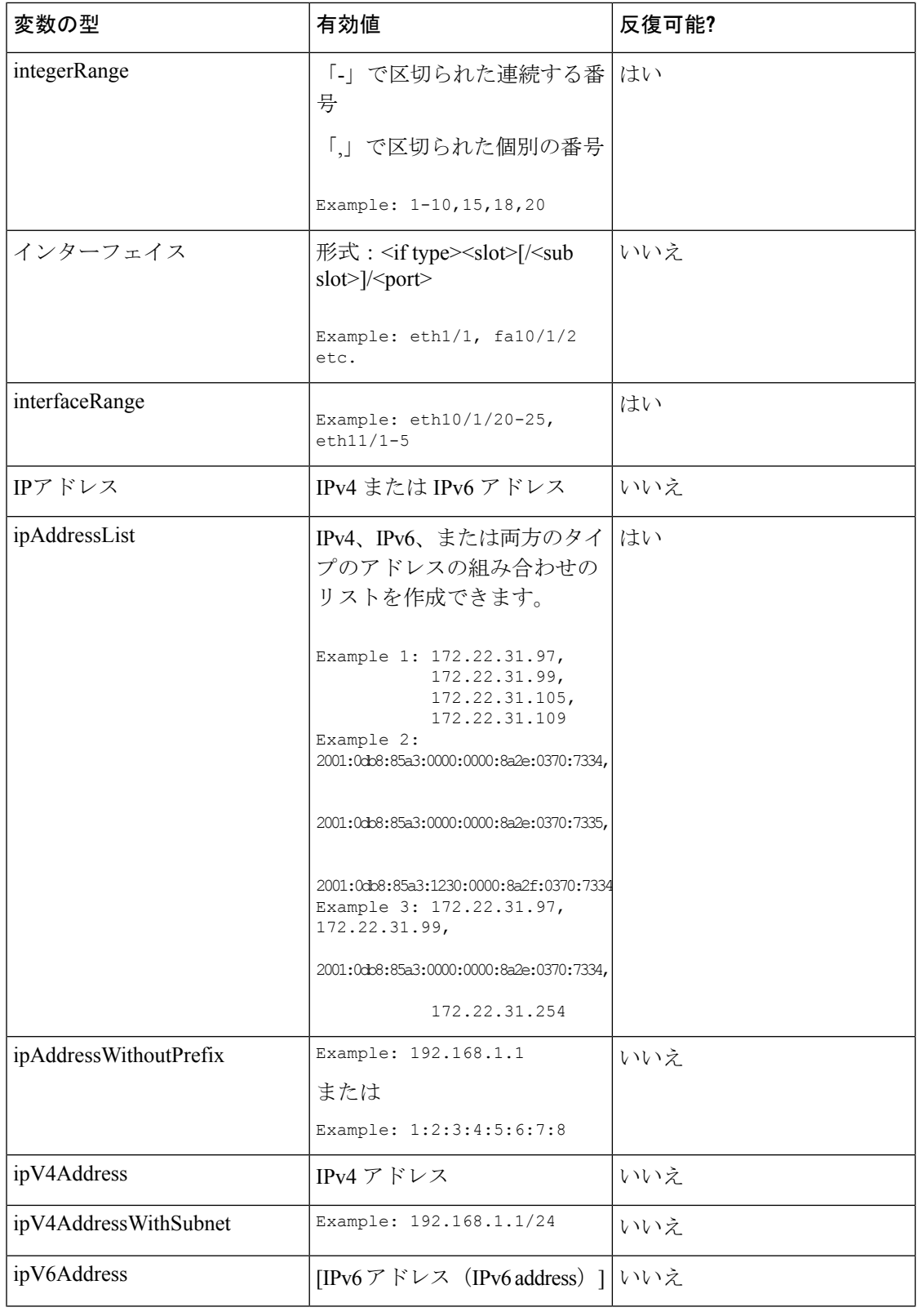

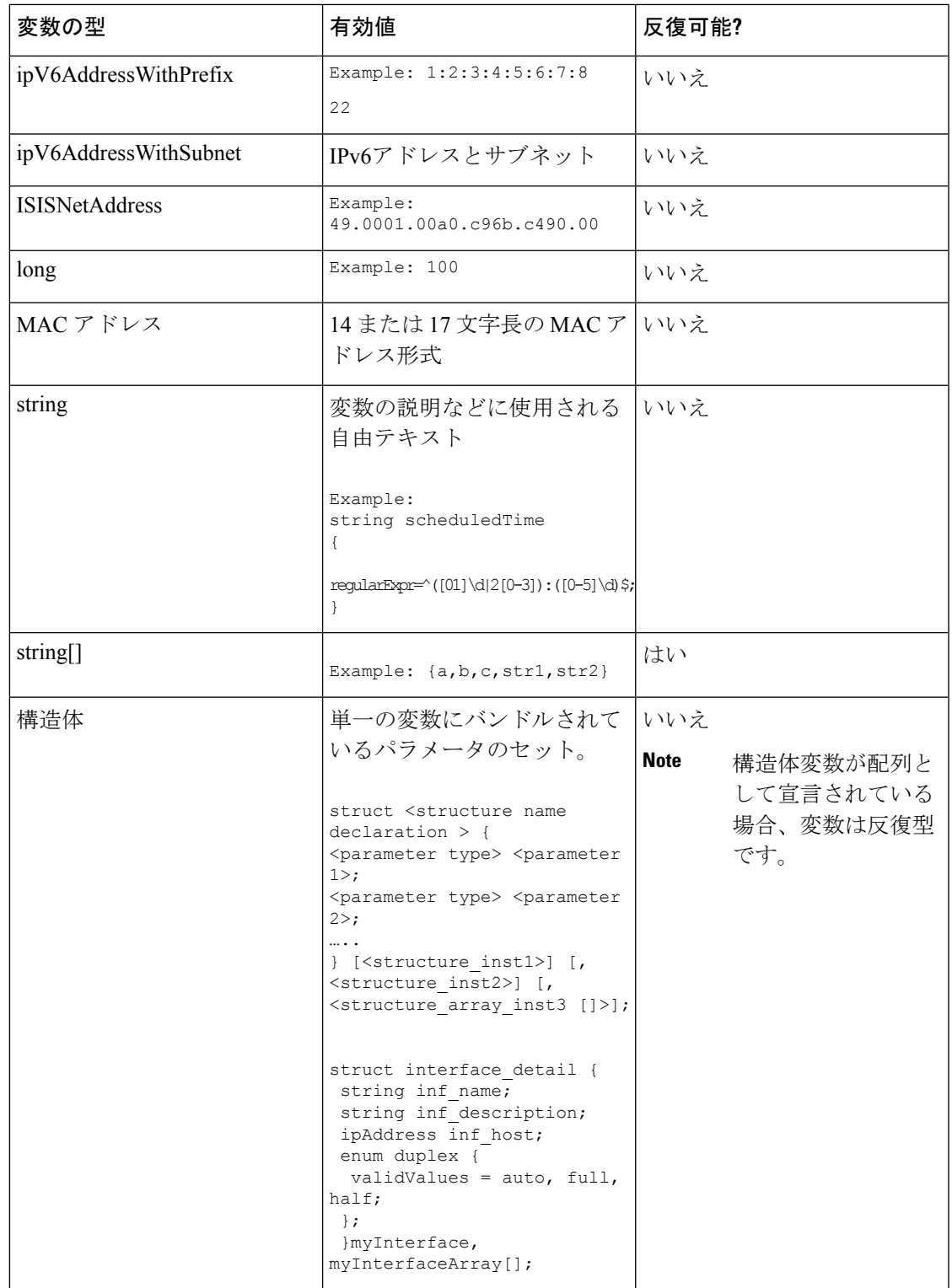

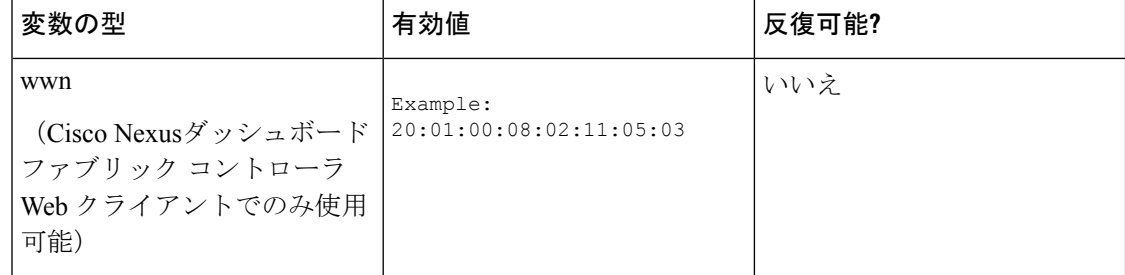

## 可変メタ プロパティ

テンプレート変数セクションで定義されている各変数には、一連のメタ プロパティがありま す。メタ プロパティは、主に変数に定義されている検証ルールです。

次の表に、使用可能な変数タイプに適用されるさまざまなメタ プロパティを示します。

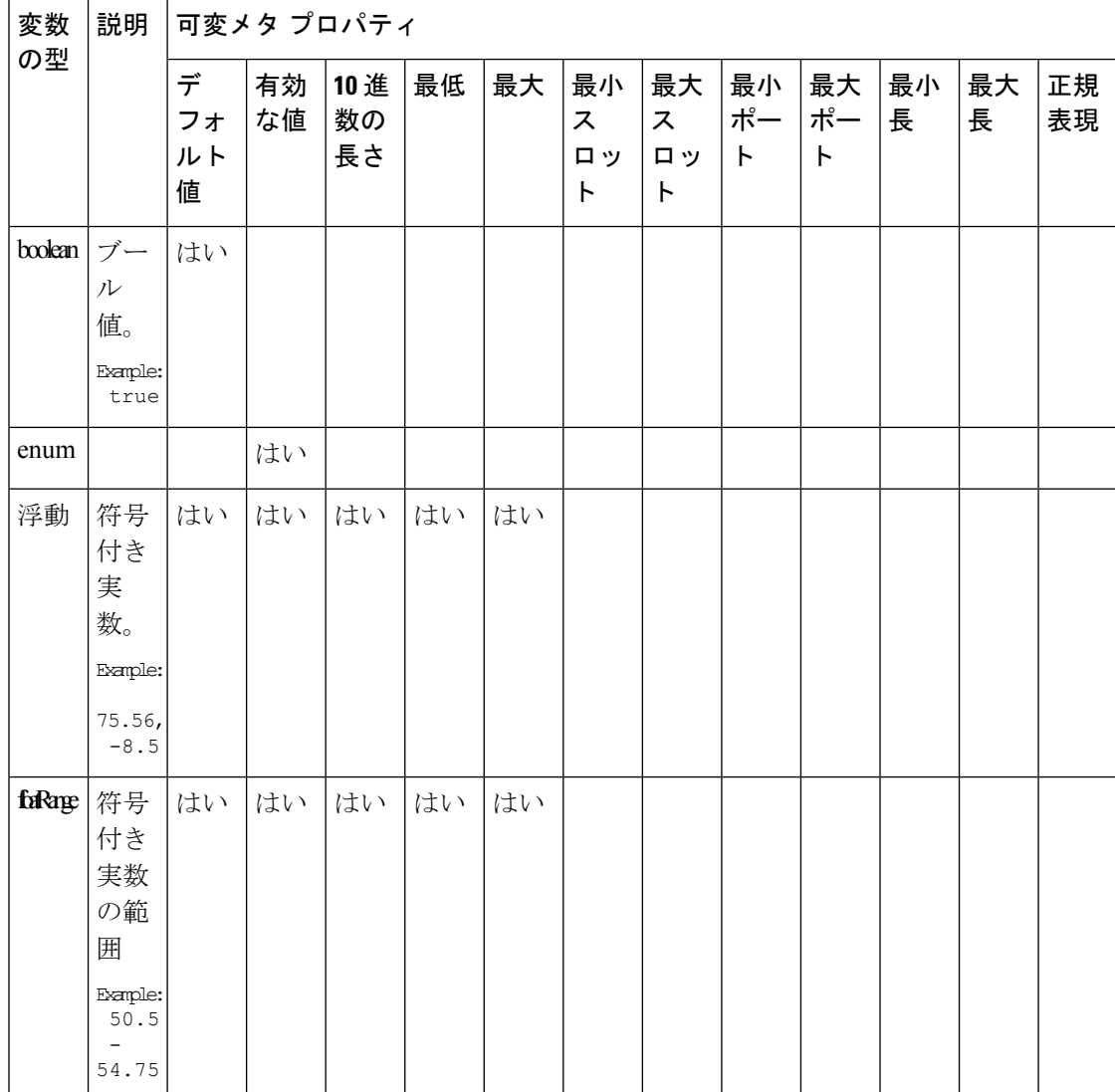

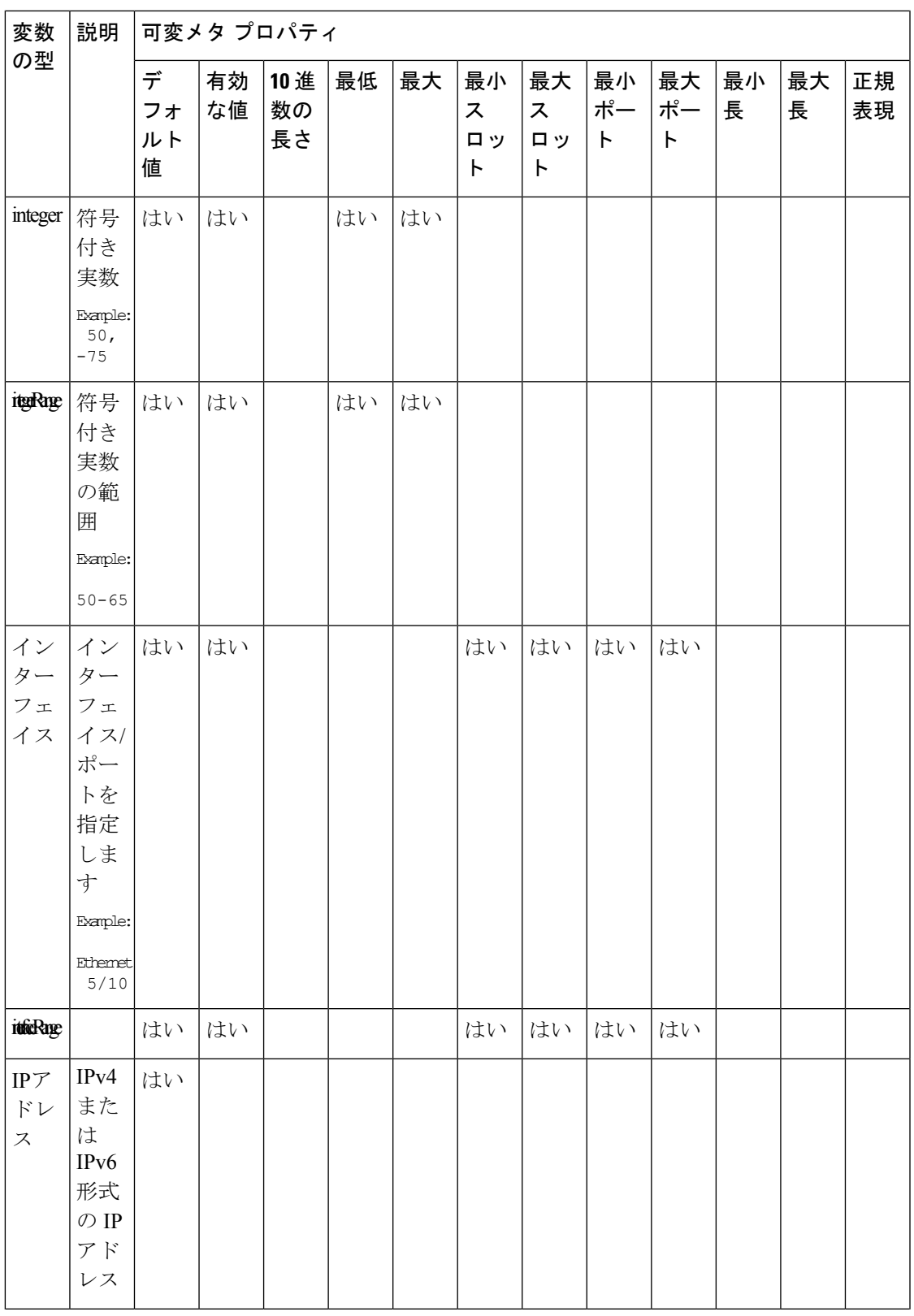

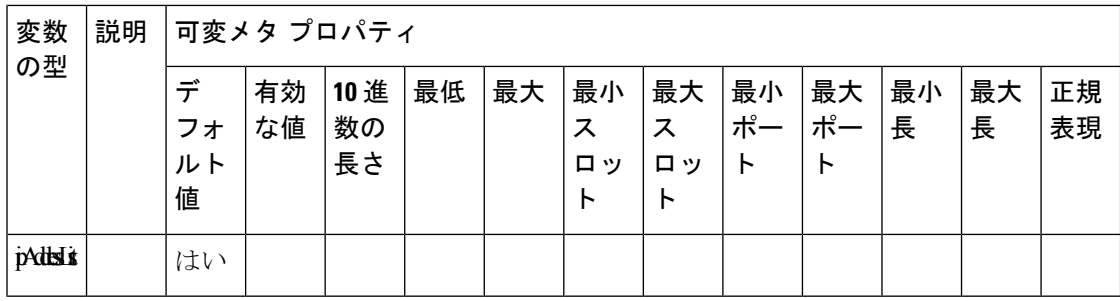

I

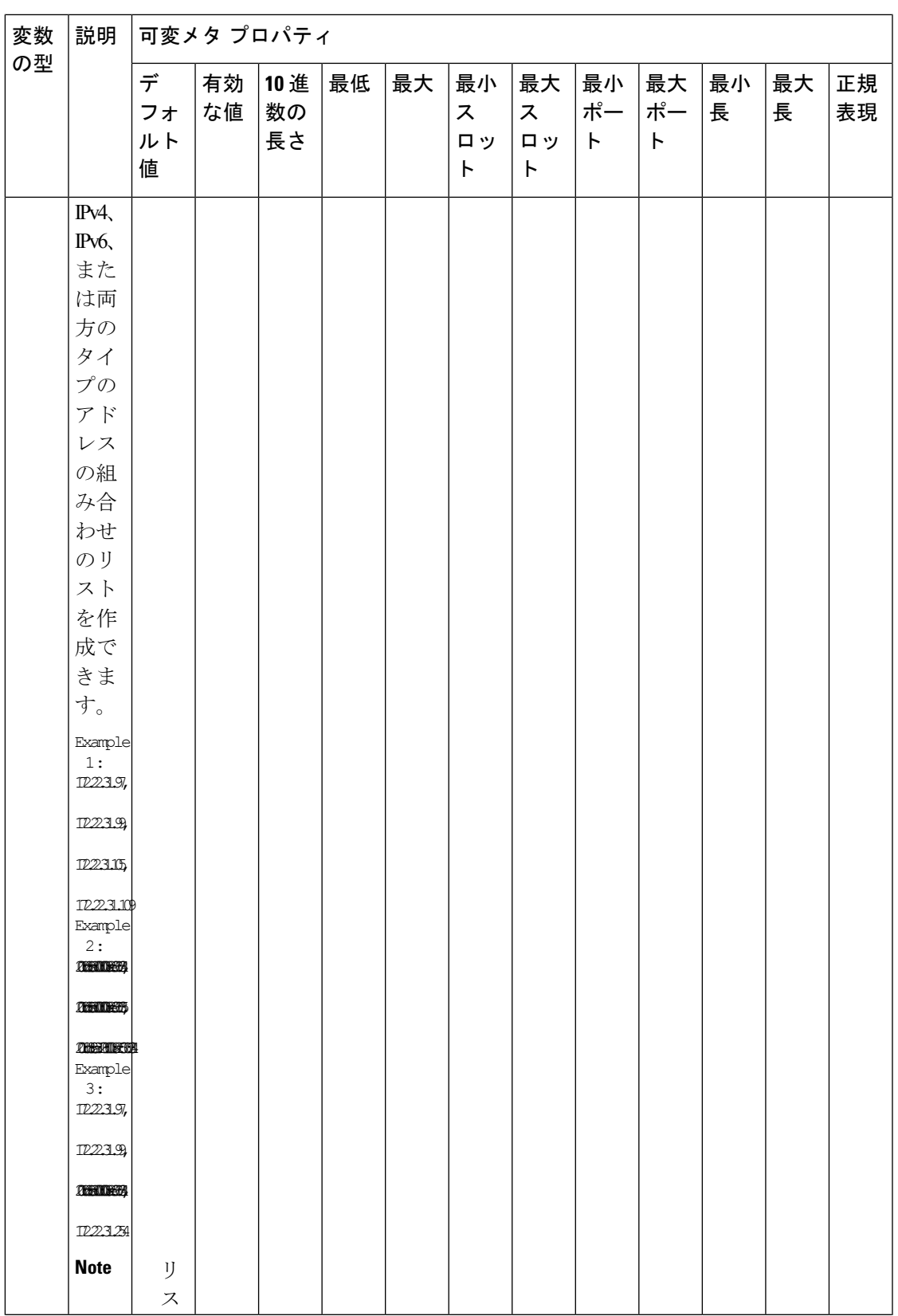

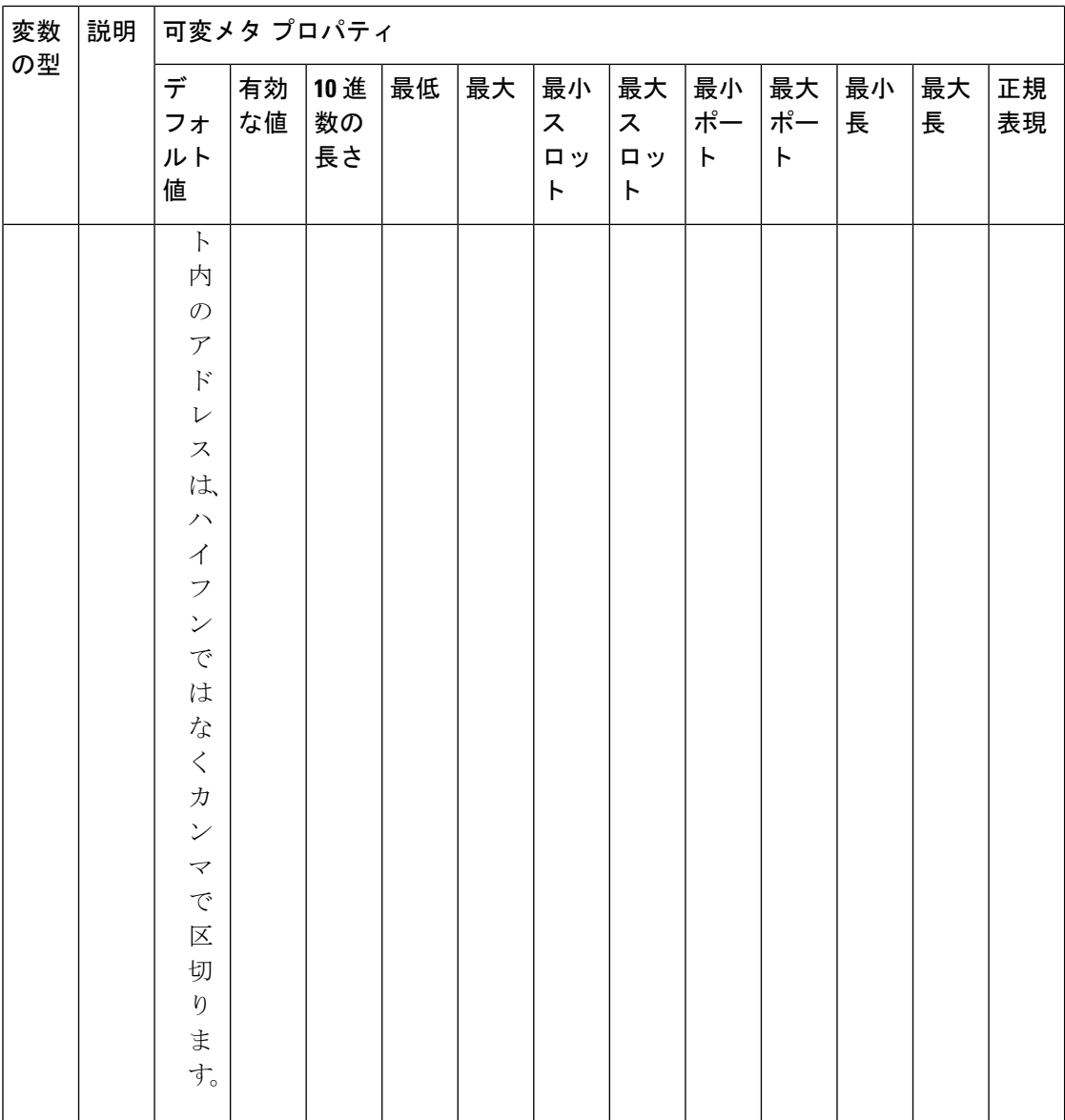

I

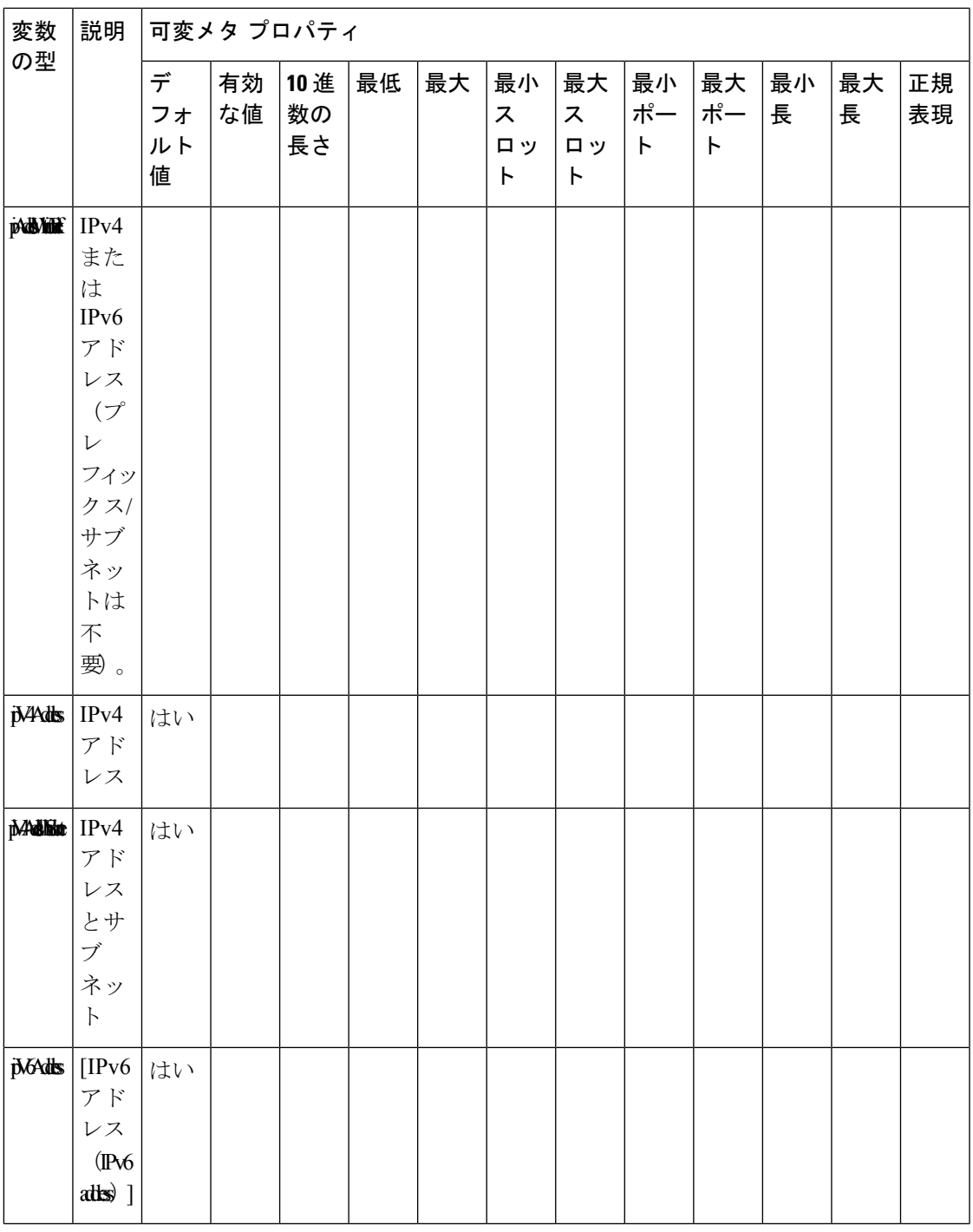

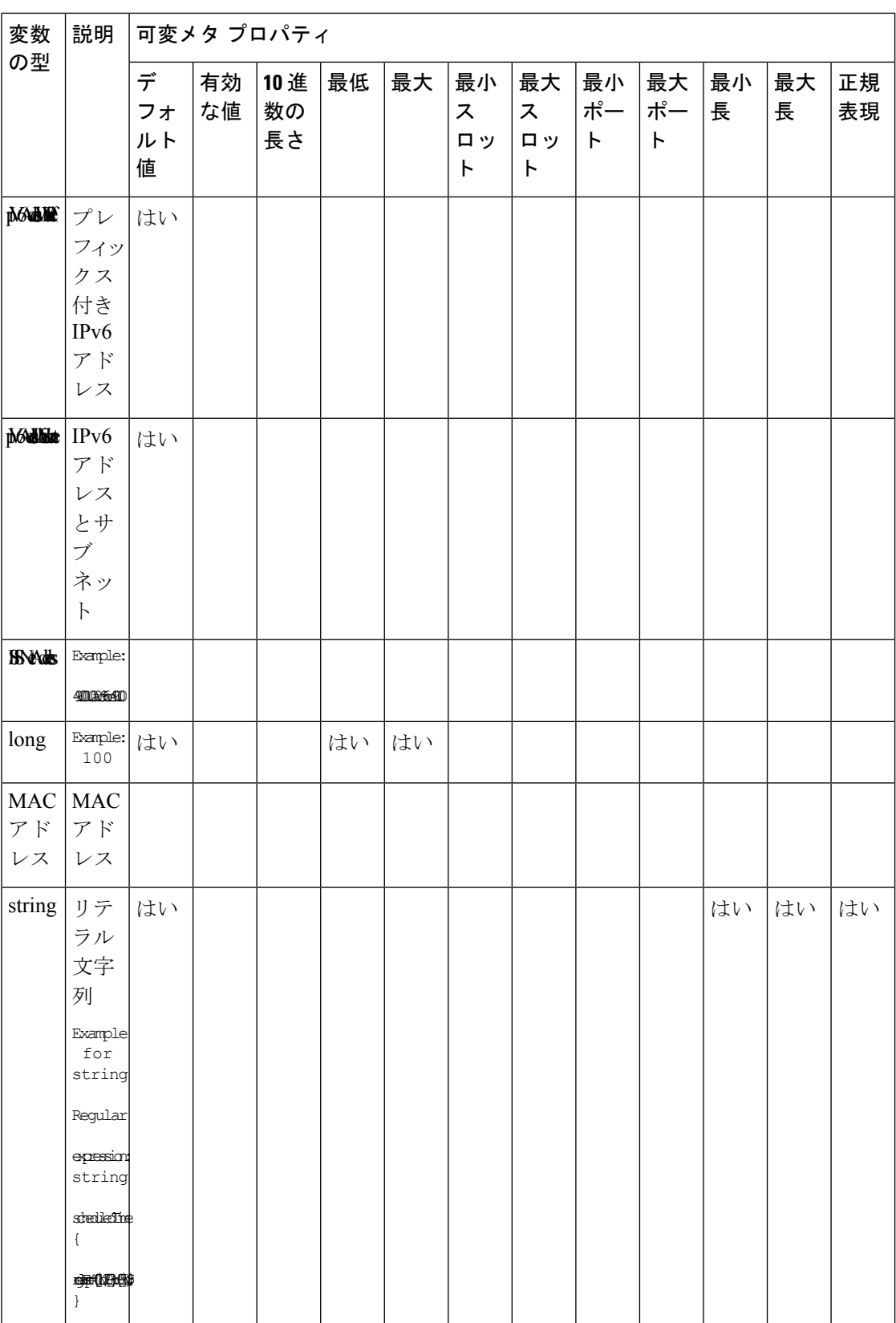

I

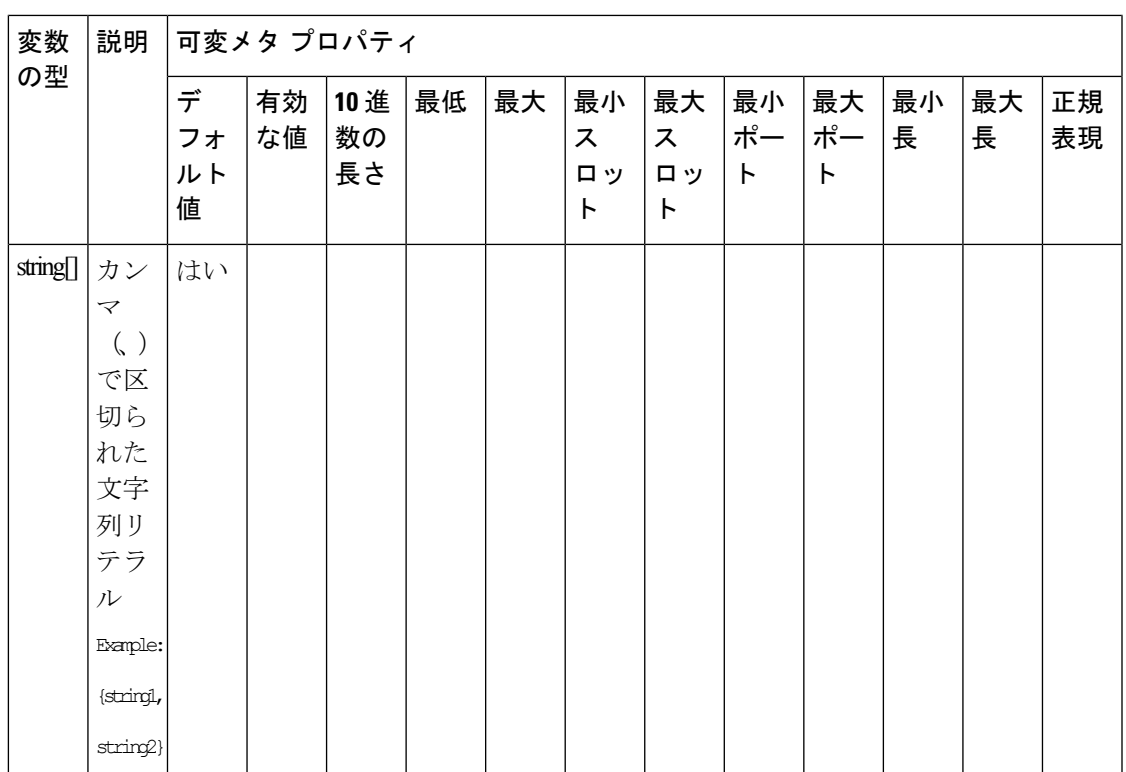

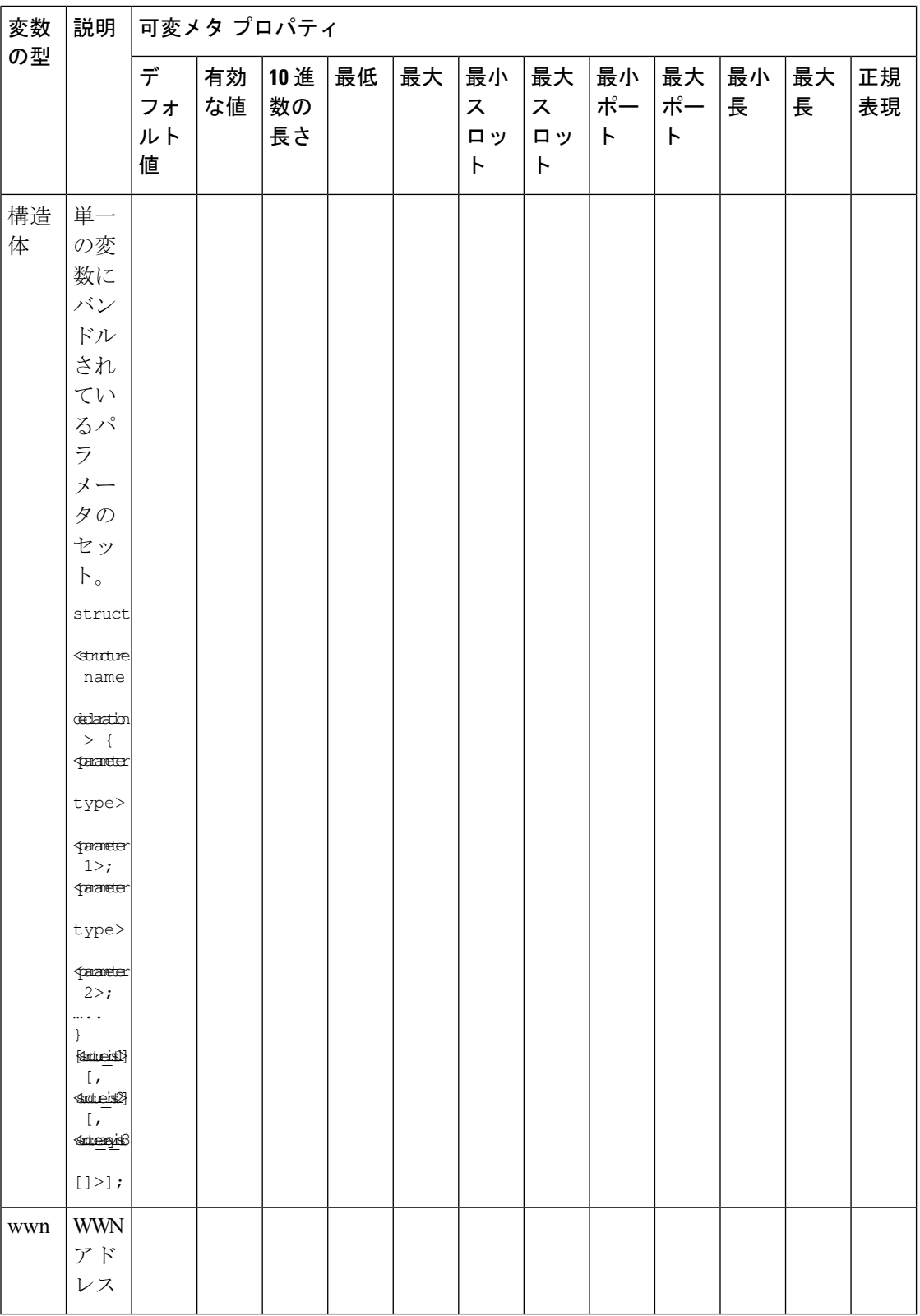

 $\mathbf l$ 

### 例:メタ プロパティの使用

```
##template variables
integer VLAN_ID {
min = 100;max= 200;
};
string USER NAME {
defaultValue = admin123;minLength = 5;
};
struct interface a{
 string inf name;
 string inf description;
ipAddress inf_host;
 enum duplex {
 validValues = auto, full, half;
 };
}myInterface;
```

```
##
```
## 可変注釈

注釈を使用して変数をマーキングする変数プロパティを設定できます。

**Note**

可変注釈は、POAP でのみ使用できます。ただし、注釈はテンプレートタイプ「CLI」には影 響しません。

テンプレート変数セクションでは、次の注釈を使用できます。

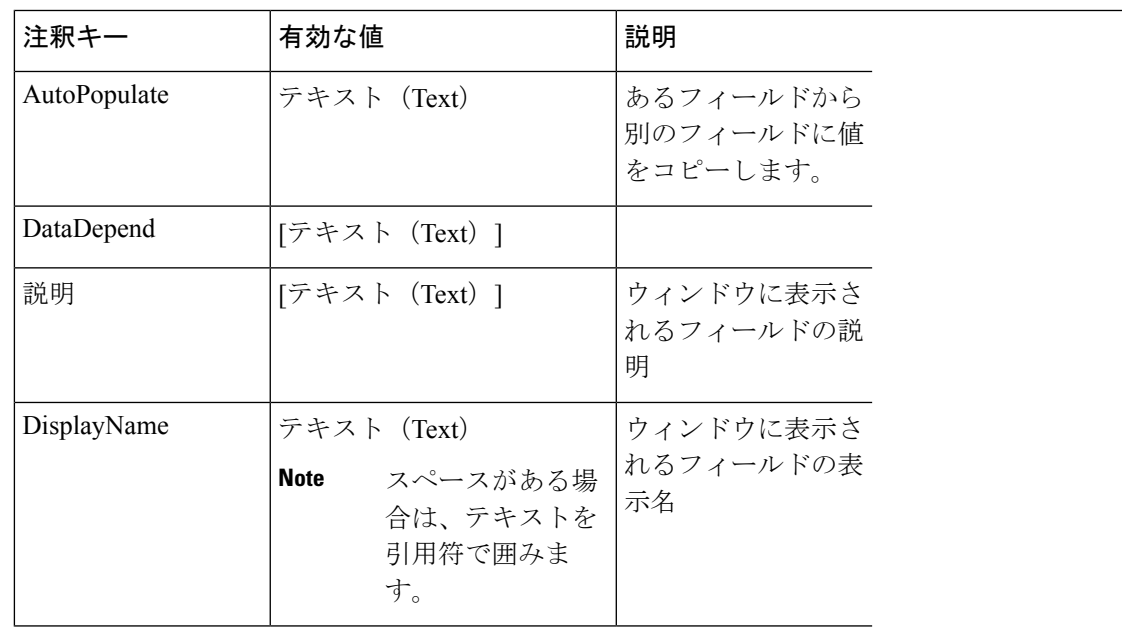

I

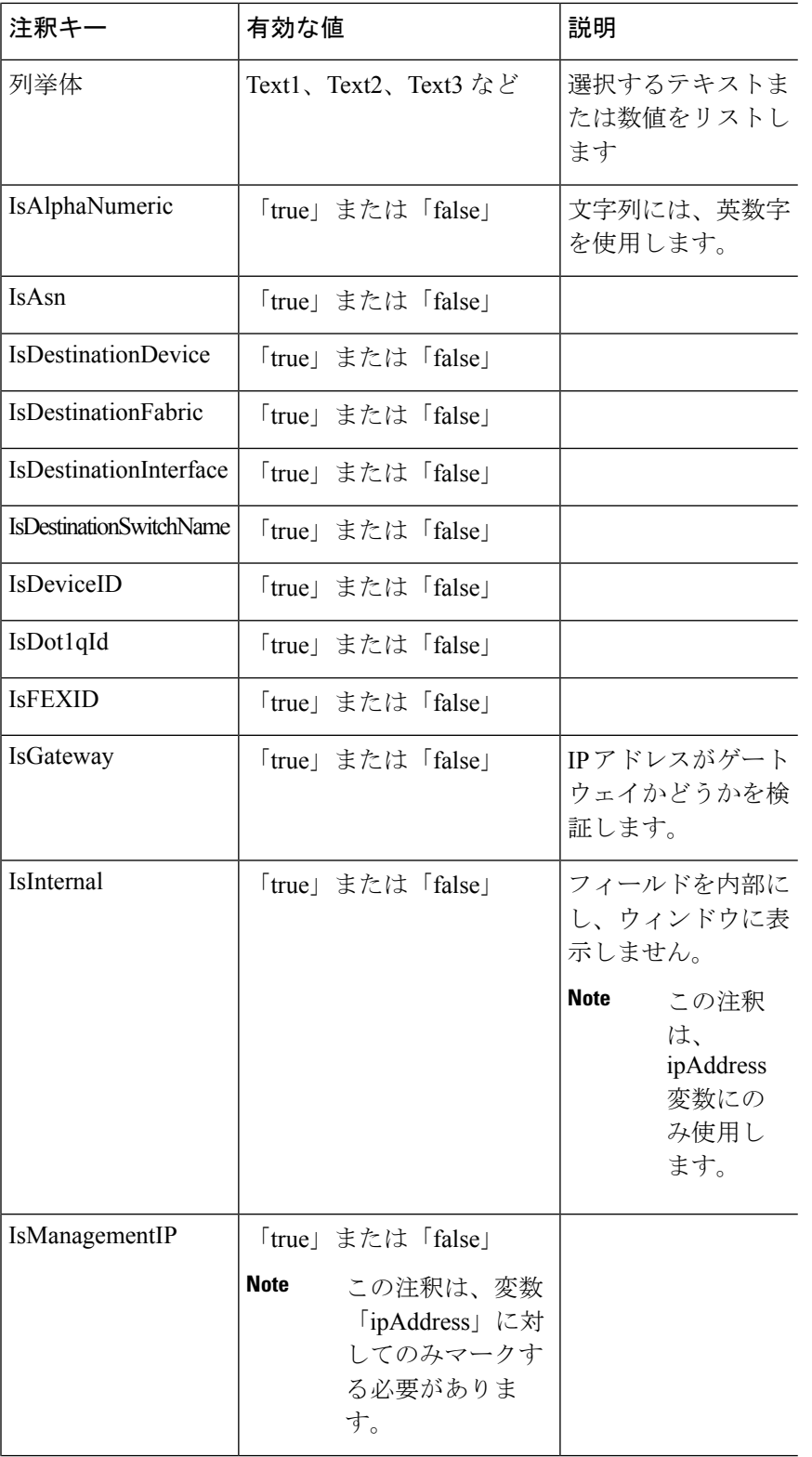

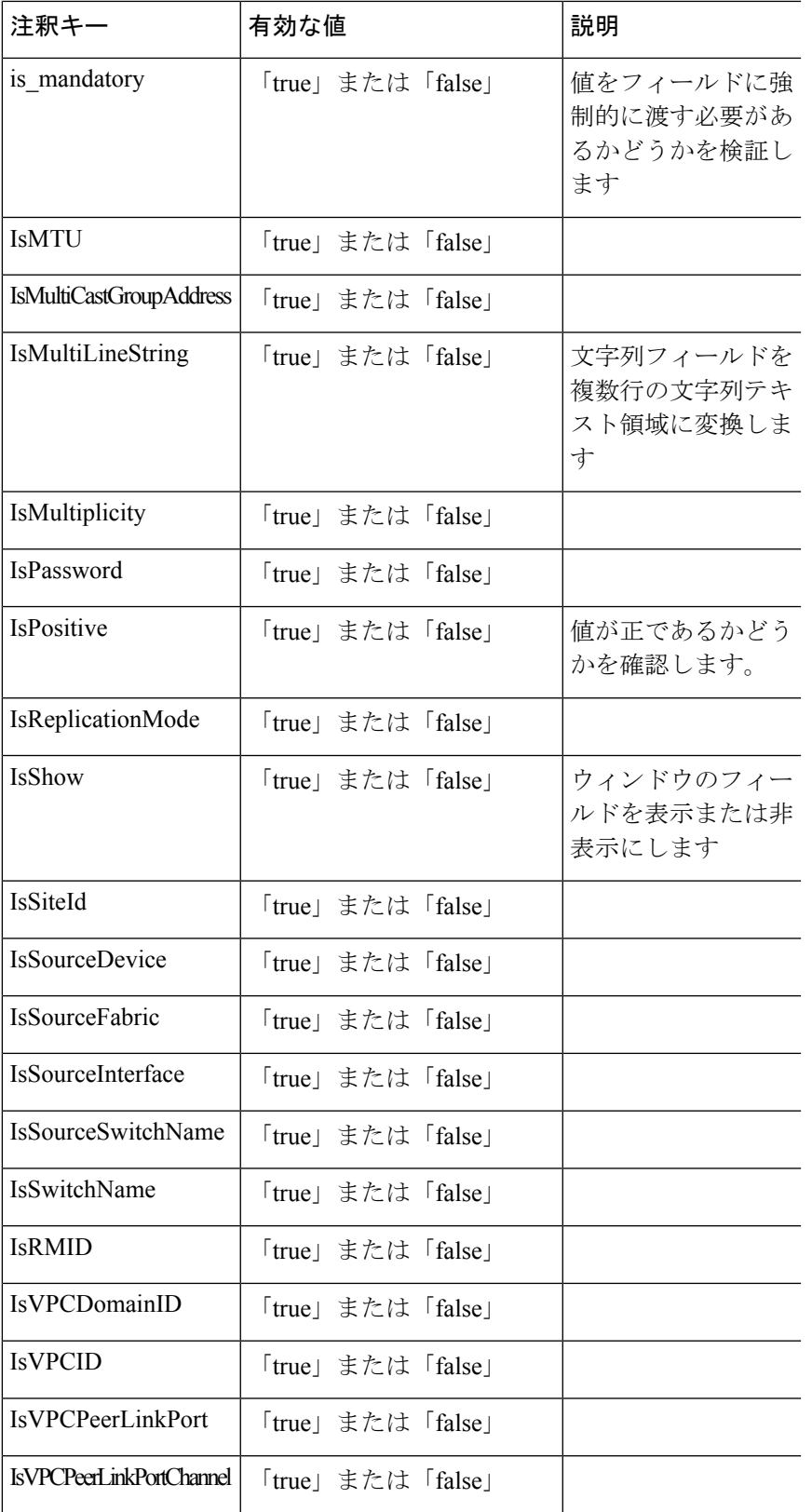

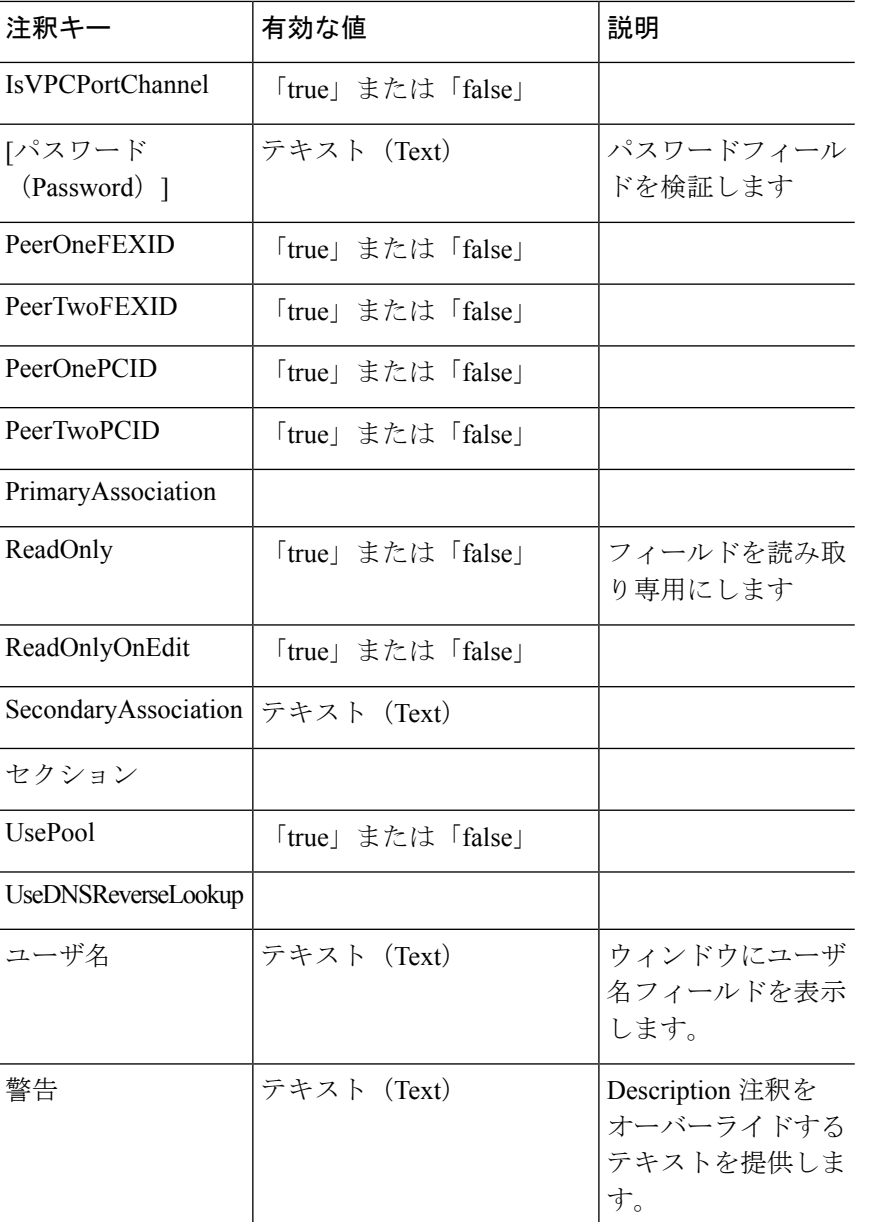

#### 例:**AutoPopulate** 注釈

```
##template variables
string BGP_AS;
@(AutoPopulate="BGP_AS")
 string SITE_ID;
##
```
#### 例:**DisplayName**注釈

```
##template variables
@(DisplayName="Host Name", Description = "Description of the host")
String hostname;
@(DisplayName="Host Address", Description = " test description" IsManagementIP=true)
```
ipAddress hostAddress; ##

#### 例:**IsMandatory**注釈

```
##template variables
@(IsMandatory="ipv6!=null")
ipV4Address ipv4;
@(IsMandatory="ipv4!=null")
ipV6Address ipv6;
##
```
#### 例:**IsMultiLineString**注釈

```
##template variables
@(IsMultiLineString=true)
string EXTRA CONF SPINE;
##
```
#### **IsShow**注釈

```
##template variables
boolean isVlan;
@(IsShow="isVlan==true")
integer vlanNo;
##
##template variables
boolean enableScheduledBackup;
@(IsShow="enableScheduledBackup==true",Description="Server time")
string scheduledTime;
##
The condition "enableScheduledBackup==true" evaluates to true/false
##template variables
```

```
@(Enum="Manual,Back2BackOnly,ToExternalOnly,Both")
string VRF LITE AUTOCONFIG;
@(IsShow="VRF_LITE_AUTOCONFIG!=Manual", Description="Target Mask")
integer DCI_SUBNET_TARGET_MASK
##
The condition "VRF LITE AUTOCONFIG!=Manual" matches string comparison to evaluate to
true or false
```
#### 例:警告の注釈

```
##template variables
@(Warning="This is a warning msg")
  string SITE_ID;
##
```
### テンプレートの内容

この項には、テンプレートで使用する構成コマンドと、すべてのパラメータが含まれていま す。これらのコマンドには、テンプレート変数セクションで宣言された変数を含めることがで きます。コマンド生成プロセス中に、変数の値がテンプレートの内容に適切に置き換えられま す。

使用するコマンドは、任意のデバイスのグローバル構成コマンドモードで入力するのと同じよ うに指定する必要があります。コマンドを指定するときは、コマンドモードを考慮する必要が あります。 **Note**

テンプレートの内容は、変数の使用によって決まります。

• スカラ変数:反復に使用できない値の範囲または配列を取得しません(変数タイプテーブ ルでは、iterate-ableが「No」としてマークされています)。スカラ変数はテンプレートの 内容内で定義する必要があります。

Syntax: \$\$<variable name>\$\$ Example: \$\$USER\_NAME\$\$

• 反復変数:ブロックの反復に使用されます。これらのループ変数は、次に示すように、繰 り返しブロック内でアクセスする必要があります。

```
Syntax:@<loop variable>
Example:
foreach val in $$INTEGER_RANGE_VALUE$$ {
@val
}
```
• スカラー構造体変数:構造体メンバー変数は、テンプレートの内容からアクセスできま す。

Syntax: \$\$<structure instance name>.<member variable name>\$\$ Example: \$\$myInterface.inf\_name\$\$

• 配列構造変数:構造体のメンバー変数は、テンプレートの内容からアクセスできます。

```
Syntax: $$<structure instance name>.<member variable name>$$
Example: $$myInterface.inf name$$
```
テンプレート変数に加えて、次のステートメントを使用して、条件付きコマンドと反復コマン ドの生成を使用できます。

• if-else if-else ステートメント:その中の変数に割り当てられた値に基づいて、設定コマン ドのセットの包含/除外を論理的に決定します。

```
Syntax: if(<operand 1> <logical operator> <operand 2>){
command1 ..
command2..
..
}
else if (<operand 3> <logical operator> <operand 4> )
{
Command3 ..
Command4..
..
}
else
{
```

```
Command5 ..
Command6..
..
}
Example: if-else if-else statement
if($$USER_NAME$$ == 'admin'){
Interface2/10
no shut
}
else {
Interface2/10
shut
}
```
• foreachステートメント:コマンドのブロックを反復するために使用されます。反復は、割 り当てられたループ変数値に基づいて実行されます。

```
Syntax:
foreach <loop index variable> in $$<loop variable>$$ {
@<loop index variable> ..
}
Example: foreach Statement
foreach ports in $$MY_INF_RANGE$${
interface @ports
no shut
}
```
• オプションパラメータ:デフォルトでは、すべてのパラメータが必須です。パラメータを オプションにするには、パラメータに注釈を付ける必要があります。

変数セクションには、次のコマンドを含めることができます。

- **@(IsMandatory=false)**
- **Integer frequency;**

テンプレートの内容の項では、「if」条件チェックを使用せずに、パラメータに値を割り 当てることで、コマンドを除外または含めることができます。オプションのコマンドは、 次のように構成できます。

• **probe icmp [frequency frequency-value] [timeout seconds] [retry-count retry-count-value]**

### 高度な機能

次に、テンプレートの構成に使用できる高度な機能を示します。

• 割り当て操作

構成テンプレートは、テンプレートコンテンツセクション内の変数値の割り当てをサポー トします。変数の宣言されたデータ型の値が検証されます。不一致がある場合、値は割り 当てられません。

- 割り当て操作は、次のガイドラインに従って使用できます。
	- 左側の演算子は、テンプレートパラメータまたはforループパラメータのいずれかで ある必要があります。

• 正しい値の演算子は、テンプレート パラメータ、ループ パラメータ、引用符で囲ま れたリテラル文字列値、または単純な文字列値のいずれかの値です。

ステートメントがこれらのガイドラインに従っていない場合、またはこの形式に適合しな い場合は、割り当て操作とは見なされません。これは、他の通常の行と同様に、コマンド 生成時に置き換えられます。

```
Example: Template with assignment operation
##template properties
name =vlan creation;
userDefined= true;
supportedPlatforms = All;
templateType = CLI;
published = false;
##
##template variables
integerRange vlan_range;
@(internal=true)
integer vlanName;
##
##template content
foreach vlanID in $$vlan_range$${
vlan @vlanID
$$vlanName$$=@vlanID
name myvlan$$vlanName$$
}
##
```
• Evaluate メソッド

設定テンプレートは、Java ランタイムが提供する Java スクリプト環境を使用して、算術 演算(ADD、SUBTRACT など)、文字列操作などを実行します。

テンプレートリポジトリパスでJavaScriptファイルを見つけます。このファイルには、算 術文字列関数の主要なセットが含まれています。カスタム JavaScript メソッドを追加する こともできます。

これらのメソッドは、次の形式の設定テンプレート コンテンツ セクションから呼び出す ことができます。

Example1: \$\$somevar\$\$ = evalscript(add, "100", \$\$anothervar\$\$)

また、次のようなif条件の内部で *evalscript* を呼び出すことができます。

```
if($$range$$ > evalscript(sum, $$vlan_id$$, -10)){
do something...
}
```
Java スクリプト ファイルのバックエンドにあるメソッドを呼び出すことができます。

• 動的な決定

構成テンプレートは、特殊な内部変数LAST\_CMD\_RESPONSEを提供します。この変数に は、コマンド実行中のデバイスからの最後のコマンド応答が格納されます。これは、デバ イスの状態に基づいてコマンドを提供するための動的な決定を行うために、構成テンプ レートのコンテンツで使用できます。

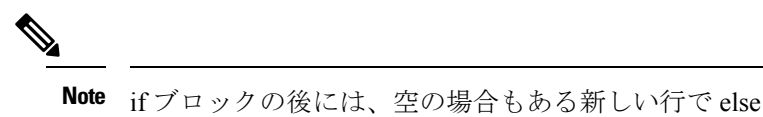

ブロックを続ける必要があります。

VLAN がデバイス上に存在しない場合の VLAN の作成例。

```
Example: Create VLAN
##template content
show vlan id $$vlan_id$$
if($$LAST_CMD_RESPONSE$$ contains "not found"){
vlan $$vlan_id$$
}
else{
}
##
```
この特別な暗黙的変数は、「IF」ブロックでのみ使用できます。

• テンプレート参照

すべての変数を定義した基本テンプレートを作成できます。この基本テンプレートは、複 数のテンプレートにインポートできます。基本テンプレートの内容は、拡張テンプレート の適切な場所に置き換えられます。インポートしたテンプレートパラメータと内容は、拡 張テンプレート内でアクセスできます。

```
Example: Template Referencing
Base template:
##template properties
name =a vlan base;
userDefined= true;
supportedPlatforms = All;
templateType = CLI;
published = false;
timestamp = 2015-07-14 16:07:52;
imports = ;
##
##template variables
integer vlan_id;
##
##template content
vlan $$vlan_id$$
##
Derived Template:
##template properties
name =a vlan extended;
userDefined= true;
supportedPlatforms = All;
templateType = CLI;
published = false;
 timestamp = 2015-07-14 16:07:52;
imports = a vlan base, template2;##
##template variables
interface vlanInterface;
##
##template content
```
<substitute a vlan base> interface \$\$vlanInterface\$\$ <substitute a vlan base> ##

拡張テンプレートを起動すると、基本テンプレートのパラメータ入力も取得されます。ま た、置換された内容は、完全な CLI コマンドの生成に使用されます。

### レポート テンプレート

REPORT テンプレートのテンプレート タイプは python で、2 つのサブタイプ(UPGRADE と GENERIC)があります。

#### アップグレード

UPGRADEテンプレートは、ISSU前後のシナリオに使用されます。これらのテンプレートは、 ISSU ウィザードに表示されます。

ISSU 前後の処理の詳細については、Nexusダッシュボード ファブリック コントローラ にパッ ケージ化されているデフォルトのアップグレードテンプレートを参照してください。デフォル トのアップグレード テンプレートは issu\_vpc\_check です。

#### **GENERIC**

GENERIC テンプレートは、リソース、スイッチ インベントリ、SFP、NVE VNI カウンタに関 する情報の収集など、一般的なレポートシナリオに使用されます。このテンプレートを使用し て、トラブルシューティング レポートを生成することもできます。

リソース レポート

このレポートには、特定のファブリックのリソース使用状況に関する情報が表示されます。

**[**サマリ(**Summary**)**]**セクションには、すべてのリソースプールと現在の使用率が表示されま す。より多くの列を表示するには、ウィンドウの下部にある水平スクロール バーを使用しま す。

**POOL NAME**:プールの名前を指定します。

**POOL RANGE**:プールの IP アドレス範囲を指定します。

**SUBNET MASK**:サブネット マスクを指定します。

**MAX ENTRIES**:プールから割り当て可能な最大エントリ数を示します。

**USAGE INSIDE RANGE**:プール範囲内に割り当てられている現在のエントリ数を指定しま す。

**USAGEOUTSIDERANGE**:プール範囲外に設定されている現在のエントリ数を指定します。

**USAGE PERCENTAGE**:これは、(範囲内での使用数/最大エントリ数) \*100 という式を使用し て計算されます。

[詳細の表示(View Details)]をクリックして、各リソースプールに割り当てられた、または設 定されたリソースのビューを表示します。たとえば、SUBNET の詳細セクションには、サブ ネット内で割り当てられたリソースに関する情報が含まれます。

#### スイッチ インベントリ レポート

このレポートは、スイッチ インベントリに関する概要を提供します。

**[**詳細の表示(**View Details**)**]** をクリックして、モジュールとライセンスに関する詳細情報を 表示します。

#### **SFP**レポート

このレポートは、ファブリックおよびデバイス レベルでの SFP の使用率に関する情報を提供 します。

(注) スイッチインベントリおよびSFPレポートは、CiscoNexusデバイスでのみサポートされます。

#### トラブルシューティング レポート

これらのレポートは、トラブルシューティングのシナリオに役立つように生成されます。現 在、定義済みのトラブルシューティング レポートは **NVE VNI** カウンタ レポートのみです。 **NVE VNI** カウンタ レポートの生成では、ネットワーク トラフィックに基づいて上位ヒットの VNIを特定するための定期的なチェックが実行されます。大規模なセットアップでは、レポー トの生成頻度を 60 分以上に制限することをお勧めします。

#### **NVE VNI** カウンタ レポート

このレポートは、ファブリック内の各 VNI の **show nve vni counters** コマンド出力を収集しま す。

最も古いレポートと最新のレポートを比較すると、**[**サマリ(**Summary**)**]**セクションには上位 10 件のヒット VNI が表示されます。上位ヒット VNI は、次のカテゴリに表示されます。

- ユニキャスト トラフィック用の L2 または L3 VNI
- マルチキャスト トラフィック用の L2 または L3 VNI
- ユニキャスト トラフィック用の L2 のみの VNI
- マルチキャスト トラフィック用の L2 のみの VNI
- ユニキャスト トラフィック用の L3 のみの VNI
- マルチキャスト トラフィック用の L3 のみの VNI

最も古いレポートは、現在のレポートタスクで保存された最初のレポートを参照します。現在 のレポートと比較する必要がある最初のレポートとして特定のレポートを選択する場合は、選 択したレポートが最初で最も古いレポートになるように、選択したレポートよりも古いすべて のレポートを削除します。

たとえば、昨日の午前 8 時、午後 4 時、および午後 11 時に 3 つのレポートが実行されたとし ます。今日のレポートの最初の最も古いレポートとして午後 11 時にレポートを使用する場合 は、昨日の午前 8 時と午後 4 時に実行されました。

定期レポートの場合、最も古いレポートは、期間の開始時刻に実行される最初のレポートで す。日次および週次レポートの場合、現在のレポートが以前に生成されたレポートと比較され ます。

**[**サマリ(**Summary**)**]** セクションには、送信された合計バイト数と VNI に関する情報を含む カラムごとのレポートが表示されます。より多くの列を表示するには、ウィンドウの下部にあ る水平スクロール バーを使用します。

NVE VNI カウンタ レポートの **[**サマリ(**Summary**)**]** セクションでは、スイッチのリロード後 またはスイッチのカウンタのクリア後にレポートが生成された場合、[合計送信バイト数(TOTAL TX BYTES)] 列に負の数が表示されます。番号は、後続のレポートで正しく表示されます。 回避策として、スイッチをリロードするか、カウンタをクリアする前に、古いレポートをすべ て削除するか、新しいジョブを作成することを推奨します。 (注)

詳細については、**[**詳細の表示(**View Details**)**]** をクリックしてください。このセクションで は、スイッチごとに NVE VNI とカウンタを示します。

レポートの表示方法の詳細については、「プログラム可能なレポート」の章を参照してくださ い。
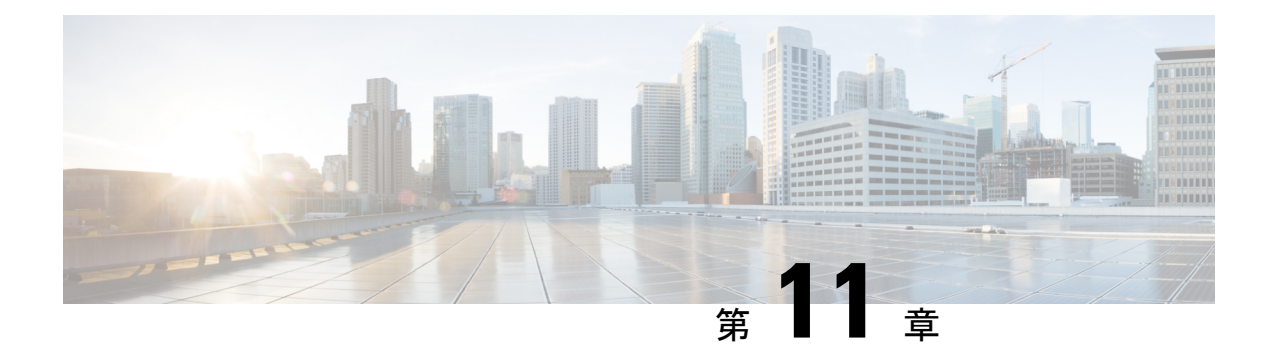

# テクニカルサポート

テクニカル サポートのログ収集を開始すると、すべてのデータ ストアのクエリが試行されま す。システムの現在の状態のスナップショットを作成します。ログの収集が完了すると、通知 が表示されます。ログはいつでもダウンロードできます。

• ログ (179 [ページ\)](#page-180-0)

### <span id="page-180-0"></span>ログ

Cisco Nexusダッシュボード ファブリック コントローラ では、トラブルシューティング用のロ グを収集してダウンロードできます。

**[**データ収集の開始(**Begin data collection**)**]** をクリックして、トラブルシューティングのため にログを収集します。

**[**ログ収集の再開(**Restart log collection**)**]** をクリックして、ログの収集を開始します。この操 作により、サーバ上の既存のテクニカル サポート ログが削除されます。収集が完了したら、 トラブルシューティングのためにログをダウンロードできます。

**[**ログのダウンロード(**Download log**)**]**をクリックして、ローカル ディレクトリにログをダウ ンロードします。ログは .zip 拡張子でダウンロードされます。

 $\mathbf l$ 

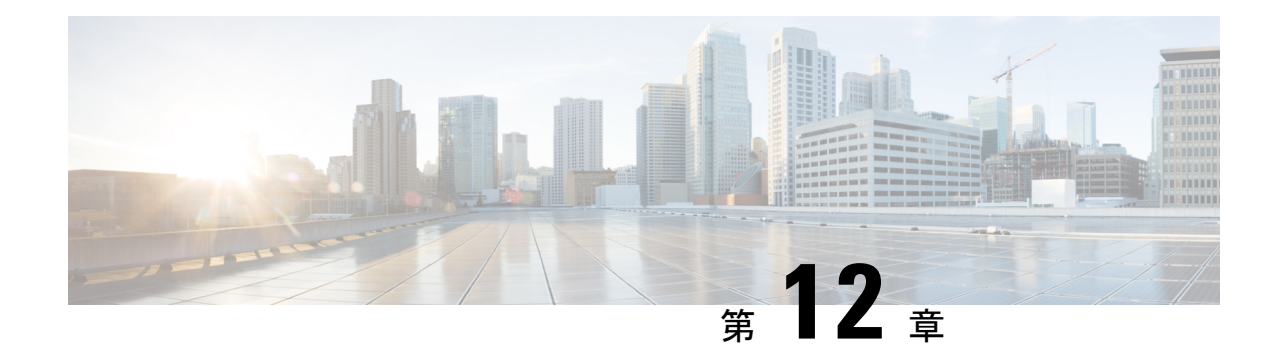

# バックアップと復元

いつでもすぐにバックアップを実行できます。すべてのファブリック設定とインテントを自動 または手動でバックアップするようにスケジューラを設定することもできます。インテントで ある設定を Cisco Nexusダッシュボード ファブリック コントローラ に保存できます。インテン トは、スイッチにプッシュされる場合とされない場合があります。

テーブルには、Cisco Nexusダッシュボード ファブリック コントローラ で復元されたすべての バックアップとアップグレードが表示されます。テーブルのエントリを更新するには、更新ア イコンをクリックします。

このセクションの内容は次のとおりです。

- スケジュールされたバックアップ ジョブがない場合は、**[**スケジュールが設定されていません (**No Schedule set**)**]** が表示されます。 (注)
	- [スケジューラ](#page-182-0) (181 ページ)
	- Restore [\(復元\)](#page-183-0) (182 ページ)
	- [今すぐバックアップ](#page-184-0) (183 ページ)

## <span id="page-182-0"></span>スケジューラ

Cisco Nexusダッシュボード ファブリック コントローラ Web UIからアプリケーションおよび構 成データを復元するには、次の手順を実行します。

#### 始める前に

スケジュールされたバックアップ ジョブがない場合は、**[**スケジュール設定なし(**NoSchedule set**)**]** が表示されます。

#### 手順

ステップ **1 [**スケジュール設定なし(**No Schedule set**)**]** をクリックします。

- ステップ **2 [**スケジュールされたバックアップの有効化(**Enable Scheduled backups**)**]** チェックボックス をオンにします。
- ステップ **3 [**タイプ(**Type**)**]** で、復元する形式を選択します。
	- **[**構成のみ(**Config only**)**]**を選択して、構成データのバックアップを作成します。
	- 以前のすべてのバージョンのデータをこのアプリケーションにバックアップするには、**[**完 全(**Full**)**]** を選択します。
- ステップ **4 [SCP** サーバ(**SCP Server**)**]** フィールドに、SCP サーバの IP アドレスを入力します。
- ステップ **5 [**ファイル パス(**File Path**)**]** フィールドに、バックアップ ファイルを保存するディレクトリ の絶対パスを入力します。
- ステップ **6** バックアップ ディレクトリにユーザ名とパスワードを入力します。
- ステップ7 バックアップ ファイルに対する暗号キーを入力します。
- ステップ **8 [**日単位で実行(**Run on days**)**]** フィールドで、チェックボックスをオンにして、1 日以上の バックアップ ジョブをスケジュールします。
- ステップ **9 [**開始時刻(**Start at**)**]** フィールドで、タイム ピッカーを使用して特定の時刻にバックアップ をスケジュールします。

タイムピッカーは 12 時間制です。

ステップ **10 [**バックアップのスケジュール(**Schedule backup**)**]** をクリックして、スケジュールに従って バックアップ ジョブを実行します。

### <span id="page-183-0"></span>**Restore**(復元)

Cisco Nexusダッシュボード ファブリック コントローラ Web UIからアプリケーションおよび構 成データを復元するには、次の手順を実行します。

#### 手順

ステップ1 [復元 (Restore) ] をクリックします。

**[**今すぐ復元(**Restore now**)**]** ウィンドウが表示されます。

- ステップ **2** [種類(Type)] で、復元する形式を選択します。
	- 構成データのみを復元するには、**[**構成のみ(**Config only**)**]** を選択します。
	- このアプリケーションに以前のバージョンのデータをすべて復元するには、**[**完全(**Full**)**]** を選択します。

ステップ **3** バックアップ ファイルを保存した適切な宛先を選択します。

- ファイルがローカル ディレクトリに保存されている場合は、**[**ファイルのアップロード (**Upload File**)**]** を選択します。
	- **1.** バックアップ ファイルが保存されるディレクトリ
	- 2. バックアップファイルを「今すぐ復元 (Restore now) ]ウィンドウにドラッグアンドド ロップします。

または

[Browse]をクリックします。バックアップファイルが保存されるディレクトリに移動 します。バックアップ ファイルを選択して、[開く (Open) ]をクリックします。

- **3.** バックアップ ファイルに対する暗号キーを入力します。
- バックアップファイルがリモートディレクトリに保存されている場合は、**[SCP** からイン ポート**]** を選択します。
- **1.** [SCPサーバ(SCP Server)] フィールドに、SCP サーバの IP アドレスを入力します。
- **2.** [ファイル パス(File Path)] フィールドに、バックアッ プファイルへの相対ファイル パスを入力します。
- **3.** ユーザ名とパスワードを該当するフィールドに入力します。
- **4.** [暗号キー(Encryption Key)] フィールドにバックアップ ファイルに対する暗号キー を入力します。

ステップ4 [復元 (Restore) | をクリックします。

バックアップ ファイルが [バックアップと復元 (Backup & Restore) ] ウィンドウの表に表示さ れます。復元に必要な時間は、バックアップ ファイルのデータによって異なります。

### <span id="page-184-0"></span>今すぐバックアップ

Cisco Nexusダッシュボード ファブリック コントローラ Web UI からアプリケーションおよび 設定データのバックアップを取得するには、次の手順を実行します。

手順

ステップ **1 [**今すぐバックアップ(**Backup Now**)**]** をクリックします。

ステップ **2 [**タイプ(**Type**)**]** で、復元する形式を選択します。

• **[**構成のみ(**Config only**)**]**を選択して、構成データのバックアップを作成します。

• 以前のすべてのバージョンのデータをこのアプリケーションにバックアップするには、**[**完 全(**Full**)**]** を選択します。

ステップ **3** バックアップ ファイルを保存する適切な宛先を選択します。

- ローカル ディレクトリにバックアップを保存するには、**[**ローカル ダウンロード(**Local Download)** 1を選択します。
- **1.** バックアップ ファイルに対する暗号キーを入力します。
- **2.** [バックアップ(Backup)] をクリックします。

バックアップが完了すると、**[**バックアップと復元(**Backup**&**Restore**)**]**画面からバッ クアップ ファイルをダウンロードできます。

**3.** [アクション(Actions)] 列で、[ダウンロード(Download)] アイコンをクリックし て、バックアップをローカル ディレクトリに保存できます。

バックアップを削除するには、**[**削除(**Delete**)**]** アイコンをクリックします。

- **[SCP** へのエクスポート(**Export to SCP**)**]**を選択して、バックアップ ファイルをリモー ト ディレクトリに保存します。
	- **1.** [SCPサーバ(SCP Server)] フィールドに、SCP サーバの IP アドレスを入力します。
- **2.** [ファイル パス(File Path)] フィールドに、バックアッ プファイルへの相対ファイル パスを入力します。
- **3.** ユーザ名とパスワードを該当するフィールドに入力します。
- **4.** [暗号キー(Encryption Key)] フィールドにバックアップ ファイルに対する暗号キー を入力します。
- 5. [バックアップ (Backup) ] をクリックします。

バックアップが完了すると、バックアップ ファイルがリモート ディレクトリに保存 されます。